# **RICOH**

# **Image Scanner fi-7800/fi-7900**

# **İşletmen Kılavuzu**

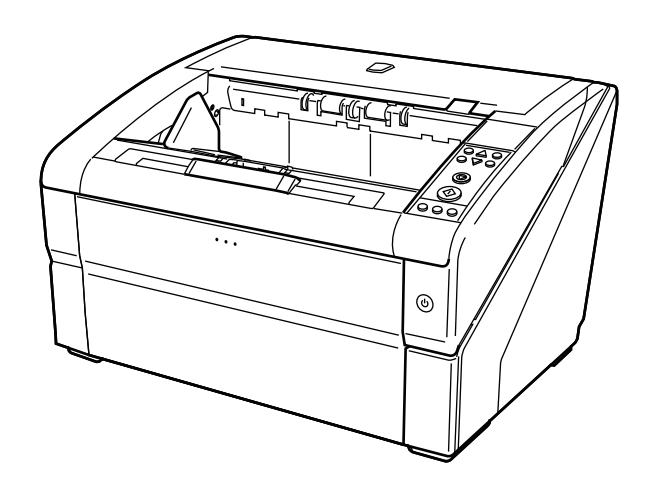

# İçindekiler

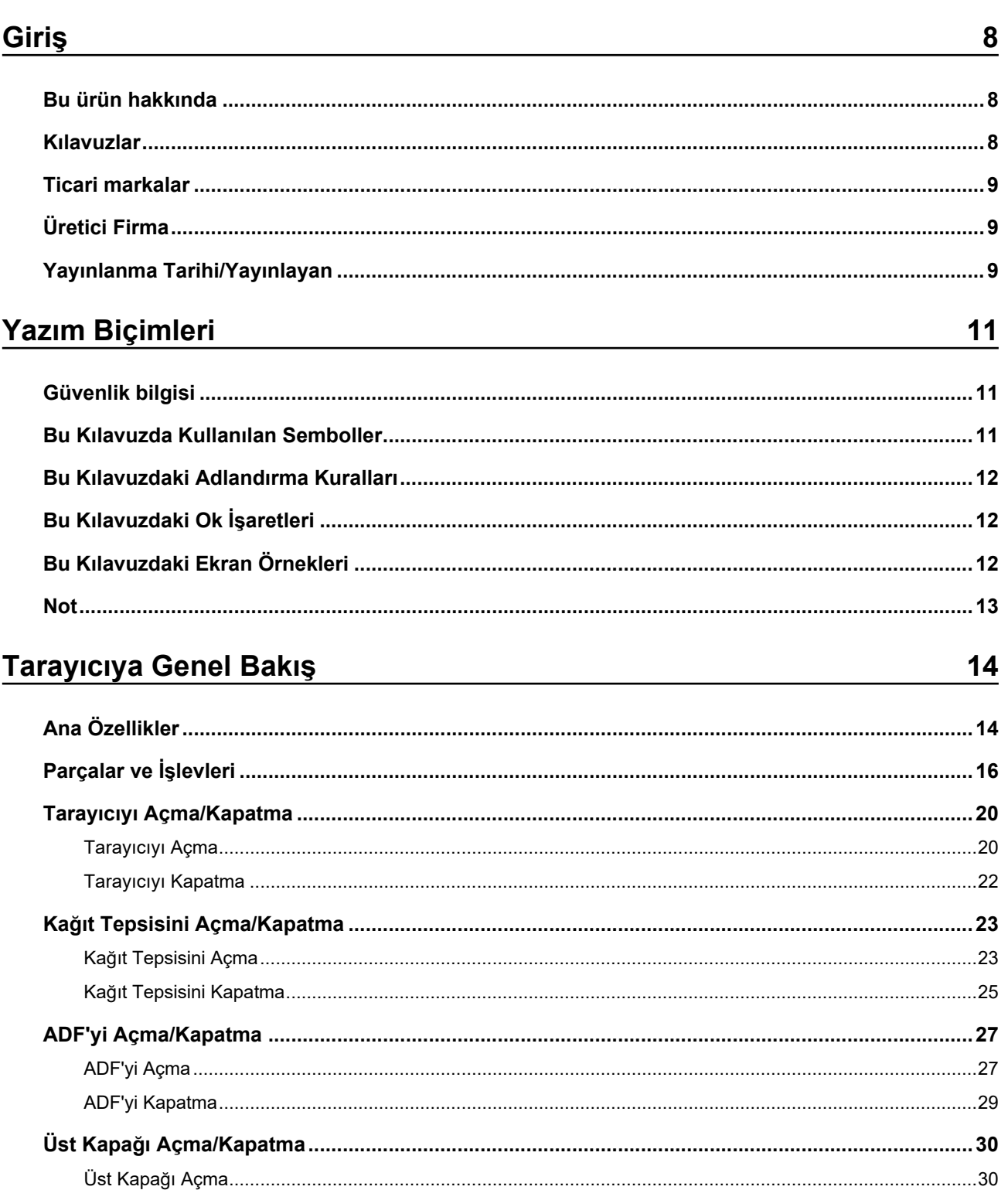

48

 $\frac{73}{ }$ 

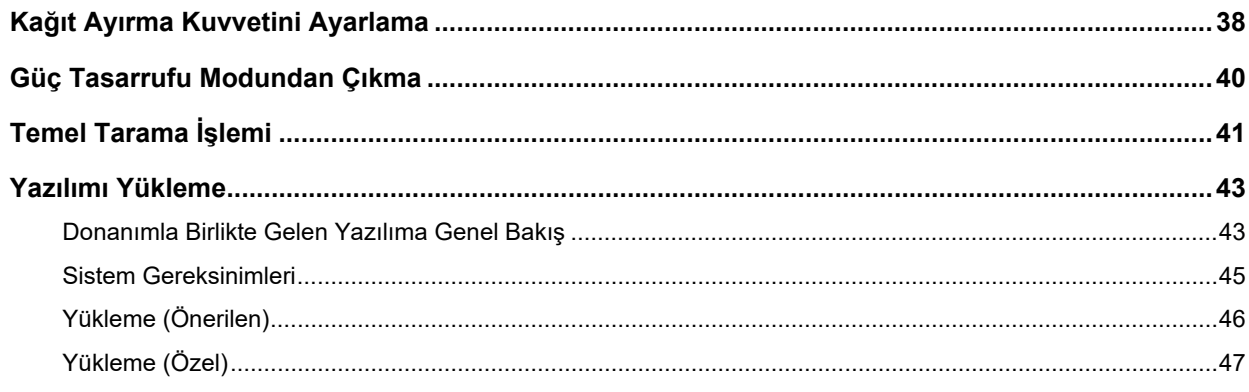

# Belgeleri Yükleme Şekli

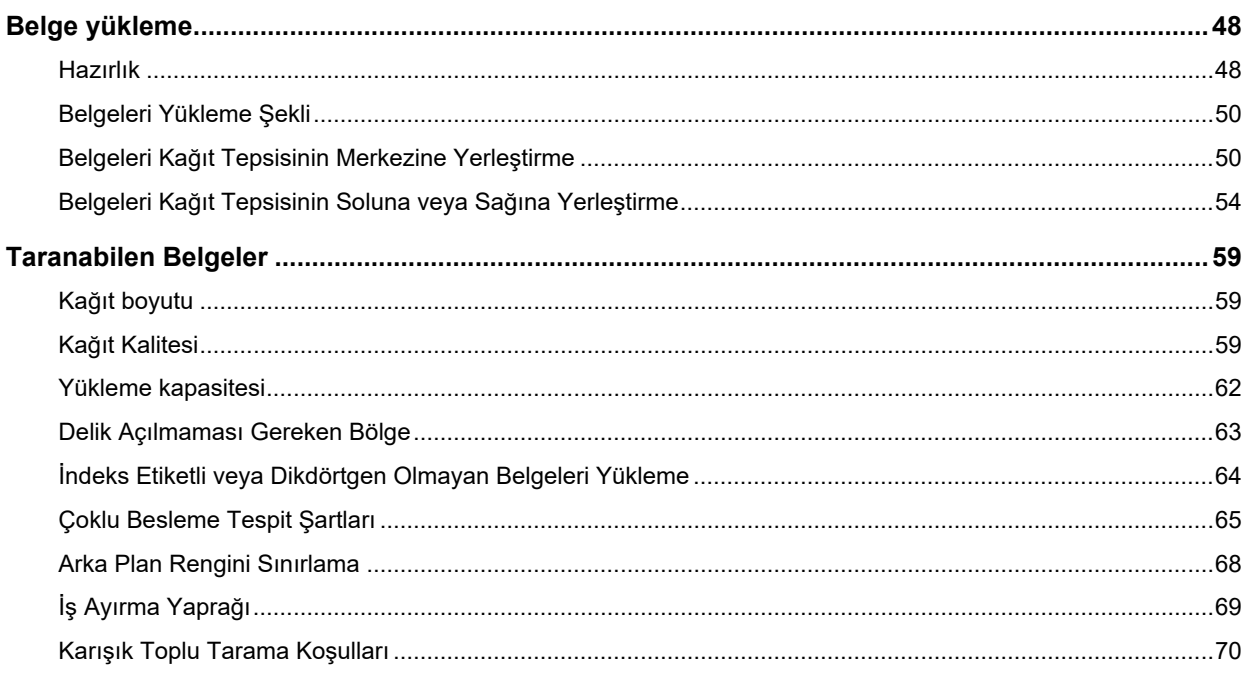

# İşletmen Panelini Kullanma Şekli

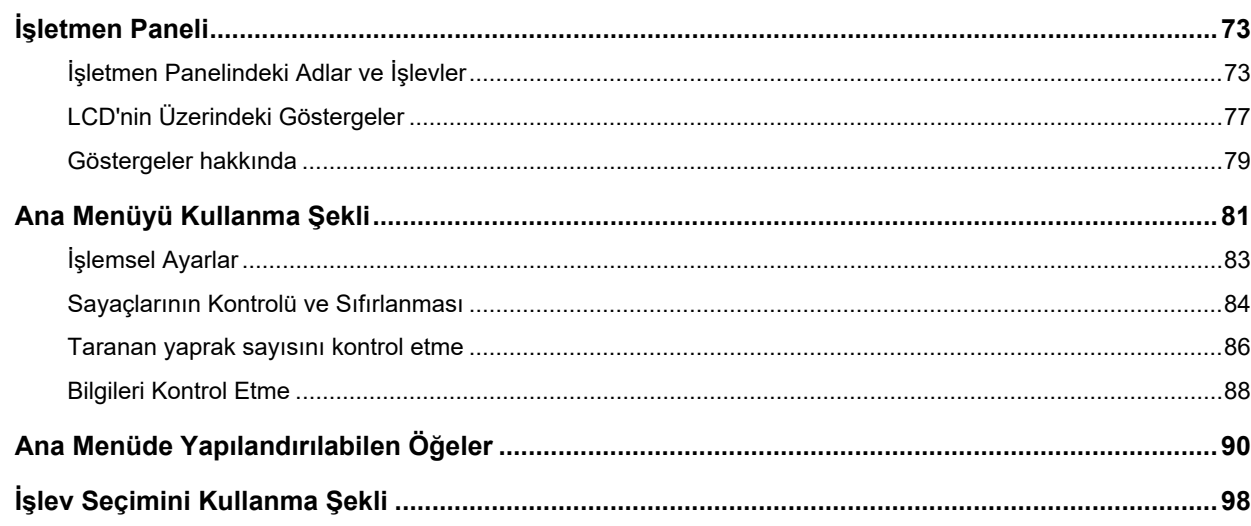

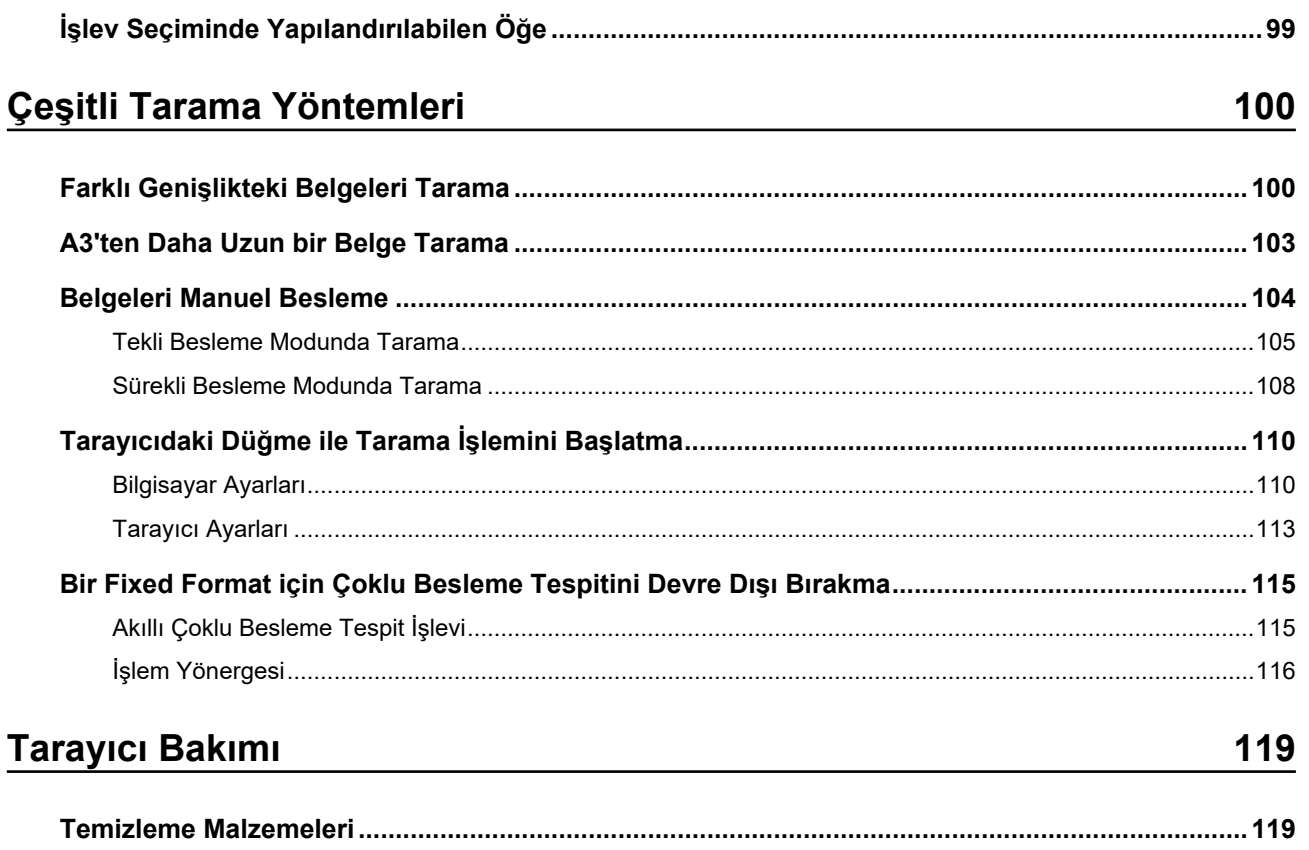

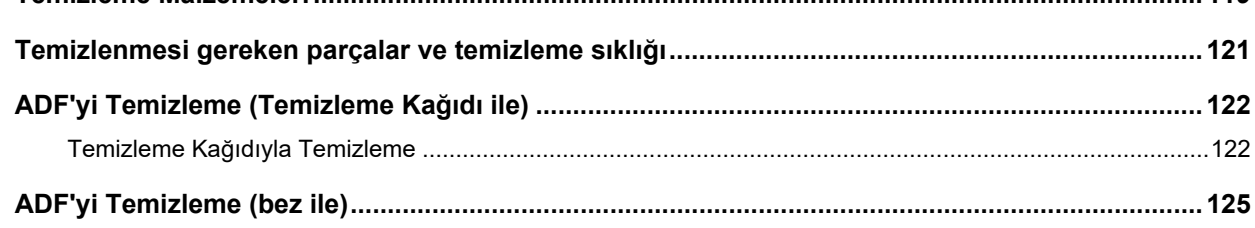

# Sarf Malzemelerini Değiştirme

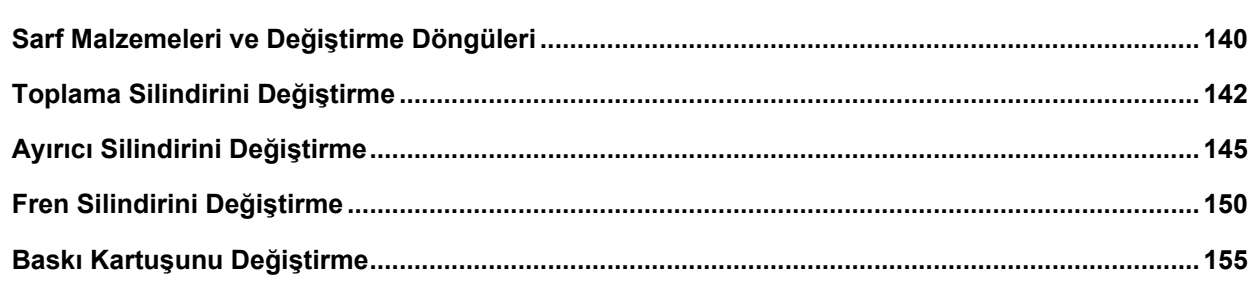

# **Sorun Giderme**

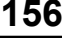

140

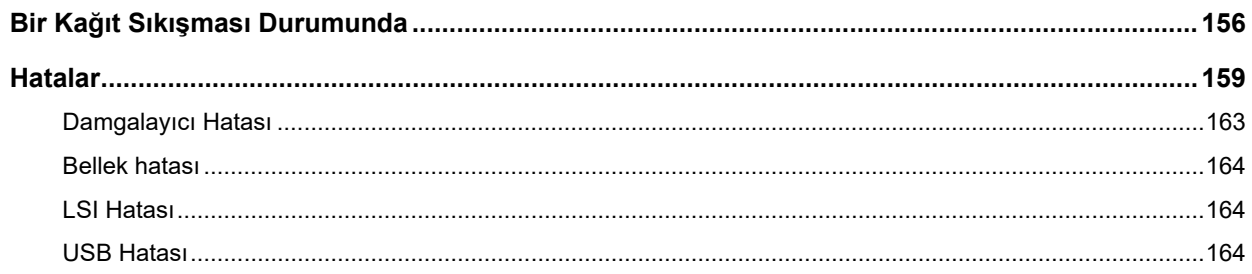

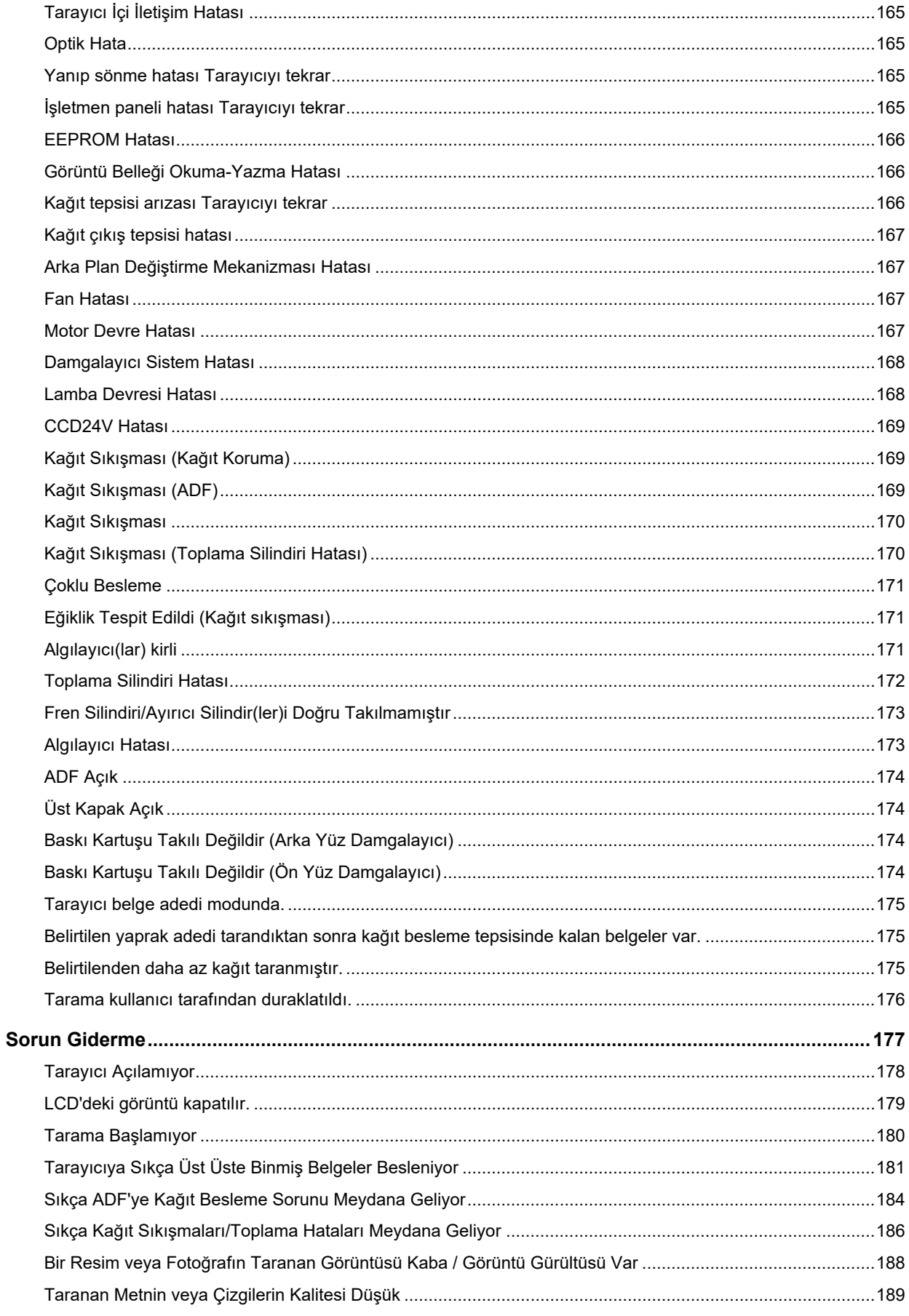

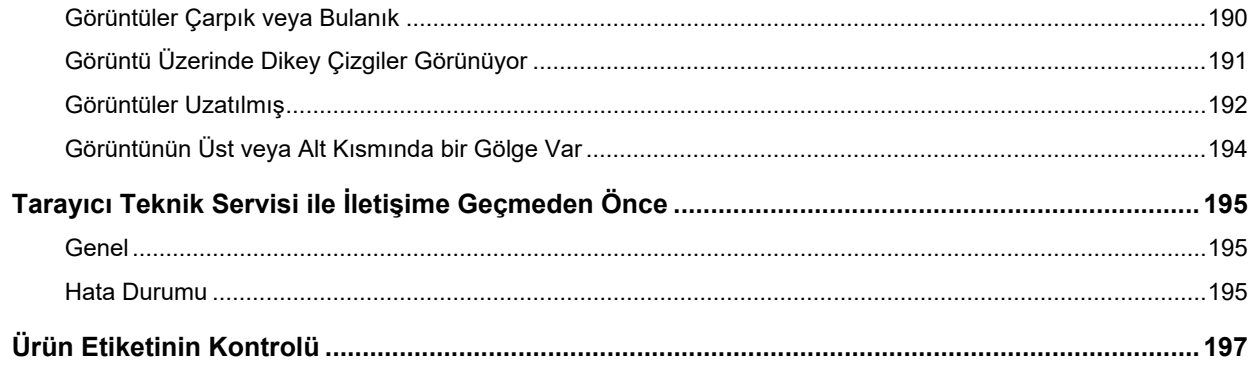

# İşlemsel Ayarlar

## 198

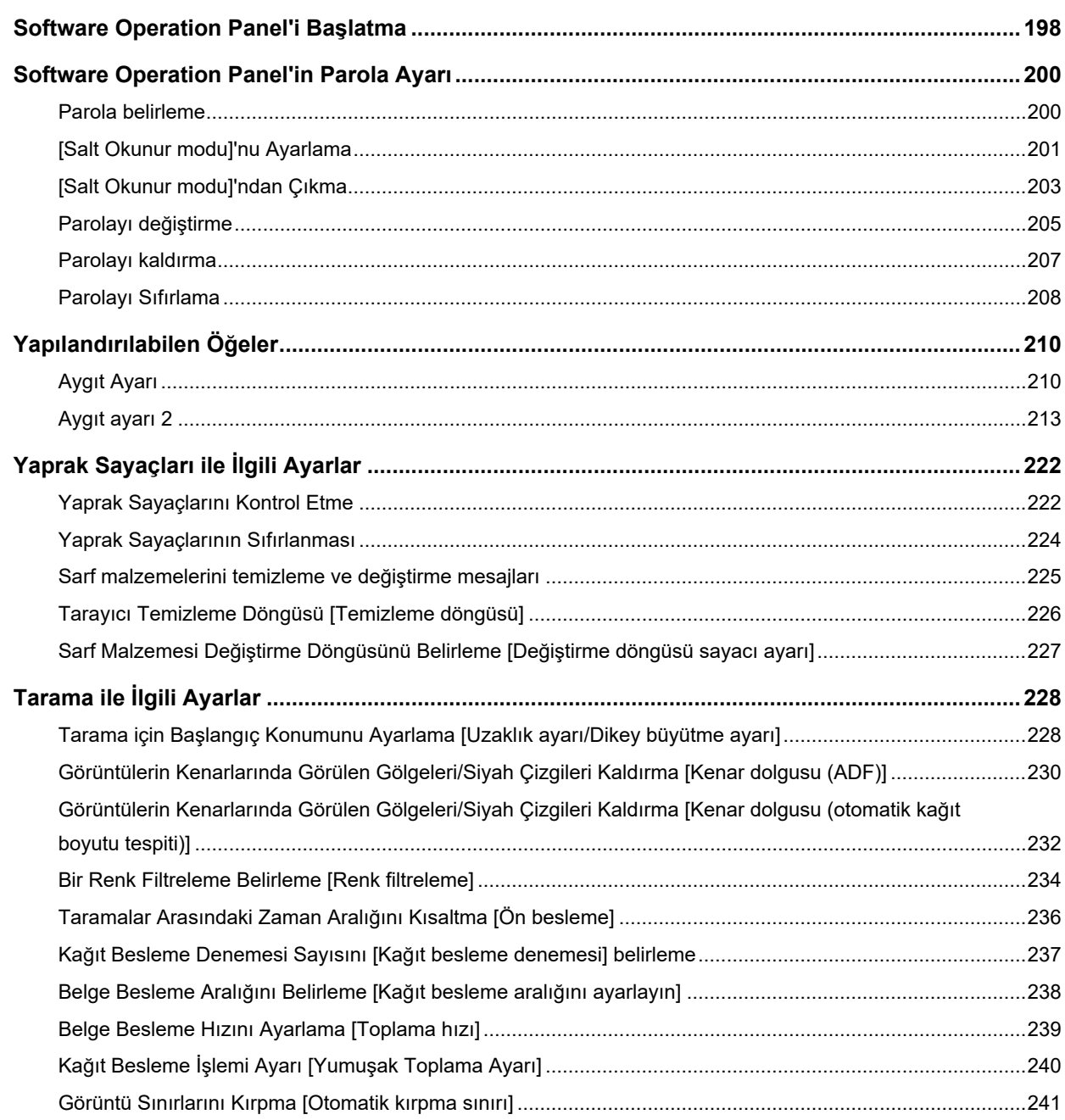

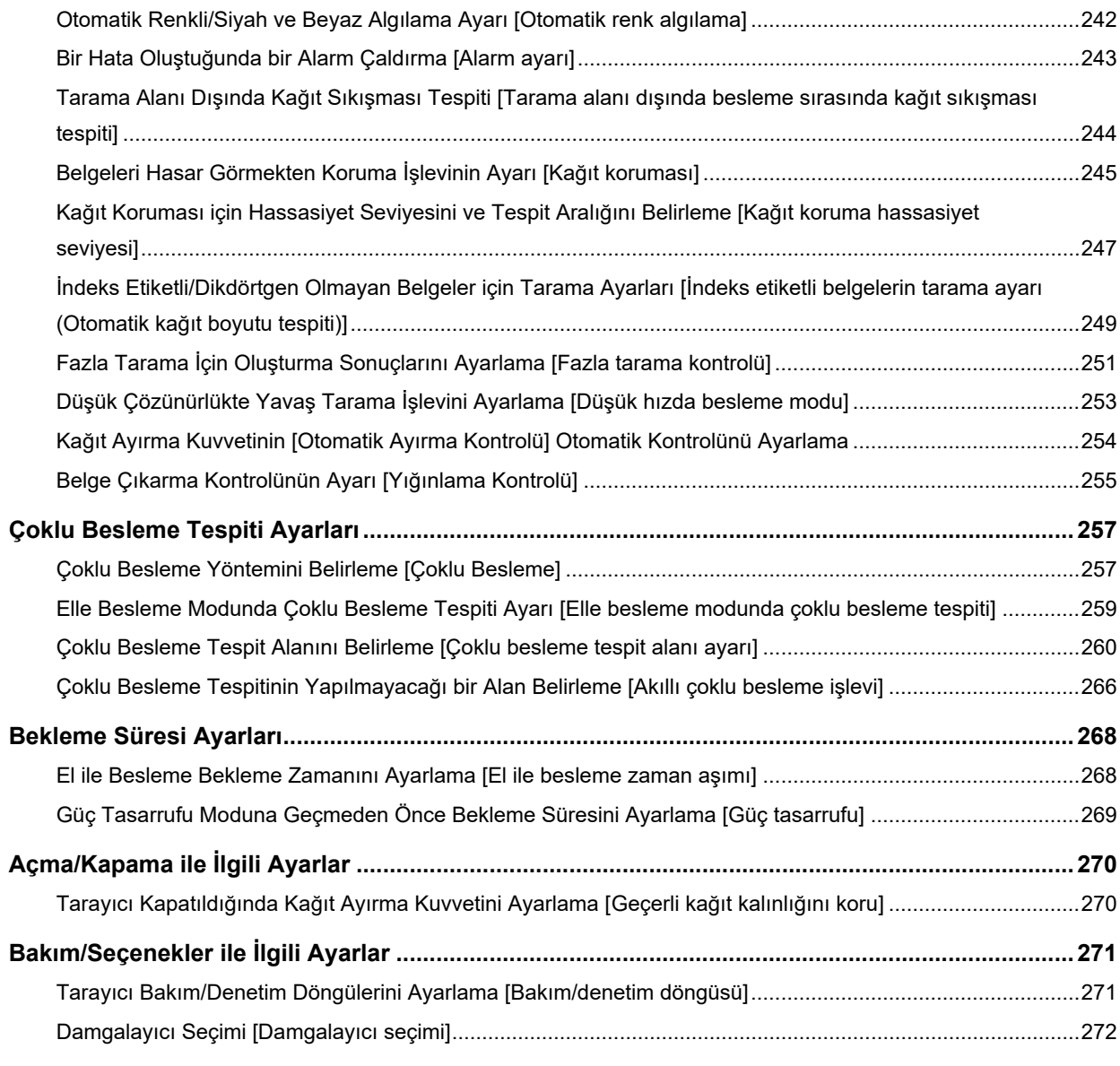

### $274$

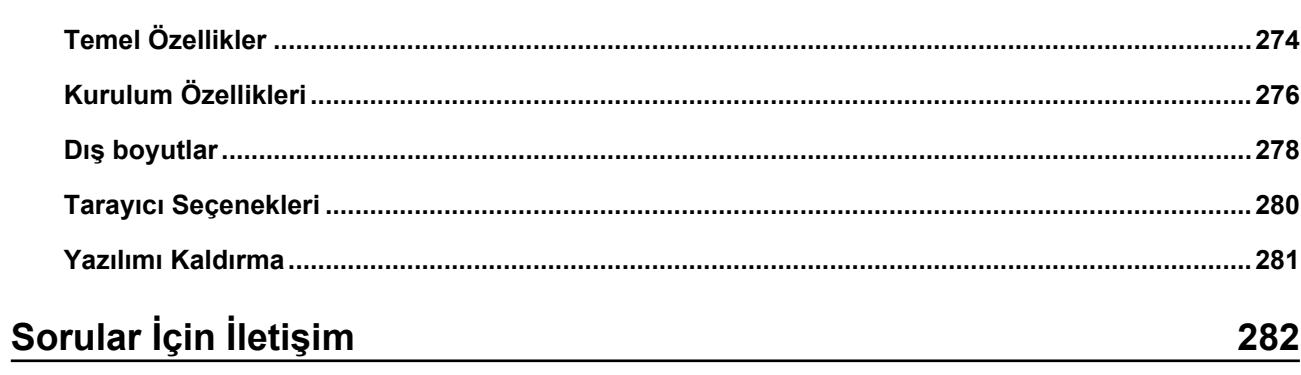

<u> 1980 - Jan Stein Berlin, amerikan berlindar (</u>

 $E<sub>K</sub>$ 

<span id="page-7-0"></span>Bu ürünü satın aldığınız için teşekkür ederiz.

### **Bu ürün hakkında**

#### ● **Bu ürün**

fi-7800/fi-7900 modelinde, otomatik belge besleme ve dupleks (iki yüzlü) tarama için bir Otomatik Belge Besleyici (ADF) bulunur.

fi-7800/fi-7900 arasındaki farklar aşağıdadır.

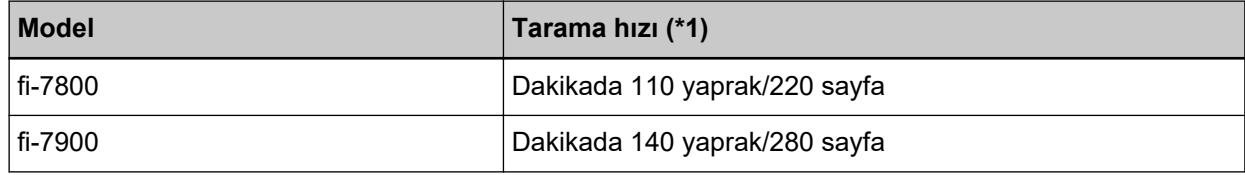

\*1:JPEG sıkıştırma kullanarak 200/300 dpi çözünürlükte taranan A4 yatay belgeler için.

#### ● **Damgalayıcı**

Taranan belgeye alfasayısal karakter dizeleri yazdırır.

Ön Yüz Damgalayıcı (belgenin ön yüzüne yazdırmak için) veya Arka Yüz Damgalayıcı (belgenin arka yüzüne yazdırmak için) seçebilirsiniz.

Ön Yüz/ Arka Yüz Damgalayıcılar tarayıcı opsiyonları olarak bulunur.

Damgalayıcıları ile ilgili bilgi için bkz. Tarayıcı Seçenekleri (sayfa 280).

### **Kılavuzlar**

Bu ürün için aşağıdaki kılavuzlar mevcuttur. Gerekli olduğunda bu kılavuzları okuyun.

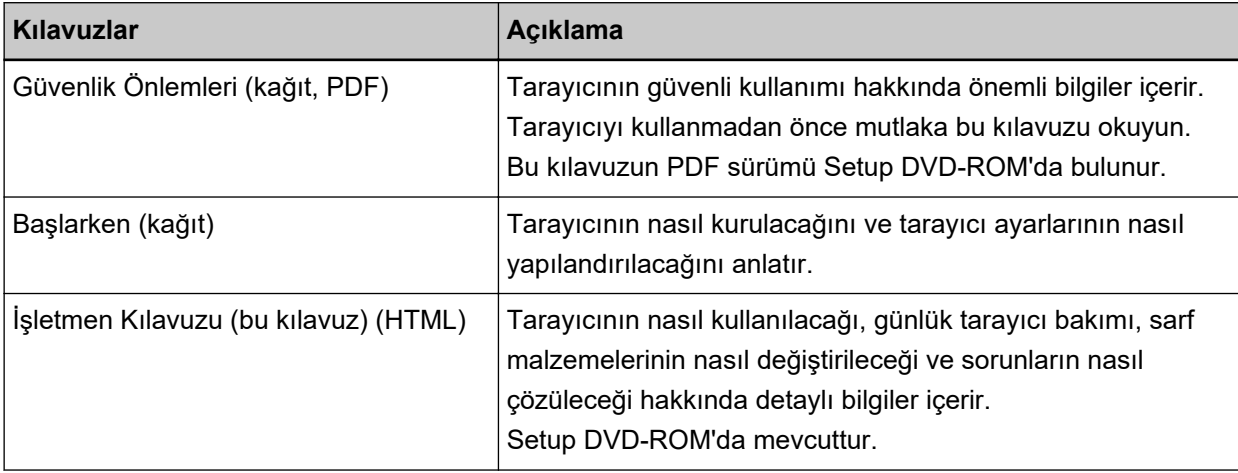

<span id="page-8-0"></span>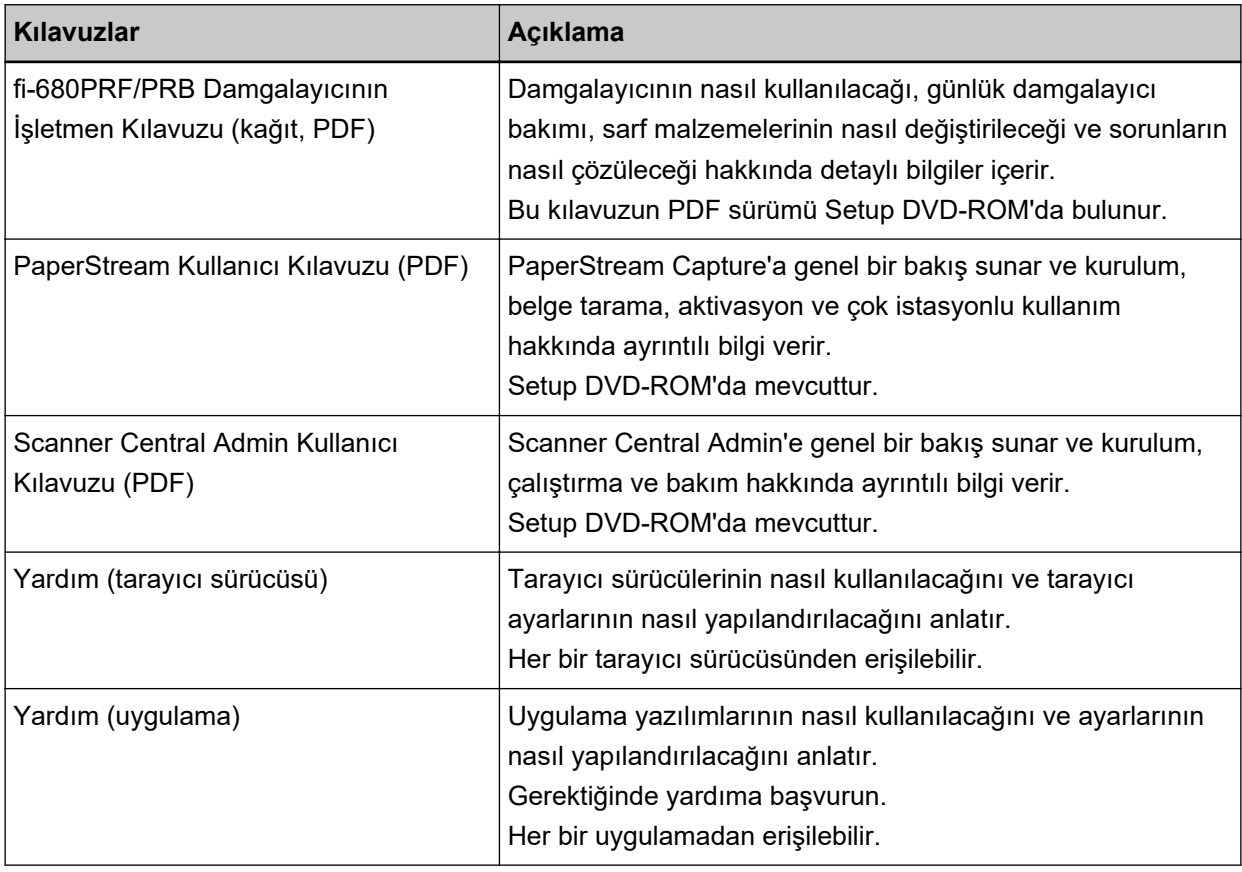

### **Ticari markalar**

ISIS, Open Text'in ticari markasıdır.

Intel ve Intel Core, Intel Corporation'ın veya bağlı kuruluşlarının ABD ve/veya diğer ülkelerdeki ticari markalarıdır.

Google ve Google Chrome, Google LLC şirketinin tescilli ticari markaları veya ticari markalarıdır. Microsoft, Excel, Windows ve Windows Server, Microsoft şirketler grubunun ticari markalarıdır.

PaperStream, PFU Limited'ın Japonya'daki tescilli ticari markasıdır.

Diğer şirket ve ürün adları ilgili şirketlerin tescilli ticari markaları veya ticari markalarıdır.

## **hretඈcඈFඈrma**

**PFU Limited** 

YOKOHAMA i-MARK PLACE, 4-5 Minatomirai 4-chome, Nishi-ku, Yokohama-shi, Kanagawa 220-8567 Japonya.

## Yayınlanma Tarihi/Yayınlayan

Yayınlanma tarihi: Mart 2024 Yayınlayan: PFU Limited Düzenlemeye Tabi Model: P3800A © PFU Limited 2019-2024

# <span id="page-10-0"></span>**Yazım Biçimleri**

### **Güvenlik bilgisi**

Bu tarayıcı ile birlikte verilen "Güvenlik Önlemleri" kılavuzu tarayıcının güvenli ve doğru kullanımı hakkında önemli bilgiler içerir.

Tarayıcıyı kullanmadan önce bu kılavuzu mutlaka okuyup içeriğini anladığınızdan emin olun.

### **Bu Kılavuzda Kullanılan Semboller**

Sizin, etrafınızdakilerin ve mülkünüzün başına gelebilecek herhangi bir kaza veya zararı önlemek için bu kılavuzda aşağıdaki işaretler kullanılmaktadır.

Uyarı etiketleri, uyarının ciddiyetini belirten bir simge ve uyarı cümlesinden oluşur.

Bu simgeler ve anlamları aşağıdaki gibidir:

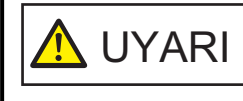

Bu işaret, bir işlemin tam olarak yerine getirilmediği takdirde ağır yaralanma veya ölüme yol açabileceğine dair işletmenleri uyarır.

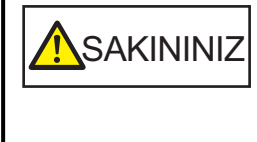

Bu işaret, bir işlemin tam olarak yerine getirilmediği takdirde çalışanlar için güvenlik tehlikesi veya üründe hasar ile sonuçlanabileceğine dair işletmenleri uyarır.

Gösterim kuralları için bu kılavuzda aşağıdaki simgeler kullanılmıştır:

#### **DİKKAT**

Bu simge işletmenleri özellikle önemli bilgiler konusunda uyarır. Bu bilgileri mutlaka okuyun.

#### **İPUCU**

Bu simge işletmenlere işlemlerle ilgili yararlı öneriler verir.

### <span id="page-11-0"></span>**Bu Kılavuzdaki Adlandırma Kuralları**

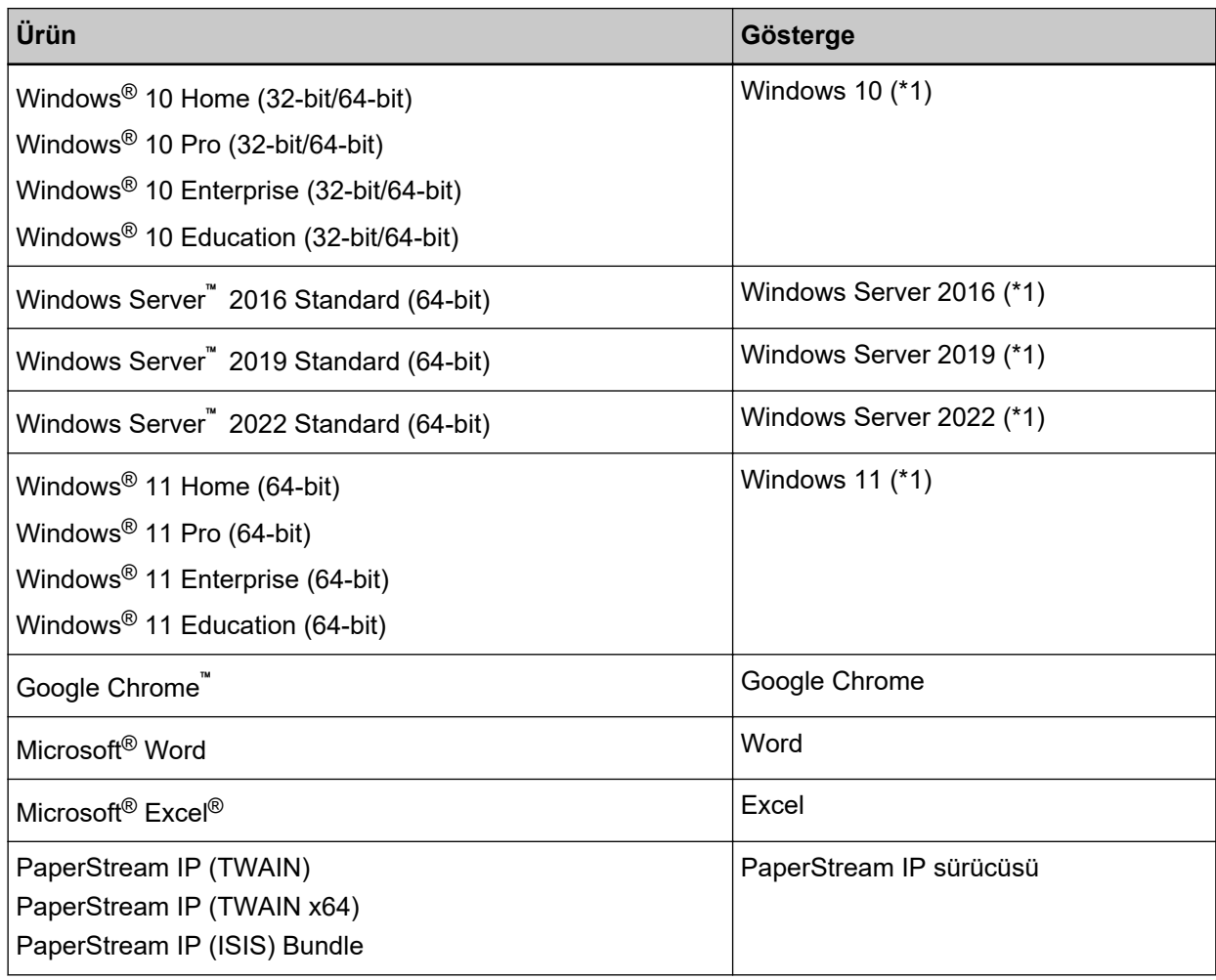

Bu kılavuzda adı geçen işletim sistemleri ve ürünler aşağıdaki gibidir:

\*1:Yukarıda belirtilmiş olan işletim sistemlerinin farklı sürümleri arasında ayrım yapılmadığı zaman, "Windows" genel terim olarak kullanılır.

# **Bu Kılavuzdaki Ok İşaretleri**

Sağ ok işaretleri (→) art arda seçilmesi gereken simge ve menü seçeneklerini ayırmak için kullanılmaktadır.

**Örnek:**[Başlat] menüsü → [Denetim Masası] öğesine tıklayın.

## **Bu Kılavuzdaki Ekran Örnekleri**

Microsoft ürün ekran örnekleri Microsoft Corporation'ın izniyle kullanılmıştır Bu kılavuzdaki ekran örnekleri ürün geliştirmesine bağlı olarak haber verilmeksizin değişime tabidir. <span id="page-12-0"></span>Asıl görüntülenen ekran bu kılavuzdaki ekran örneklerinden farklıysa, kullanmakta olduğunuz tarayıcı uygulamasının kullanıcı kılavuzuna bakıp, asıl görüntülenen ekranı takip ederek işleme devam edin. Kullanılmakta olan işletim sistemine bağlı olarak ekran örnekleri ve işlemler asıl ekranlardan ve işlemlerden farklılık gösterebilir. Ayrıca bazı tarayıcı modellerinde, yazılımı güncellediğinizde ekranlar ve işlemlerin bu kılavuzda yer alanlardan farklılık gösterebileceğini unutmayın. Böyle bir durumda yazılım güncelleştirmesiyle birlikte gelen kılavuza bakın.

### **Not**

- Bu kılavuzun içeriği önceden belirtilmeksizin değiştirilebilir.
- · PFU Limited, bu ürünün kullanılmasından kaynaklanan arızi veya dolaylı hasarlar ve üçüncü taraflarca yapılabilecek hak talepleri karşısında herhangi bir sorumluluk üstlenmemektedir.
- Telif hakkı yasalarına göre bu kılavuzun içeriğinin ve de tarayıcı uygulamalarının kısmen veya tamamen kopyalanması yasaktır.

# <span id="page-13-0"></span>**Tarayıcıya Genel Bakış**

Bu bölümde tarayıçı bileşenlerinin adları ve işleyleri ile temel tarama yöntemleri anlatılır.

## **Ana Özellikler**

Bu bölümde tarayıcının ana özellikleri anlatılır. Tarayıcı aşağıdaki özelliklere sahiptir:

#### Dakikada 140 yaprak/280 sayfa tarama hızını gerçekleştirir (JPEG sıkıştırma ile)

Yüksek hızlı CCD ve yüksek hızlı görüntü işleme devresiyle tarayıcı A4/Letter renkli belgelerle dakikada 140 sayfa/280 sayfaya kadar (300 dpi) [fi-7900] tarama hızına ulaşabilir. Bu da günde yaklaşık 120.000 yaprağa kadar taramanıza imkan sağlar [fi-7900].

#### **•** Bir sıvı kristal ekranı (LCD) bulunur

Tarayıcının tarama için çeşitli işlemsel ayarlar, taranan sayfa sayısı ve hata durumunu gösteren bir LCD'si bulunur.

Bu, tarayıcının durumunu kolayca kontrol etmenizi sağlar.

#### Tarama öncesi ve sonrası işler için iyileştirilmiş verimlilik

Tarayıcı, farklı kağıt ağırlıkları ve boyutlarına sahip belgeleri bir arada taramayı destekler. Bu özellik sayesinde tarama öncesinde belgeleri sıralama işlemi kolaylaştırılır.

Ayrıca, kağıt çıkış tepsisini otomatik olarak belirli bir yükseklikte tutan yeni "Asansörlü Tepsi" de bulunur. Bu, taranan belgelerin çıkışta dağılmasını önler,

bu da tarama işlemini daha verimlik hale getirir.

#### **• Çoklu beslemelerden kaynaklanan iş kaybını azaltma**

Tarayıcı, iki veya daha fazla kağıdın aynı anda tarayıcı içine alınmasıyla oluşan hataları ("coklu besleme" olarak adlandırılır) düzgün olarak algılayan bir ultrasonik çoklu besleme algılayıcısına sahiptir. Çoklu besleme tespiti farklı ağırlık ve boyutlardaki belgeleri bir arada tararken de gerçekleştirilir. Böylece olası iş kayıpları engellenir.

#### **Akıllı çoklu besleme tespit işlevi**

Sayfanın belirlenmiş bir yerinde aynı boyda eklenmiş belgeler varsa, Akıllı Çoklu Besleme işlevi tarayıcının bu ekin konumunu tanımasını sağlar.

Bu sayede her bir ekin coklu besleme olarak algılanıp taramanın durması verine taramaya devam edebilirsiniz.

#### **Belgeleri koruma işlevi [Kağıt koruması]**

Bu işlev, tarayıcı sıra dışı şekilde kırışmış bir belge algıladığında taramayı durdurarak belgelerinizin bu biçimde zarar görmesi riskini azaltır.

#### İşletmenlere yardımcı olacak çeşitli fonksiyonlar

"Toz Önleyici Kaplama Cam Dahili Kağıt Yolu", tarama camının yüzeyini temiz tutar, temizleme döngüsünü uzatarak işletmenlerin iş yükünü azaltır.

Taranan belgeleri düzgün istifleyen, işletmenlerin belgeleri hazırlama ve sıralama süresini kısaltarak iş yükünü azaltan "Otomatik Kağıt Çıkış Tepsisi" bulunur.

"Otomatik Görüntü Kalitesi Denetleyicisi", taranan görüntüleri kontrol eder ve kötü durumdaki görüntüleri gösterir.

#### **B** Gelişmiş görüntü işleme fonksiyonları

Tarayıcının otomatik tespit işlevi, görüntüleri belge içeriğine göre renkli veya siyah ve beyaz olarak oluşturur.

Her taradığınızda ayarları değiştirmeniz gerekmez.

#### **•** Ön Yüz/Arka Yüz Damgalayıcı seçeneği

Ön Yüz/Arka Yüz Damgalayıcılar, makbuz ve isletme formlarını yönetmek/doğrulamak için sıkca talep edilen tarayıcı seçenekleri olarak mevcuttur.

Gelişmiş kullanım için Ön Yüz Damgalayıcıyı (belgenin ön yüzüne yazdırmak için) veya Arka Yüz Damgalayıcıyı (belgenin arka yüzüne yazdırmak için) seçebilirsiniz.

#### Birçok tarayıcının merkezi yönetimi

Birlikte gelen "Scanner Central Admin Agent" uygulaması, birden çok tarayıcıyı bir arada yönetmenize imkan tanır.

örneğin tarayıcı ayarlarını ve sürücülerini güncelleyebilir ve her bir tarayıcının çalışma durumunu izleyebilirsiniz.

Ayrıntılar için, Scanner Central Admin Kullanıcı Kılavuzuna bakınız.

# <span id="page-15-0"></span>Parçalar ve İşlevleri

Bu bölümde tarayıcının parçaları tanıtılır.

● **Ön**

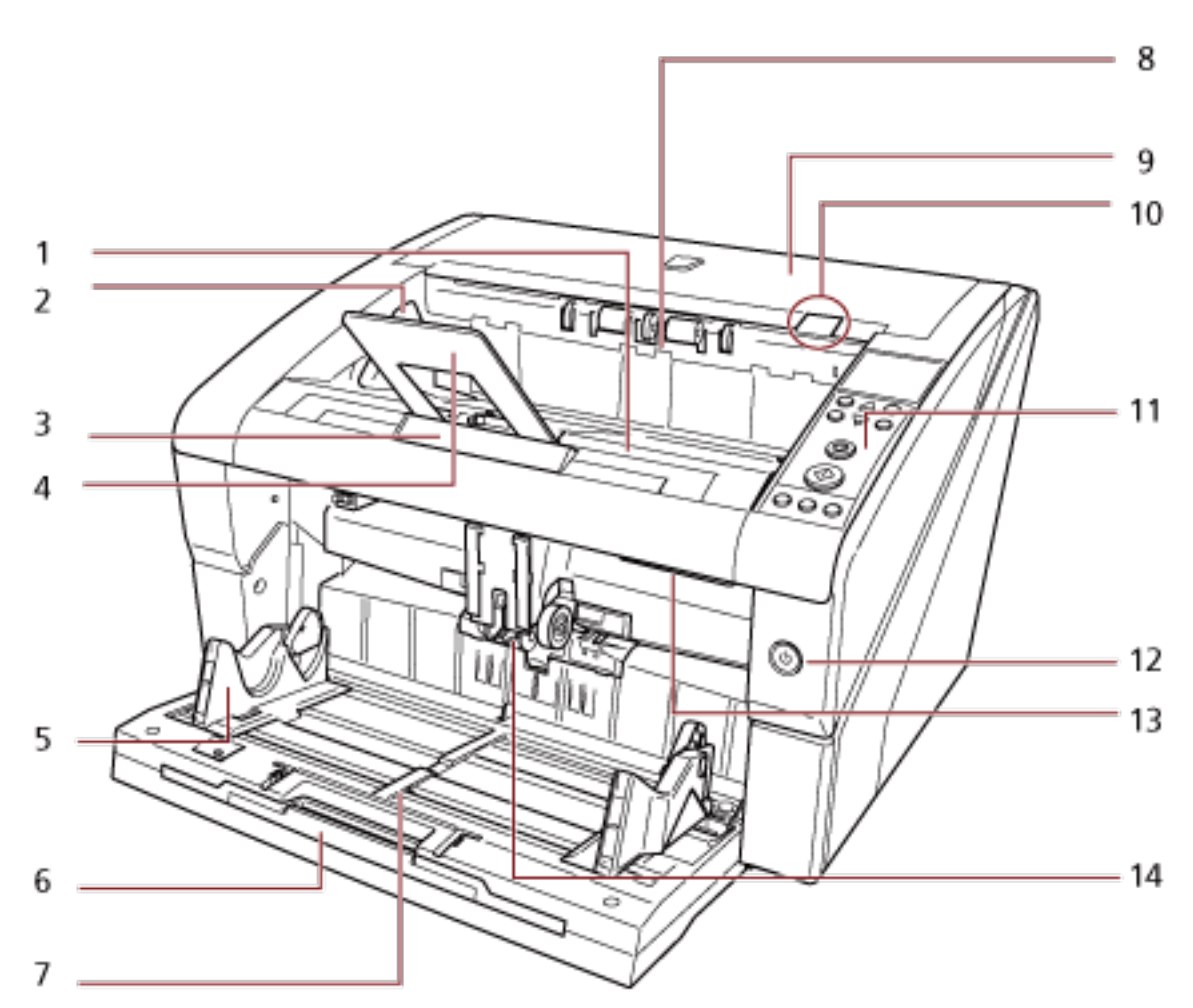

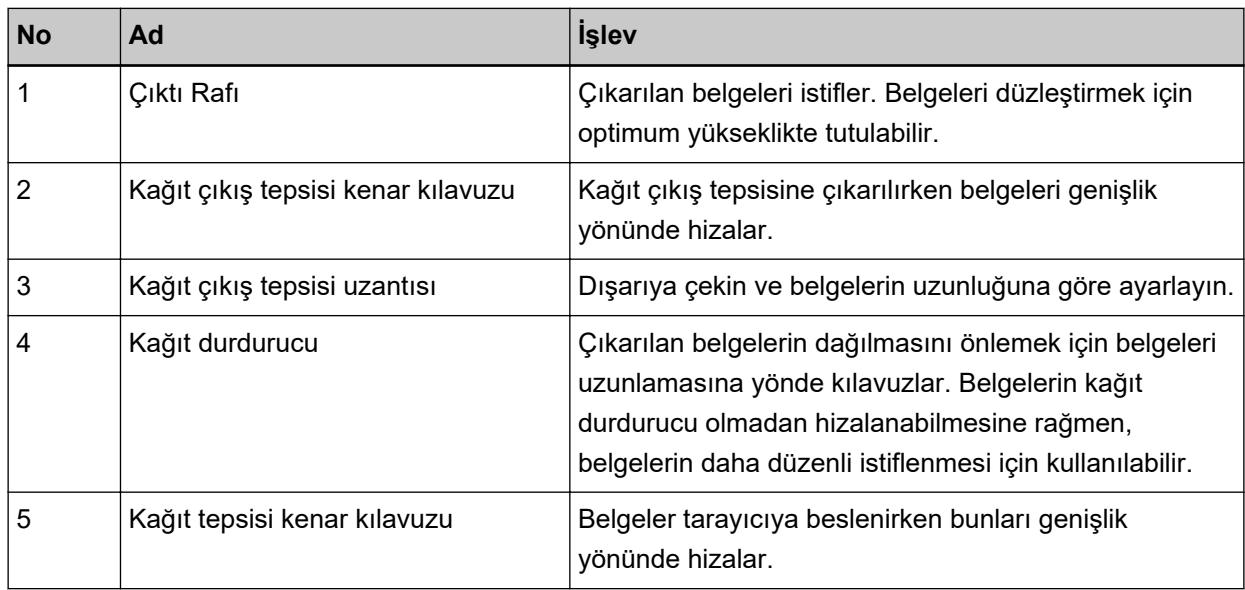

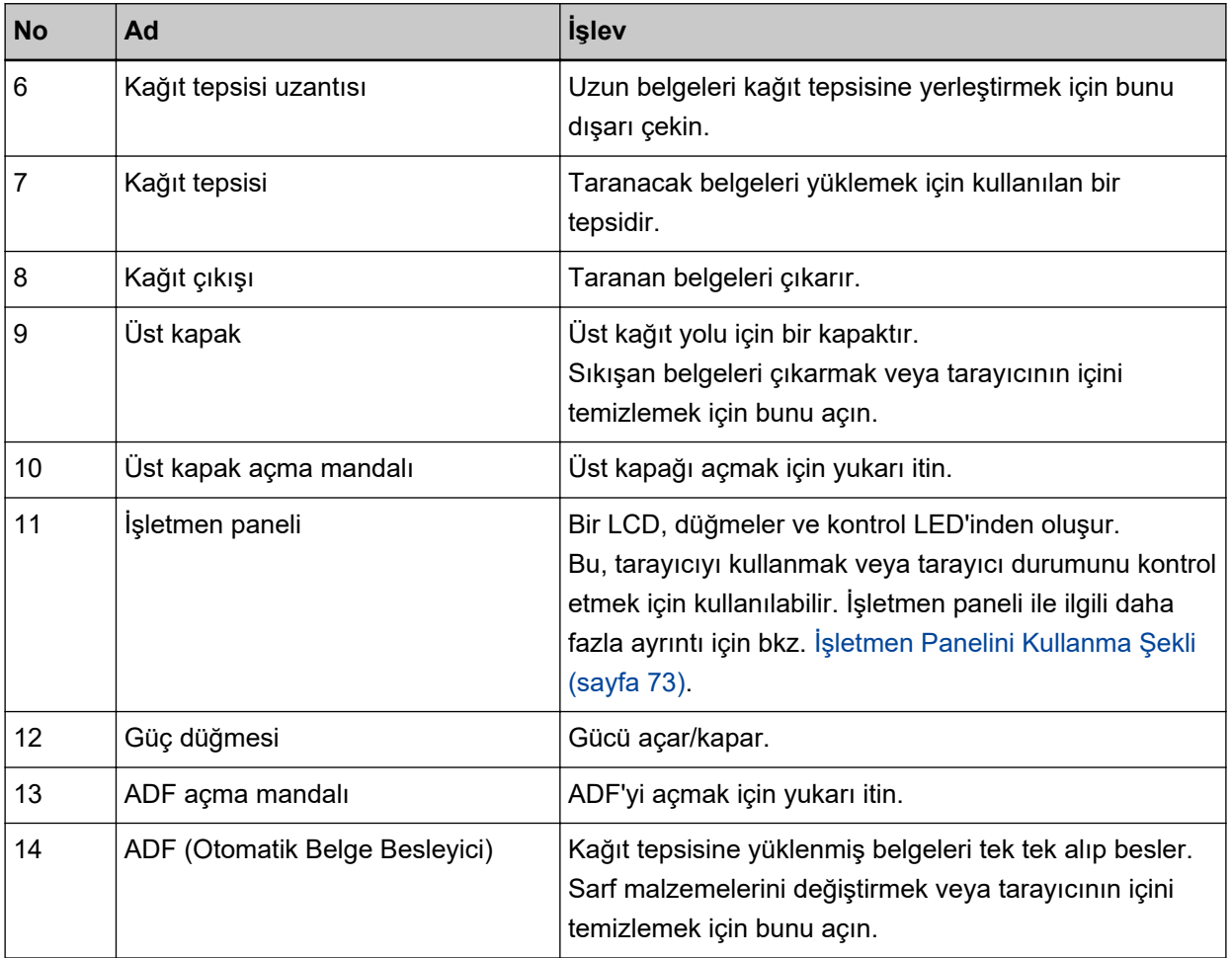

### ● **Arka**

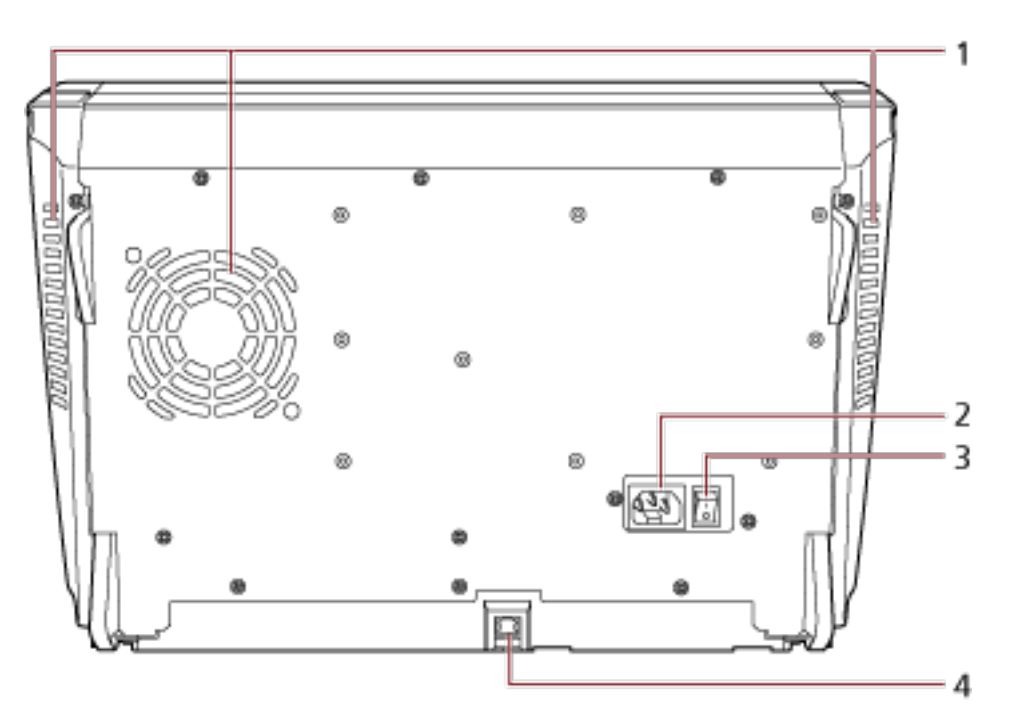

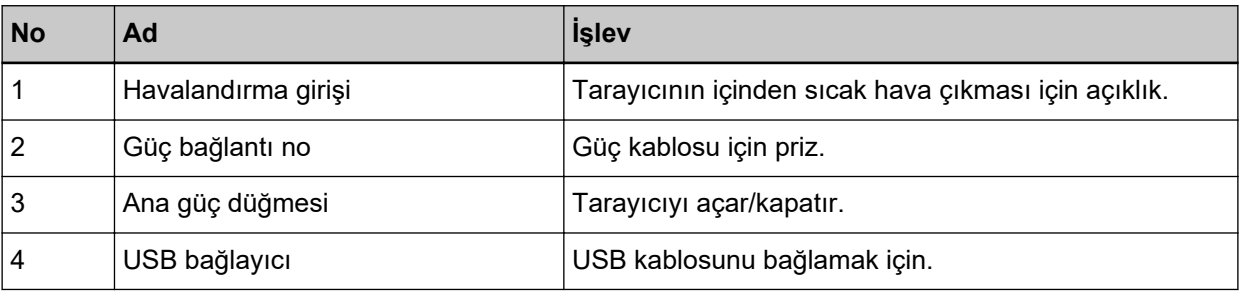

#### **•** Çıkarılabilir Parçalar

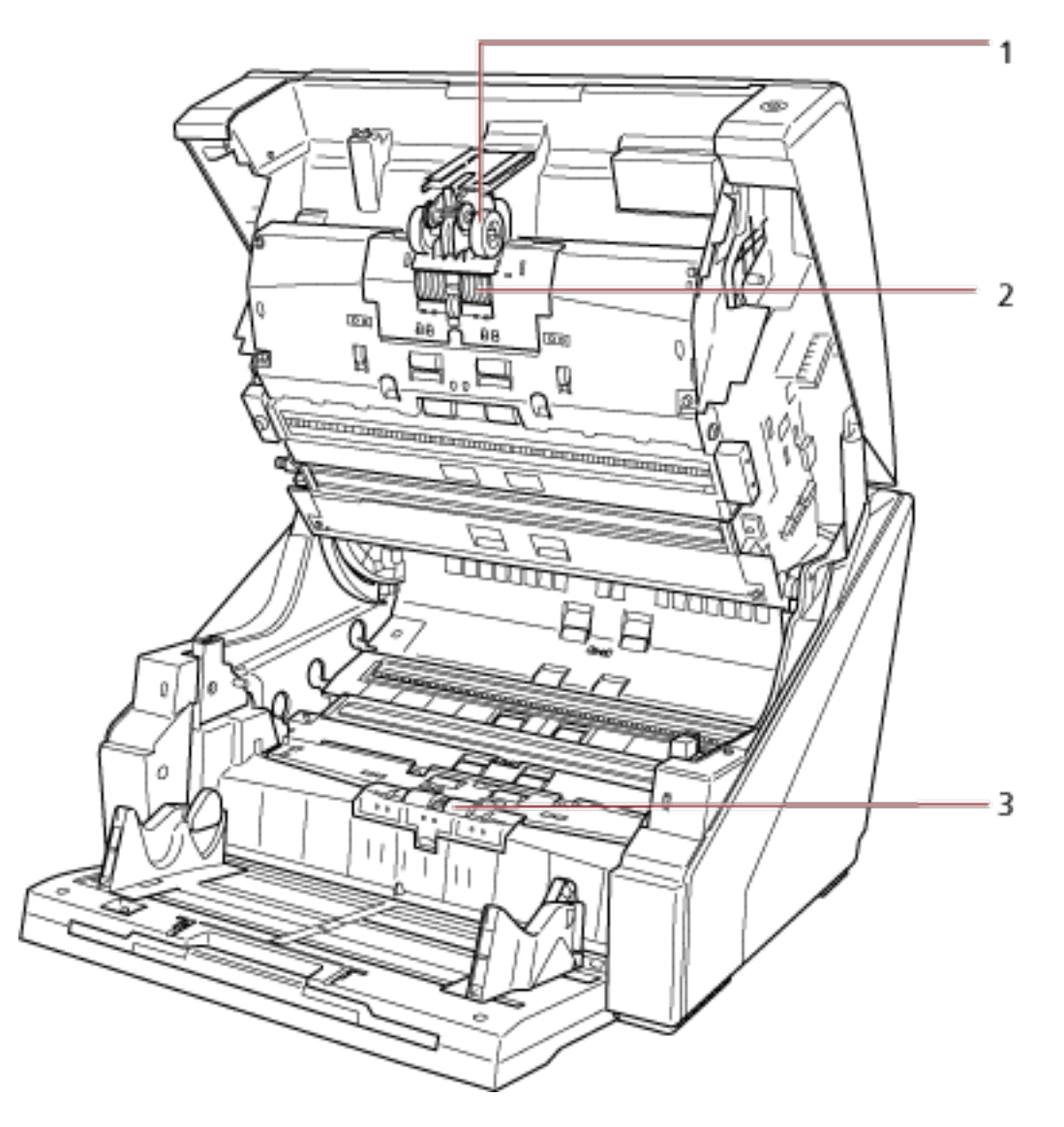

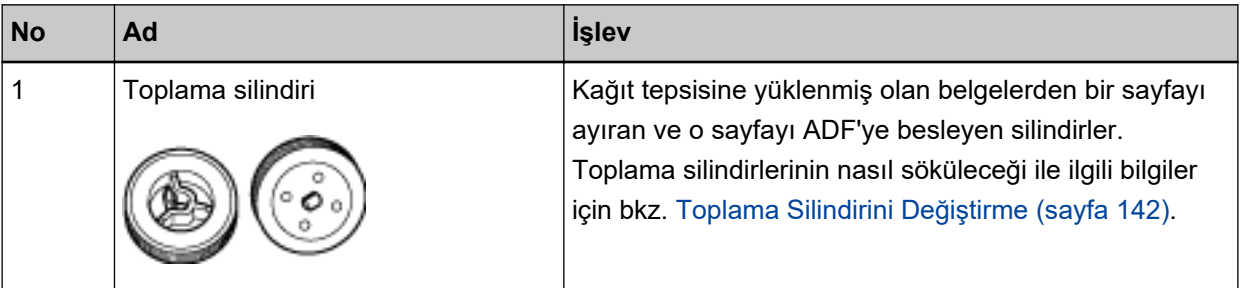

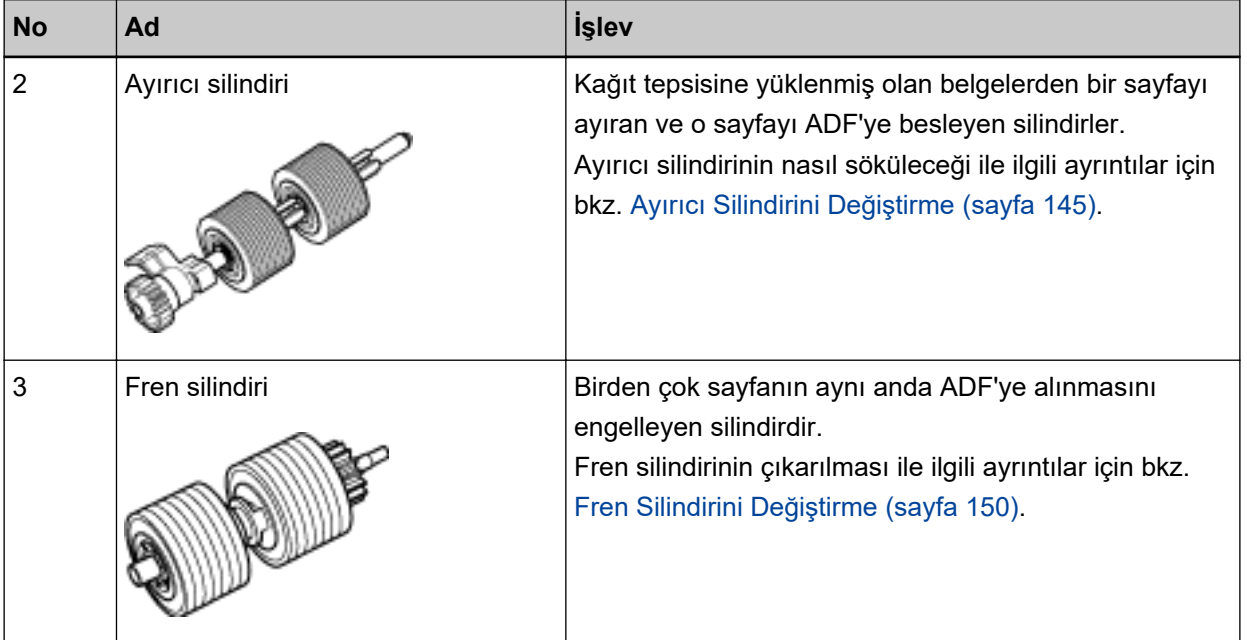

### <span id="page-19-0"></span>**Tarayıcıyı Açma/Kapatma**

Bu bölümde tarayıcının nasıl açılıp kapatılacağı anlatılır.

### **Tarayıcıyı Açma**

Aşağıdaki adımları uygulayarak gücü açın:

1 **Arkadaki ana güç düğmesinin "<sup>|</sup>" tarafına basın.** 

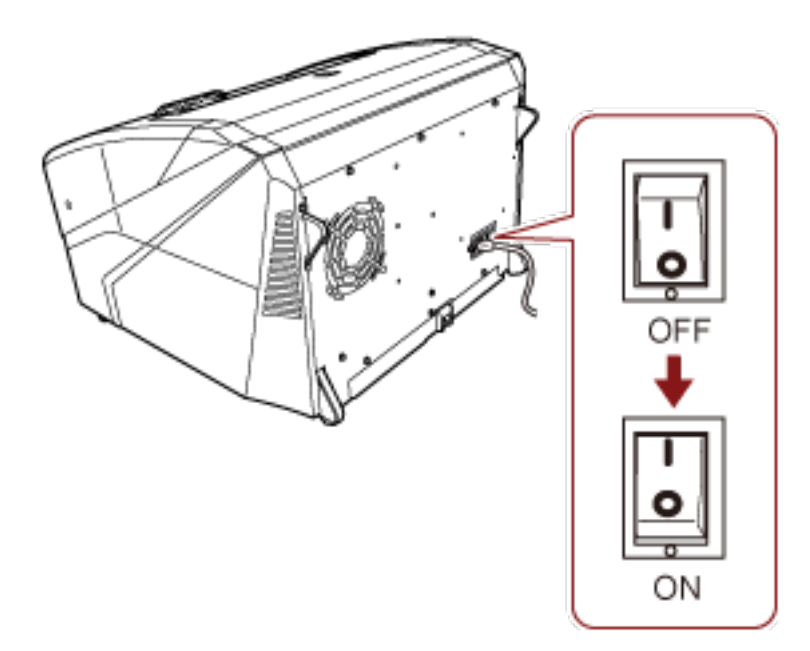

#### **2** Kağıt tepsisini açın.

Kağıt tepsisinin nasıl açılacağı ile ilgili bilgiler için bkz. Kağıt Tepsisini Açma (sayfa 23).

#### **İPUCU**

Tarayıcıyı açmak üzere güç düğmesine basmadan önce kağıt tepsisini açtığınızdan emin olun.

3 Tarayıcının önündeki güç düğmesine basın.

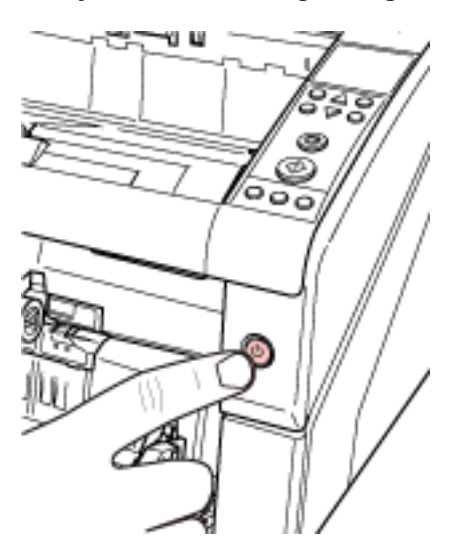

Tarayıcı açılır ve güç düğmesi mavi olarak yanar. Başlatma sırasında işletmen panelinde aşağıdaki ekranın görüntülendiğinde dikkat edin.

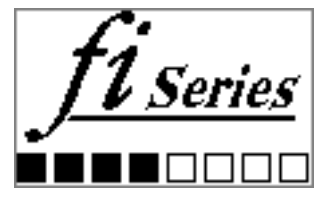

LCD'de [Ready] görüntülendiğinde tarayıcı taramaya hazırdır.

## <span id="page-21-0"></span>Tarayıcıyı Kapatma

Aşağıdaki adımları uygulayarak gücü kapatın:

1 Öndeki güç düğmesine iki saniyeden daha uzun basın.

Güç kapatılır ve güç düğmesi kapanır.

#### **iPUCU**

Tarayıcı uzun süre kullanılmayacaksa, gücü kapatmak için ana güç düğmesinin "o" tarafına basın ve ardından güç kablosunu çıkarın.

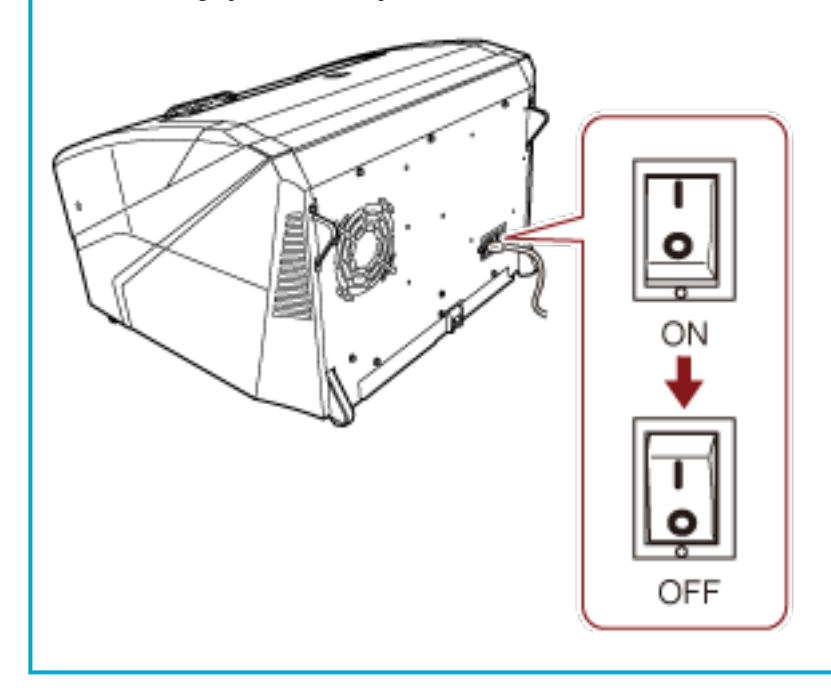

### <span id="page-22-0"></span>Kağıt Tepsisini Açma/Kapatma

Bu bölümde kağıt tepsisinin nasıl açılıp kapatılacağı anlatılır.

### Kağıt Tepsisini Açma

Kağıt tepsisini şu şekilde açın:

1 Kağıt tepsisinin üst orta kısmını itin.

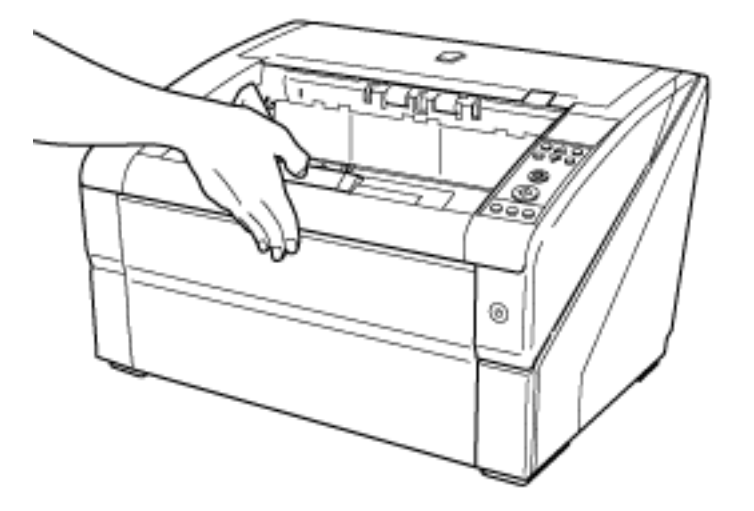

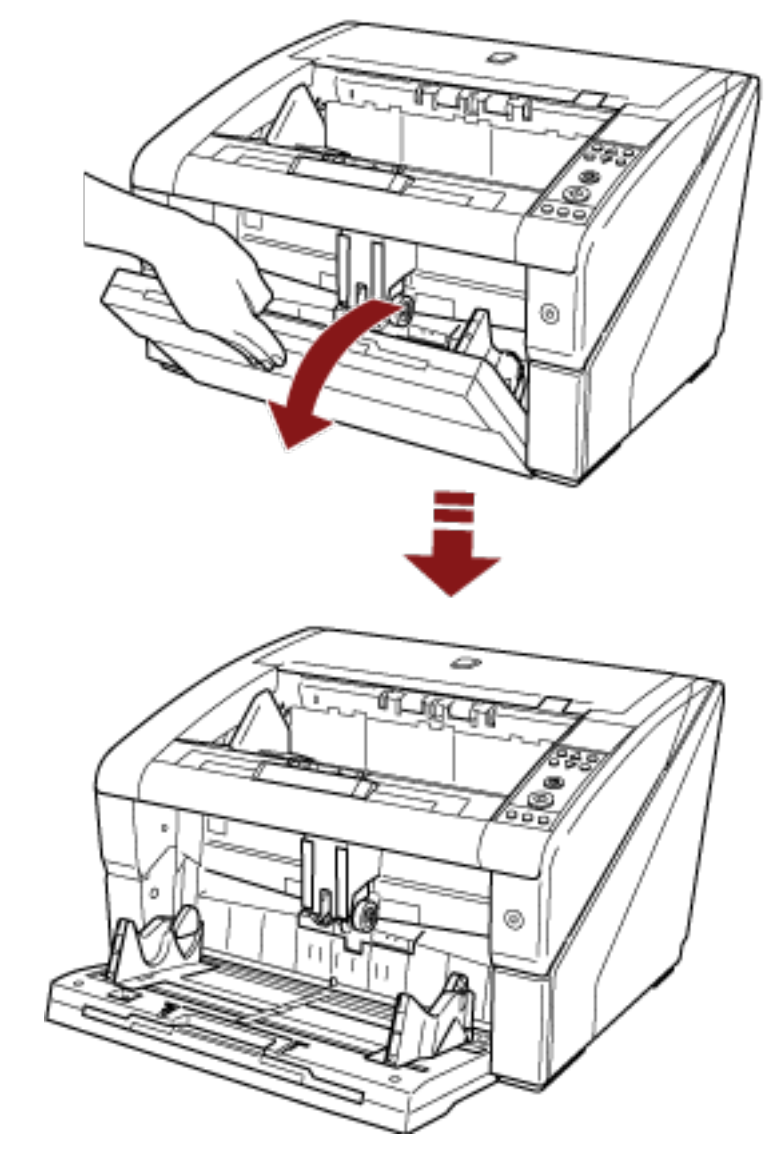

2 Bir elinizle destekleyerek kağıt tepsisini aşağı indirin.

3 Kağıt tepsisi uzantısını belgenin uzunluğuna göre ayarlayın.

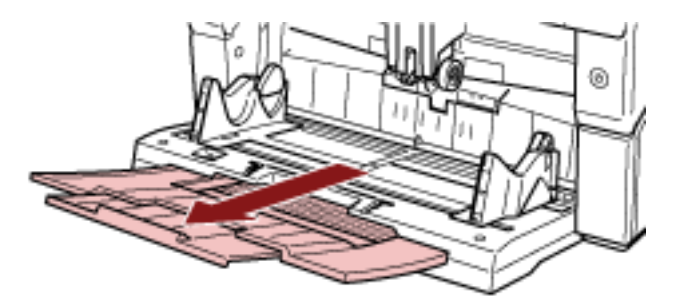

### <span id="page-24-0"></span>**Kağıt Tepsisini Kapatma**

Kağıt tepsisini şu şekilde kapatın:

- 1 Kağıt tepsisindeki tüm belgeleri kaldırın.
- **2** Kağıt tepsisi uzantısını içeri kaydırın.

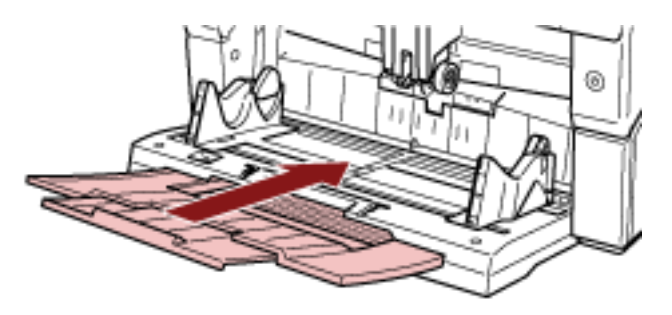

- **3** Kağıt tepsisi seviyesi ayarlandığında, kağıt tepsisini tekrar alt pozisyona getirin. Kağıt tepsisi seviyesini tarayıcıdaki işletmen panelinden indirin. Kağıt tepsisi seviyesinin nasıl ayarlanacağı ile ilgili bilgi için bkz. Kağıt Tepsisinin Yükleme Kapasitesini [Ayarlama \(sayfa 32\).](#page-31-0)
- **4** Kağıt tepsisini kapatın.

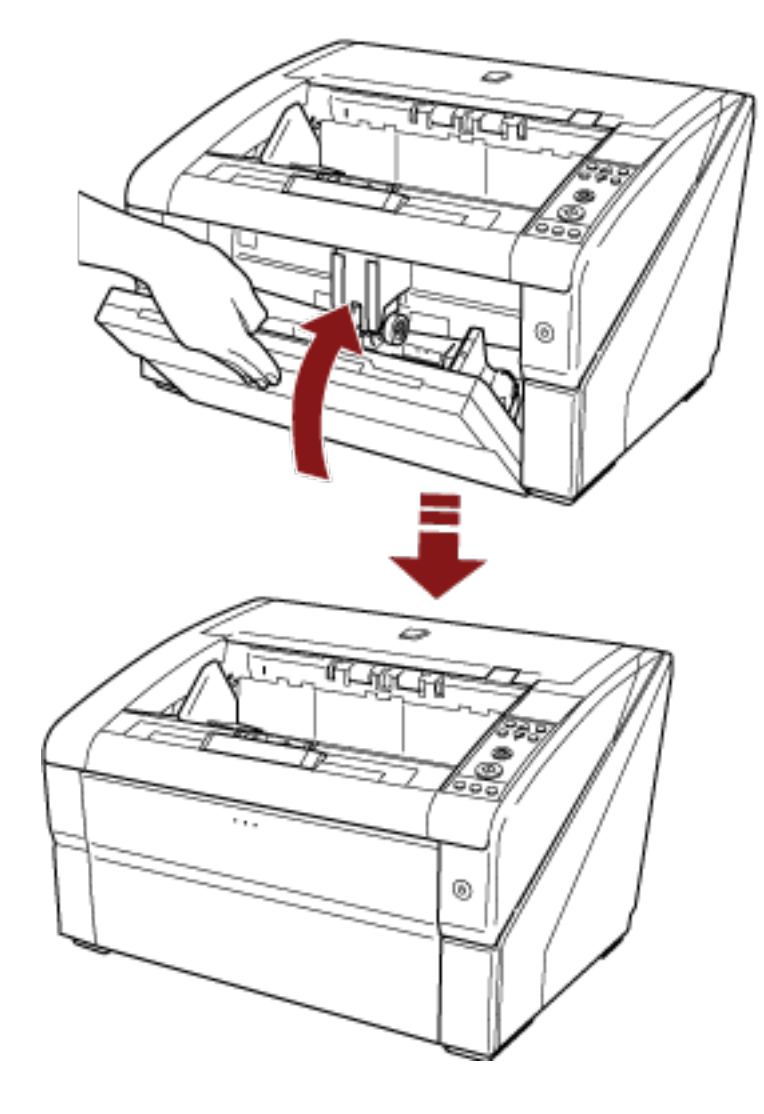

Kağıt tepsisini kilitleninceye kadar bastırdığınızdan emin olun.

### <span id="page-26-0"></span>ADF'yi Açma/Kapatma

Bu bölümde ADF'nin nasıl açılıp kapatılacağı anlatılır.

### ADF'yi Açma

ADF'yi şu şekilde açın:

1 Kağıt çıkış tepsisinden tüm belgeleri kaldırın.

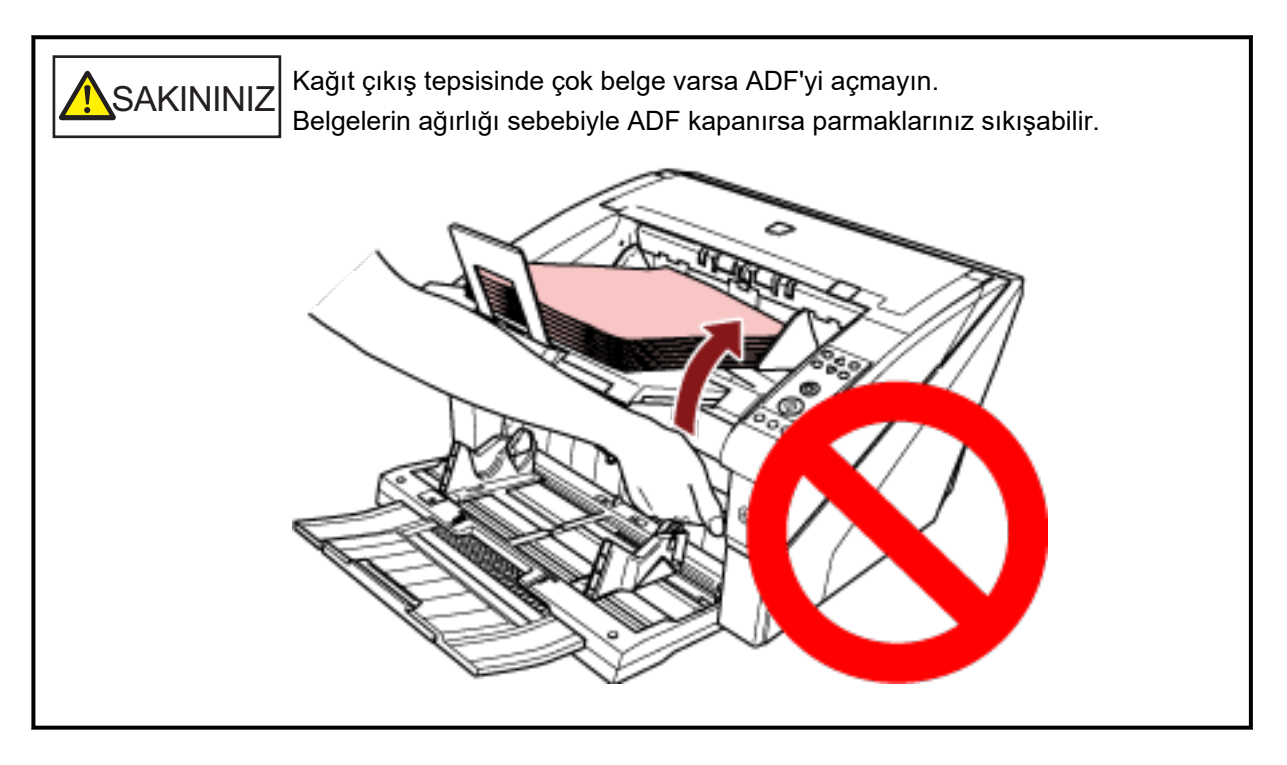

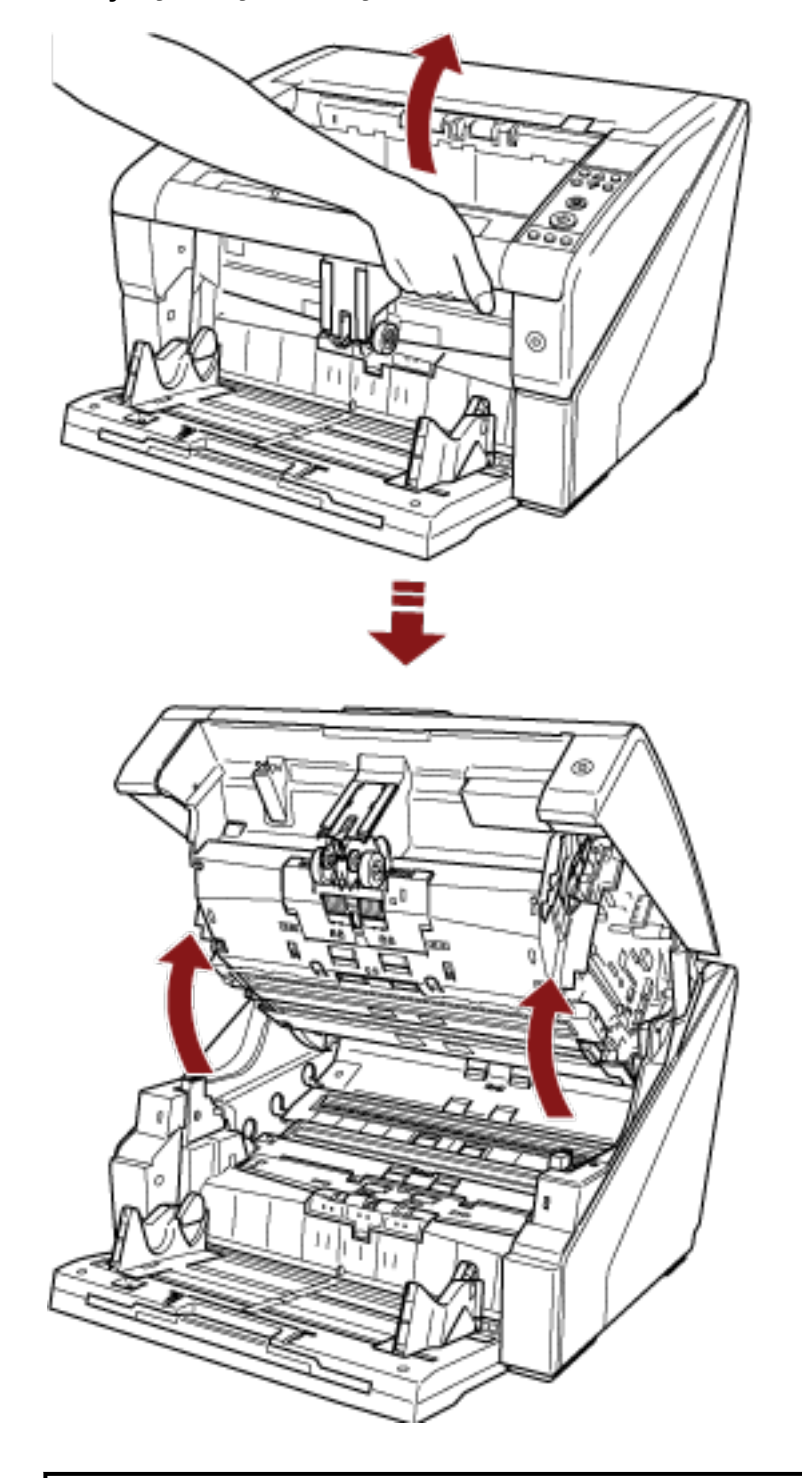

2 ADF'yi açmak için ADF açma mandalını tutun ve kaldırın.

**SAKININIZ** ADF'yi güç açıkken açarsanız LED yanar. LED ışık kaynağına doğrudan bakmayın. Doğrudan bakmak görme bozukluklarına yol açabilir. LED ışık kaynağının tarayıcıdan yansıyan ışık miktarı göze zarar verme riski taşımaz.

### <span id="page-28-0"></span>**ADF'yඈKapatma**

ADF'yi şu şekilde kapatın:

1 ADF'yi iki elle tutun ve yavaşça aşağı bastırın. ADF'yi kilitleninceye kadar itin.

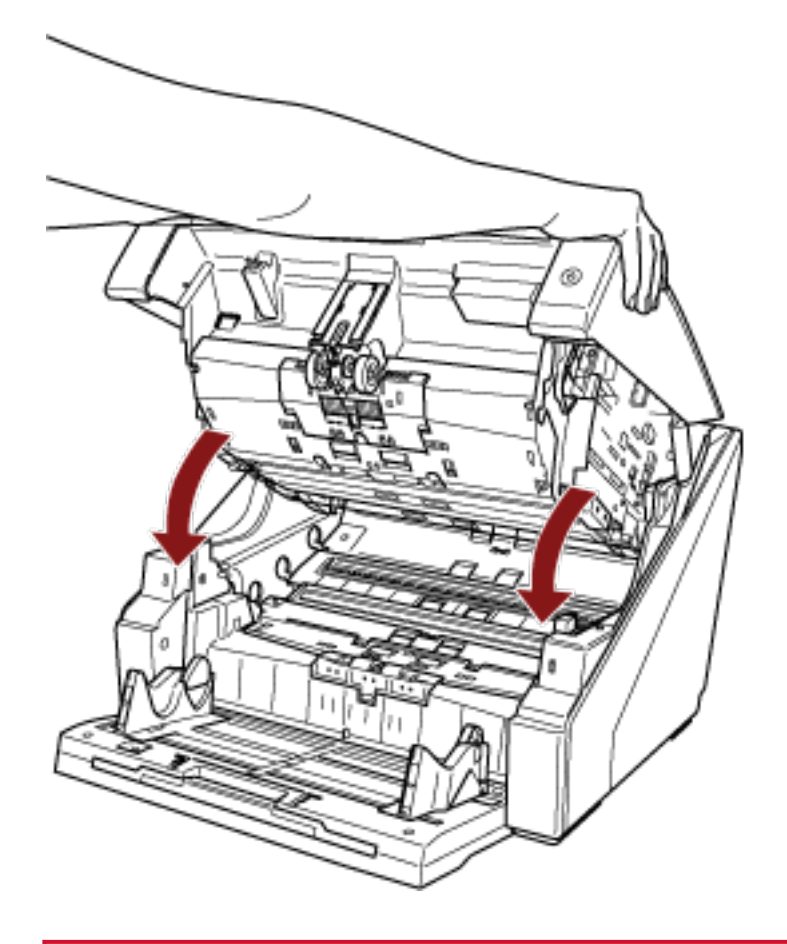

### **DİKKAT**

- ADF içine herhangi bir yabancı maddenin girmediğinden emin olun.
- Parmaklarınızı kıstırmamak için dikkat edin.

# <span id="page-29-0"></span>**Üst Kapağı Açma/Kapatma**

Bu bölümde üst kapağın nasıl açılıp kapatılacağı anlatılır.

## **Üst Kapağı Açma**

Üst kapağı şu şekilde açın:

1 Üst kapak açma mandalını tutun ve üst kapağı açmak için yukarıya itin.

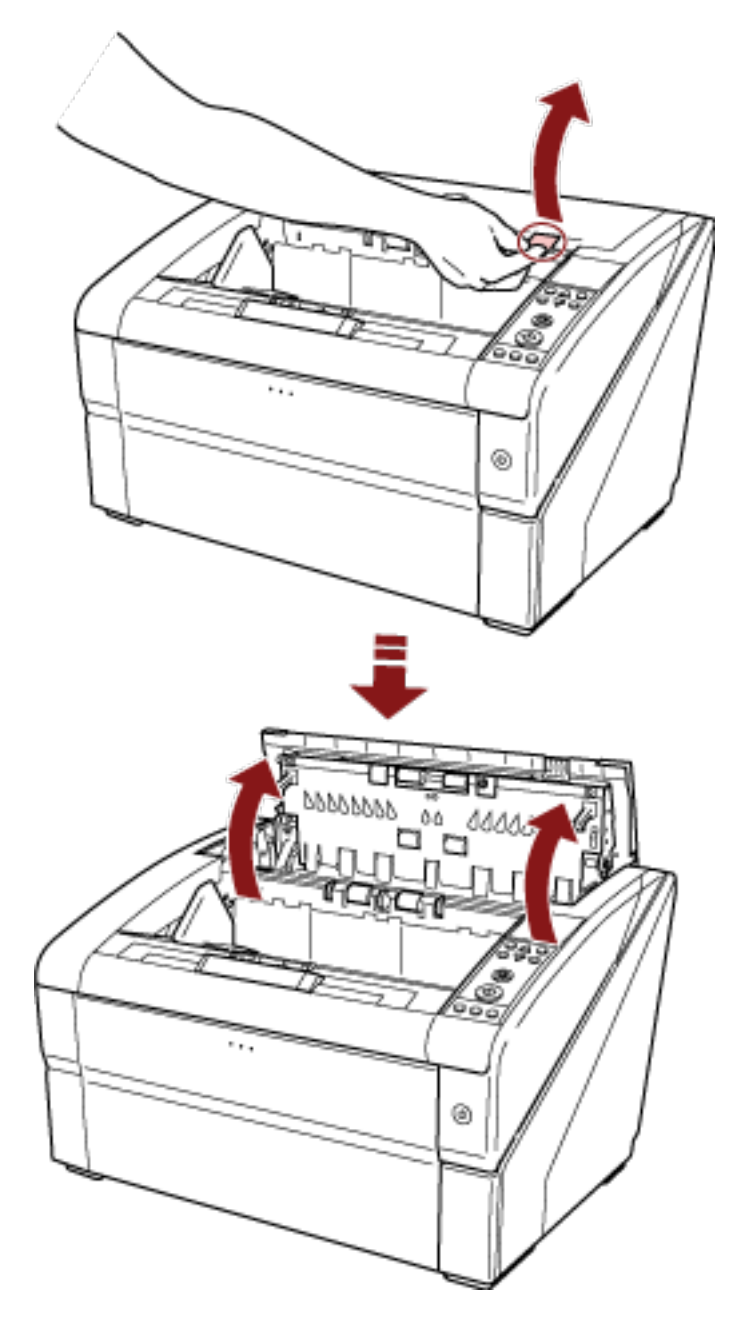

# <span id="page-30-0"></span>Üst Kapağı Kapatma

Üst kapağı şu şekilde kapatın:

1 Üst kapağı kapatın ve kilitleninceye kadar hafifçe bastırın.

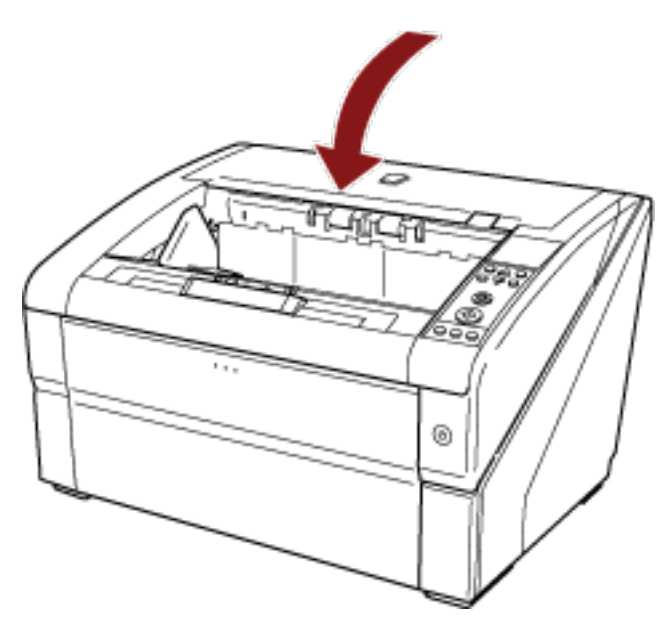

#### **DİKKAT**

- · Üst kapağın içine herhangi bir yabancı maddenin girmediğinden emin olun.
- · Parmaklarınızı kıstırmamak için dikkat edin.

### <span id="page-31-0"></span>**Kağıt Tepsisinin Yükleme Kapasitesini Ayarlama**

Sadece birkaç belge varsa, kağıt tepsisini daha yüksek bir konuma ayarlayabilir ve besleme konumuna erişme süresini kısaltabilirsiniz.

#### **DİKKAT**

- Parmaklarınızın sıkışmasını önlemek için yukarı/aşağı hareket eden kağıt tepsisine dokunmayın.
- Hareket ederken kağıt tepsisine hiçbir şey koymayın. İçine herhangi bir nesne girerse tarayıcı zarar görebilir.
- Tarayıcıya zarar verebilecek herhangi bir teması önlemek için, kağıt tepsisinin altına hiçbir şey koymayın.
- Kağıt tepsisi yüksekliğini işletmen panelinden kağıt tepsisi kapalıyken ayarlamayın, aksi taktirde kağıt tepsisi zarar görebilir.

Bu islev sadece isletmen panelindeki LCD'de [Ready] görüntülendiğinde kullanılabilirdir. Kağıt tepsisi seviyesi üç farklı kapasite için ayarlanabilir.

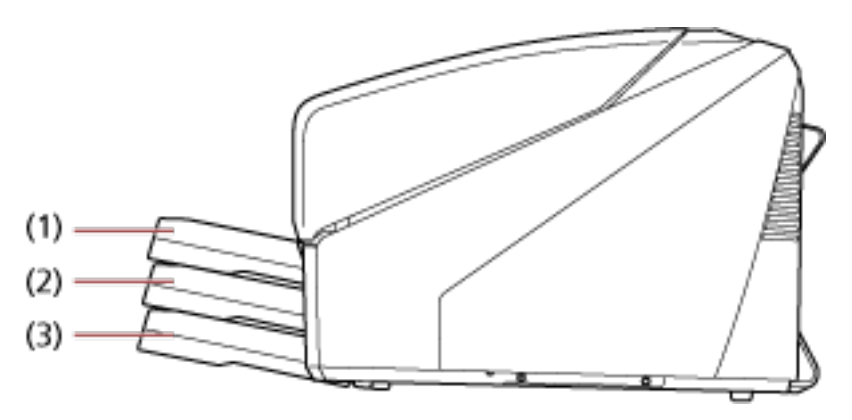

#### **(1) Upper:**

Maksimum 100 yaprak (\*1) yüklenebilir.

#### **(2) Orta:**

Maksimum 300 yaprak (\*1) yüklenebilir.

#### **(3) Lower:**

Maksimum 500 yaprak (\*1) yüklenebilir.

\*1:80 g/m<sup>2</sup> (20 lb) kağıt ağırlığına sahip belgeler için.

Kapasite belgenin kağıt ağırlığına göre değişir. Ayrıntılar için bkz. Taranabilen Belgeler (sayfa 59).

Kağıt tepsisinin yüksekliğini ayarlamak için işletmen panelini kullanın.

İşletmen panelinde [Main Menu] altındaki [10: Hopper Level] ile yapılandırın.

Ayrıntılar için bkz. Ana Menüyü Kullanma Şekli (sayfa 81).

Tarayıcı henüz açılmışken [4: Lower] konumuna ayarlanır.

#### **İPUCU**

[Hopper Level] kısayol tuşuyla da görüntülenebilir. [Hopper Level] öğesini kısayol tuşuyla görüntülemek için, [Ready] görüntülendiğinde [Eject] tuşuna ve [ $\triangle~$  ] veya [ $\overline{\triangledown~}$  ] tuşuna aynı anda basın.

Kağıt tepsisi seviyesini [Hopper Level] altındaki [ $\triangle~$  ] veya [ $\triangledown~$  ] tuşlarını kullanarak ayarlayın. İki tuşa aynı anda basılmadığı sürece [Hopper Level] ekranının gösterilmeyeceğine dikkat edin.

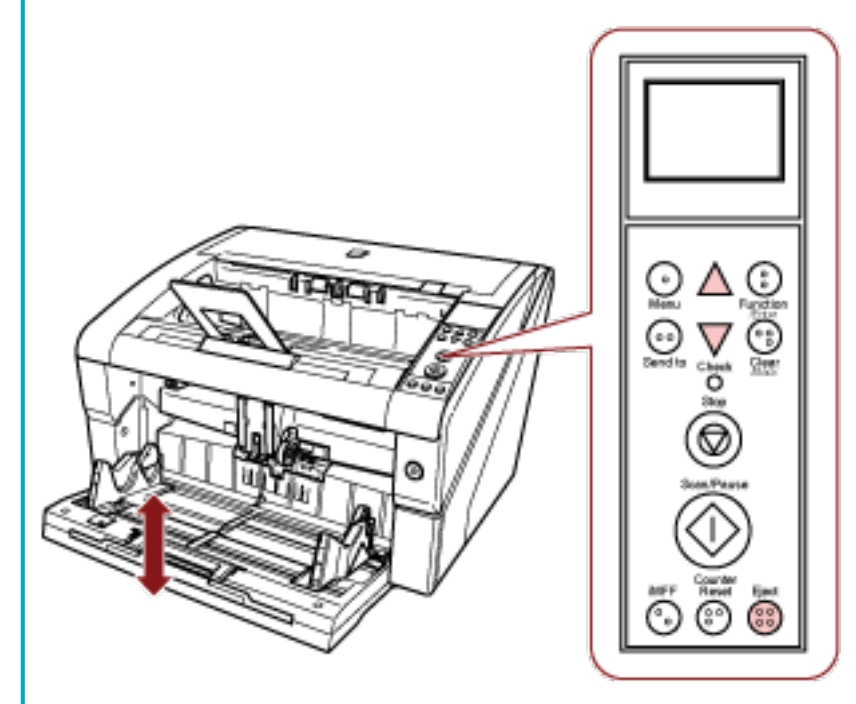

[Hopper Level] kısa yol tuşuyla görüntülendiğinde, ekran belirli bir sürenin sonunda [Ready] durumuna döner.

Bu süre [18:Operation Panel Timeout] öğesinde işletmen panelinde yapılandırılabilir.

### <span id="page-33-0"></span>Çıktı Rafını Ayarlama

Bir tarama yaptığınızda kağıt tepsisine yüklenen belge kağıt çıkış tepsisine çıkarılır.

Kağıt çıkış tepsisi uzantısını ve kağıt çıkış tepsisi kenar kılavuzlarını kullanarak, aşağıdaki prosedürde gösterildiği gibi belgeleri düzgün şekilde istifleyebilirsiniz.

Kağıt çıkış tepsisini belirli yüksekliklere ayarlayabilirsiniz.

### Belge Kılavuzlama Şekli

1 Kağıt çıkış tepsisi uzantısını belgenin uzunluğuna göre ayarlayın ve kağıt durdurucuyu yukarı cekin.

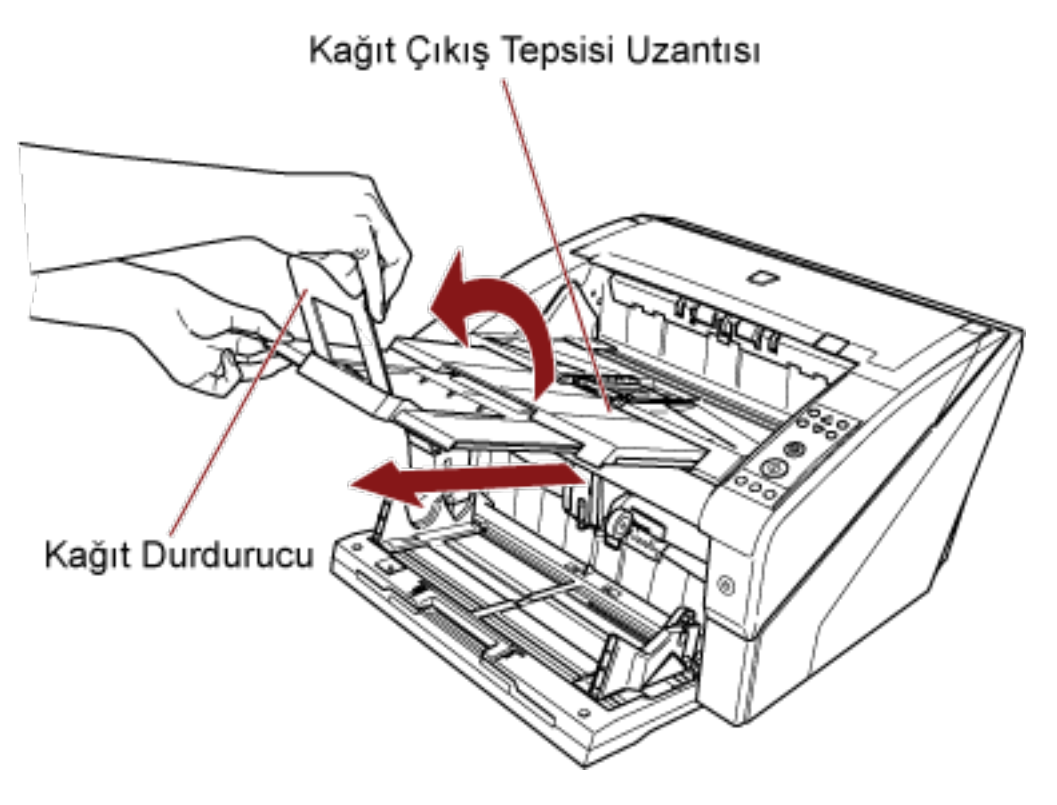

#### **DİKKAT**

- Kağıt çıkış tepsisi uzantısını dışarı çekerken kağıt durdurucuyu tutmayın, aksi taktirde kırılabilir.
- Kağıt durdurucu konumunun belge uzunluğundan daha uzun ayarlanmış olduğundan emin olun. Kağıt durdurucu ile belgeler arasında az bir boşluk bırakarak belgeleri düzgün şekilde hizalayabilirsiniz.

#### **İPUCU**

Belge uzunluğu kısa olduğunda kağıt durdurucuyu (küçük) kullanın. Kağıt durdurucuyu (küçük) kağıt çıkış tepsisinden yaklaşık 130 dereceye kaldırın.

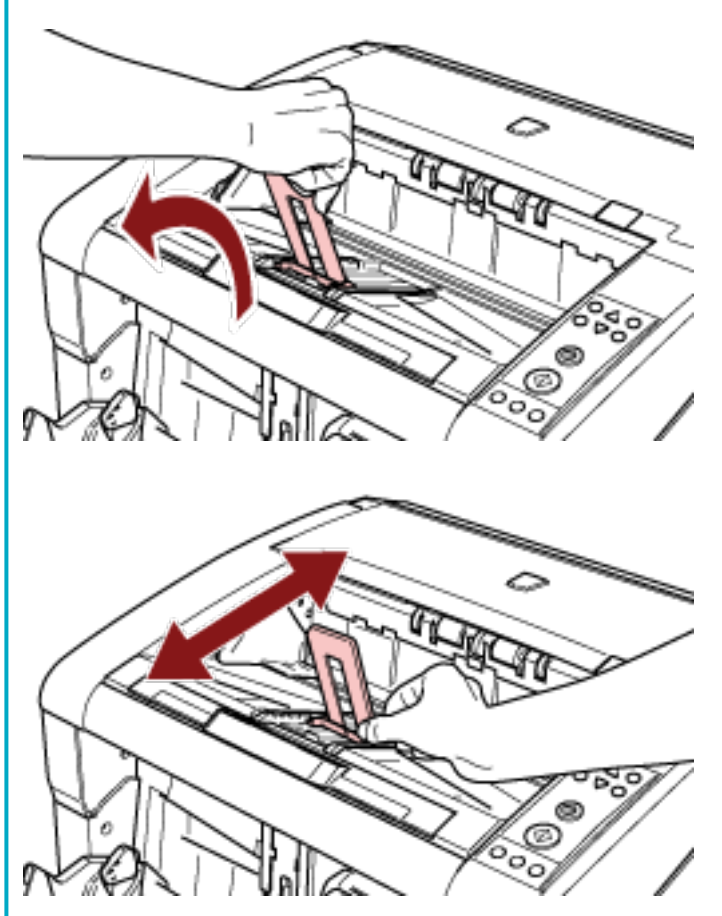

A3 boyutundan daha büyük belgeleri taramak için, kağıt tepsisi uzantısını ve kağıt çıkış tepsisi uzantısını tamamen yukarı çekin.

Kağıt durdurucuyu da yukarı çekmemeye dikkat edin.

2 Kağıt çıkış tepsisi kenar kılavuzlarını belgenin genişliğine göre ayarlayın.

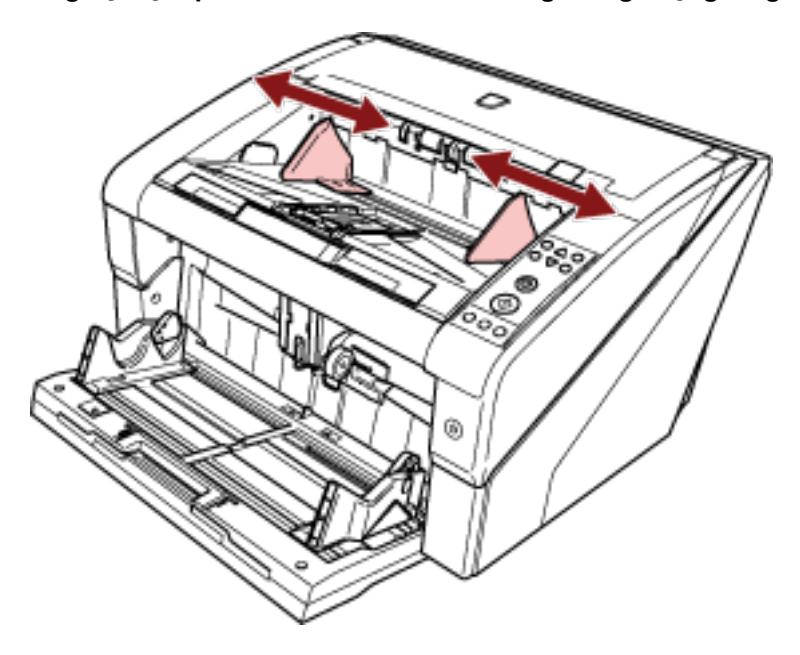

#### **DİKKAT**

Kağıt çıkış tepsisi kenar kılavuzları arasındaki mesafenin belgenin genişliğinden daha uzun olduğundan emin olun.
# **Kağıt Çıkış Tepsisini Sabitleme**

Çok deforme olmuş belgeler (kıvrılmış, katlanmış veya kırışmış) kağıt çıkış tepsisine çıkarıldıklarında dağılabilir.

Bu durumda, tarama sırasında kağıt çıkış tepsisini sabitlemek belgelerin düzenli bir şekilde istiflenmesine yardımcı olabilir.

1 *i***şletmen panelinin [Main Menu] öğesinde [9: Stacker Positioning] için[2: Fixed] seçeneğini** secin.

Ayrıntılar için bkz. Ana Menüyü Kullanma Şekli (sayfa 81). Kağıt çıkış tepsisi yüksekliği sabitlenir.

### **DİKKAT**

- Tarayıcı henüz açılmışken [1: Movable] olarak ayarlanmıştır.
- Kağıt çıkış tepsisinin arka uçlarında, her bir uca takılmış olan ve belgeleri tespit eden bir algılayıcı bulur.

Algılayıcıları bloke edebilecek bir konumda (iki algılayıcı arasında) hiçbir şey bulunmadığından emin olun.

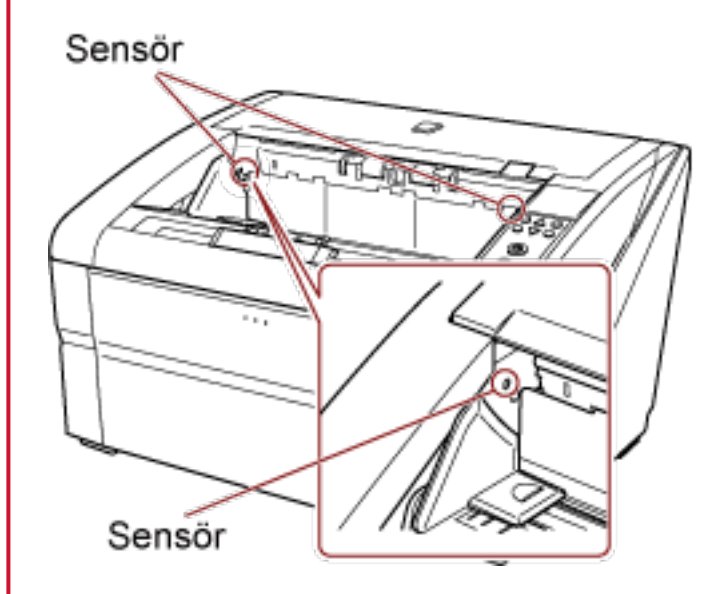

• Güç kapatıldıktan hemen sonra veya tarama başlatıldığında kağıt çıkış tepsisi hareket edebilir. Kağıt çıkış tepsisine dokunmayın ve üzerinde herhangi bir şey koymayın.

# <span id="page-37-0"></span>**Kağıt Ayırma Kuvvetini Ayarlama**

Sık sık çoklu besleme, toplama hatası veya kağıt sıkışmasıyla karşılaşıyorsanız, her belge türü için kağıt ayırma kuvvetini otomatik kontrol etme önlemini alın.

Kağıt ayırma kuvvetini kontrol etme ayarını aşağıdaki yöntemlerden birini uygulayarak belirleyin.

- Kağıt ayırma kuvvetini otomatik olarak kontrol etme ayarınıişletmen panelindeki [Main Menu] [27: Automatic Separation Control] altinda belirleyin. Ayrıntılar için bkz. Ana Menüyü Kullanma Şekli (sayfa 81).
- Software Operation Panel'i baslatın ve kağıt avırma kuvvetini otomatik olarak kontrol etmeyi belirleyin. Ayrıntılar için bkz. Kağıt Ayırma Kuvvetinin [Otomatik Ayırma Kontrolü] Otomatik Kontrolünü Ayarlama [\(sayfa 254\).](#page-253-0)

Ayrıca kağıt ayırma kuvvetinin manuel olarak ayarlama önlemleri alabilirsiniz.

Normal kullanım için varsayılan ayarı tutun.

Kağıt ayırma kuvvetini ayarlamak için işletmen panelini kullanın.

[11: Paper Separation Force] işletmen panelinin [Main Menu] altında ayarlanabilir.

Ayrıntılar için bkz. Ana Menüyü Kullanma Şekli (sayfa 81).

Kağıt ayırma kuvveti beş farklı seviyede ayarlanabilir.

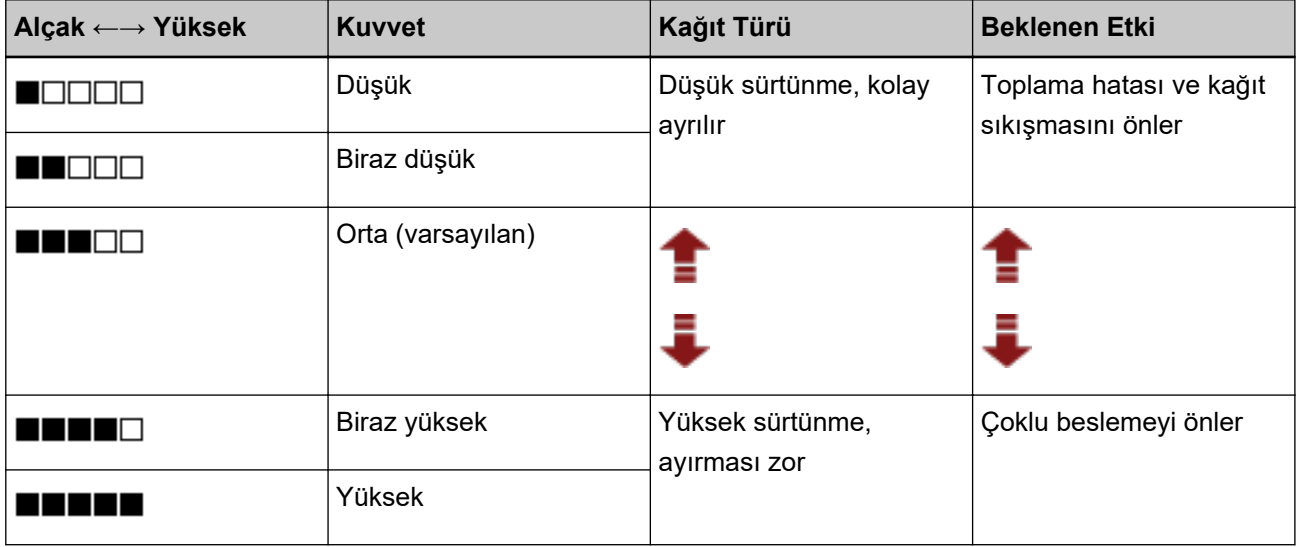

Güç henüz açılmışken kağıt ayırma kuvveti [ $\blacksquare\blacksquare\blacksquare\blacksquare$ ] olarak ayarlanır.

Software Operation Panel'de ayarı yapılandırırken, işletmen panelindeki kağıt ayırma kuvvetini belleğe almayı unutmayın. Tarayıcı tekrar açıldığında belleğe alınan bu ayarı kullanabilirsiniz. Ayrıntılar için bkz. Tarayıcı Kapatıldığında Kağıt Ayırma Kuvvetini Ayarlama [Geçerli kağıt kalınlığını koru]

[\(sayfa 270\)](#page-269-0).

#### **İPUCU**

- Toplama hataları veya kağıt sıkışma hataları sıkça meydana geliyorsa kağıt ayırma kuvvetini daha düşük olarak ayarlayın.
- Kağıt ayırma kuvvetini daha düşük olarak ayarlandığında çoklu beslemeler sıkça meydana geliyorsa, kağıt ayırma kuvvetini daha yüksek olarak ayarlayın.
- Çoklu besleme, toplama hatası ve kağıt sıkışması gibi hataların sebebi aşınmış sarf malzemeleri veya besleme mekanizmasının kirlenmesi de olabilir. Kağıt ayırma kuvvetini değiştirdikten sonra bu belirtiler iyileşmiyorsa, ya sarf malzemelerini değiştirin ya da tarayıcının içini temizleyin.
- Kağıt ayırma kuvveti çok yüksek ayarlanmışsa belgeler zarar görebilir. Bu durumda kağıt ayırma kuvvetini daha düşük olarak ayarlayın.
- Otomatik ayırma kontrolü etkinleştirilmişse, kağıt ayırma kuvveti manuel ayarlanmış olsa bile kağıt ayırma kuvveti otomatik olarak kontrol edilebilir.
- [Paper Separation Force] kısayol tuşuyla da görüntülenebilir. [Paper Separation Force] ekranını kısayol tuşuyla görüntülemek için, [Ready] görüntülendiğinde [ $\triangle$  ] veya [ $\triangledown$  ] düğmesine basın.
- $\Box$  ] veya  $\Box$  ] tuşunu kullanarak kağıt ayırma kuvvetini değiştirin.

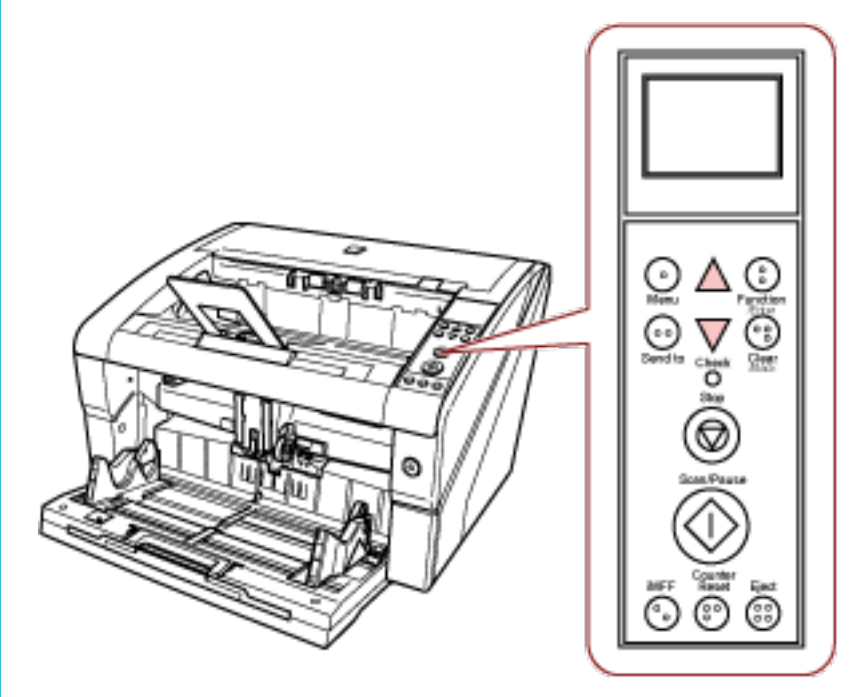

[Paper Separation Force] kısa yol tuşuyla görüntülendiğinde, ekran belirli bir sürenin sonunda [Ready] durumuna döner.

Bu süre [18:Operation Panel Timeout] öğesinde işletmen panelinde yapılandırılabilir.

# **Güç Tasarrufu Modundan Çıkma**

Tarayıcı belirli bir zaman kullanılmadığında güç tasarrufu modu devreye girer ve kullanılan güç tüketimini azaltır.

Tarayıcı açık durumda 15 dakika (fabrika ayarı) veya daha uzun hiç kullanılmazsa, otomatik olarak güç tasarrufu moduna girer.

Güç tasarrufu moduna girdiğinde işletmen panelindeki LCD kapanır. Güç düğmesi mavi renkte yanmaya devam eder.

Güç tasarrufu modundan aşağıdaki yöntemlerden birini kullanarak çıkın:

- Kağıt tepsisine bir belge yükleyin.
- İşletmen panelinde bir tuşa basın (güç düğmesi hariç). Güç düğmesine iki saniyeden uzun basarsanız tarayıcının kapanacağına dikkat edin.
- Bir belgeyi görüntü tarama uygulamasını kullanarak tarayın.

Ayrıca, tarayıcı açıkken belirli bir süre kullanılmadığında otomatik olarak kapanmaya ayarlanabilir. Tarayıcının otomatik kapanması elektrik tasarrufu sağlar.

Bu ayarı etkinleştirmek için, Software Operation Panel'deki [Aygıt ayarı] öğesinde [Belli bir süreden sonra kapat] onay kutusunu işaretleyin.

Ayrıntılar için bkz. Güç Tasarrufu Moduna Gecmeden Önce Bekleme Süresini Ayarlama [Güç tasarrufu] [\(sayfa 269\)](#page-268-0).

Otomatik olarak kapandıktan sonra tarayıcıyı tekrar açmak için, işletmen panelindeki güç düğmesine basın. Ayrıntılar için bkz. [Tarayıcıyı Açma \(sayfa 20\)](#page-19-0).

#### **DİKKAT**

- [Belli bir süreden sonra kapat] onay kutusu secili olsa bile, kullanılan uygulamaya bağlı olarak tarayıcı otomatik olarak kapanmayabilir.
- Bir görüntü tarama uygulaması kullanırken tarayıcı otomatik olarak kapanırsa önce uygulamayı kapatın, ardından tarayıcıyı tekrar açın.

#### **İPUCU**

Güc tasarrufu moduna gecmeden önce bekleme süresi Software Operation Panel'de değiştirilebilir. Ayrıntılar için bkz. Güç Tasarrufu Moduna Geçmeden Önce Bekleme Süresini Ayarlama [Güç tasarrufu] [\(sayfa 269\).](#page-268-0)

# **Temel Tarama İslemi**

Bu bölümde temel tarama işlemleri anlatılır.

Bir tarama işlemi gerçekleştirebilmek için, tarayıcı sürücüsü ve bu sürücüyü destekleyen bir uygulama gerekmektedir.

Aşağıdaki tarayıcı sürücüleri ve görüntü tarama uygulamaları tarayıcı ile birlikte verilir:

- Tarayıcı sürücüsü
	- PaperStream IP sürücüsü
- Görüntü tarama uygulaması
	- PaperStream ClickScan
	- PaperStream Capture
	- PaperStream Capture Pro (EVALUATION)

#### **İPUCU**

- Tarayıcı sürücüsü ve görüntü tarama uygulamaları ile ilgili ayrıntılar için bkz. Donanımla Birlikte Gelen Yazılıma Genel Bakış (sayfa 43).
- Tarama prosedürleri, işlemler ve tarama ayar öğeleri, görüntü tarama uygulamasına ve tarayıcı sürücüsüne bağlı olarak biraz değişir. Ayrıntılar için, görüntü tarama uygulamasının kılavuzuna veya yardımına ve tarayıcı sürücüsünün yardımına bakınız.

#### **1 Tarayıcıyı açın.**

Tarayıcının nasıl açılacağı ile ilgili ayrıntılar için bkz. [Tarayıcıyı Açma \(sayfa 20\)](#page-19-0).

#### 2 Belgeleri kağıt tepsisine yükleyin.

Belgeleri ön yüzü (taranacak yüz) yukarı bakacak şekilde yerleştirin.

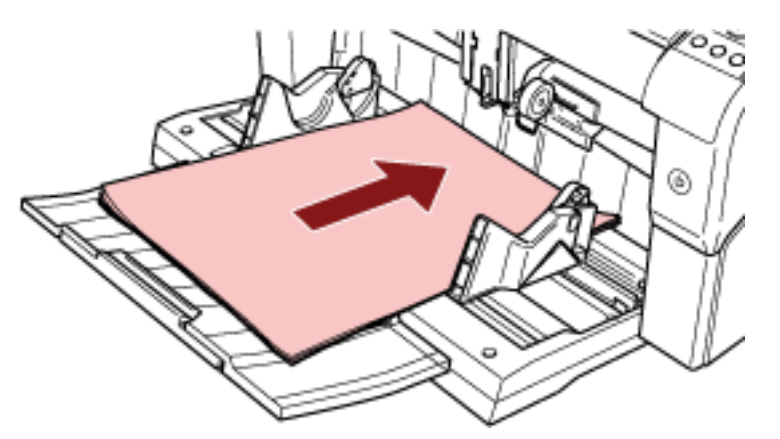

Belgelerin nasıl yükleneceği ile ilgili ayrıntılar için bkz. Belgeleri Yükleme Şekli (sayfa 48).

**3 Görüntü tarama uygulamasını başlatın.**

#### 4 Tarama için kullanılacak bir tarayıcı sürücüsü seçin.

Bazı görüntü tarama uygulamalarında tarayıcı sürücüsü seçimi gerekli değildir.

#### **5** Bir tarayıcı seçin.

Bilgisayara bağlı tarayıcı modelini seçtiğinizden emin olun. Bazı görüntü tarama uygulamalarında tarayıcı seçimi gerekli değildir.

**6 Tarayıcı sürücüsünün ayarlar ekranında tarama ayarlarını yapılandırın.** Bazı görüntü tarama uygulamalarında tarayıcı sürücüsünün ayarlar ekranı açılmayabilir.

# **7** Görüntü tarama uygulamasını kullanarak belgeleri tarayın.

Ayrıntılar için, kılavuza veya görüntü tarama uygulamasının yardımına bakınız.

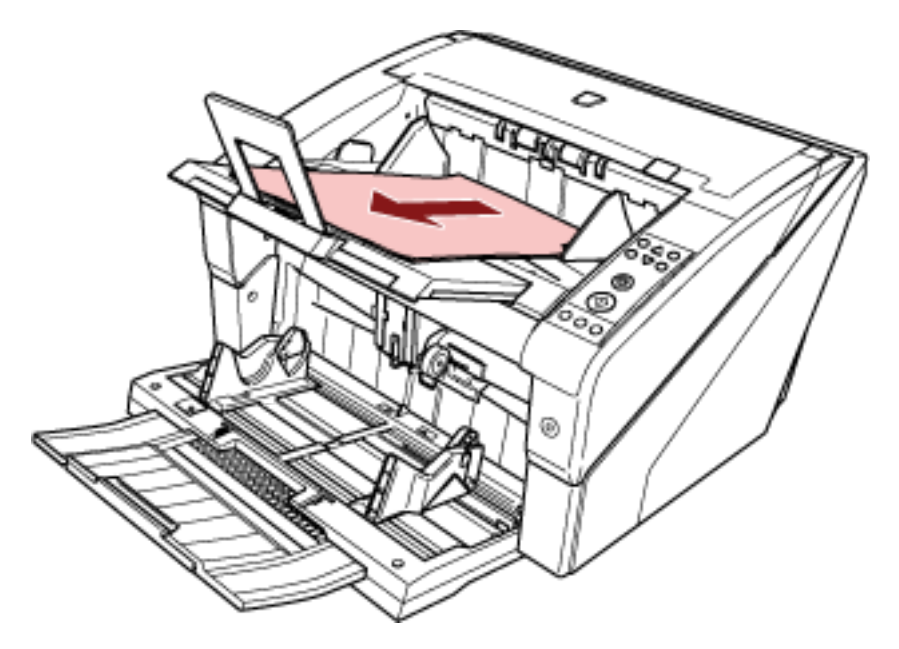

#### **DİKKAT**

Tarayıcı ile bilgisayar iletişimde olduğu zaman, mesela tarama sırasında, USB kablosunu çıkarmak veya kullanıcı oturumunu kapatmak gibi tarayıcı ile bilgisayar iletişimini kesecek işlemler yapmayın.

### <span id="page-42-0"></span>**Yazılımı Yükleme**

Bu bölümde tarayıcıyı bağlamak istediğiniz bilgisayar için gerekli yazılım, sistem gereksinimleri ve kurulum yöntemi anlatılır.

#### **İPUCU**

Yazılım, birlikte gelen Setup DVD-ROM'dan kurulabilir veya indirme web sitesinden indirilip kurulabilir.

## Donanımla Birlikte Gelen Yazılıma Genel Bakış

Bu ürün, aşağıdaki yazılımla birliktedir.

● PaperStream IP sürücüsü

PaperStream IP sürücüsü, TWAIN/ISIS standartlarına uyan bir tarayıcı sürücüsüdür. Üç tür PaperStream IP sürücüsü vardır:

- PaperStream IP (TWAIN)

TWAIN standartı ile uyumludur. TWAIN ile uyumlu 32-bit uygulamalar ile tarayıcı kullanmak içindir.

- PaperStream IP (TWAIN x64) TWAIN standartı ile uyumludur. TWAIN ile uyumlu 64-bit uygulamalar ile tarayıcı kullanmak içindir. 64-bit'lik işletim sistemlerine yüklenebilir.
- PaperStream IP (ISIS) Bundle ISIS standartı ile uyumludur. ISIS ile uyumlu uygulamalar ile tarayıcı kullanmak içindir.
- Software Operation Panel

Tarayıçıyı kullanma ve tükenebilir parcaları yönetmeyle ile ilgili çeşitli ayarları yapılandırabilirşiniz. PaperStream IP sürücüsüyle birlikte yüklenir.

• Error Recovery Guide

Tarayıcının durumunu ve bir hata oluştuğunda sorun için bir çözüm gösterir. PaperStream IP sürücüsüyle birlikte yüklenir.

• PaperStream ClickScan

PaperStream IP'yi (TWAIN) destekleyen bir 32-bit görüntü tarama uygulamasıdır.

Tarama, basit ayarlar ve işlemlerle gerçekleştirilebilir.

Bu program, bilgisayarınızda oturum açtığınızda otomatik olarak başlar ve görev çubuğunun en sağında bulunan bildirim alanında bulunur.

Ayrıntılar için PaperStream ClickScan Yardım'a bakınız.

- PaperStream ClickScan Searchable PDF Option Aranabilir PDF, Word (\*1) veya Excel (\*1) gibi bir formatta görüntü oluşturma uygulaması. PaperStream ClickScan ile birlikte kullanılabilir. Ayrıntılar için PaperStream ClickScan Yardım'a bakınız.
- PaperStream Capture

PaperStream IP (TWAIN) ve PaperStream IP (ISIS) Bundle sürücülerini destekleyen bir 32-bit görüntü tarama uygulamasıdır.

Tarama ayarlarını belge profili olarak belirleyerek ayarları istediğiniz şekilde değiştirebilirsiniz.

Ayrıntılar için, PaperStream Capture Kullanıcı Kılavuzuna bakınız.

- PaperStream Capture Pro (EVALUATION) PaperStream IP'yi (TWAIN) destekleyen bir 32-bit görüntü tarama uygulamasıdır. PaperStream Capture Pro'nun deneme sürümüdür. Tam sürümü kullanmak için bir lişans şatın alıp etkinleştirin. PaperStream Capture'daki islevlere ek olarak, PaperStream Capture Pro cok istasyonlu islemler ve gelişmiş meta veri ayarları yapmanıza imkan tanır. Ayrıntılar için, PaperStream Capture Kullanıcı Kılavuzuna bakınız.
- Kılavuzlar
	- Güvenlik Önlemleri, İşletmen Kılavuzu ve fi-680PRF/PRB Damgalayıcı İşletmen Kılavuzu kurulmuştur.
- Scanner Central Admin Agent

Bu uygulama, tek bir işlemde birden çok tarayıcının üretici yazılımının güncelleştirilmesine, yönetilmesine ve izlenmesine olanak sağlar. Tarayıcı işlemlerinin durumunu izleyebilir ve tarayıcı bilgilerinį kontrol edebilirsiniz.

Gerekli uygulamalar her çalışma modu için değişir.

Ayrıntılar için, Scanner Central Admin Kullanıçı Kılavuzuna bakınız.

• fi Series Online Update

Bu uygulama, fi Series için en son yazılım ve üretici yazılım (bellenim) güncelleştirmelerini kontrol edip, güncelleştirmeleri uygular.

\*1:Microsoft<sup>®</sup> Office ürünlerinin yüklü olması gerekir.

# **Sistem Gereksinimleri**

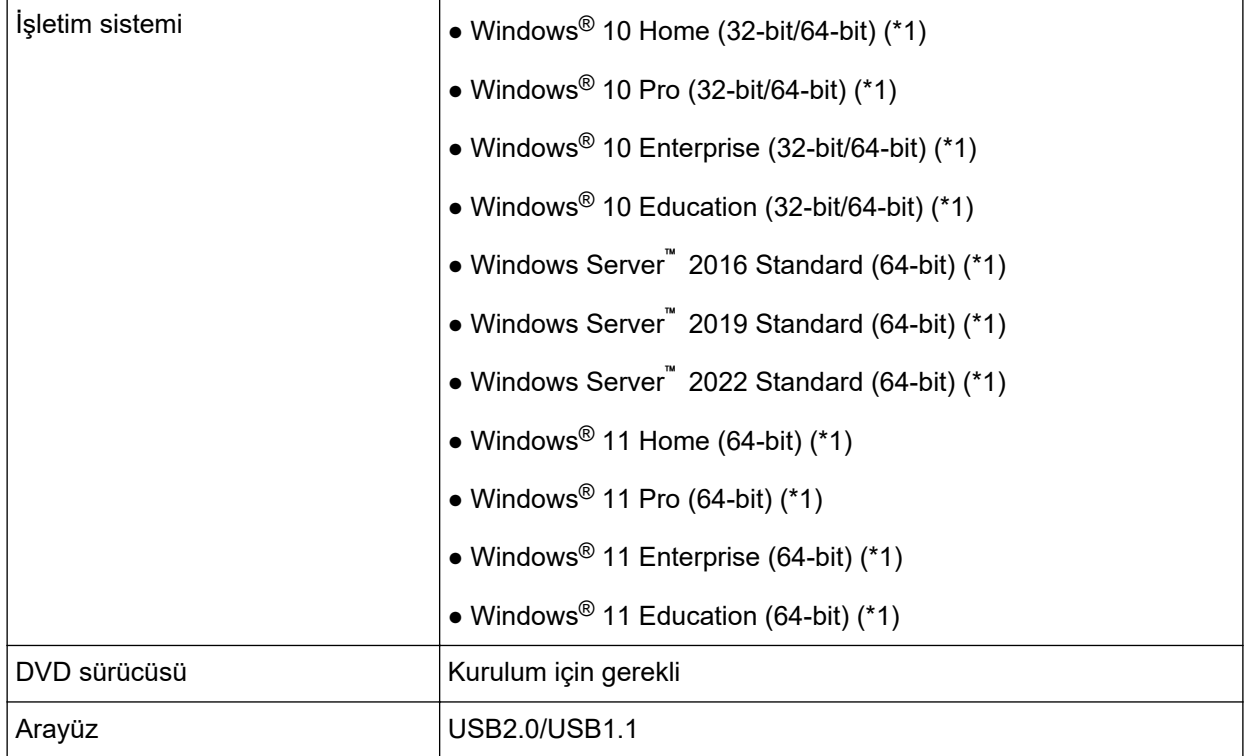

Sistem gereksinimleri aşağıda belirtilmiştir.

\*1:Donanımla birlikte gelen yazılım, bir masaüstü uygulaması olarak işlem yapar.

# <span id="page-45-0"></span>Yükleme (Önerilen)

[Yükleme (Önerilen)] seçildiğinden şu yazılım yüklenir: Tarayıcının kullanılması için gereken yazılımlar bir kerede yüklenir.

- PaperStream IP (TWAIN)
- Software Operation Panel
- Error Recovery Guide
- PaperStream ClickScan
- PaperStream Capture
- Kılavuzlar
- fi Series Online Update
	- 1 Bilgisayarı açın ve yönetici ayrıcalıklarına sahip bir kullanıcı olarak Windows'ta oturum açın.
	- 2 Setup DVD-ROM'unu DVD sürücüsüne yerleştirin. [fi Series Setup] ekranı açılır.

#### **İPUCU**

[fi Series Setup] ekranı açılmazsa, [Explorer] veya [Bilgisayar] aracılığıyla Setup DVD-ROM'undaki "Setup.exe dosyasına çift tıklayın.

- 3 Kullanılacak tarayıcı modeli adına tıklayın (model adı seçme penceresi görüntülendiğinde).
- **4 [Ykleme(gnerඈlen)] tuşuna tıklayın.**

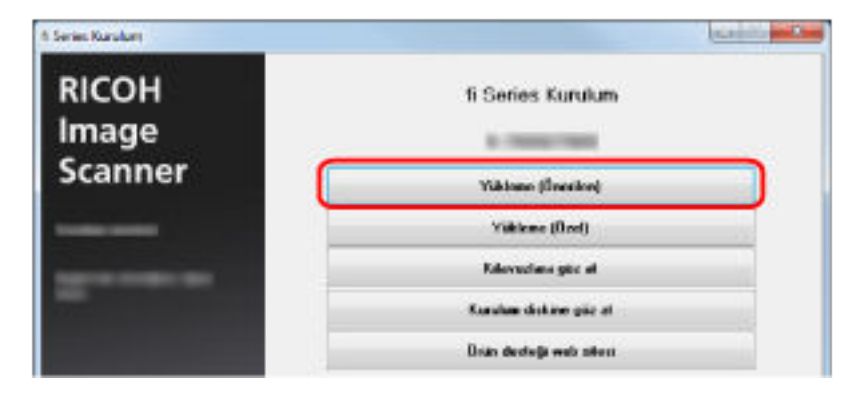

**5** Pencerede görüntülenen komutları izleyerek yazılımı yükleyin.

# **Yükleme (Özel)**

[Yükleme (Özel)] ile gerekli yazılımları seçin ve yükleyin.

- **[1](#page-45-0) Yükleme (Önerilen) (sayfa 46)** bölümündeki gibi 1 ile [3](#page-45-0) arasındaki adımları yürütün.
- **2 [Yükleme (Özel)] tuşuna tıklayın.**

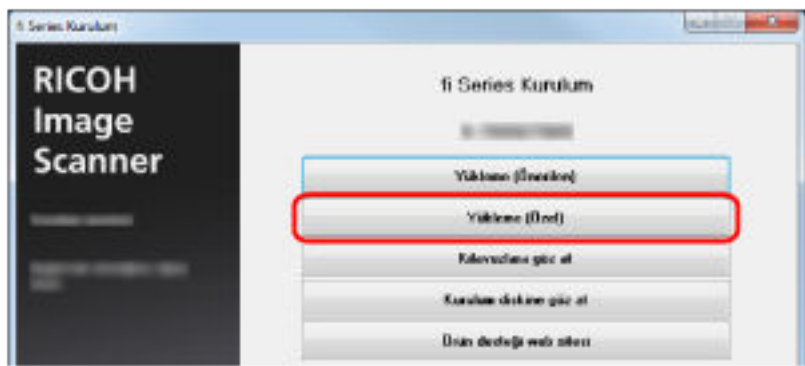

- 3 Görüntülenen içeriği kontrol edin ve [İleri] tuşuna tıklayın.
- **4** Yüklenecek yazılımların onay kutularını işaretleyip [İleri] tuşuna tıklayın.
- **5** Pencerede görüntülenen komutları izleyerek yazılımı yükleyin.

# <span id="page-47-0"></span>**Belgeleri Yükleme Şekli**

Bu bölümde tarayıcıya belgelerin nasıl yükleneceği anlatılır.

# **Belge yükleme**

Bu bölümde tarayıcıya belgelerin nasıl yükleneceği anlatılır.

### **Hazırlık**

Belgeleri aşağıda açıklandığı gibi hazırlayın.

#### **İPUCU**

Normal işlemler için gerekli kağıt boyutu ve kalitesi ile ilgili ayrıntılar için bkz. Taranabilen Belgeler (sayfa [59\)](#page-58-0).

#### 1 **Belgeleri kontrol edin.**

a Yüklenecek belgelerin boyutlarının aynı mı yoksa farklı mı olduğunu kontrol edin. Belge genişliklerinin aynı veya farklı olmasına bağlı olarak belgeleri yükleme biçimi değişiklik gösterir.

#### **b** Yaprak sayısını kontrol edin.

500 yaprağa yüklenebilir (kağıt ağırlığı 80 g/m<sup>2</sup> [20 lb], belge yığını kalınlığı 50 mm'nin altında ve toplam ağırlık 5 kg'ın altında olacak şekilde). Ayrıntılar için bkz. Yükleme kapasitesi (sayfa 62).

#### **İPUCU**

- İndeks etiketli belgeler veya dikdörtgen olmayan belgeler için bkz. İndeks Etiketli veya Dikdörtgen Olmayan Belgeleri Yükleme (sayfa 64)
- Farklı genişliğe sahip belgeler için bkz. [Karışık Toplu Tarama Koşulları \(sayfa 70\)](#page-69-0) ve Farklı Genişlikteki Belgeleri Tarama (sayfa 100).

#### **2** Belgeleri havalandırın.

a Belgelerin iki ucundan tutup bükün.

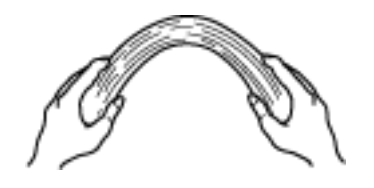

b Belgeleri iki elinizle sıkıca tutarken bunları aşağıdaki gibi ters yöne bükün.

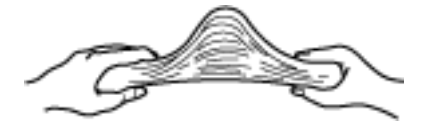

- c a ve b adımlarını birkaç kez tekrarlayın.
- d Belgeleri 90 derece döndürün ve tekrar aynı şekilde havalandırın.
- e Belgelerin kenarlarını aynı hizaya getirin.

# **Belgeleri Yükleme Şekli**

Belgeleri yüklemek için iki yol vardır.

#### Belgeleri kağıt tepsisinin ortasına yerleştirme

Bu yol, genellikle belgeler aynı boyutta olduğunda kullanılır.

#### Belgeleri kağıt tepsisinin sol veya sağ tarafına yerleştirme

Bu yol, genellikle belge boyutları birbirinden farklı olduğunda veya belgelerin merkezini değiştirmek istediğinizde kullanılır.

#### **DİKKAT**

Belgeleri kağıt tepsisinin sol veya sağ tarafına yerleştirdiğinizde, çoklu besleme tespiti için farklı koşulların geçerli olacağını unutmayın.

# Belgeleri Kağıt Tepsisinin Merkezine Yerleştirme

#### 1 Belgeleri kağıt tepsisine yükleyin.

Belgeleri ön yüzü (taranacak yüz) yukarı bakacak şekilde yerleştirin.

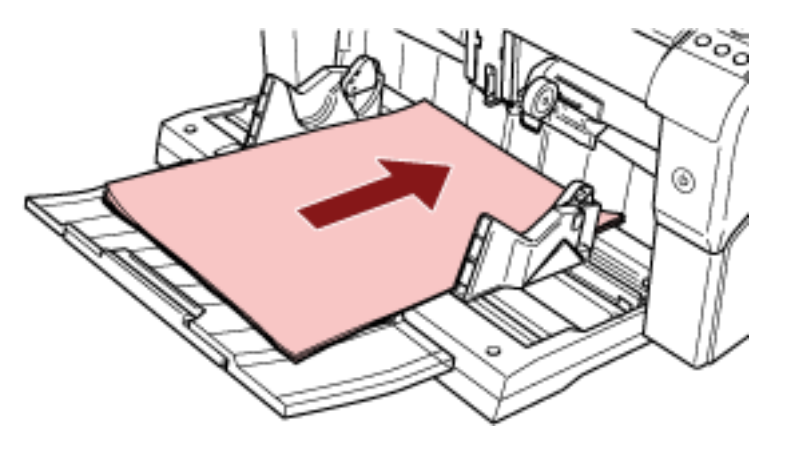

#### **İPUCU**

• Belgelerin kağıt tepsisi kenar kılavuzlarının iç kısmındaki maksimum yükleme çizgisinin altında kaldığından emin olun.

· Belgeleri yerleştirmeden önce, kağıt tepsisi uzantısını belge uzunluğuna göre dışarı çekin.

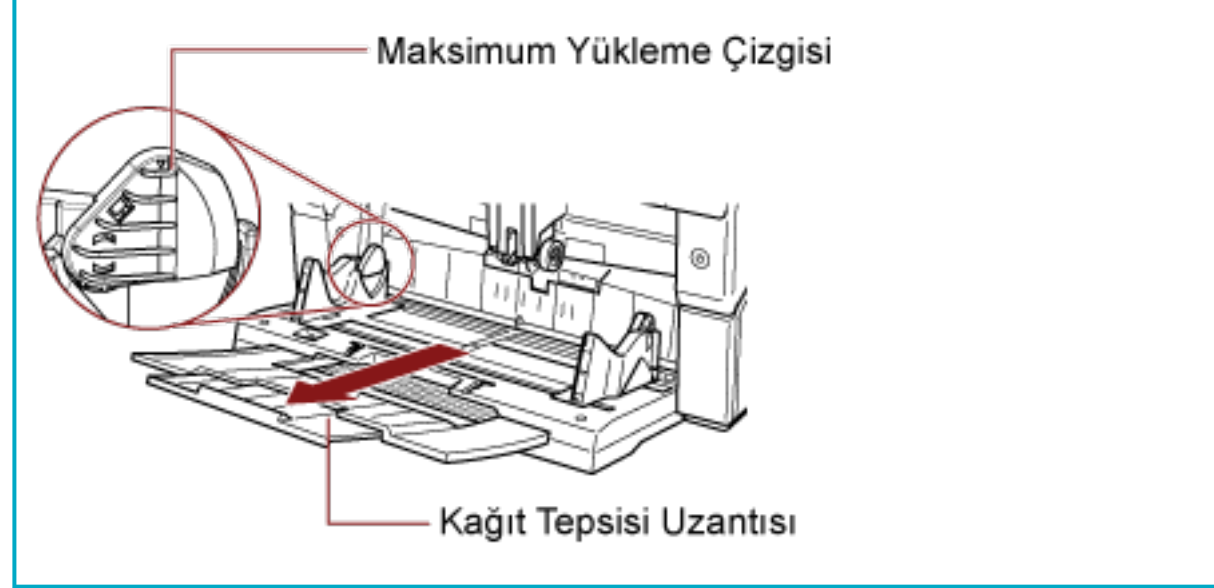

#### 2 Kağıt tepsisi kenar kılavuzlarını belge genişliğine göre ayarlayın.

Kenar kılavuzu mandalına basarak, belgeler ile kağıt tepsisi kenar kılavuzları arasında boşluk kalmayacak şekilde kenar kılavuzlarını kaydırın.

Aksi takdirde belgeler eğik olarak taranabilir.

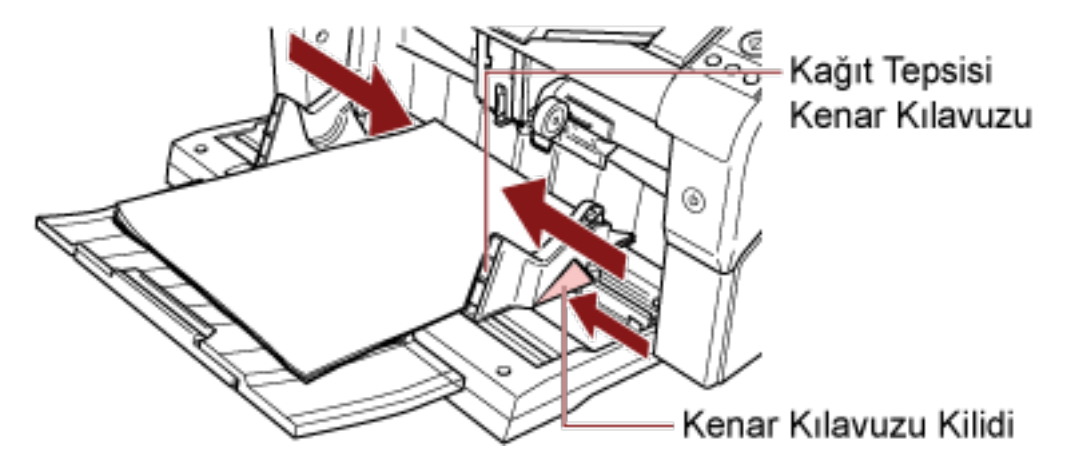

#### **DİKKAT**

Bütün ataş ve zimbaları çıkarın. Çoklu besleme veya kağıt alma hatası meydana gelirse, belge miktarını azaltın.

#### **İPUCU**

Kağıt tepsisi kenar kılavuzlarının kağıt tepsisinin her bir tarafındaki çizgi işaretlerini geçmediğinden emin olun.

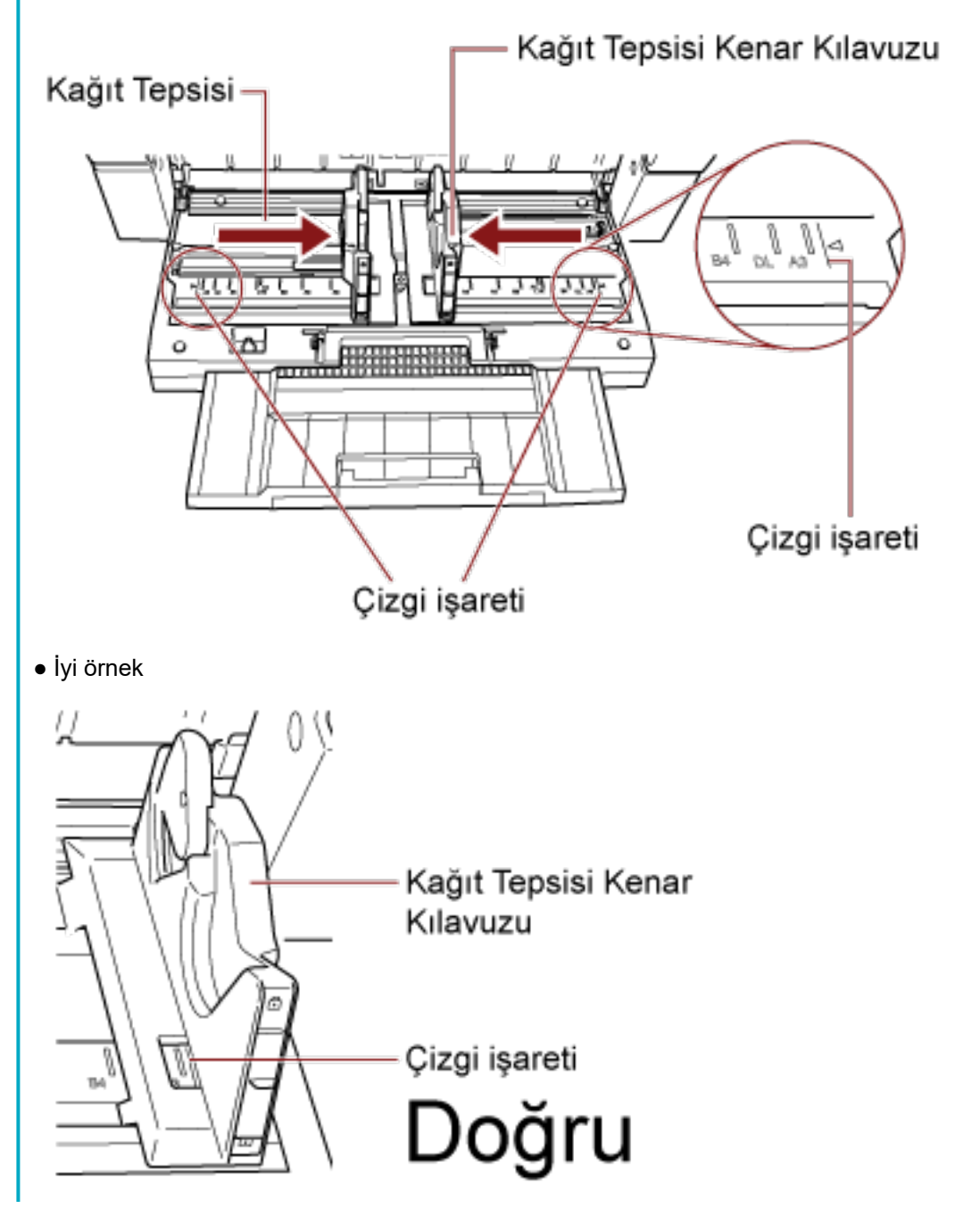

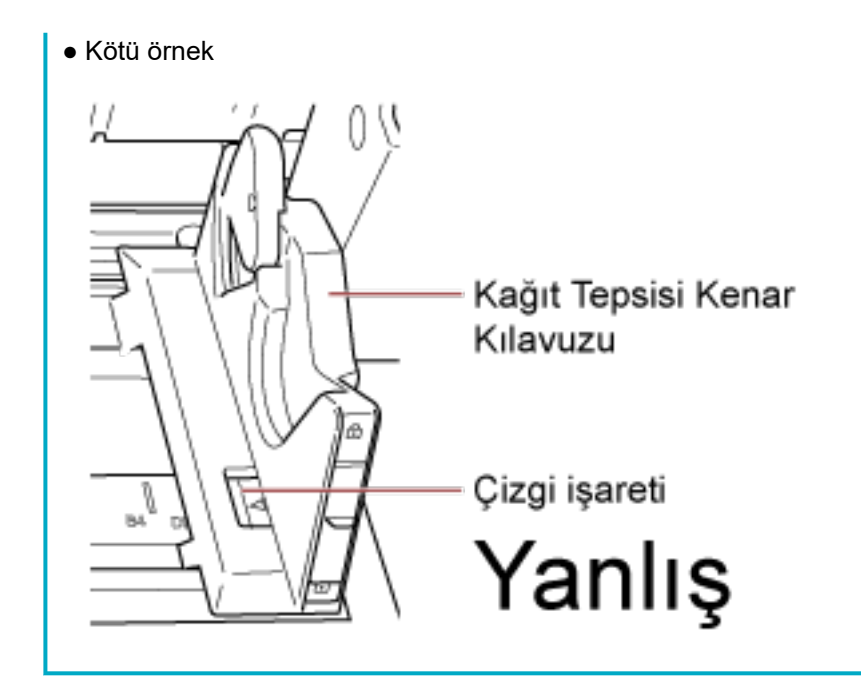

3 Kağıt çıkış tepsisi uzantısını belge uzunluğuna göre ayarlayın ve kağıt durdurucuyu yukarı **oekඈn.**

Kağıt çıkış tepsisinin nasıl ayarlanacağı ile ilgili ayrıntılar için bkz. [Çıktı Rafını Ayarlama \(sayfa 34\)](#page-33-0).

4 Görüntü tarama uygulamasını kullanarak belgeleri tarayın. Ayrıntılar için, kılavuza veya görüntü tarama uygulamasının yardımına bakınız.

# Belgeleri Kağıt Tepsisinin Soluna veya Sağına Yerleştirme

1 Kağıt tepsisi kenar kılavuzlarını en dış konumlara kaydırın.

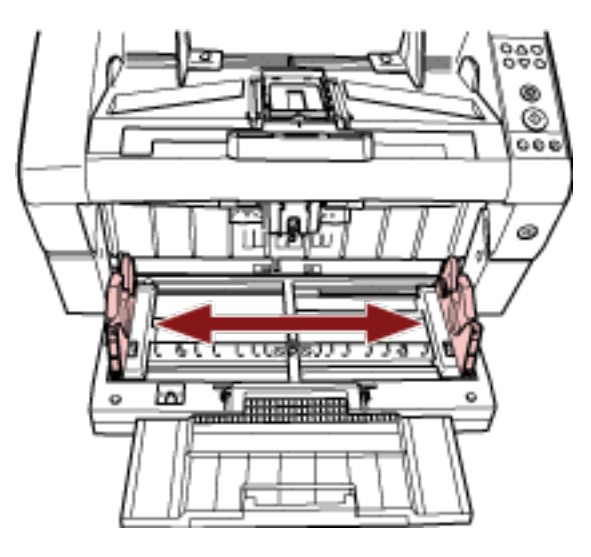

2 Belgeleri, en küçük belge toplama silindirleri tarafından çekilebilecek şekilde ayarlayın. Belgeleri ön yüzü (taranacak yüz) yukarı bakacak şekilde yerleştirin.

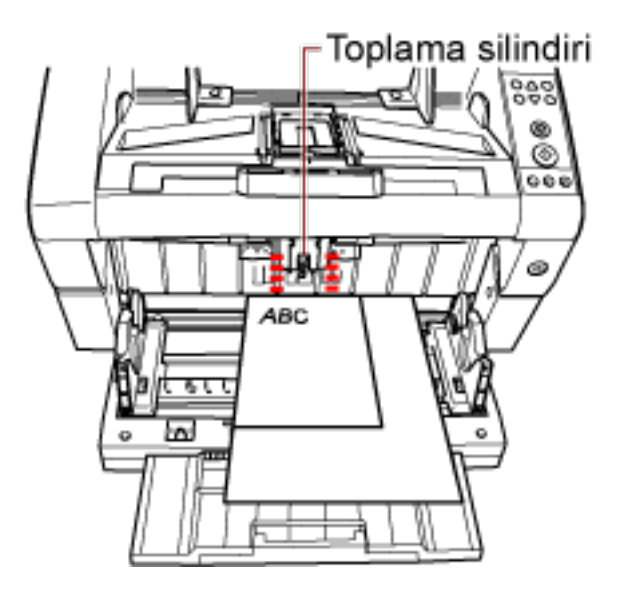

# **DİKKAT**

Tüm belgelerin toplama silindirinin altında kaldığından emin olun; aksi taktirde belge alınmaz.

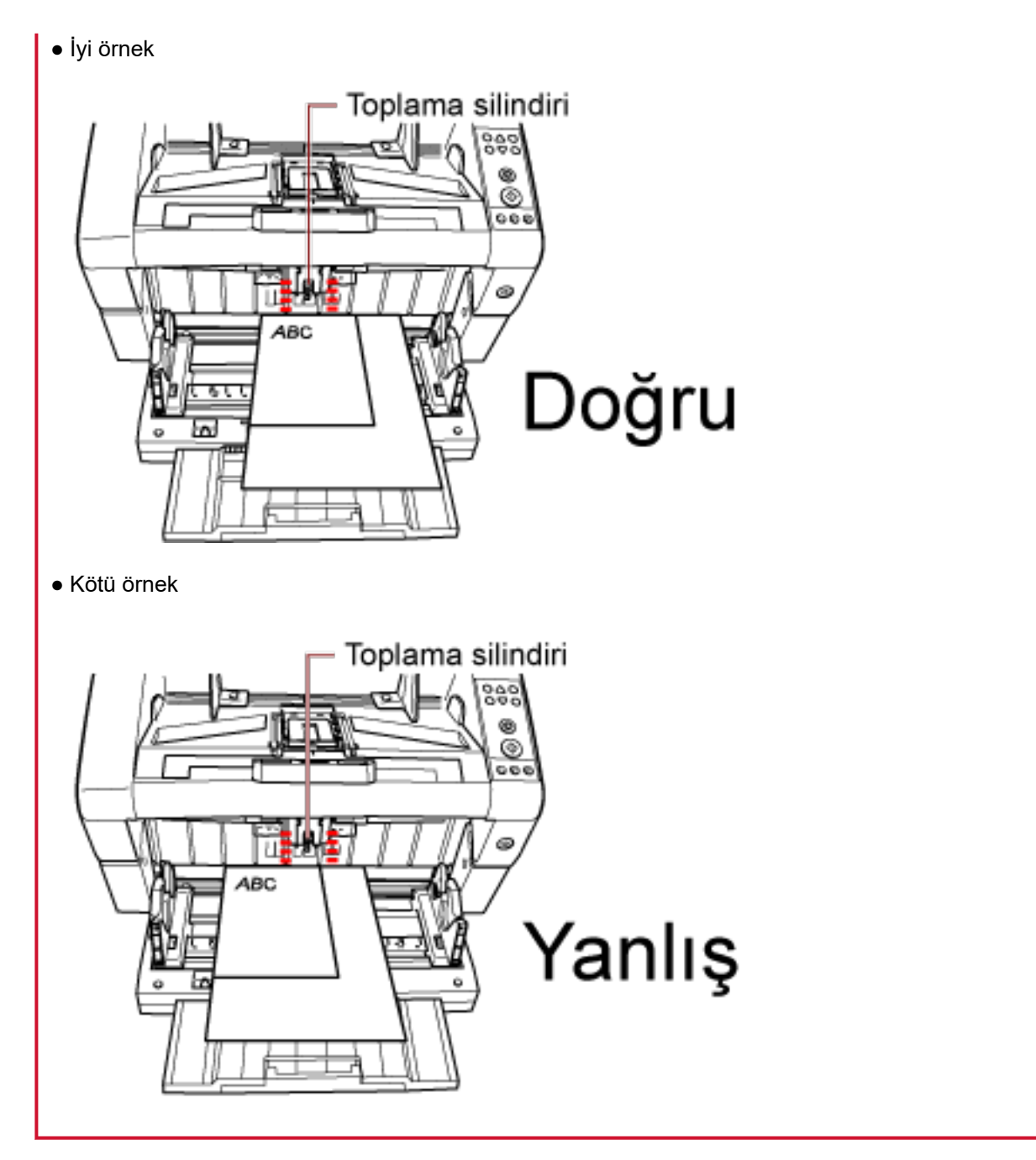

3 Kağıt tepsisi kenar kılavuzlarını belge genişliğine göre ayarlayın.

Kenar kılavuzu mandallarını bastırırken kağıt tepsisi kenar kılavuzlarını merkeze doğru kaydırın ve kağıt tepsisi kenar kılavuzuyla en geniş belge arasında boşluk bırakmayın.

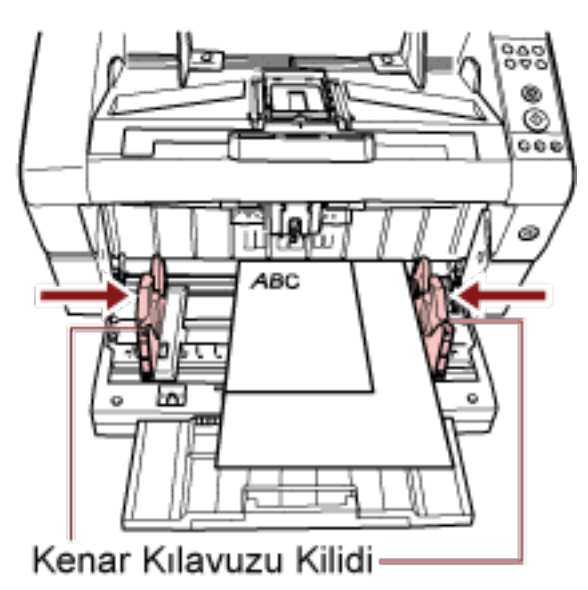

**4** Kağıt tepsisi kenar kılavuzlarından birini sabitleyin. Bu durumda, kenar kılavuzu kilidini yukarı kaydırarak sağdaki kağıt tepsisi kenar kılavuzunu kilitleyin.

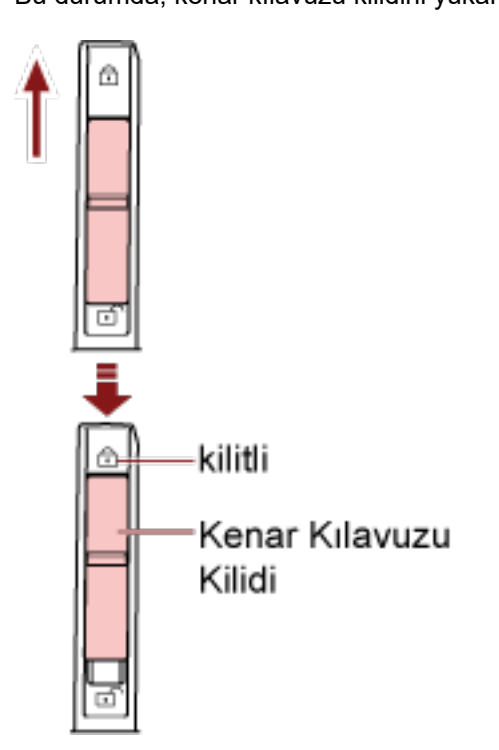

**5** Kenar kılavuzu mandalını bastırırken kağıt tepsisi kenar kılavuzunu hedef konuma kaydırın.

Bu durumda, kenar kılavuzu mandalını bastırırken sol kağıt tepsisi kenar kılavuzunu kaydırın ve kağıt tepsisi kenar kılavuzuyla belge arasında boşluk bırakmayın.

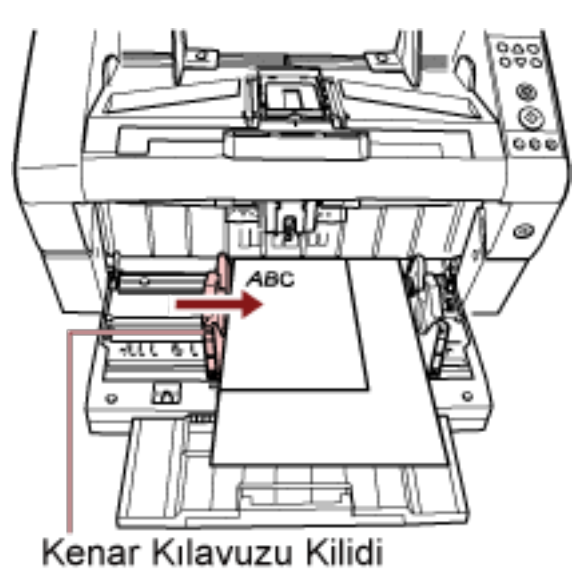

6 Kağıt çıkış tepsisi uzantısını belge uzunluğuna göre ayarlayın ve kağıt durdurucuyu yukarı çekin.

Kağıt çıkış tepsisinin nasıl ayarlanacağı ile ilgili ayrıntılar için bkz. Çıktı Rafını Ayarlama (sayfa 34).

#### 7 Görüntü tarama uygulamasını kullanarak belgeleri tarayın.

Ayrıntılar için, kılavuza veya görüntü tarama uygulamasının yardımına bakınız.

#### **iPUCU**

Kağıt tepsisi kenar kılavuzunun kilidini açmak için aşağıdaki adımları takip edin.

1 Kağıt tepsisi kenar kılavuzunun kilitli kenar kılavuzu kilidini aşağı kaydırın.

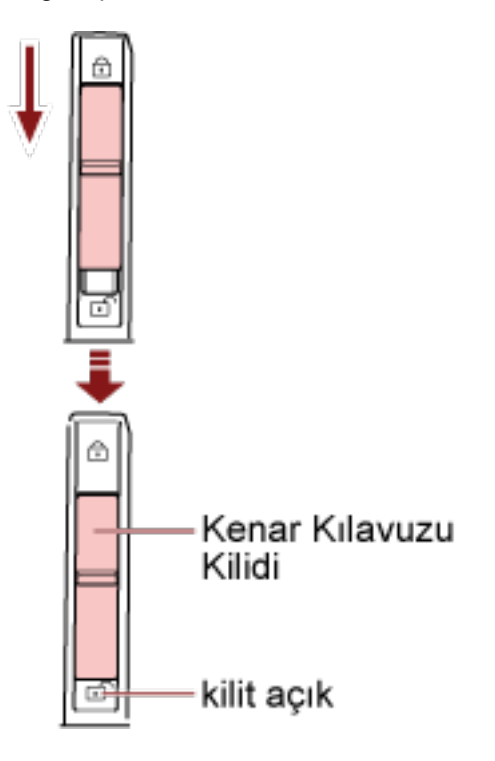

2 Kenar kılavuzu mandallarını bastırırken her iki kağıt tepsisi kenar kılavuzunu merkez doğru kaydırın.

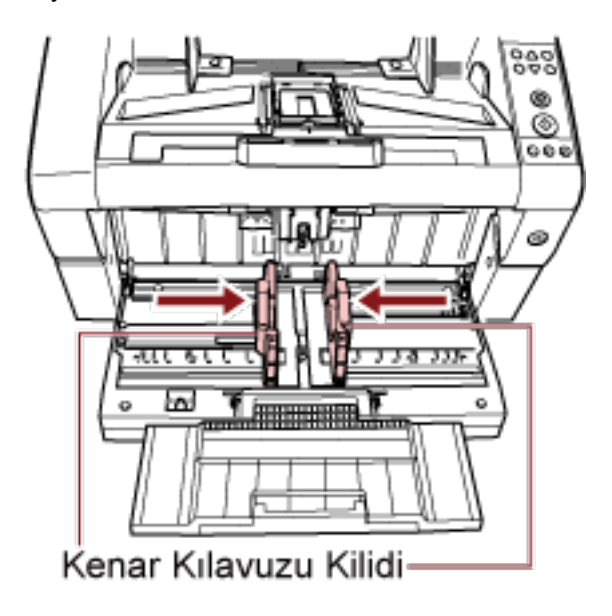

3 Kenar kılavuzu mandallarını bırakın. Kağıt tepsisinin her iki kenar kılavuzu mandalı artık birlikte hareket eder.

# <span id="page-58-0"></span>**Taranabilen Belgeler**

# **Kağıt boyutu**

Taranabilen kağıt boyutu aşağıdaki gibi belirlenebilir.

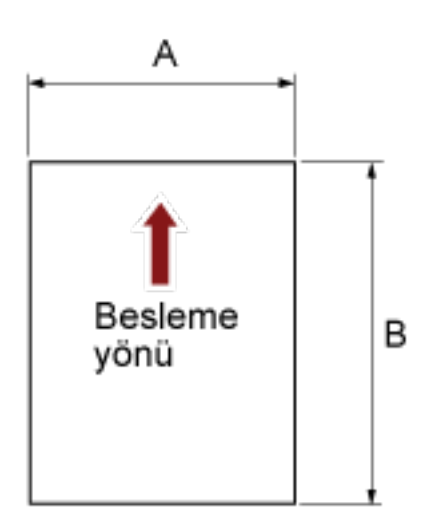

A: 52 ile 304,8 mm arasında  $(2,1$  ile 12,0 inc arasında)

B: 74 ile 431,8 mm arasında (2,9 ile 17,0 inç arasında) (\*1) (\*2)

\*1:Uzun sayfa tarama, besleme yönünde 5.588 mm'ye (220 inç) kadar uzun belgelerin taranmasını sağlar.

Çözünürlüğün belge boyutuna göre aşağıdaki dpi değerine ayarlanması gerektiğinde dikkat edin.

- Tabloid (432 mm) boyutunu aşan, ancak 863 mm'yi aşmayan bir uzunluk 400 dpi veya daha az
- 863 mm'yi aşan, ancak 3.175 mm'yi aşmayan bir uzunluk 300 dpi veya daha az
- 3.175 mm'yi aşan, ancak 5.588 mm'yi aşmayan bir uzunluk 200 dpi veya daha az
- \*2: Manuel Besleme modunda (Tekli Besleme modu), A2/A1 boyutuna kadar tarama yapılabilir. İkiye katlanmış bir belgeyi tarayabilir ve görüntünün her iki tarafını birleştirebilirsiniz.

#### **İPUCU**

Uzunluğu 138 mm ve az olan kısa belgeleri tararken belge çıkarma kontrolünü ayarlayabilirsiniz. Ayrıntılar için bkz. [Belge Çıkarma Kontrolünün Ayarı \[Yığınlama Kontrolü\] \(sayfa 255\).](#page-254-0)

# **Kağıt Kalitesi**

● **Kağıt Türü**

Tarama için önerilen kağıt türleri şunlardır:

- I.hamur kağıt
- II.hamur kağıt

Yukarıdakiler hariçinde kağıt türleri kullanırken, aynı tür kağıtla test ettiğinizden emin olun ve asıl belgeyi taramaya başlamadan önce taranıp taranmayacağına bakın.

● **Kağıt Ağırlığı**

Tarama için desteklenen kağıt ağırlıkları sunlardır:

- A5 veya daha büyük, A4/Letter veya daha küçük: 20 ile 209 g/m<sup>2</sup> arası (5,4 ile 56 lb arası)
- A5 veya daha küçük, A4/Letter veya daha büyük: 41 ile 209 g/m<sup>2</sup> arası (11 ile 56 lb arası)

#### ● **Önlemler**

Aşağıdaki tür belgeler başarıyla taranamayabilir:

- Eş kalınlıkta olmayan belgeler (örn. zarf veya fotoğraf eklenmiş belgeler)
- Buruşuk veya kıvrılmış belgeler
- Katlanmış veya yırtılmış belgeler
- Aydınger kağıdı
- Kuşe kağıdı
- Karbon kağıdı
- Işığa duyarlı kağıt
- Delikli belgeler
- Ne kare ne de dikdörtgen olmayan belgeler
- Çok ince belgeler
- Fotoğraflar (foto kağıdı)

Ayrıca aşağıdaki türde belgeleri de taramayın:

- Ataşlı veya zımbalı belgeler
- Mürekkebi hala ıslak olan belgeler
- A8 boyutundan küçük belgeler
- 304,8 mm'den (12,0 inc) geniş belgeler
- Kumaş, metal yaprak ve OHP film gibi kağıt olmayan maddelerden oluşan belgeler.
- Sertifikalar ve nakit çekleri gibi zarar görmemesi gereken önemli belgeler

#### **İPUCU**

- Yarı saydam belgeleri tararken görüntü akmasını önlemek için [Parlaklık] öğesini tarayıcı sürücüsünde artırın.
- Silindirlerin kirlenmesini önlemek için, kurşun kalemle doldurulmuş büyük alanlar içeren belgeler taramaktan kacının. Bu tür belgeleri tararsanız sık sık temizleme yapmaya dikkat edin. Kurşun kalemle yazılmış birçok belge tararsanız bir mesaj gösterilebilir. Ayrıntılar için bkz. [Hatalar \(sayfa 159\).](#page-158-0)
- Çoklu besleme, kağıt alma veya kağıt sıkışma hataları sıkça meydana geliyorsa sorun giderme için bkz. Kağıt Ayırma Kuvvetini Ayarlama (sayfa 38).
- Tüm belgelerin ön kenarı düz olmalıdır. Belgelerin ilk olarak tarayıçıya alınacak kenarlarının kıvrımlarının aşağıdaki aralıklarda olmasına dikkat edin:

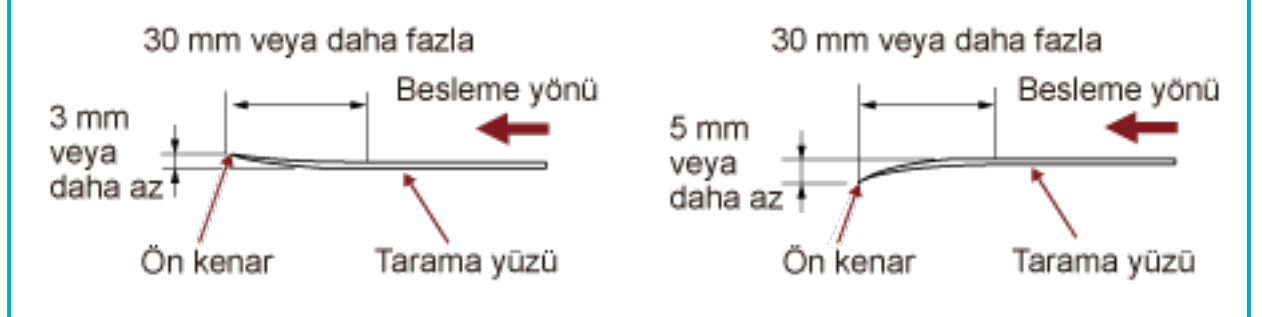

#### **DİKKAT**

• Karbonsuz kağıtlar silindirlere (örn. toplama silindiri) zarar verebilecek kimyevi maddeler içerdiğinden aşağıdakilere dikkat edin:

#### **Temඈzleme:**

Sıkca kağıt sıkışması oluşuyorsa her silindiri temizleyin. Silindirlerin nasıl temizleneceği ile ilgili bilgiler için bkz. [Tarayıcı Bakımı \(sayfa 119\).](#page-118-0)

#### Parça değiştirme:

II. hamur belgelerin taranmasına kıyasla her silindirin kullanım ömrü kısalabilir.

- II. hamur belgeleri tararken, I. hamur belgelerin taranmasına kıyasla her silindirin kullanım ömrü kısalabilir.
- Tarama sırasında belgede bulunan fotoğraf veya yapışkan not gibi ekler silindirlere değerse, silindirler zarar görebilir.
- Fotoğraf gibi parlak kağıtlar tarandığında belgenin yüzeyi zarar görebilir.

# <span id="page-61-0"></span>Yükleme kapasitesi

Kağıt tepsisine yüklenebilen yaprak sayısı kağıt boyutu ve belgenin kağıt ağırlığıyla belirlenir. Şu paragrafa bakın:

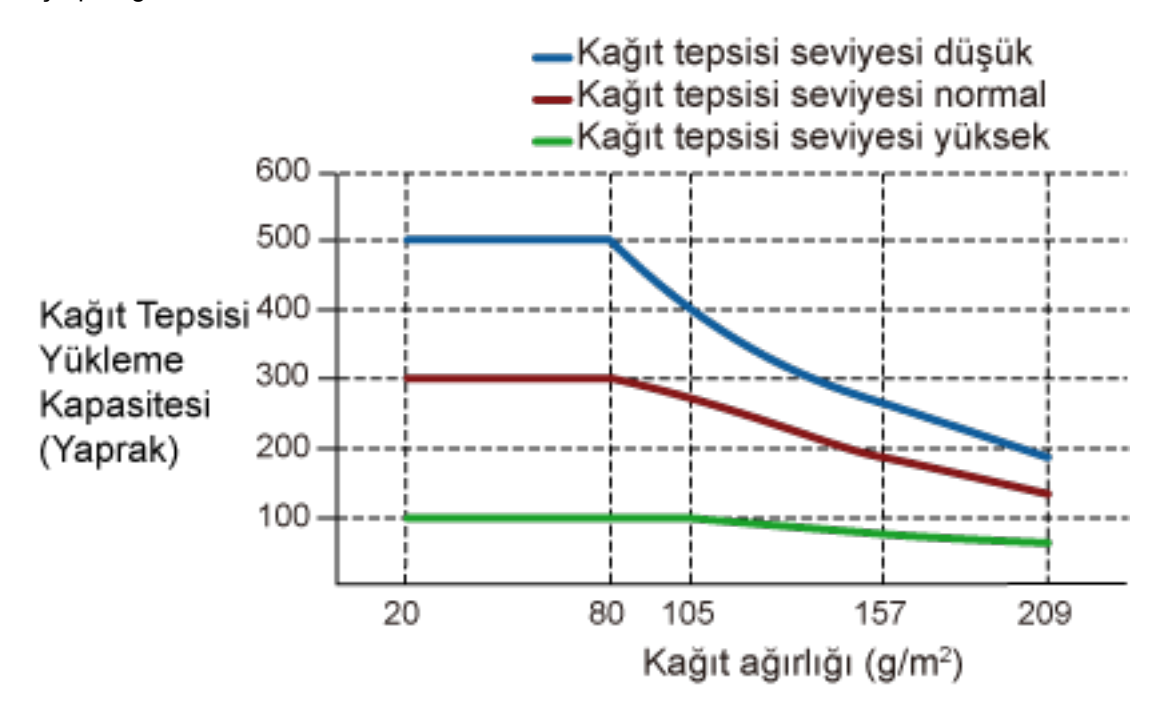

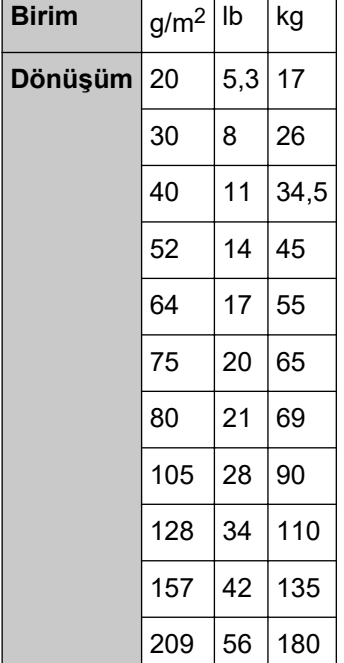

# Delik Açılmaması Gereken Bölge

Belgenin aşağıdaki resimde açık pembe renkte gösterilen alanında delik varsa hata meydana gelebilir.

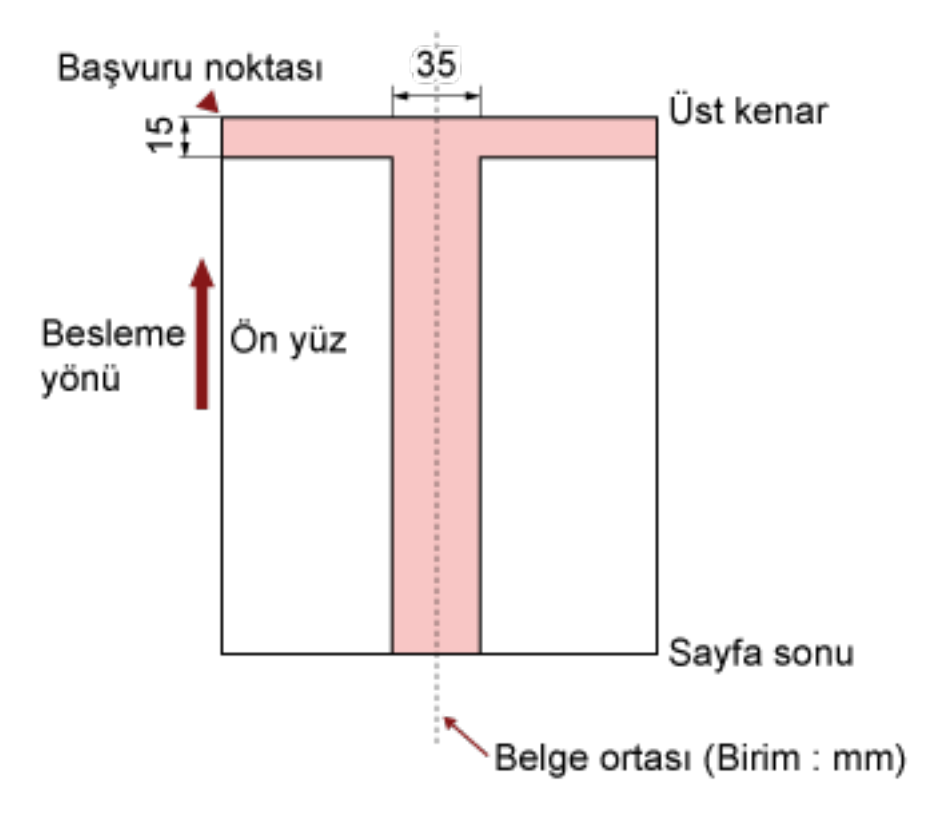

#### **DİKKAT**

Yukarıdaki koşul belge toplama silindiri genişliğinin ortasına gelecek şekilde yerleştirilmişse geçerlidir.

#### **İPUCU**

35 mm genişliğindeki orta sütuna denk gelen alanda delik varsa, hata oluşmasını önlemek için belgeyi sola veya sağa kaydırabilirsiniz.

# <span id="page-63-0"></span>İndeks Etiketli veya Dikdörtgen Olmayan Belgeleri Yükleme

İndeks etiketli veya dikdörtgen olmayan bir belgeyi taramak için, belgeyi beslenirken takılmayacak şekilde yerleştirin.

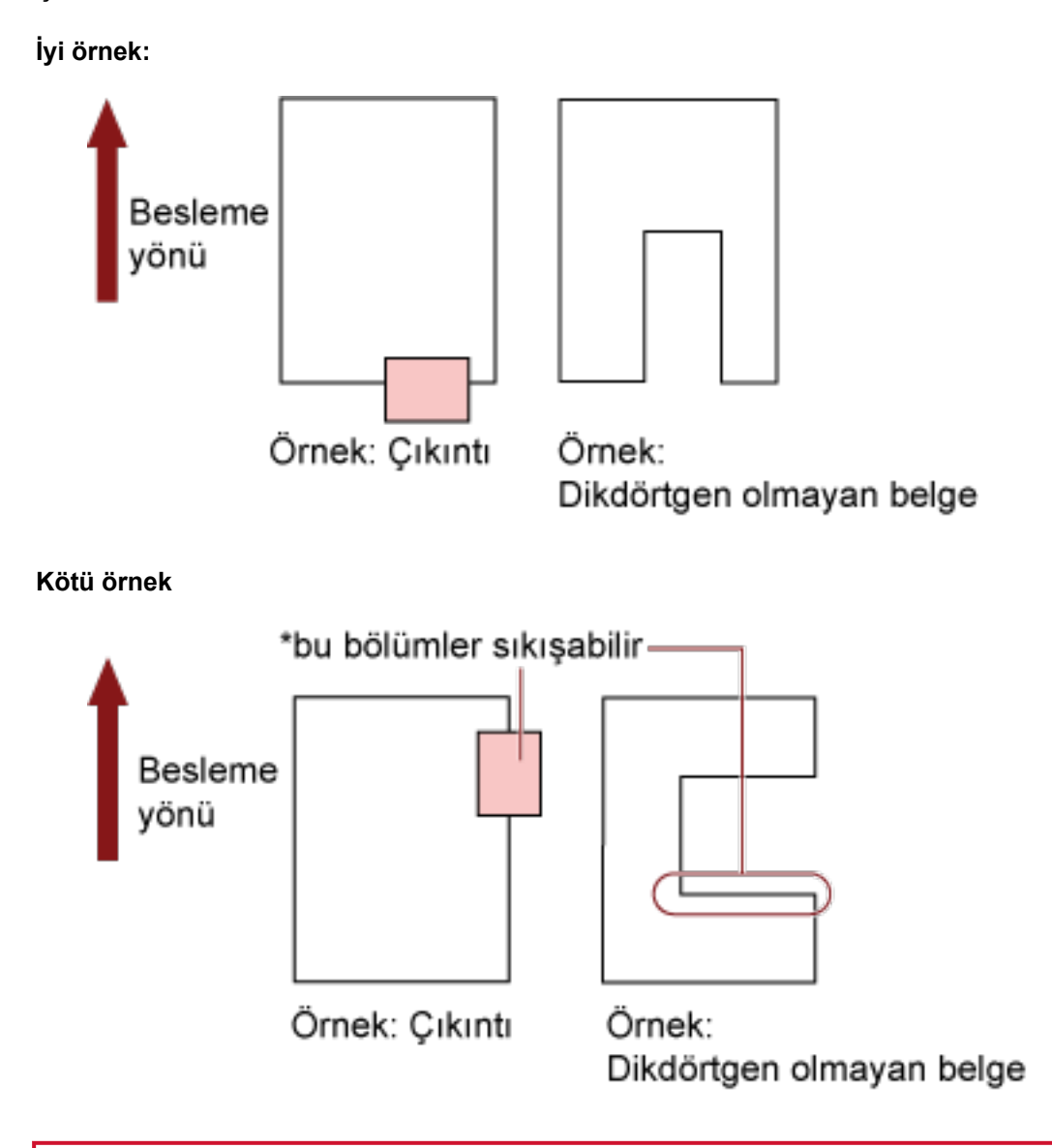

#### **DİKKAT**

- Yukarıdaki kötü örnekte gösterildiği gibi tarama yaptığınızda, belirtilen bölümler besleme sırasında takılabilir. Bu, kağıt sıkışmasına veya belgenin yırtılmasına neden olabilir.
- Bir belgenin indeks etiketi veya dikdörtgen olmayan kısmı besleme silindirinden/destek silindirinden geçmediğinde, belgenin bu kısımları oluşturulan görüntüde kalabilir ve uzamış olabilir.

# **Çoklu Besleme Tespit Şartları**

Çoklu besleme, aynı anda ADF'den iki veya daha fazla sayfa beslemesi yapıldığında oluşan bir hatadır. Farklı bir belge uzunluğu algılanırsa, bu da "çoklu besleme" sayılır.

Coklu besleme, belgelerin kalınlığının, uzunluğunun veya her ikisinin de kontrol edilmesiyle tespit edilir. Doğru bir tespit için aşağıdaki şartların karşılanması gerekir.

#### **Kalınlığa Göre Tespit**

- Aynı kalınlıktaki sayfaları kağıt tepsisine yerleştirin.
- $\bullet$  Kağıt ağırlığı: 20 209 g/m<sup>2</sup> / 0,025 0,25 mm (0,001 0,010 inç)
- Belgenin sol, orta ve sağındaki dikey hatların 35 mm'lik (1,38 inç) alanı içerisine delik açmayın. Bkz. Şek.1.
- Belgenin sol, orta ve sağındaki dikey hatların 35 mm'lik (1,38 inç) alanı içerisine başka belge eklemeyin. Bkz. Şek.1.

#### **Uzunluğa Göre Tespit**

- Aynı uzunluktaki sayfaları kağıt tepsisine yerleştirin.
- Belge uzunlukları arasındaki fark: %1 veya daha az
- Sayfanın dikey orta çizgisinin her iki tarafından 35 mm'lik (1,38 inç) alanı içerisine delik açmayın. Bkz. Şek. 2.

#### Ağırlık Ve Uzunluğa Göre Tespit

- Aynı kalınlık ve aynı uzunluktaki sayfaları kağıt tepsisine yerleştirin.
- Kağıt ağırlığı: 20 209 g/m<sup>2</sup> / 0,025 0,25 mm (0,001 0,010 inc)
- Belge uzunlukları arasındaki fark: %1 veya daha az
- Belgenin sol, orta ve sağındaki dikey hatların 35 mm'lik (1,38 inç) alanı içerisine delik açmayın. Bkz. Şek.1.
- Belgenin sol, orta ve sağındaki dikey hatların 35 mm'lik (1,38 inç) alanı içerisine başka belge eklemeyin. Bkz. Şek.1.

#### **DİKKAT**

Yukarıdaki koşul belge toplama silindiri genişliğinin ortasına gelecek şekilde yerleştirilmişse geçerlidir.

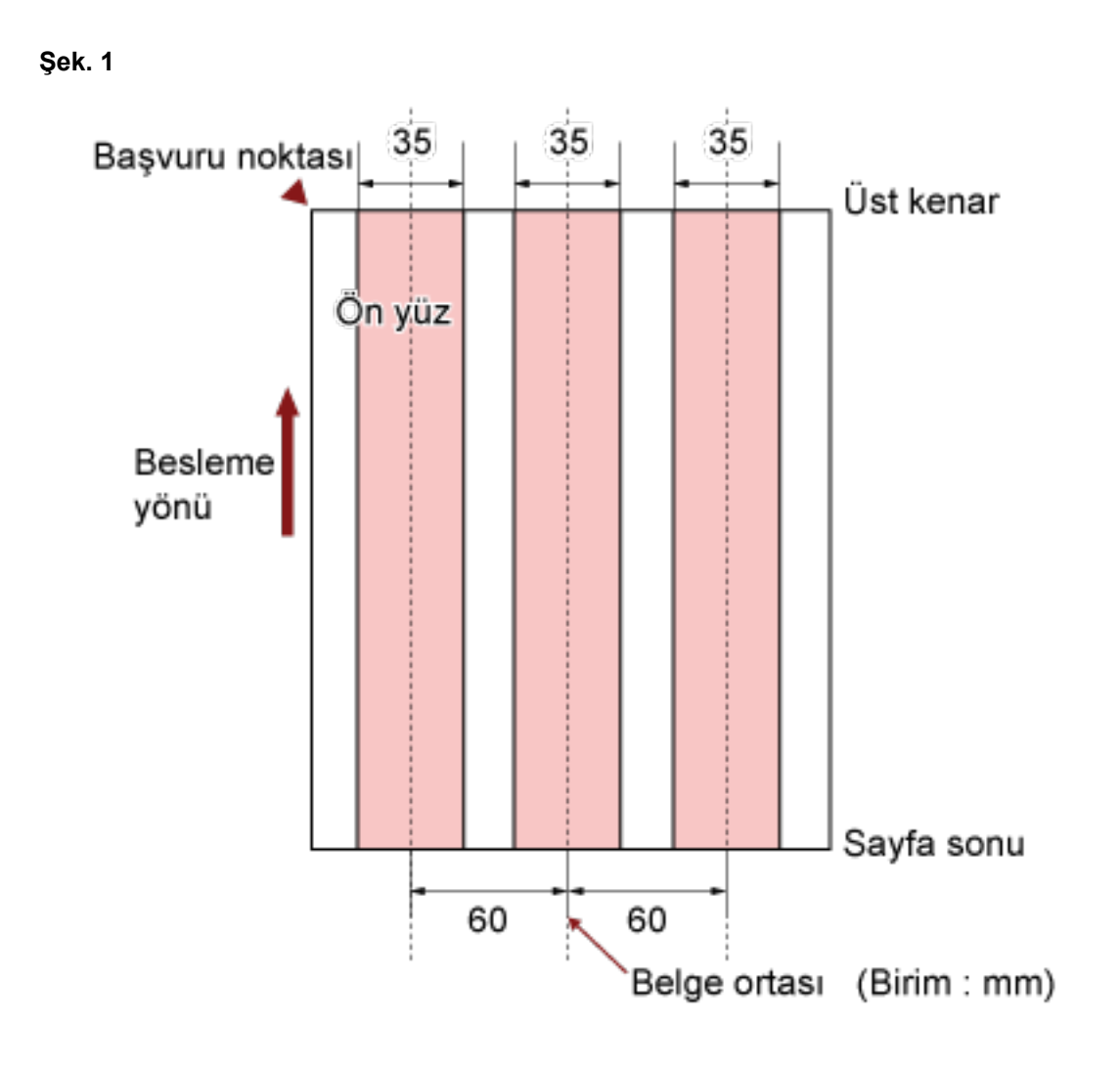

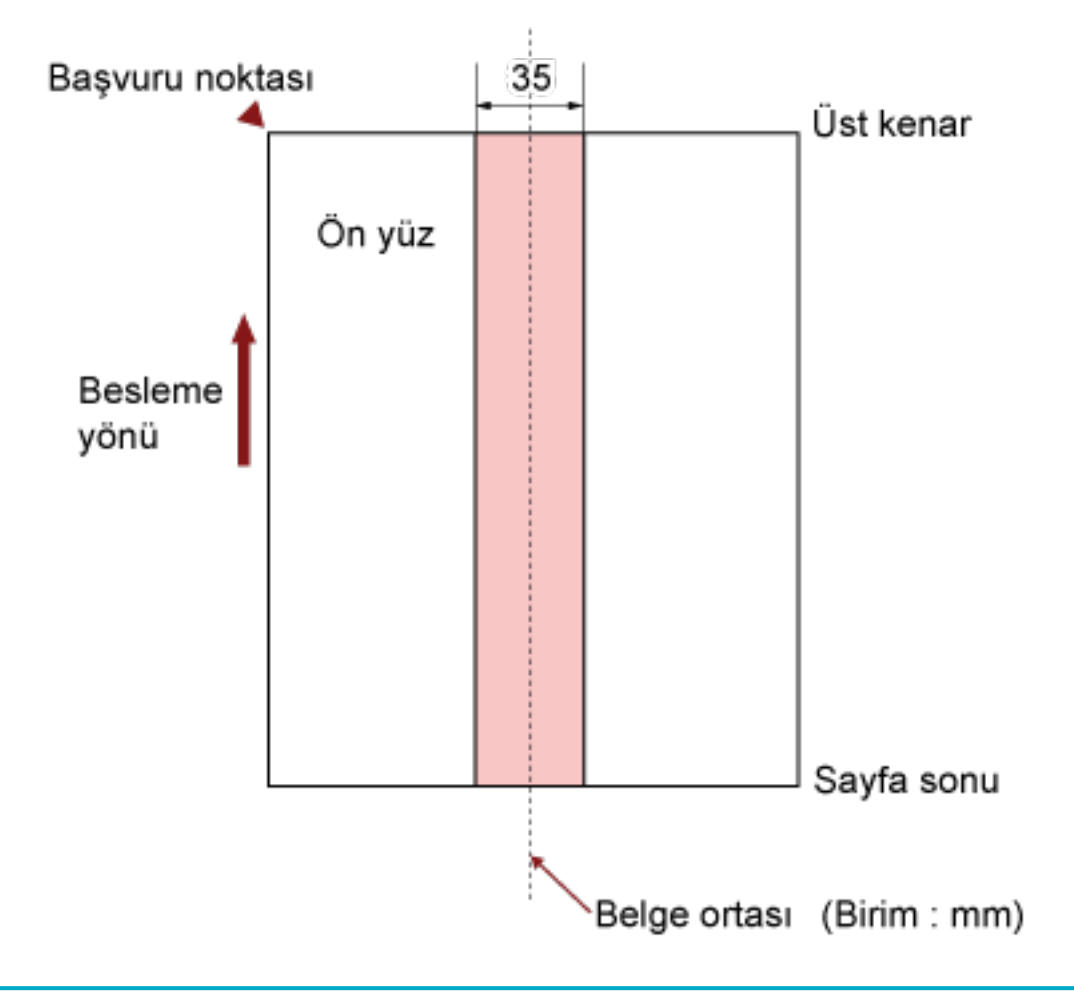

#### **İPUCU**

**Şek. 2**

- · Çoklu besleme tespitinin hızı bazı belgelerde düşebilir. Belgenin ön kenarından 15 mm'lik alanda çoklu besleme algılanamaz.
- Şek. 1'deki alanlar Software Operation Panel'de değiştirilebilir. Ayrıntılar için bkz. Çoklu Besleme Tespiti Ayarları (sayfa 257).

# Arka Plan Rengini Sınırlama

Ön kenardan itibaren ilk 3 mm'ye kadarki tarama alanı beyaz olmalıdır (belgenin zemin rengi). Beyaz Düzeyi etkinleştirilmişse, aşağıdaki alan (açık pembe renkte gölgeli) zemin rengi veya filtrelenecek renkle aynı olmalıdır.

Belge bu alanda metin, çerçeve veya imzalar içeriyorsa, Beyaz Düzeyi işlevini devre dışı bırakın.

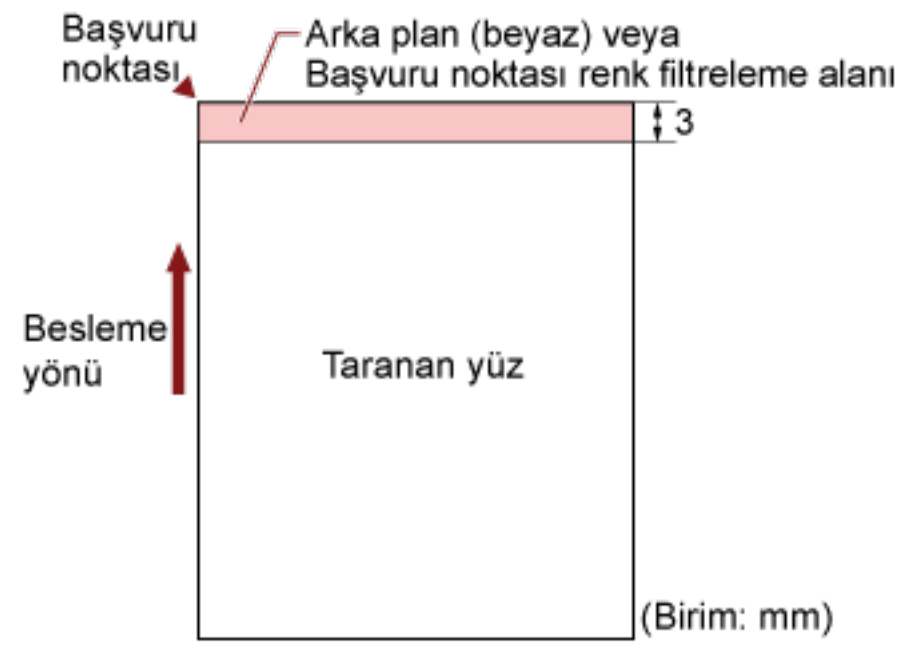

Beyaz Düzeyi ile ilgili ayrıntılar için tarayıcı sürücüsünün yardımına bakınız.

# **İş Ayırma Yaprağı**

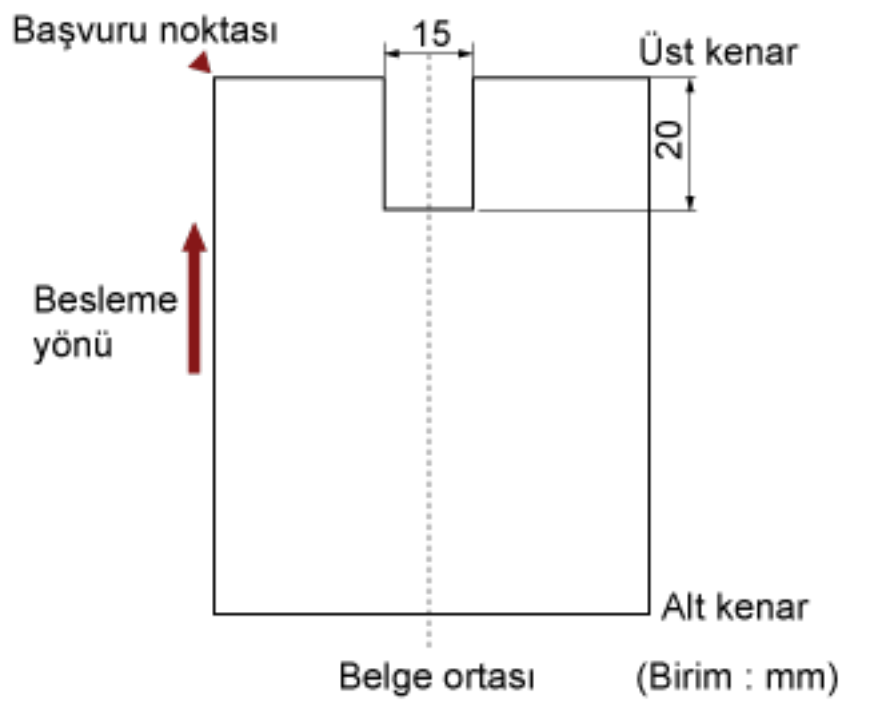

Aşağıda İş Ayırma Yaprağının tipik bir biçimi bulunur.

Belge A4/Letter boyutundan (210 mm/8,27 inç) daha geniş olmalıdır.

#### **DİKKAT**

Yukarıdaki koşul belge toplama silindiri genişliğinin ortasına gelecek şekilde yerleştirilmişse geçerlidir.

# <span id="page-69-0"></span>**Karışık Toplu Tarama Koşulları**

Farklı kağıt ağırlıklarına, sürtünme katsayısına ve boyutlara sahip belgeleri bir arada taramak için aşağıdaki koşulların karşılanması gerekir:

Karışık toplu tarama işleminden önce birkac sayfa tarayarak belgelerin beslenip beslenmediğini test edin.

Karışık toplu taramaların nasıl yapılacağı ile ilgili bilgiler için bkz. Farklı Genişlikteki Belgeleri Tarama [\(sayfa 100\)](#page-99-0).

#### **Kağıt Türü**

Kağıt lifinin yönü ile besleme yönü ile aynı olmalıdır.

#### **Kağıt Ağırlığı**

Aynı grupta farklı kağıt ağırlığına sahip belgeleri tararken, kağıt ağırlığının aşağıdaki aralık içinde olmasını sağlayın:

- $\bullet$  A5 veya daha büyük, A4/Letter veya daha küçük: 20 to 209 g/m<sup>2</sup> arası (5,4 ile 56 lb arası)
- $\bullet$  A5 veya daha küçük, A4/Letter veya daha büyük: 41 ile 209 g/m<sup>2</sup>

#### **Sürtünme Katsayısı**

Belgeler için aynı üretici firmanın ürettiği aynı kağıt markasının kullanılması önerilir.

Farklı üreticilerin veya markaların kağıtları bir arada taranırsa, sürtünme katsayısı farkı artacağı için kağıt besleme performansı olumsuz etkilenir.

Önerilen sürtünme katsayıları aşağıdaki gibidir:

0,35 ile 0,60 arası (kağıt sürtünme katsayısı referans değeri)

#### **Belge Konumu**

Toplama silindirinin 64 mm'lik genişliğine sığacak boyuttaki kağıtları kullanın.

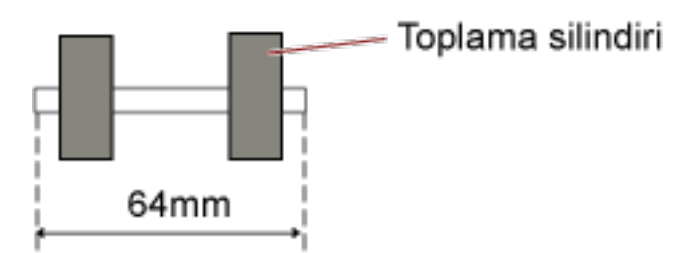

#### **Kağıt boyutu**

Aynı grup içinde daha geniş belgeler daha küçük belgelerin üstüne yerleştirildiğinde, üstteki daha geniş belgeler aşağıya sarkabilir ve besleme performansını olumsuz etkileyebilir.

Şu koşulu sağlamayı deneyin:

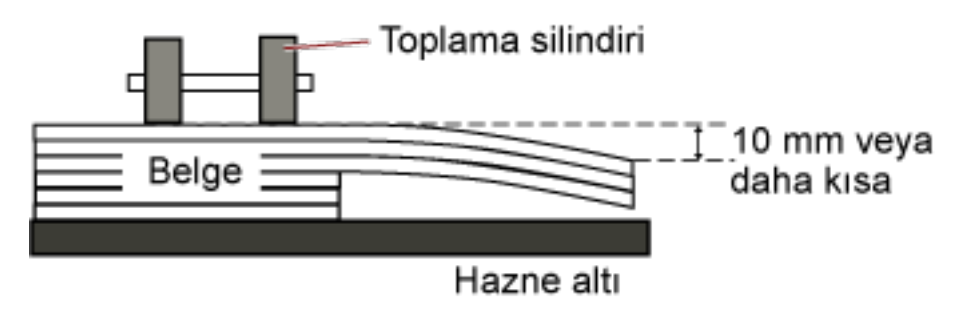

#### **DİKKAT**

- Farklı boyutlardaki belgelerden oluşan bir toplu tarama yapılırken, kağıt tepsisi kenar kılavuzları her sayfada çalışmadığından eğrilik olasılığı daha yüksektir.
	- Otomatik kağıt boyutu tespiti etkinleştirilmiş olarak tarama yapmanızı öneririz.
- [Uzunluk] ile çoklu besleme tespiti, otomatik kağıt boyutu tespitiyle birlikte kullanılamaz.

#### Toplu Tarama İçin Standart Kağıt Boyutlarının Kombinasyonları

Toplu tarama için kullanılabilir kağıt boyutu aralıkları için aşağıdaki çizelgeye bakınız.

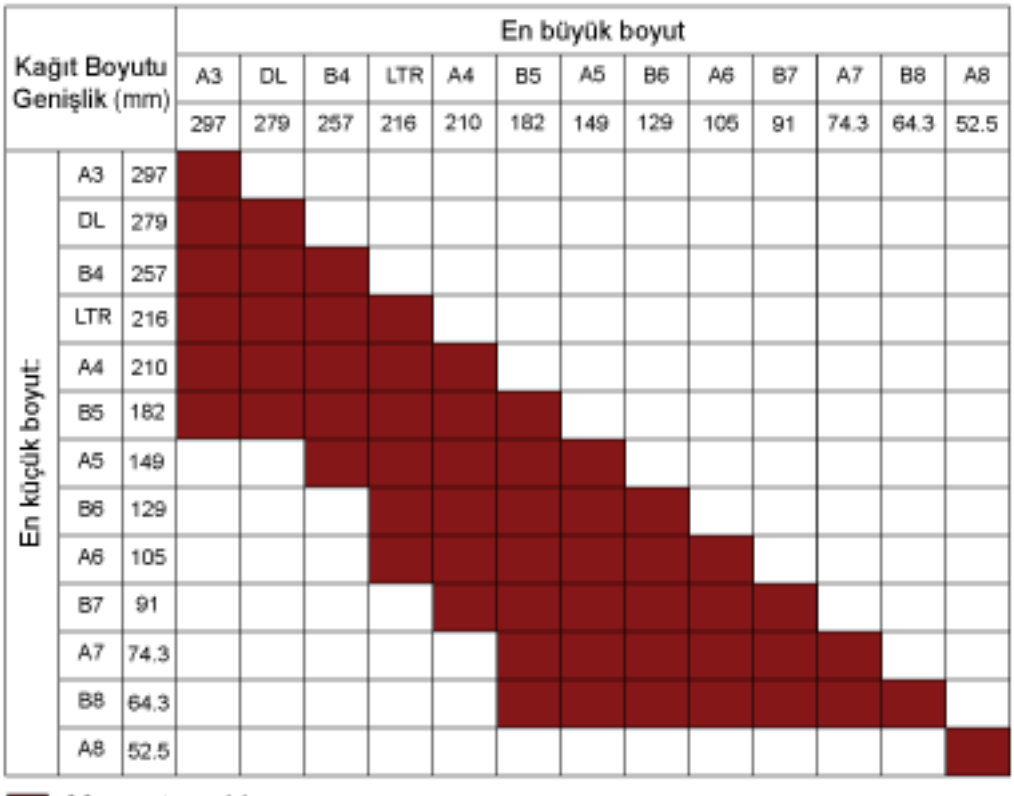

Mevcut aralık:

Tabloid:11×17 inç **Mektup:**Mektup boyutu

### **DİKKAT**

Bir karışık toplu taramada A8 boyutu taranamaz.
# İşletmen Panelini Kullanma Şekli

Bu bölümde işletmen panelinin nasıl kullanılacağı anlatılır.

# İşletmen Paneli

İşletmen paneli; bir LCD, düğmeler ve bir kontrol LED'inden oluşur.

# İşletmen Panelindeki Adlar ve İşlevler

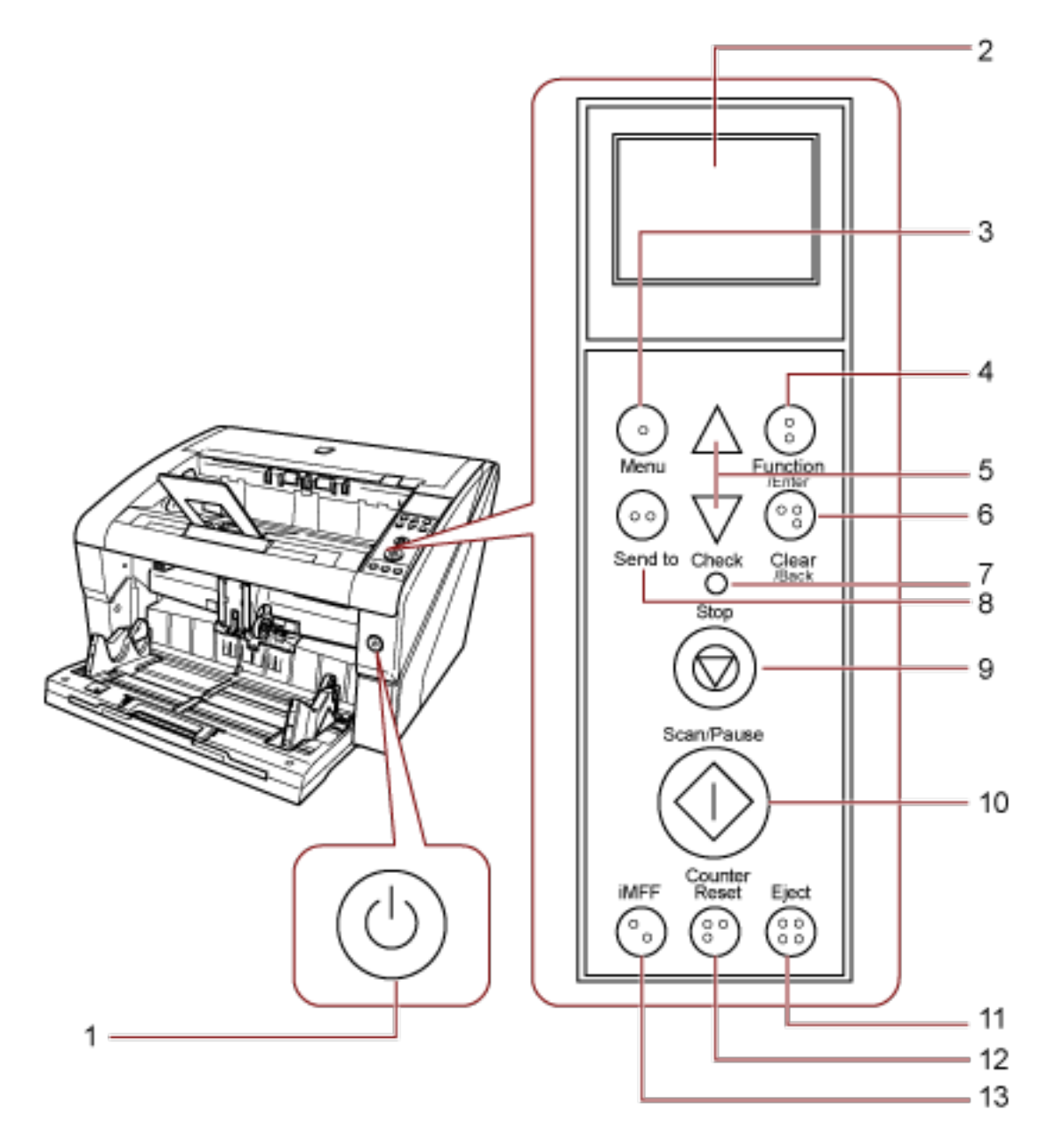

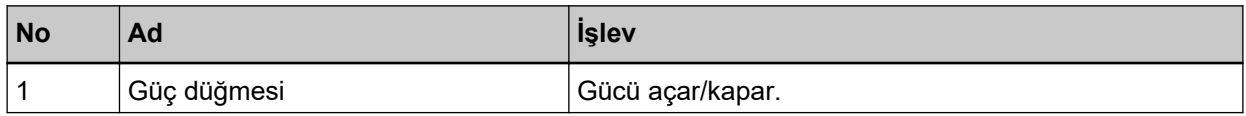

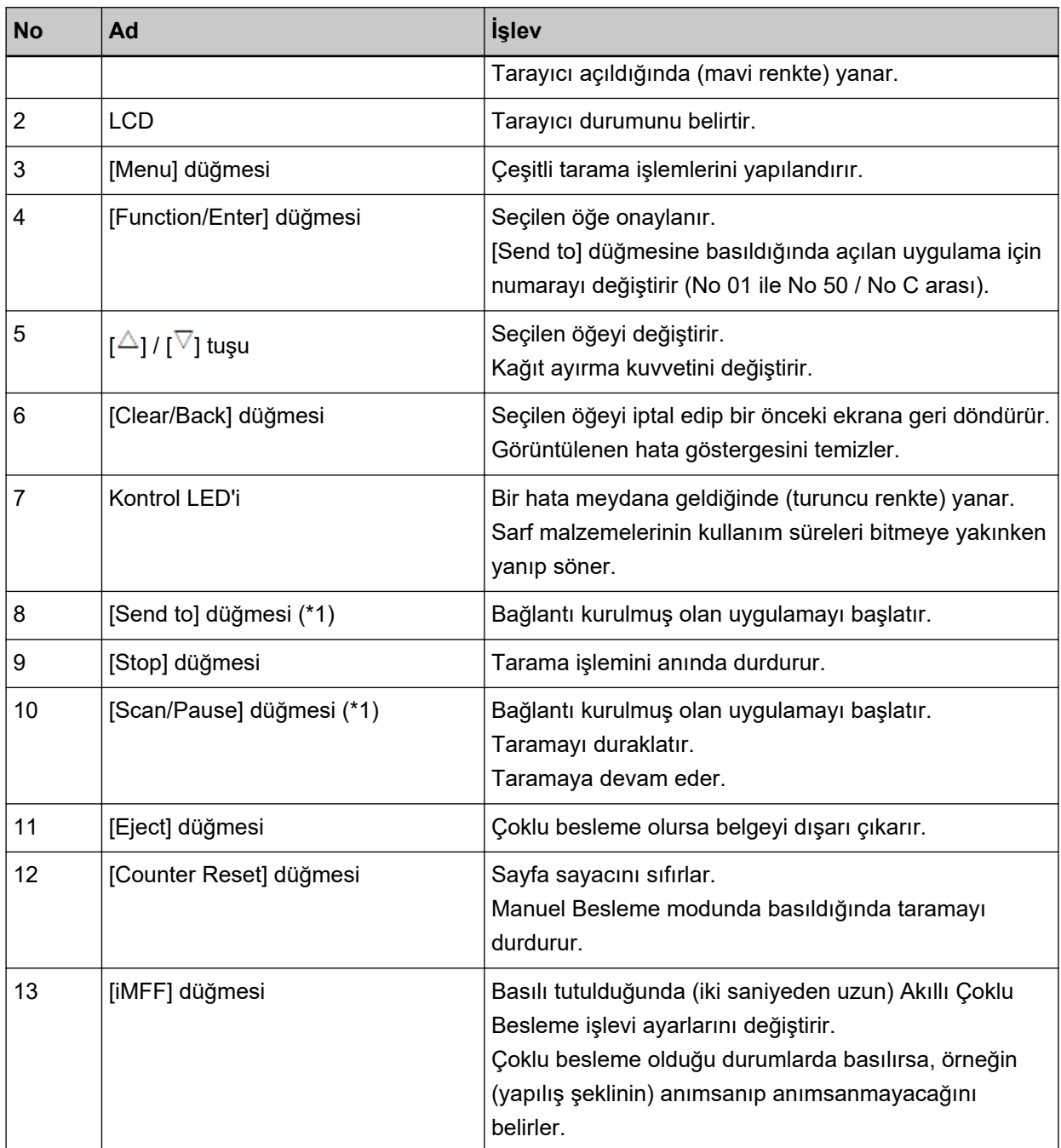

\*1:[Scan/Pause] düğmesini veya [Send to] düğmesini kullanarak nasıl tarama yapılacağı ile ilgili bilgi için bkz. Tarayıcıdaki Düğme ile Tarama İşlemini Başlatma (sayfa 110).

#### **DİKKAT**

Software Operation Panel açıkken işletmen panelini kullanmayın.

#### **İPUCU**

● İşletmen panelindeki tuşlar kör alfabesiyle de işaretlenmiştir.

böylece kullanıcılar dokunarak her tuşun işlevini anlayabilirler.

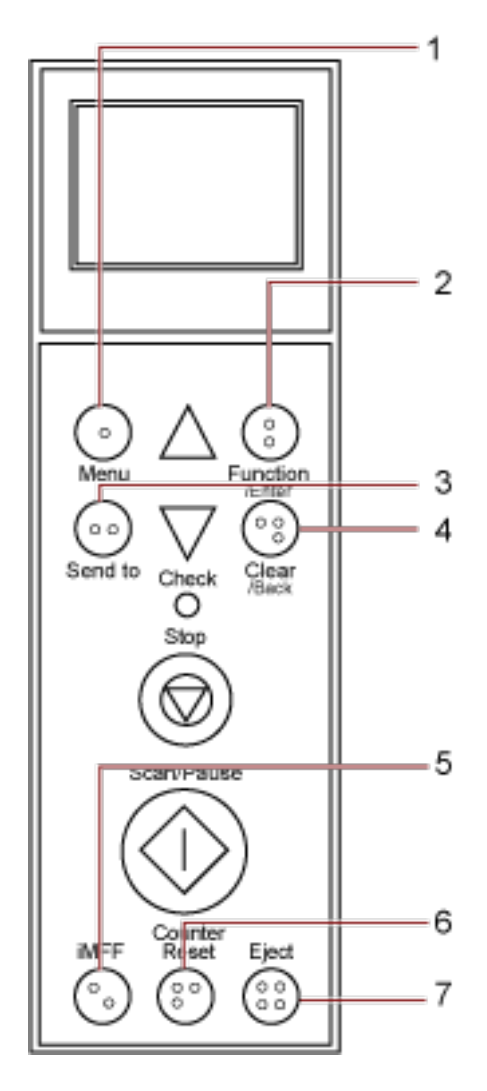

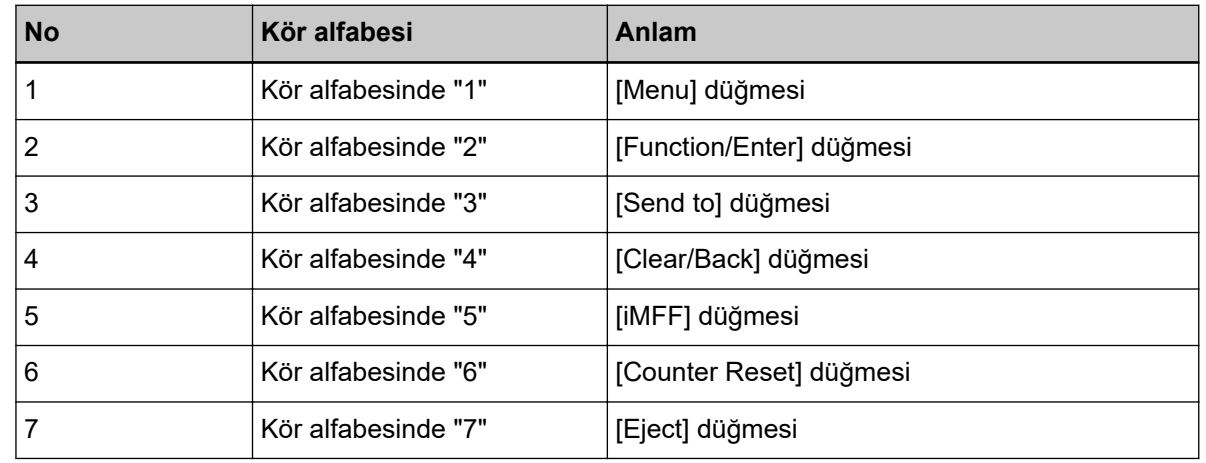

· İşletmen panelinin tuşları için aşağıdaki diller kullanılabilir: Japonca, İngilizce, Fransızca, Almanca, İtalyanca, İspanyolca, Rusça ve Çince (Basitleştirilmiş). Şeffaf kapağı açın ve işletmen paneli folyosunu takın (başka bir dilin yazılı olduğu bir yaprak).

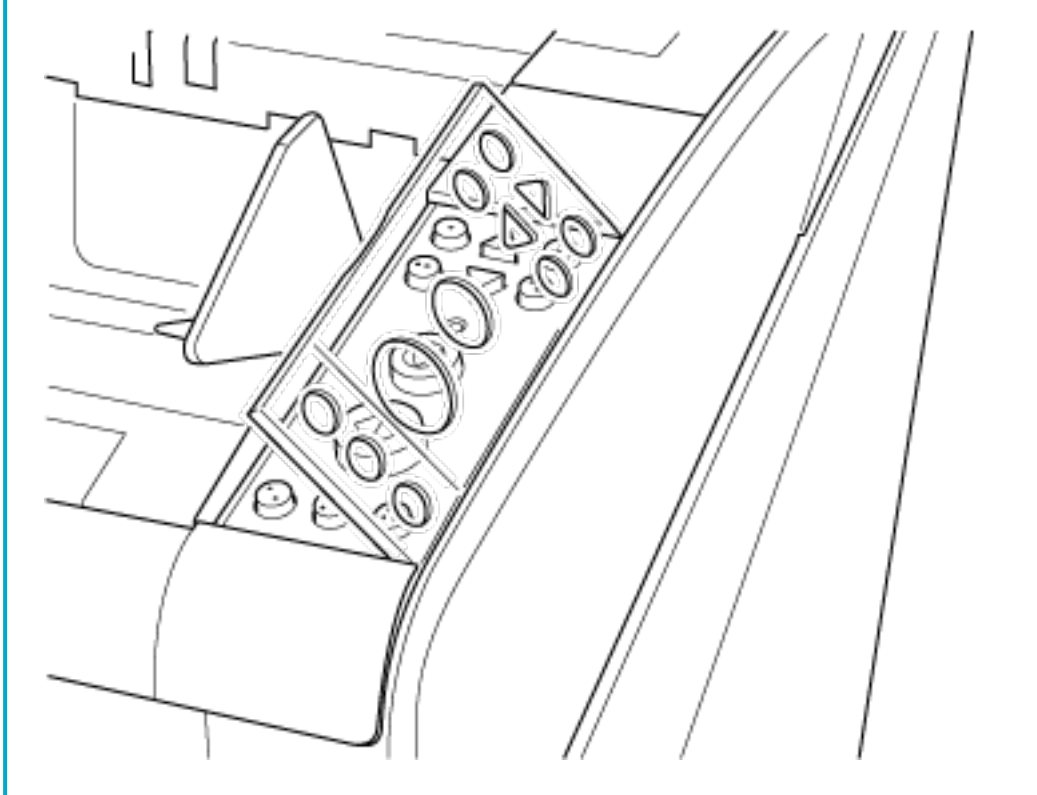

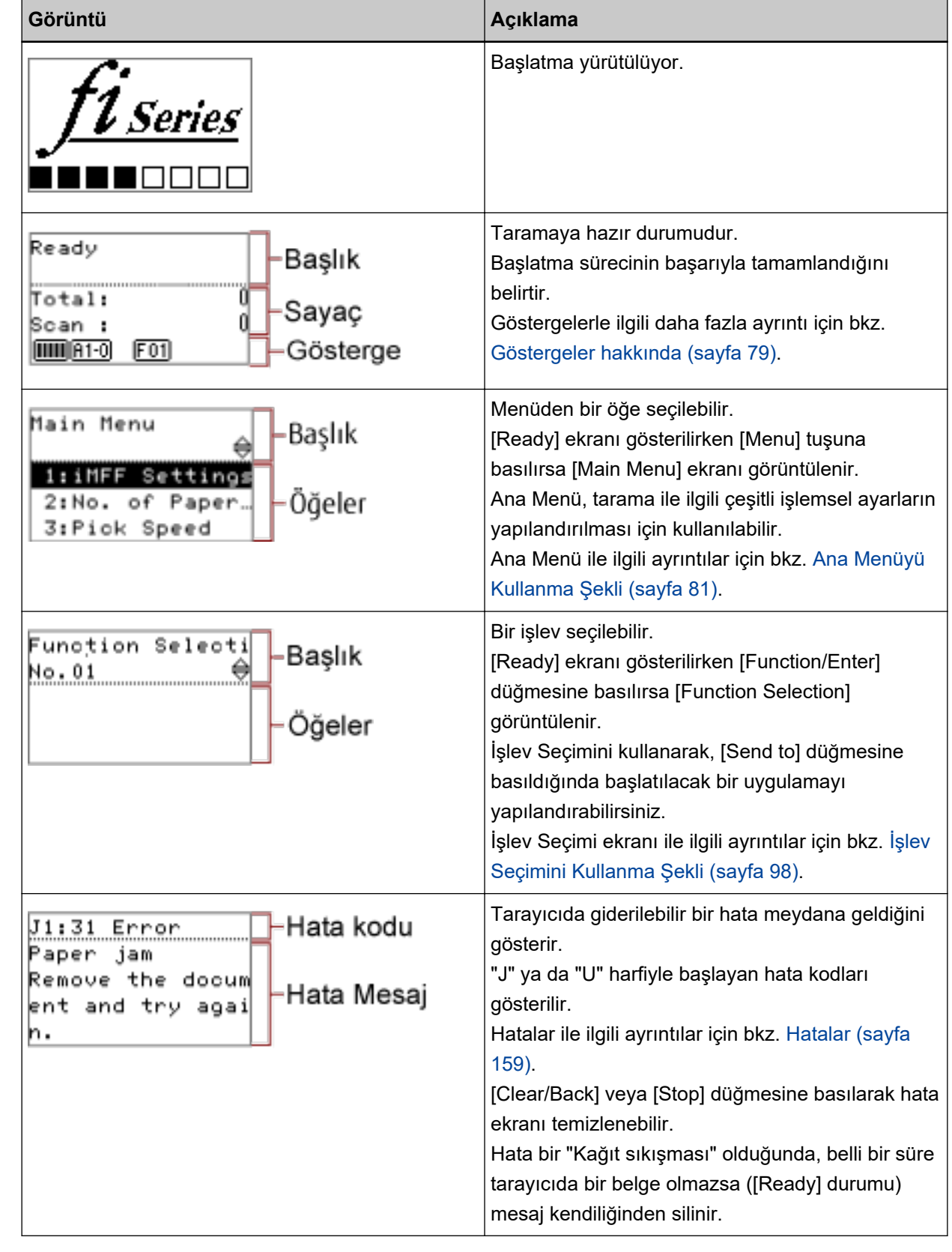

# LCD'nin Üzerindeki Göstergeler

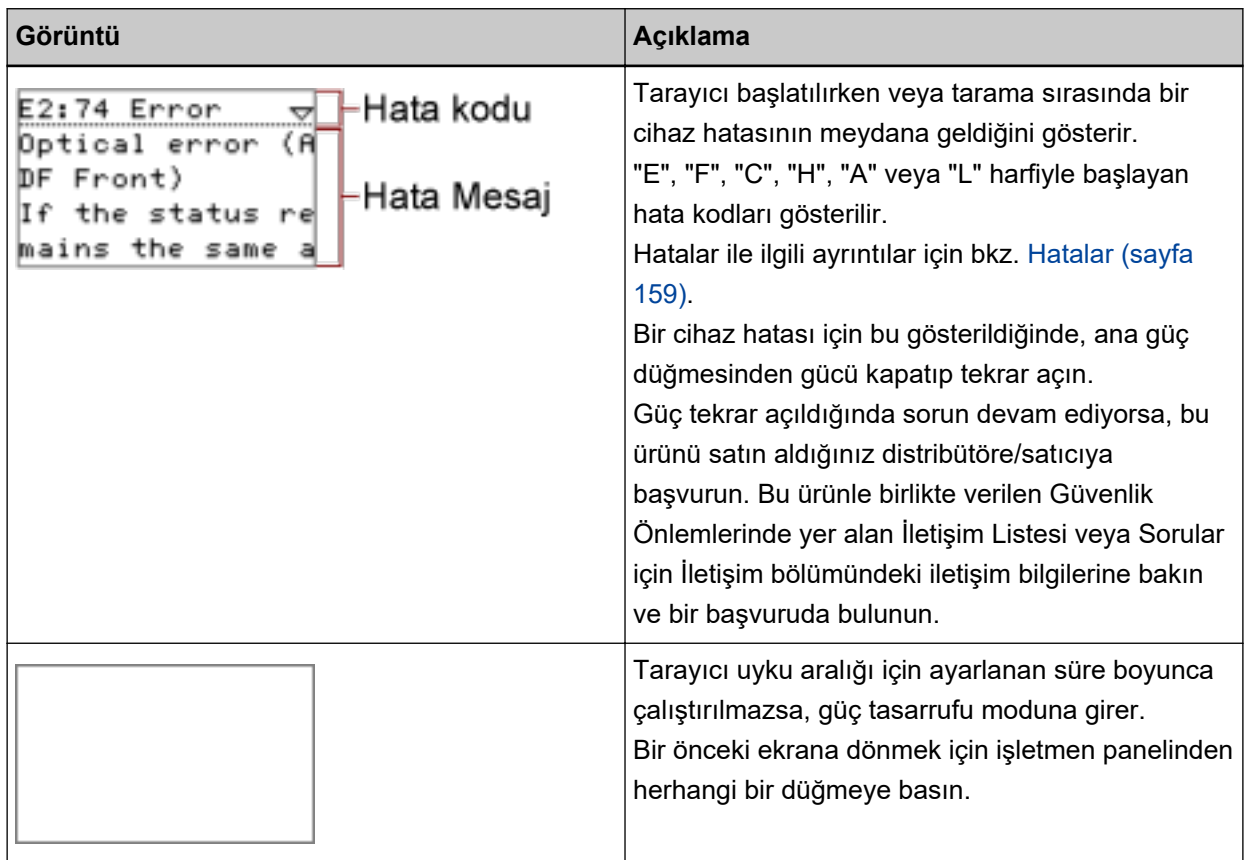

# <span id="page-78-0"></span>**Göstergeler hakkında**

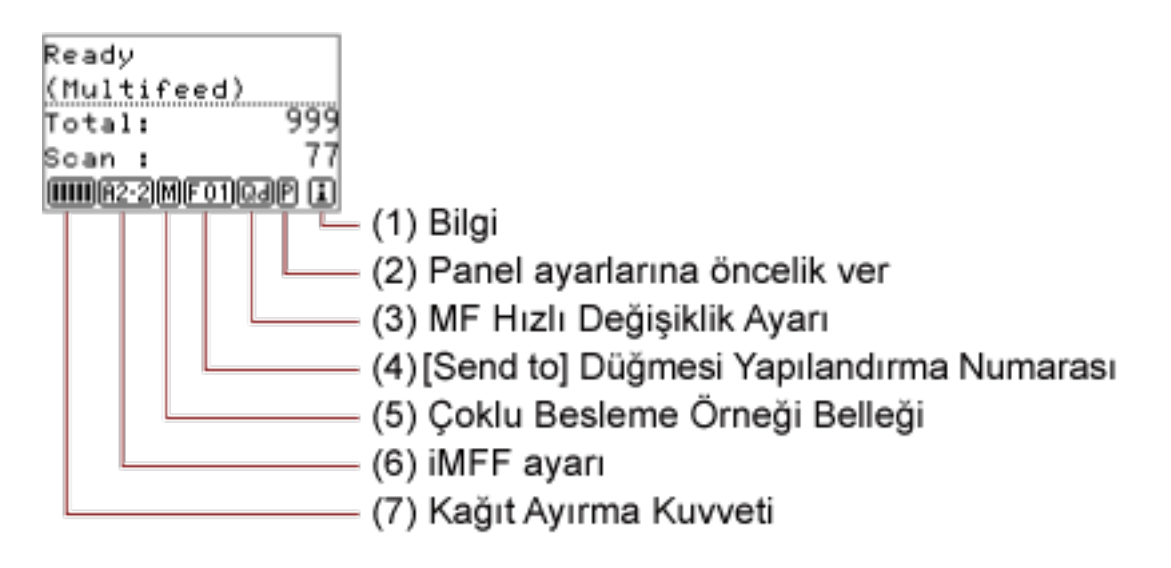

#### **(1) Bilgi**

Sarf malzemesi/temizleme/bakım parçaları değiştirme/normal bakım mesajı için bir mesaj görüntülendiğinde  $\Box$  gösterilir.  $\Box$  öğesinin ne zaman görüntülendiği hakkında bilgi için bkz. [Ana](#page-80-0) Menüyü Kullanma Şekli (sayfa 81).

#### **(2) Panel ayarlarına öncelik ver**

E, işletmen paneli ayarlarına öncelik tanındığında gösterilir. İşletmen paneli ayarlarına nasıl öncelik tanınacağı ile ilgili bilgiler için bkz. Ana Menüyü Kullanma Şekli (sayfa 81).

#### **(3) MF Hızlı Değişiklik Ayarı**

Çoklu beslemenin tespit edilip edilmeyeceğini aşağıdaki gibi gösterir:

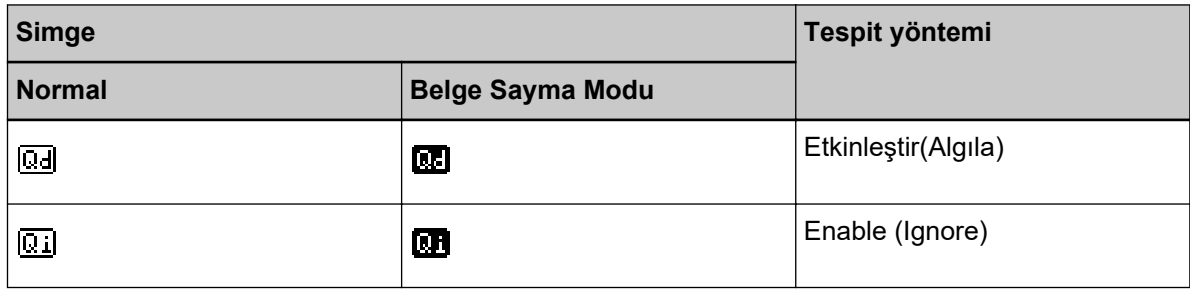

[Eject] tuşuna basıldığında simge değişir.

Normalde, [Enable(Detect)] veya [Enable (Ignore)] belirlendiğinde "Yüksek" için yukarıdaki simgelerden biri gösterilir.

MF Quick Change ayarının nasıl yapılandırılacağı ile ilgili bilgi için bkz. Ana Menüyü Kullanma Şekli [\(sayfa 81\)](#page-80-0).

Belge Adedi modunda, MF Quick Change ayarından bağımsız olarak yukarıdaki "Belge adedi modu" simgelerinden biri gösterilir.

#### **(4) [Send to] Düğmesi Yapılandırma Numarası**

[Send to] tuşuna basıldığında açılacak uygulamaya atanmış numarayı gösterir. [Send to] tuşunun nasıl yapılandırılacağı ile ilgili bilgi için bkz. İşlev Seçimini Kullanma Şekli (sayfa [98\)](#page-97-0).

#### (5) Çoklu Besleme Örneği Belleği

**M**, bir üst üste binme örneği ezberlenirken görüntülenir.

Üst üste binme örneklerinin ezberlenmesi hakkında bilgi için bkz. Bir Fixed Format için Çoklu Besleme Tespitini Devre Dışı Bırakma (sayfa 115).

#### **(6) iMFF ayarı**

iMMF ayarını aşağıdaki gibi gösterir:

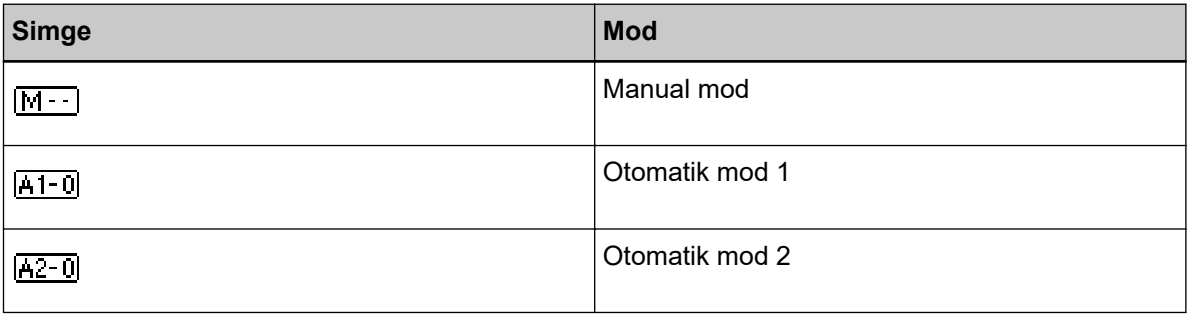

[iMFF] tuşu iki saniyeden uzun basılı tutulduğunda simge değişir.

Manuel modda Maring sürekli görüntülenir.

Otomatik mod 1 ve Otomatik mod 2'de, belge kalınlığını algılama desenlerinin öğrenildiği belgelerin sayısını görüntüler.

iMFF ayarının nasıl yapılandırılacağı ile ilgili bilgi için bkz. Ana Menüyü Kullanma Şekli (sayfa 81).

#### **(7) Kağıt Ayırma Kuvveti**

Kağıt ayırma kuvvetini aşağıdaki gibi gösterir:

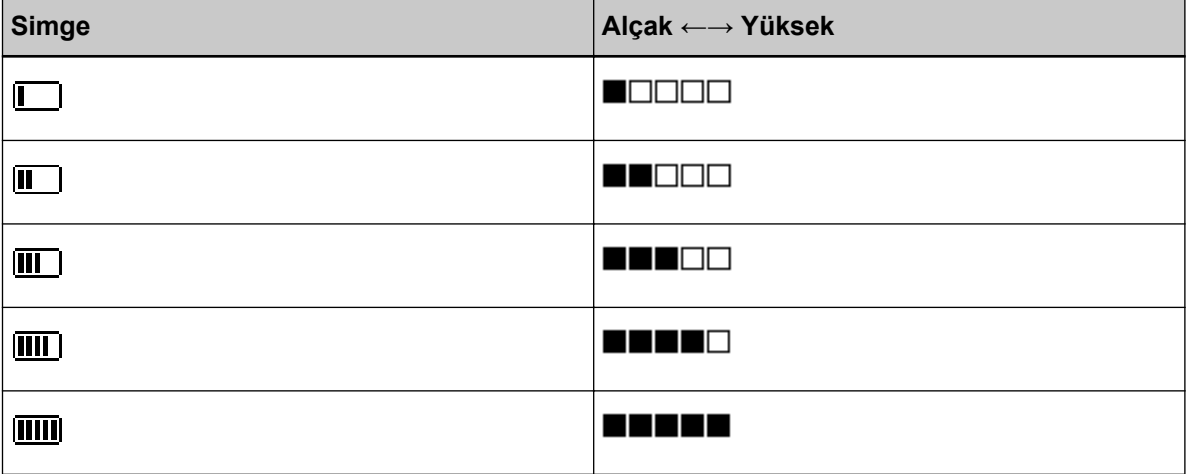

Kağıt ayırma kuvvetinin nasıl ayarlanacağı ile ilgili ayrıntılar için bkz. Kağıt Ayırma Kuvvetini [Ayarlama \(sayfa 38\).](#page-37-0)

# <span id="page-80-0"></span>**Ana Menüyü Kullanma Şekli**

Bu bölümde Ana Menü açıklanmıştır.

[Ready] ekranı gösterilirken [Menu] tuşuna basılırsa [Main Menu] ekranı görüntülenir.

Ana Menü, tarama ile ilgili çeşitli işlemsel ayarların yapılandırılması için kullanılabilir.

Bu bölümde işletmen panelinin Ana Menüsünün aşağıdaki kategorilere göre nasıl kullanılacağı açıklanmıştır.

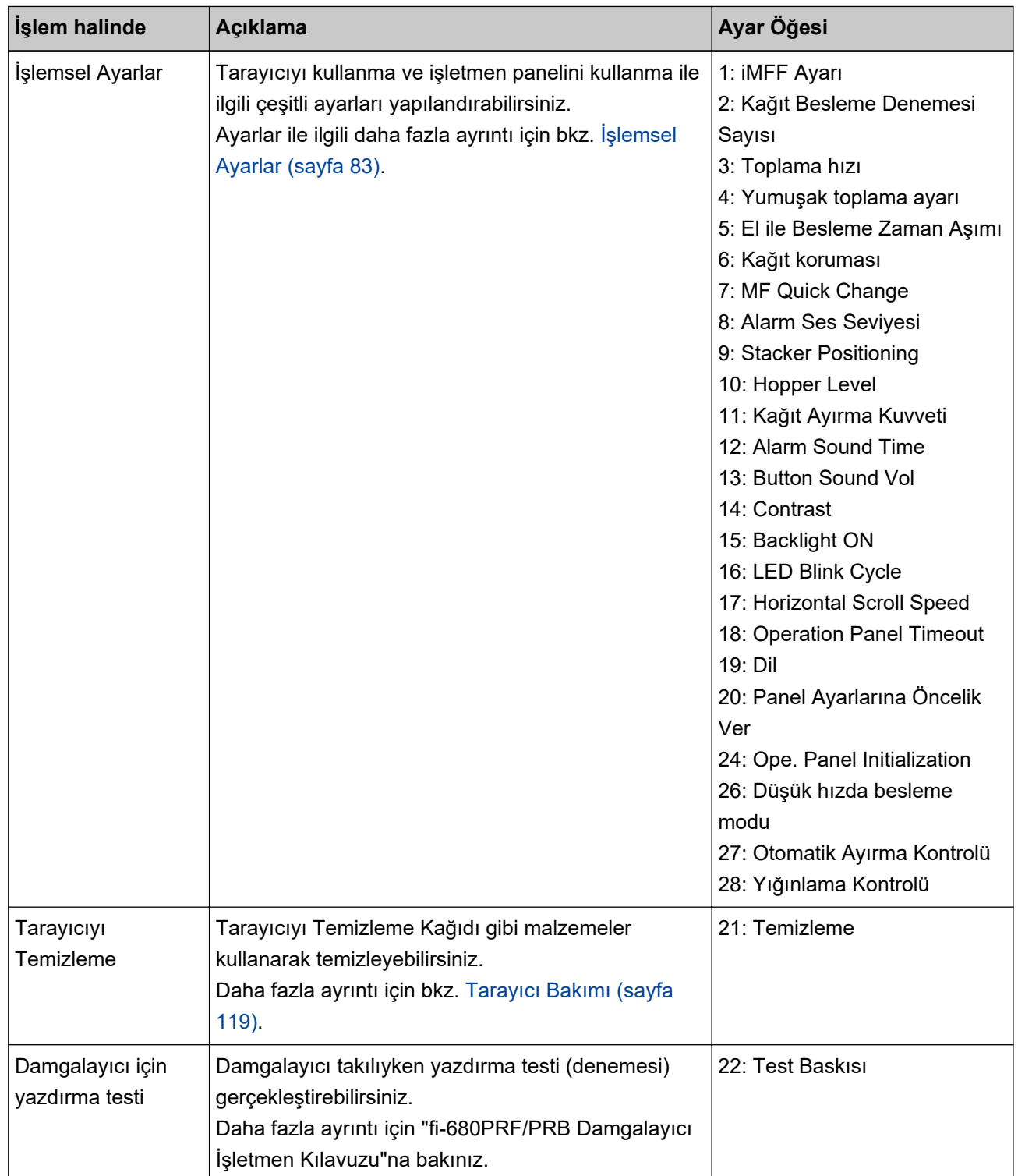

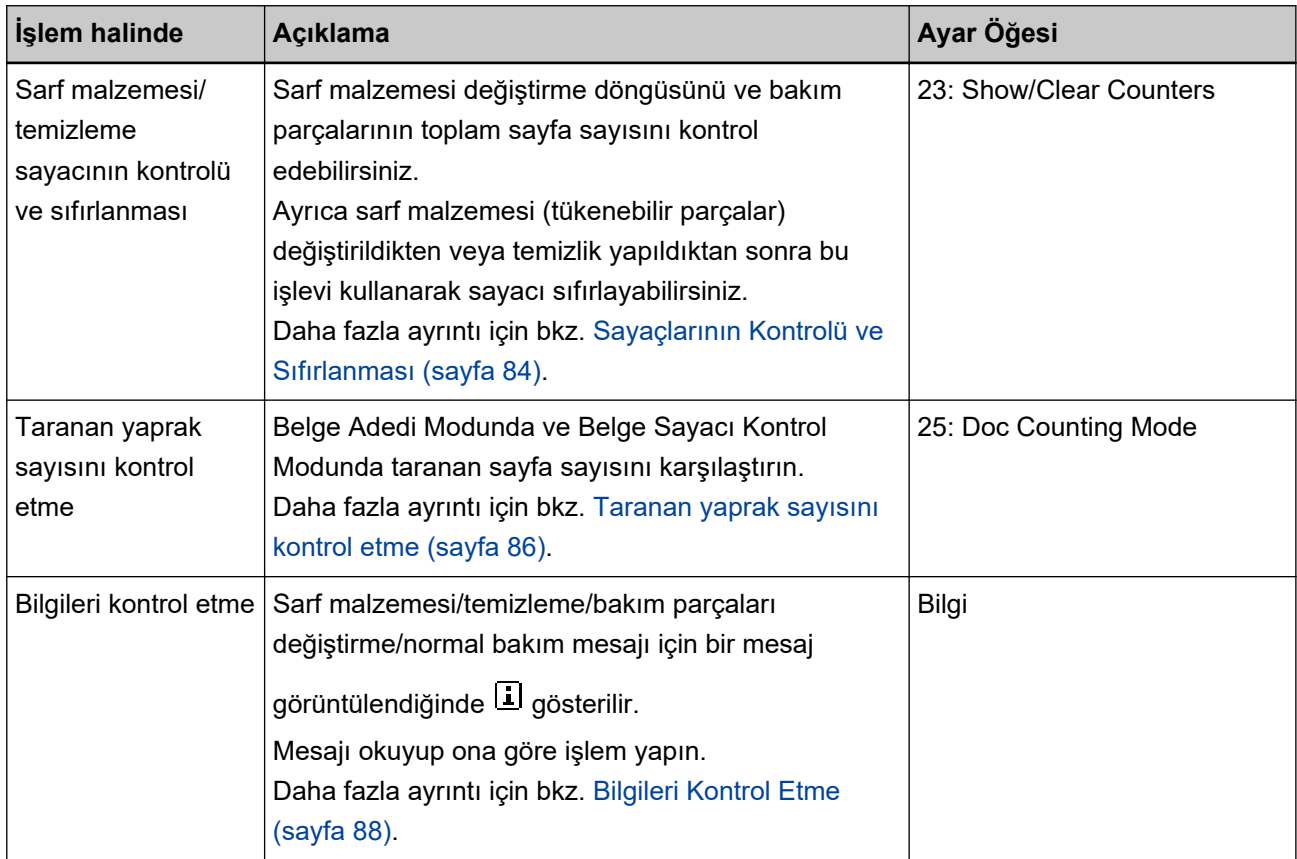

# <span id="page-82-0"></span>**İşlemsel Ayarlar**

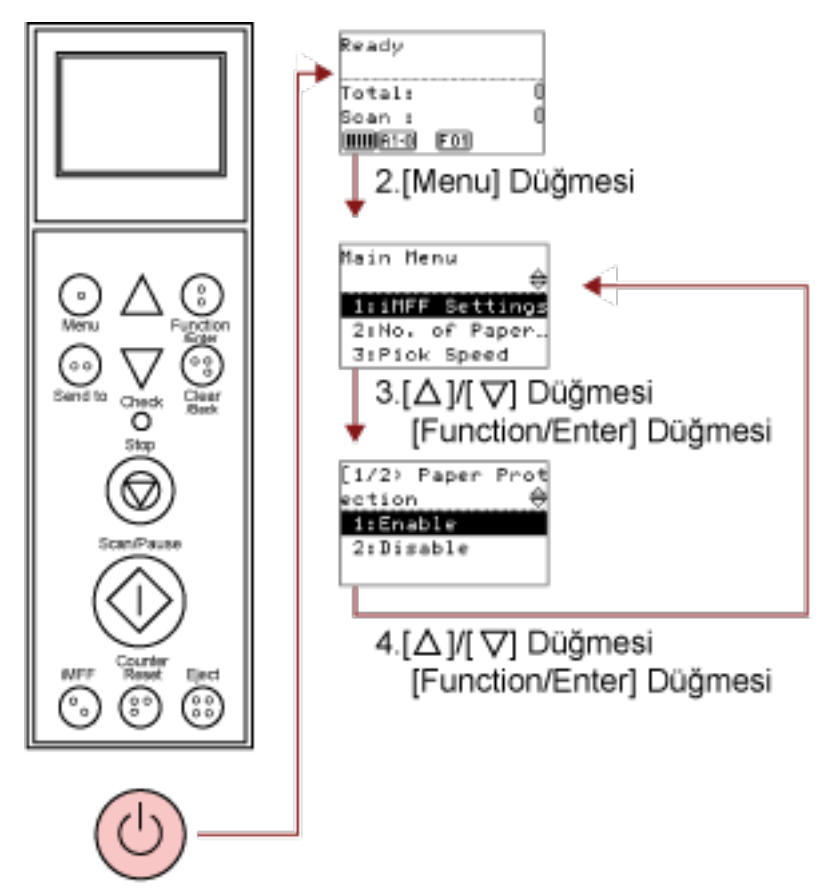

1.Güç Düğmesi

#### 1 Tarayıcının önündeki güç düğmesine basın.

LCD'de [Ready] görüntülenir.

#### **2 [Menu]** düğmesine basın.

LCD'de [Main Menu] görüntülenir.

## **3** [△] veya [ $∇$ ] düğmesine basıp bir ayar öğesi seçin; sonra onaylamak için [Function/Enter] düğmesine basın.

Ayar öğeleriyle ilgili ayrıntılar için bkz. Ana Menüyü Kullanma Şekli (sayfa 81). Seçilen öğe LCD'de ekrana gelir.

**4** [△] ya da [∇] düğmesine basıp bir parametre seçin; sonra onaylamak için [Function/Enter] düğmesine basın.

Parametreleri ayarlama ilgili daha fazla ayrıntı için bkz. Ana Menüyü Kullanma Sekli (sayfa 81).

LCD'de [Main Menu] görüntülenirse kurulum tamamlanmış demektir. LCD'de bir ayar öğesi gösteriliyorsa, [Main Menu] ekranı gösterilinceye kadar 4 adımını tekrarlayın.

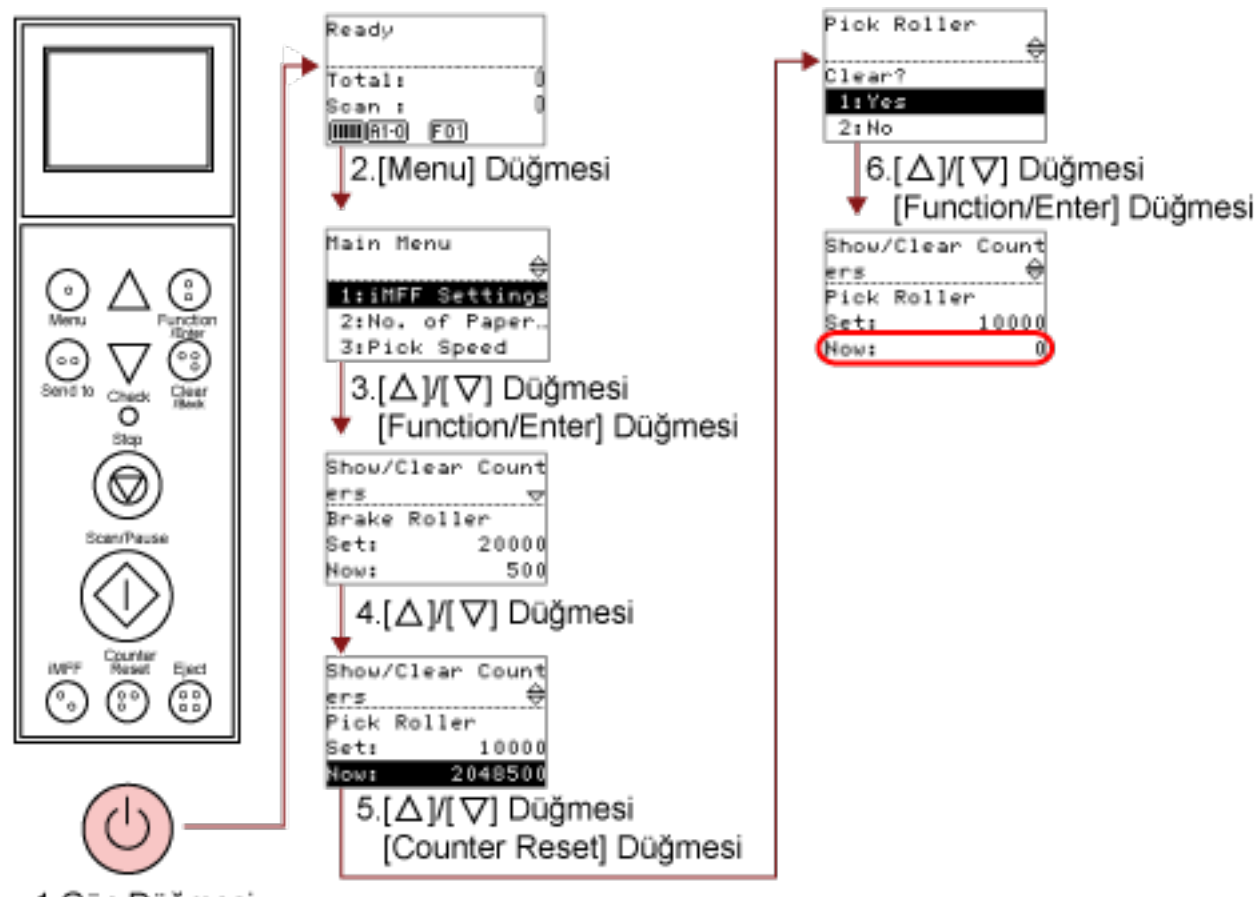

# <span id="page-83-0"></span>**Sayaçlarının Kontrolü ve Sıfırlanması**

1. Güç Düğmesi

#### 1 Tarayıcının önündeki güç düğmesine basın.

LCD'de [Ready] görüntülenir.

2 [Menu] düğmesine basın.

LCD'de [Main Menu] görüntülenir.

**3 [**△] veya [ $∇$ ] düğmesine basın ve [23: Show/Clear Counters] seçeneğini seçin, ardından onaylamak için [Function/Enter] düğmesine basın.

LCD'de [Show/Clear Counters] görüntülenir.

**4**  $\Gamma^{\triangle}$ l va da  $\Gamma^{\triangledown}$ l düğmesine basın ve savacı kontrol edin.

Sarf malzemelerini değiştirme, bakım parçaları değiştirme veya temizleme gerektiğinde sayaçlar vurgulanır. Sayaç şu durumlarda vurgulanır:

• Sarf malzemesi değiştirildikten sonra sayfa sayacı, Software Operation Panel'deki Sarf Malzemesi Değiştirme Döngüsünü Belirleme [Değiştirme döngüsü sayacı ayarı] (sayfa 227) bölümünde belirtilen değerin %95'ine ulaştığında. (Fren silindiri/toplama silindiri/ayırıcı silindiri sayaçları için)

- Tarayıcı, silindirin aşınmasını izleyerek durumunun düzeltilebileceği eşiği aştığını belirler. (Destek silindiri sayacı için)
- Temizleme sonrasında sayılan sayfa sayısı Software Operation Panel'deki Tarayıcı Temizleme Döngüsü [Temizleme döngüsü] (sayfa 226) bölümünde yapılandırılmış değere ulaştığında. (Temizleme sayacı)
- Kalan mürekkep miktarı %33'ün altına geldi. Bu, sadece damgalayıcı takılı olduğunda ekrana gelir. ([Ink Level:Front] / [Ink Level:Back] için)

#### **İPUCU**

Taranan toplam yaprak sayısı toplam sayacta gösterilir. Toplam sayac sıfırlanamaz.

**5** Sarf malzemelerini değiştirdikten ve temizlikten sonra, [△] ya da [ $\sqrt{}$ ] düğmesi ile vurgulanan sayacı seçin ve [Counter Reset] düğmesine basın.

Sayacın sıfırlanmasını onaylamak için bir mesaj açılır.

#### **DİKKAT**

Destek silindiri sayacı sıfırlanamaz.

Sayacın sıfırlanması için bir servis yetkilisi gereklidir.

Ayrıntılar için bir servis yetkilisiyle temasa geçin. Bu ürünle birlikte verilen Güvenlik Önlemlerinde yer alan İletişim Listesi veya Sorular için İletişim bölümündeki iletişim bilgilerine bakın ve bir başvuruda bulunun.

**6** [1: Evet]'i [ $\triangle$ ] ya da [ $\triangledown$ ] düğmesi ile seçip, onaylamak için [Function/Enter] düğmesine basın.

Sayaç değeri 0'a getirilir.

Mürekkep seviyesi için değer 100 olarak ayarlanır.

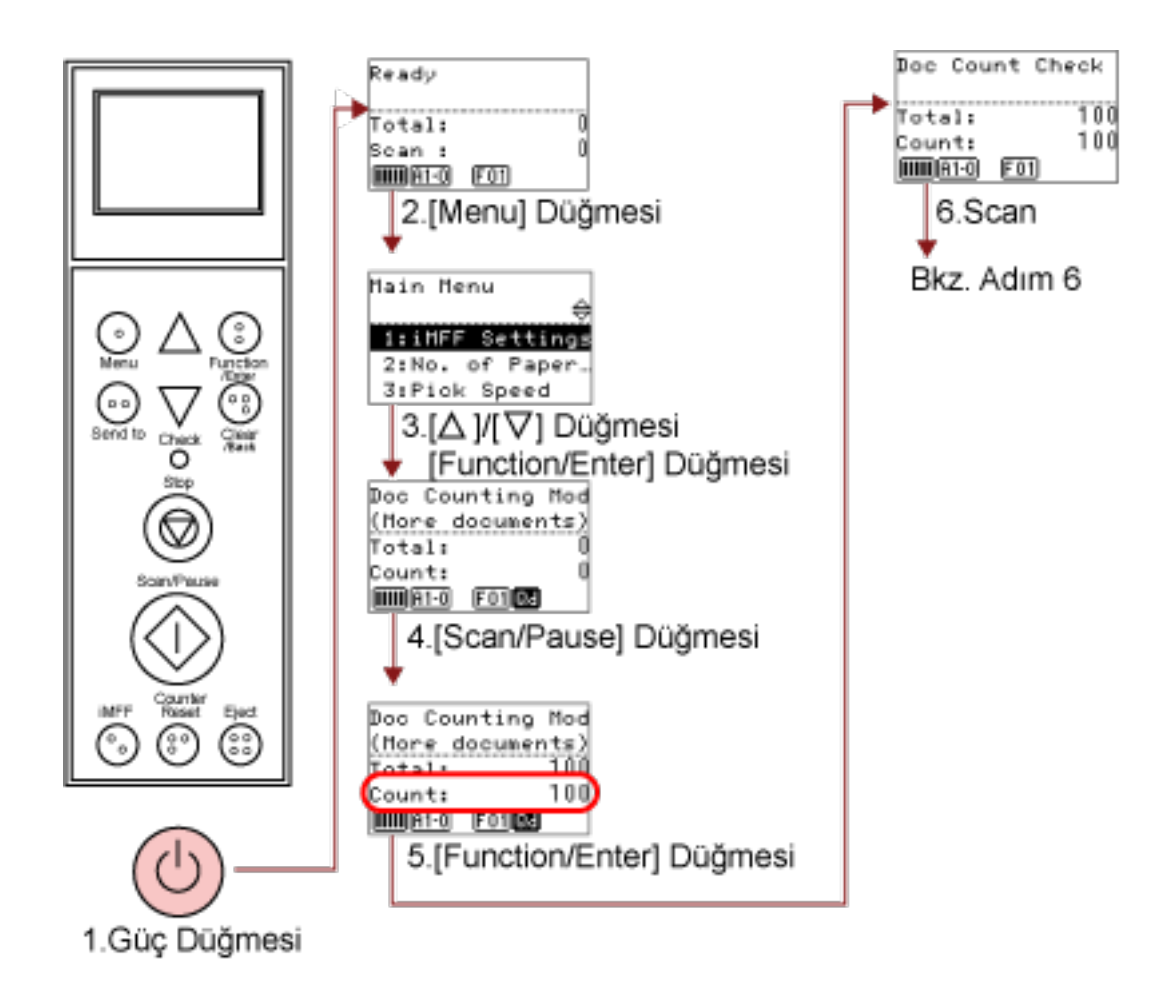

# <span id="page-85-0"></span>**Taranan yaprak sayısını kontrol etme**

1 Tarayıcının önündeki güç düğmesine basın.

LCD'de [Ready] görüntülenir.

2 [Menu] düğmesine basın.

LCD'de [Main Menu] görüntülenir.

**3**  $[^{\triangle}$ ] veya [ $^{\nabla}$ ] düğmesine basın ve [25: Doc Counting Mode] seçeneğini seçin, ardından onaylamak için [Function/Enter] düğmesine basın.

LCD'de [Doc Counting Mode (More documents)] görüntülenir.

4 Belgeyi kağıt tepsisine yükleyin ve [Scan/Pause] düğmesine basın. Burada örnek olarak 100 yaprak yüklenir. Tarama başlar ve için [Count] için "100" görüntülenir.

#### **DİKKAT**

Tarama sırasında çoklu besleme olursa belgeler doğru sayılamayabilir. [Eject] düğmesine basarak çoklu besleme tespitinin etkinleştirilip etkinleştirilmeyeceğini seçebilirsiniz.

Ayrıntılar için bkz. [Göstergeler hakkında \(sayfa 79\).](#page-78-0)

5 Onaylamak için [Function/Enter] düğmesine basın.

LCD'de [Doc Count Check Mode] görüntülenir.

**6** Belgeleri kağıt tepsisine yükleyin ve görüntü tarama uygulamasıyla tarayın.

Ayrıntılar için, kılavuza veya görüntü tarama uygulamasının yardımına bakınız.

Taranan yaprak sayısına bağlı olarak aşağıdaki şekilde görüntülenir:

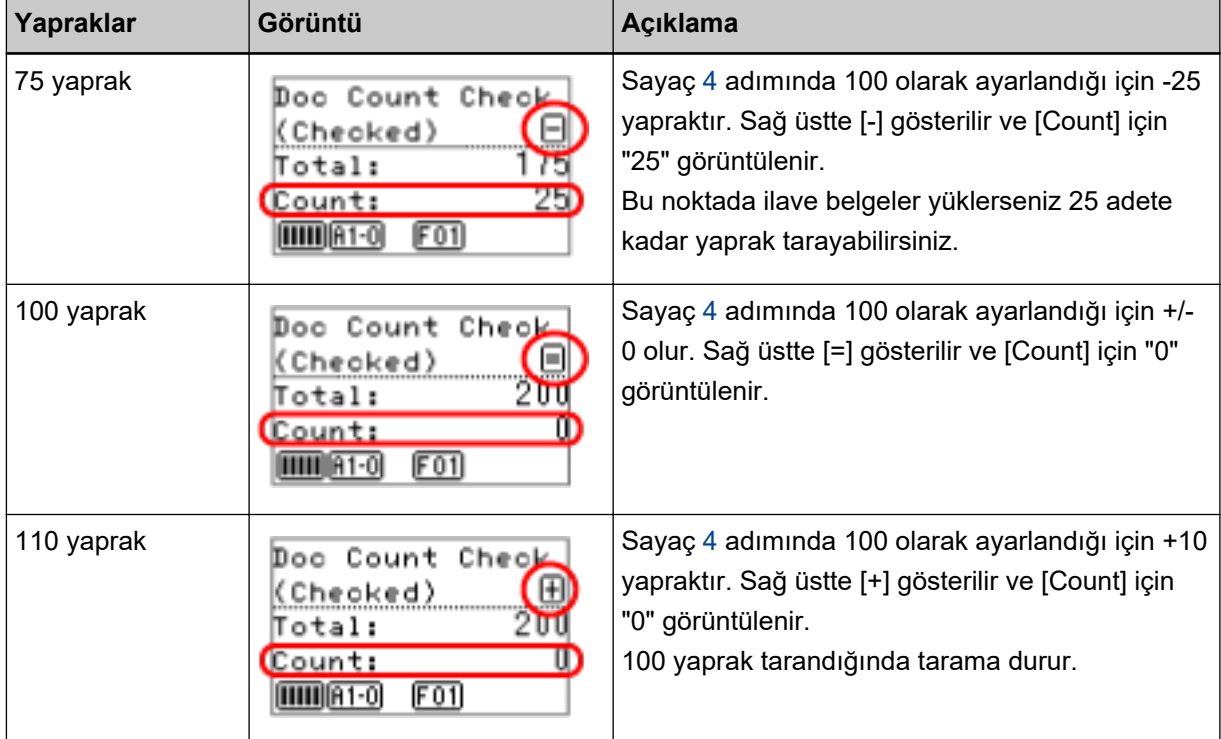

### **DİKKAT**

- Tarama sırasında çoklu besleme olursa belgeler doğru sayılamayabilir.
- Aşağıdaki durumlarda tarama Belge Sayacı Kontrol modundan normale döner:
	- Sadece belirlenen sayfaları taradığınızda
	- Bir İş Ayırıcı kullanarak taradığınızda

#### **İPUCU**

- [Counter Reset] tuşuna basıldığında ekran 5 adımında [Doc Count Check Mode]'na döner.
- [Stop] tuşuna basıldığında ekran [Doc Count Check Mode]'ndan çıkar ve [Ready] ekranına döner.

# <span id="page-87-0"></span>**Bilgileri Kontrol Etme**

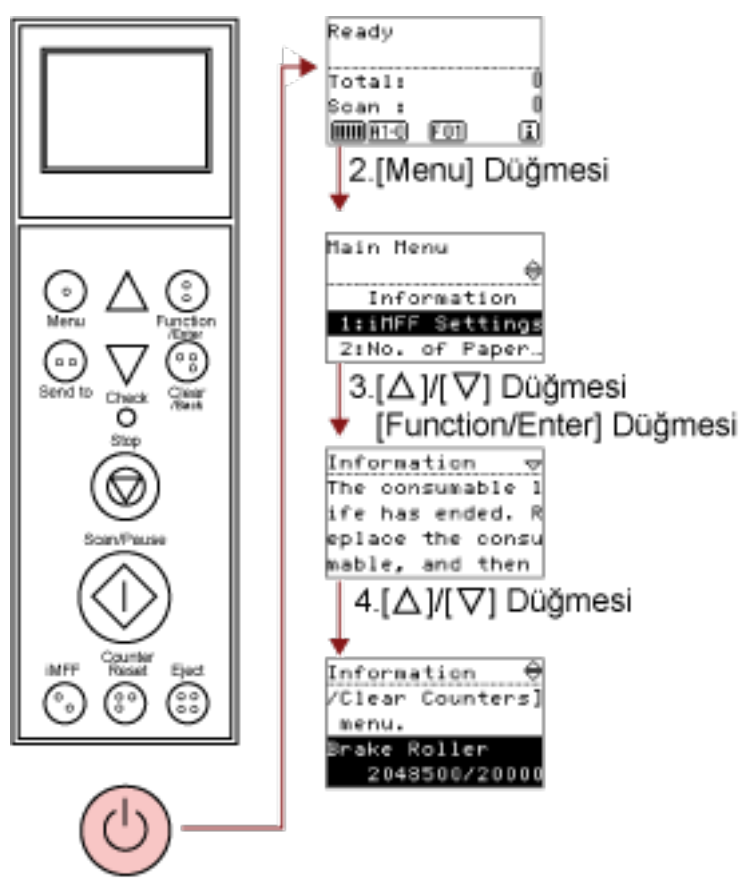

1.Güç Düğmesi

#### 1 Tarayıcının önündeki güç düğmesine basın.

LCD'de [Ready] görüntülenir.

#### **2 [Menu]** düğmesine basın.

LCD'de [Main Menu] görüntülenir.

## **3**  $[^{\triangle}$ ] ya da [ $^{\nabla}$ ] tuşuna basıp [Information] seçeneğini seçin; sonra onaylamak için [Function/ Enter] düğmesine basın.

LCD'de [Information] görüntülenir.

#### **DİKKAT**

[Information], sadece sarf malzemelerinin değiştirilmesi/temizleme/bakım parçalarının değiştirilmesi/ düzenli bakım mesajı varsa seçilebilir.

#### **4 Bilginin içeriğini kontrol etmek için [△] veya [** $∇$ **] düğmesine basın.**

Sarf malzemelerinin değiştirilmesi/temizleme/bakım parçalarının değiştirilmesi/düzenli bakım mesajlarını kontrol edebilirsiniz.

Mesaj, sarf malzemelerini/bakım parçalarını değiştirme/temizleme işlemlerini öneriyorsa, ona karşılık gelen sarf malzemelerini/bakım parçalarını değiştirme/temizleme sayaçları vurgulanmıştır. Sayaç şu durumlarda vurgulanır:

- Sarf malzemesi değiştirildikten sonra sayfa sayacı, Software Operation Panel'deki Sarf Malzemesi Değiştirme Döngüşünü Belirleme [Değiştirme döngüşü sayacı ayarı] (sayfa 227) bölümünde belirtilen değerin %95'ine ulaştığında. (Fren silindiri/toplama silindiri/ayırıcı silindiri şayaçları için)
- Tarayıcı, silindirin aşınmaşını izleyerek durumunun düzeltilebileceği eşiği aştığını belirler. (Destek silindiri sayacı için)
- Temizleme sonrasında sayılan sayfa sayısı Software Operation Panel'deki Tarayıcı Temizleme Döngüsü [Temizleme döngüsü] (sayfa 226) bölümünde yapılandırılmış değerin %100'üne ulaştığında. (Temizleme sayacı)
- Kalan mürekkep miktarı %33'ün altına geldi. Bu, sadece damgalayıcı takılı olduğunda ekrana gelir. ([Ink Level:Front] / [Ink Level:Back] icin)

#### **5 [Information] icerigine** göre **islem** vapiniz.

Eğer mesaj sarf malzemelerini değiştirme/temizleme/cam bakım parçalarını değiştirme işlemlerini önerivorsa mesaj iceriğinde verilen acıklamaları uvgulayın. Sarf malzemelerinin değiştirilmesi ile ilgili bilgiler için bkz.:

- Toplama Silindirini Değiştirme (sayfa 142)
- Ayırıcı Silindirini Değiştirme (sayfa 145)
- Fren Silindirini Değiştirme (sayfa 150)
- Baskı Kartuşunu Değiştirme (sayfa 155)

Temizleme ile ilgili ayrıntılar için bkz. [Tarayıcı Bakımı \(sayfa 119\).](#page-118-0)

Bakım parçalarını (destek silindiri) değiştirmek için bir servis yetkilisi gereklidir.

Ayrıntılar için bir servis yetkilisiyle temasa geçin. Bu ürünle birlikte verilen Güvenlik Önlemlerinde yer alan İletişim Listesi veya Sorular için İletişim bölümündeki iletişim bilgilerine bakın ve bir başvuruda bulunun.

Eğer mesaj genel bakım öneriyorsa, genel bakım ve gözden geçirme için tarayıcının bir teknik servis yetkilisi tarafından kontrolünü yaptırın.

Ayrıntılar için bir servis yetkilisiyle temasa geçin. Bu ürünle birlikte verilen Güvenlik Önlemlerinde yer alan İletişim Listesi veya Sorular için İletişim bölümündeki iletişim bilgilerine bakın ve bir başvuruda bulunun.

# Ana Menüde Yapılandırılabilen Öğeler

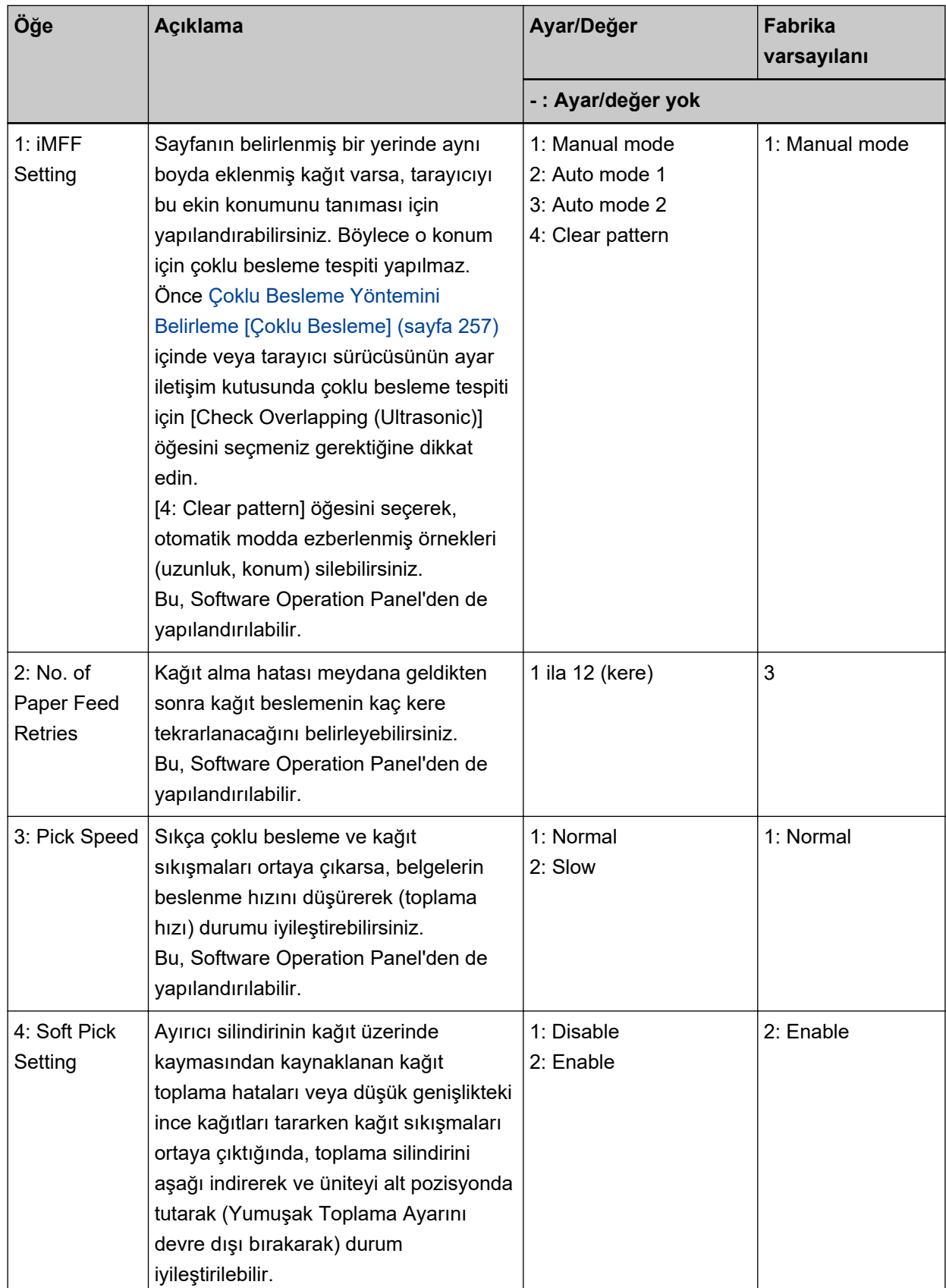

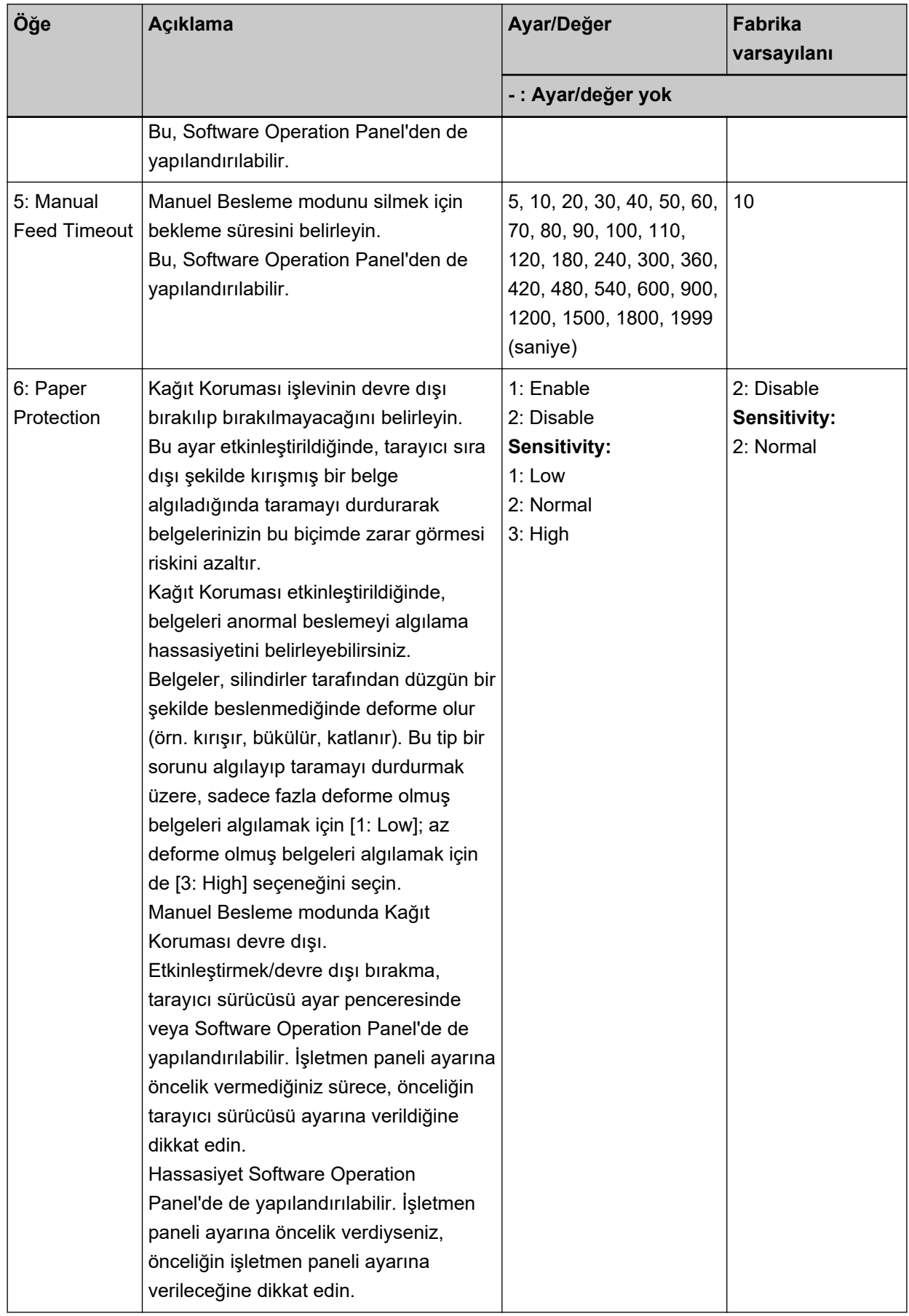

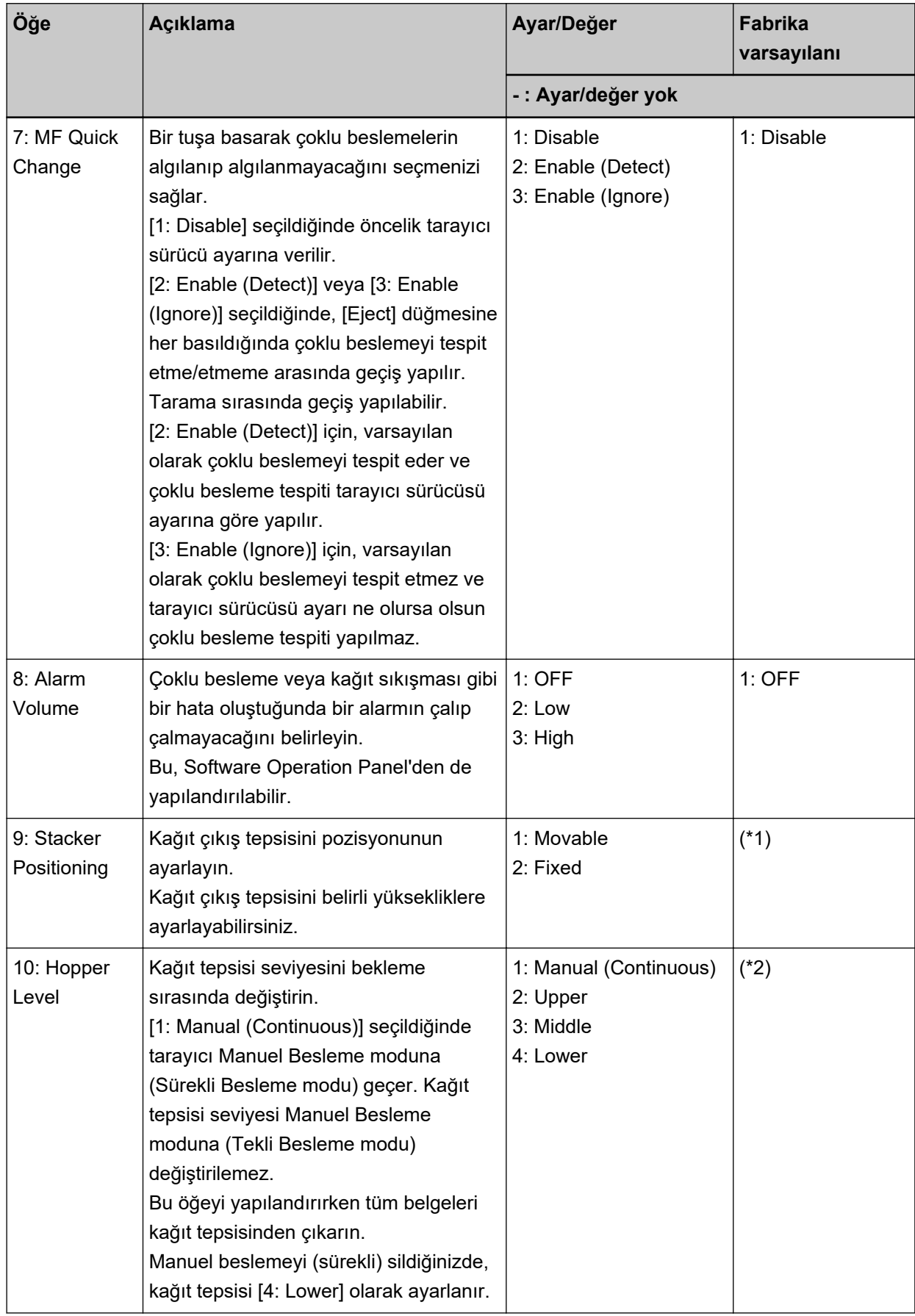

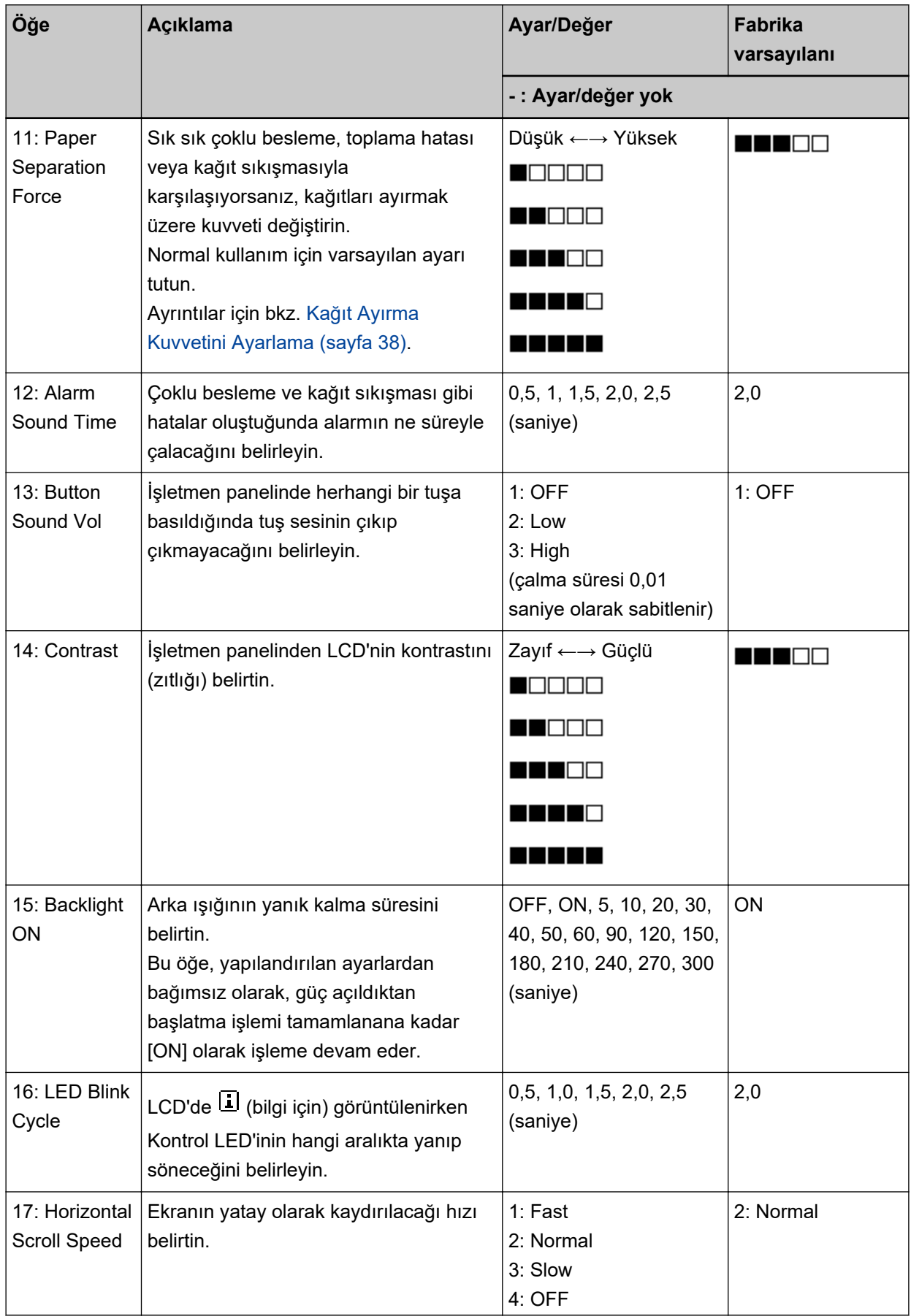

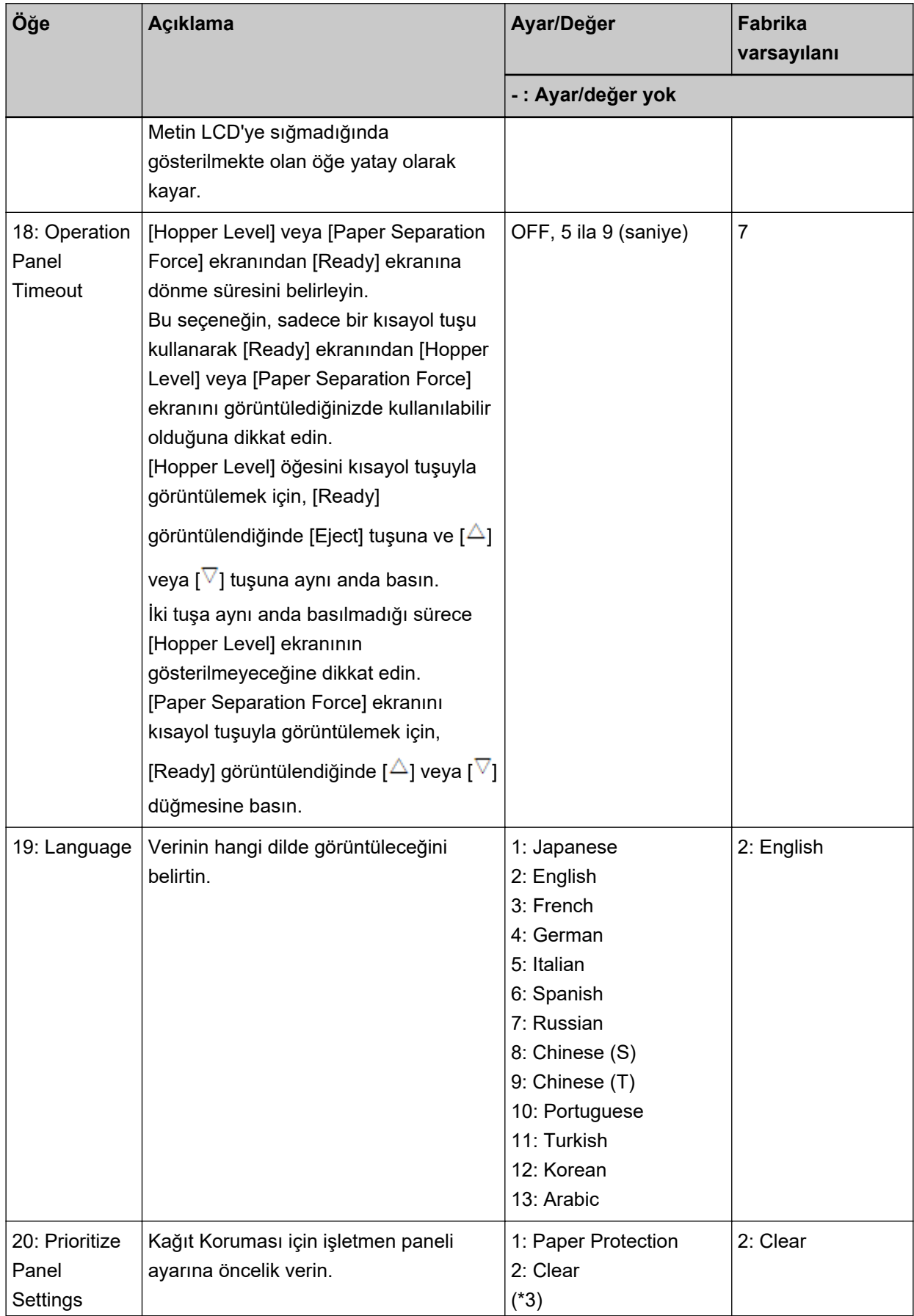

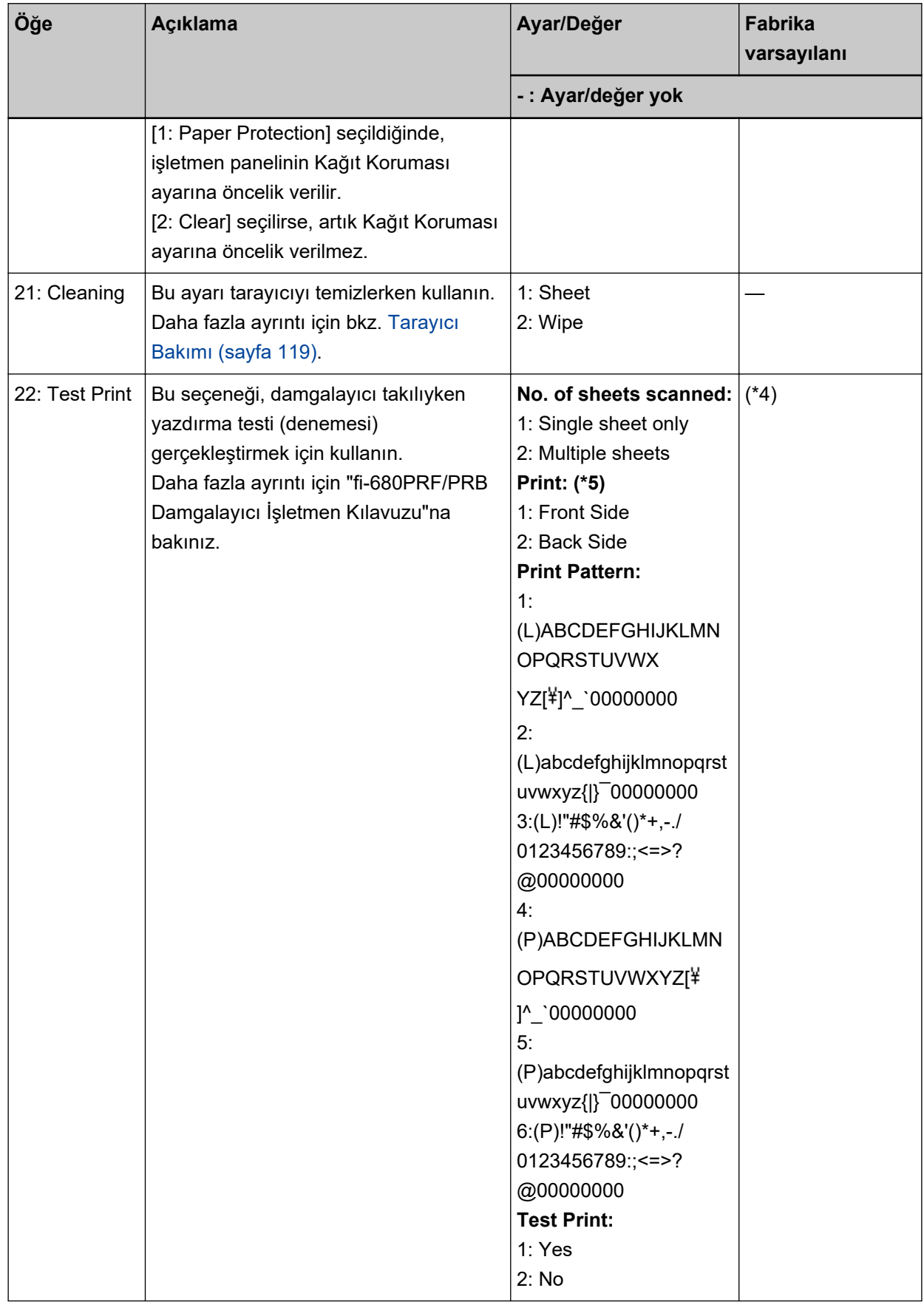

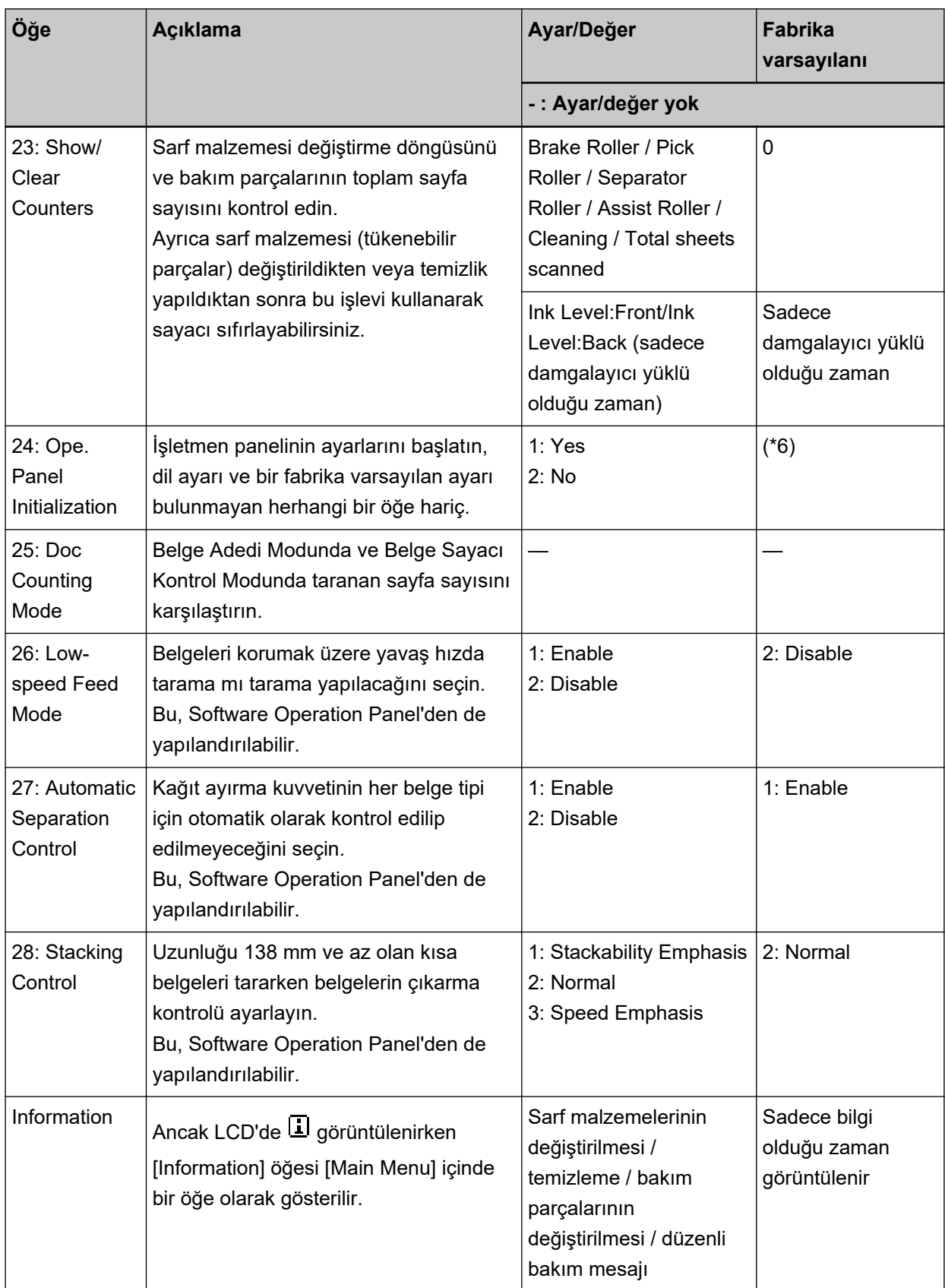

\*1:Fabrika varsayılan ayarı olmasa bile, tarayıcı açıldığında [1: Movable] olarak ayarlanır. Bu yüzden, işletmen paneli başlatılsa bile ayarlar değişmez.

- \*2:Fabrika varsayılan ayarı olmasa bile, tarayıcı açıldığında [4: Lower] olarak ayarlanır. Bu yüzden, isletmen paneli baslatılsa bile avarlar değişmez.
- \*3:Bu ekranı görüntülediğinizde, mevcut durumda seçili olan parametre vurgulanmaz ancak üstteki parametre vurgulanır.

Hangį parametrenin mevcut durumda secili olduğunu kontrol etmek için  $\mathbb{P}$  simgesinin göstergede görüntülenip görüntülenmediğini kontrol edin.

 $\mathbb{F}$  simgesi göstergede görüntüleniyorsa [1: Paper Protection] mevcut durumda seçilidir.  $\mathbb{F}$  simgesi göstergede görüntülenmiyorsa [2: Clear] mevcut durumda seçilidir. Gösterge hakkında bilgi için bkz. [Göstergeler hakkında \(sayfa 79\).](#page-78-0)

\*4:Fabrika varsayılan ayarı olmasa bile, tarayıcı açıldığında ayarlar aşağıdaki gibi yapılandırılır: [No. of sheets scanned] için [2:Multiple sheets], [Print] için [1: Front Side], [Print Pattern] için [1:

(L)ABCDEFGHIJKLMNOPQRSTUVWXYZ[\^`00000000] ve [Test Print] için [1:Yes]. Bu yüzden işletmen paneli başlatılsa bile ayarlar değişmez.

- **\*5:**Ön Yüz ve Arka Yüz Damgalayıcıları kurulu değilse [Print:1:Front Side / 2:Back Side], gösterilmez.
- \*6:Fabrika varsayılan ayarı olmasa bile, tarayıcı açıldığında [2: No] olarak ayarlanır. Bu yüzden, işletmen paneli başlatılsa bile ayarlar değişmez.

# <span id="page-97-0"></span>**İşlev Seçimini Kullanma Şekli**

Bu bölüm İşlev Seçimini açıklar.

[Ready] ekranı gösterilirken [Function/Enter] düğmesine basılırsa [Function Selection] görüntülenir.

İşlev Seçimini kullanarak, [Send to] düğmesine basıldığında başlatılacak bir uygulamayı yapılandırabilirsiniz.

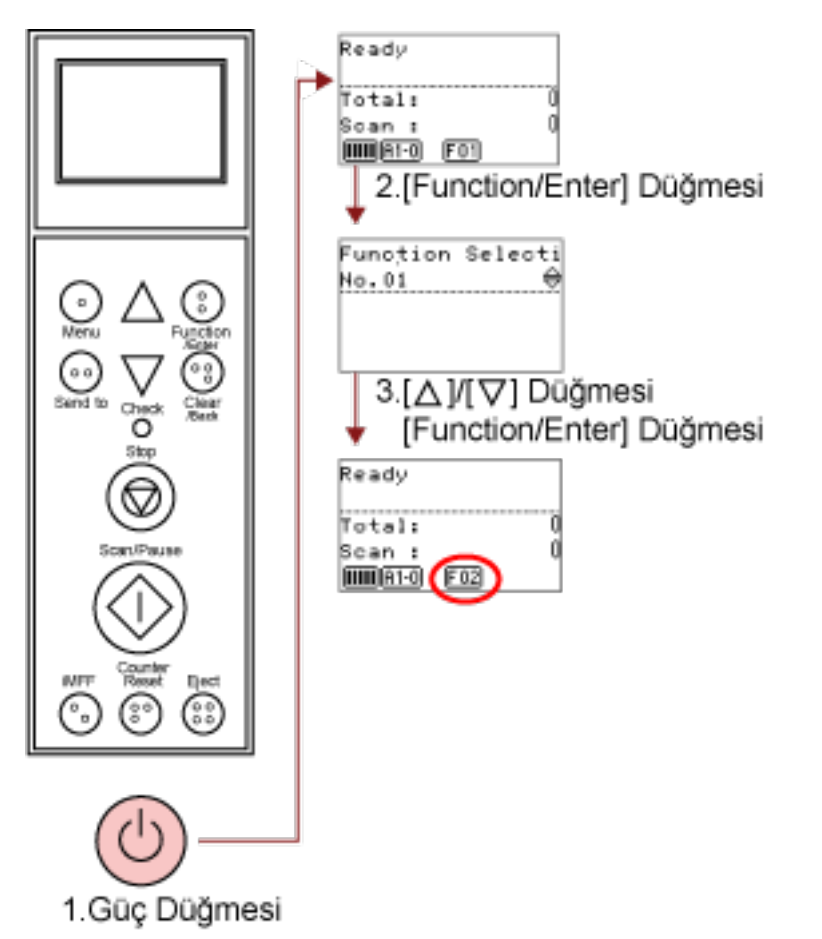

1 Tarayıcının önündeki güç düğmesine basın.

LCD'de [Ready] görüntülenir. Tarayıcı açılır açılmaz göstergede [F01] gösterilir.

#### 2 Onaylamak için [Function/Enter] düğmesine basın.

LCD'de [Function Selection] görüntülenir.

### **3**  $[^{\triangle}$ ] ya da [ $^{\nabla}$ ] düğmesine basıp bir parametre seçin; sonra onaylamak için [Function/Enter] düğmesine basın.

Ayarlar ile ilgili ayrıntılar için bkz. İşlev Seçiminde Yapılandırılabilen Öğe (sayfa 99).

LCD'de [Ready] ekranı gösterildiğinde ayar yapılandırması tamamlanmıştır.

Yapılandırılan parametre göstergeyle gösterilir.

Bu örnekte gösterge [F02]'yi gösterir.

No C'nin, ayarın Software Operation Panel'de sabit olduğunu belirttiğine dikkat edin. No C seçildiğinde, göstergede [SOP] gösterilir.

# <span id="page-98-0"></span>İşlev Seçiminde Yapılandırılabilen Öğe

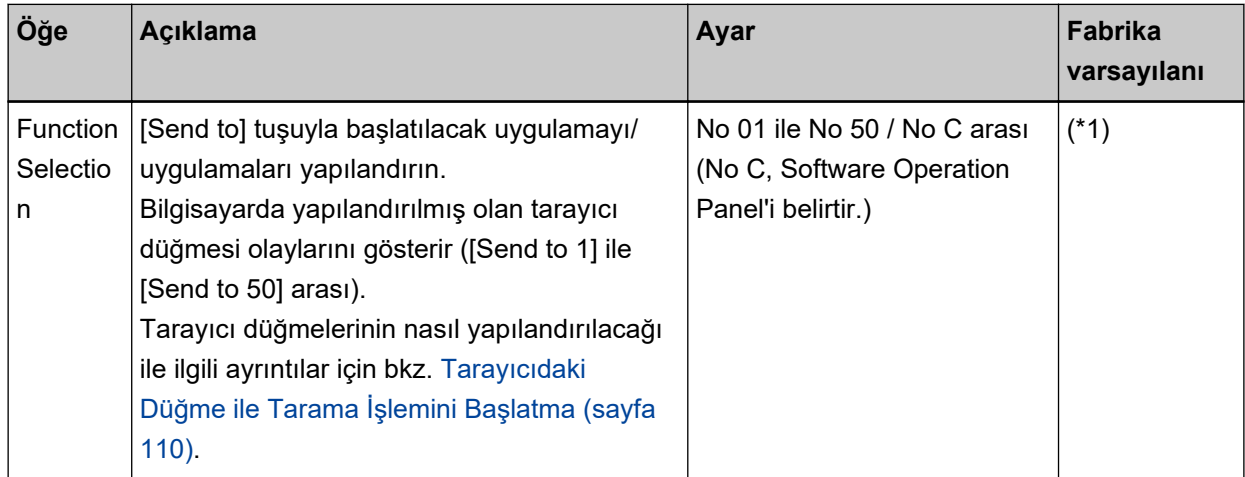

\*1:Fabrika varsayılan ayarı olmasa bile, tarayıcı açıldığında [No.01] olarak ayarlanır. Bu yüzden, işletmen paneli başlatılsa bile ayarlar değişmez.

# Çeşitli Tarama Yöntemleri

Bu bölümde tarayıcı ayarlarının nasıl yapılandırılacağı ve görüntü tarama uygulaması ile farklı türden belgelerin nasıl taranacağı anlatılır.

Burada anlatılmayan başka tarama yöntemleri ile ilgili ayrıntılar için, görüntü tarama uygulamasının kılavuzuna veya yardımına ve tarayıcı sürücüsünün yardımına bakınız.

# **Farklı Genişlikteki Belgeleri Tarama**

Farklı genişlikteki bir grup belge tarayacaksanız, belgeleri aşağıdaki prosedürle yükleyin:

#### **DİKKAT**

- Farklı genişlikteki belgeleri aynı anda tararsanız, küçük belgelerden bazıları eğik durabilir ya da tarayıcıya beslenemeyebilir. Aynı genişlikte belgeler taramaya çalışın.
- Farklı belgeleri bir arada taramak üzere için belge gereksinimleri ile ilgili daha fazla ayrıntı için bkz. [Karışık Toplu Tarama Koşulları \(sayfa 70\)](#page-69-0).
	- 1 Belgelerin üst kenarlarını aynı hizaya getirin.
		- Merkezde hizalama

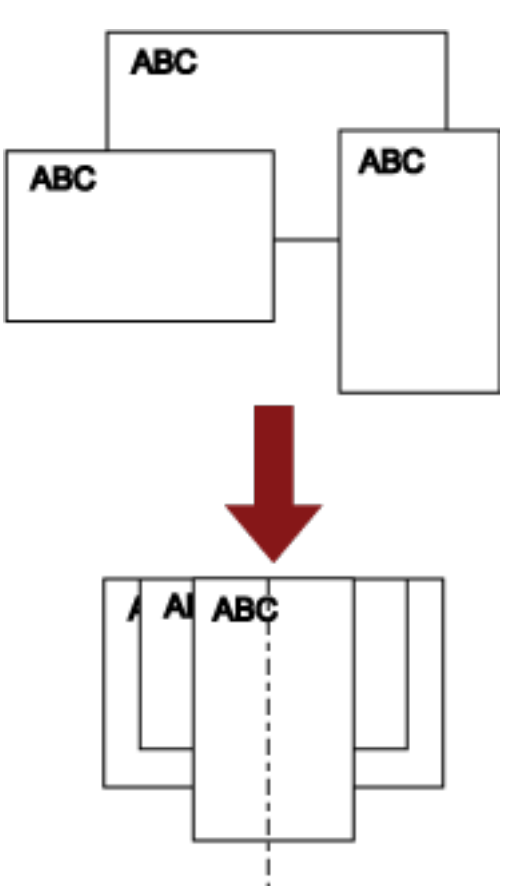

• Yanda hizalama

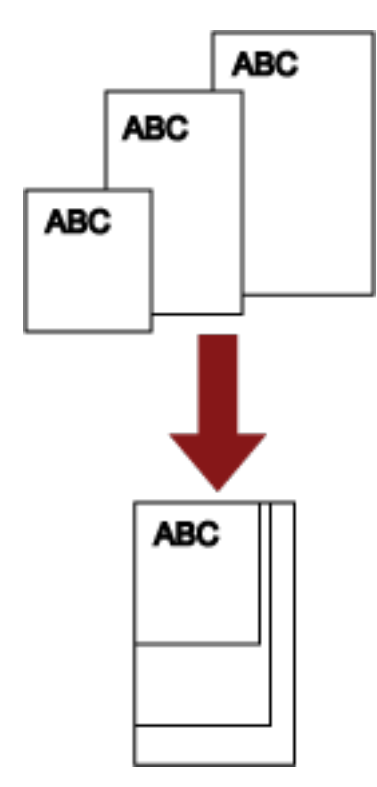

2 Belgeleri kağıt tepsisine yerleştirin ve kağıt tepsisi kılavuzlarını gruptaki en geniş belgeye göre ayarlayın.

Belgelerin kağıt tepsisine nasıl yükleneceği ile ilgili ayrıntılar için bkz. Belge yükleme (sayfa 48).

#### **DİKKAT**

Tüm belgelerin toplama silindirinin altında kaldığından emin olun; aksi taktirde belge alınmaz.

· İyi örnek

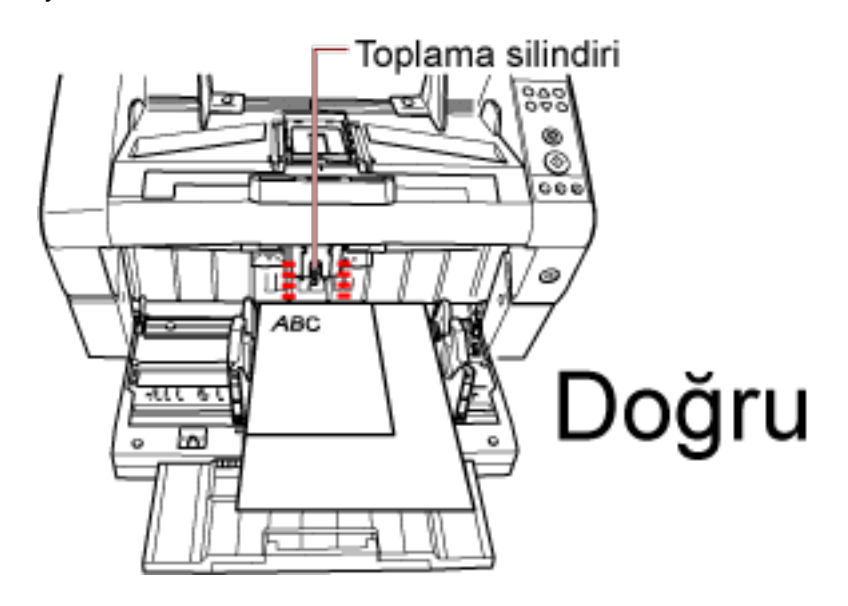

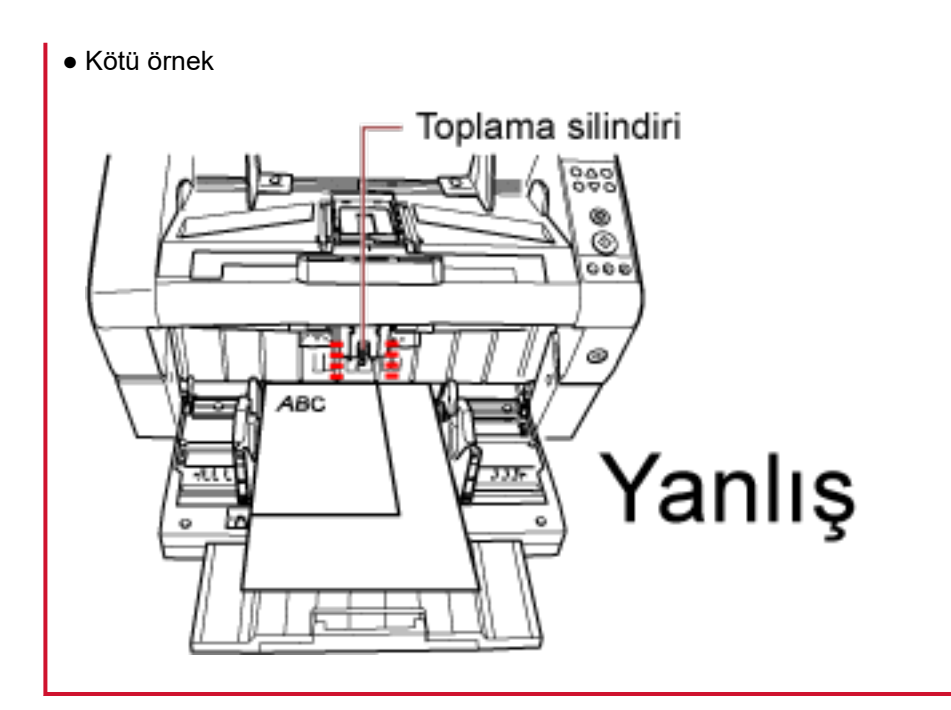

3 Tarama sürücüsünde, tarama ayarlarını kağıt boyutu otomatik olarak tespit edilebilecek ve eğik görüntüler önlenecek şekilde yapılandırın.

Ayrıntılar için tarayıcı sürücüsünün yardımına bakınız.

4 Görüntü tarama uygulamasını kullanarak belgeleri tarayın. Ayrıntılar için, kılavuza veya görüntü tarama uygulamasının yardımına bakınız.

## **A3'ten Daha Uzun bir Belge Tarama**

Çözünürlük ayarına veya görüntü tarama uygulamasına bağlı olarak taranabilecek belge boyutları değişebilir. Ayrıntılar için, kılavuza veya görüntü tarama uygulamasının yardımına bakınız.

#### 1 Belgeyi kağıt tepsisine yükleyin.

Belgelerin nasıl yükleneceği ile ilgili ayrıntılar için bkz. Belgeleri Yükleme Şekli (sayfa 50).

#### **DİKKAT**

A3 boyutundan daha büyük belgeleri taramak için, kağıt tepsisi uzantısını ve kağıt çıkış tepsisi uzantısını tamamen yukarı çekin.

Kağıt durdurucuyu da yukarı çekmemeye dikkat edin.

2 Tarama sürücüsünde tarama ayarlarını, uzun sayfa boyutunda tarama yapacak şekilde **yapılandırın.** 

Ayrıntılar için tarayıcı sürücüsünün yardımına bakınız.

3 Görüntü tarama uygulamasını kullanarak belgeleri tarayın.

Ayrıntılar için, kılavuza veya görüntü tarama uygulamasının yardımına bakınız.

#### **DİKKAT**

Uzun sayfa tarama, besleme yönünde 5.588 mm'ye (220 inç) kadar uzun belgelerin taranmasını sağlar.

Çözünürlüğün belge boyutuna göre aşağıdaki dpi değerine ayarlanması gerektiğinde dikkat edin.

- Tabloid (432 mm) boyutunu aşan, ancak 863 mm'yi aşmayan bir uzunluk 400 dpi veya daha az
- 863 mm'yi aşan, ancak 3.175 mm'yi aşmayan bir uzunluk 300 dpi veya daha az
- 3.175 mm'yi aşan, ancak 5.588 mm'yi aşmayan bir uzunluk 200 dpi veya daha az

#### **Belgeleri Manuel Besleme**

Kağıt tepsisine bir belge grubu yüklediğiniz ve bunları tek tek taradığınız normal otomatik belge beslemesinin yanı sıra, her bir sayfayı el ile beslediğiniz ve taradığınız "El ile Besleme" modunu da kullanabilirsiniz.

Normalde otomatik beslemede, yüklenmiş tüm belgeler tarandığında tarayıcı taramayı durdurur. El ile beslemede ise, belirlenmiş zaman aralığında bir sonraki yaprağın yerleştirilmesini bekler. Belirlenmiş zaman aralığında bir belge yerleştirilmesi halinde tarama devam eder, hiçbir belge yerleştirilmezse tarama durur.

Bu yöntem sayesinde taradığınız belgeleri tek tek kontrol ederek tarama işlemini gerçekleştirebilirsiniz. El ile besleme şunlar için etkilidir:

- Her sayfanın içeriğini kontrol ederek belgeleri taramak
- Birlikte tarandıklarında çoklu besleme veya kağıt sıkışmasına neden olan belgeleri taramak
- Birlikte taranamayan dergi veya gazete kesitleri gibi belgeleri sürekli taramak

#### **DİKKAT**

- Manuel Besleme modunda Kağıt Koruması devre dışı.
- El ile besleme sırasında duraklama işlevi ([Scan/Pause] düğmesi) devre dışı bırakılır.

El ile beslemenin iki modu bulunur.

#### **Tekli Besleme Modu**

Sadece tek bir yaprak el ile beslenir ve taranır.

- Otomatik besleme ile taraması zor olan kalın kağıtların, zarfların ve katlanmış kağıtların taranması için uygundur (katlanmış kağıt durumunda, katlama çizgisini ön kenar yapın).
- ADF'ye girdiğinde belgeye uygulanan basıncı azaltır (çünkü toplama silindiri belgeye dokunmaz).
- Bir belge yaprağını doğru beslemek ve taramak için kullanılır.
- Kağıt ayırma kuvveti ayarından (beş seviye) bağımsız olarak kağıt ayırma kuvveti uygulanmaz. Bu nedenle, bu mod otomatik belge beslemede kağıt sıkışmalarına neden olan zarflar gibi belgeleri tarayabilmenizi sağlar.

#### Sürekli Besleme Modu

Birden fazla belge yaprağı tek tek elle beslenir ve sürekli taranır.

- Yanlışlıkla birden çok yaprak beslense bile belgeler tek tek taranır.
- Birden fazla yaprak taradığınızda taradığınız her yaprağı kontrol edebilirsiniz.
- Birden çok belge yaprağını doğru beslemek ve taramak için kullanılır.
- Kağıt ayırma kuvveti ayarı (beş seviye) otomatik belge beslemeyle taramada olduğu gibi etkinleştirilir. Çoklu besleme, toplama hataları veya kağıt sıkışması sıkça meydana geliyorsa kağıt ayırma kuvvetini ayarlayın.

# Tekli Besleme Modunda Tarama

1 Toplama silindiri birimini kaldırın.

Ortadaki mandalı parmağınızla yukarı bastırın.

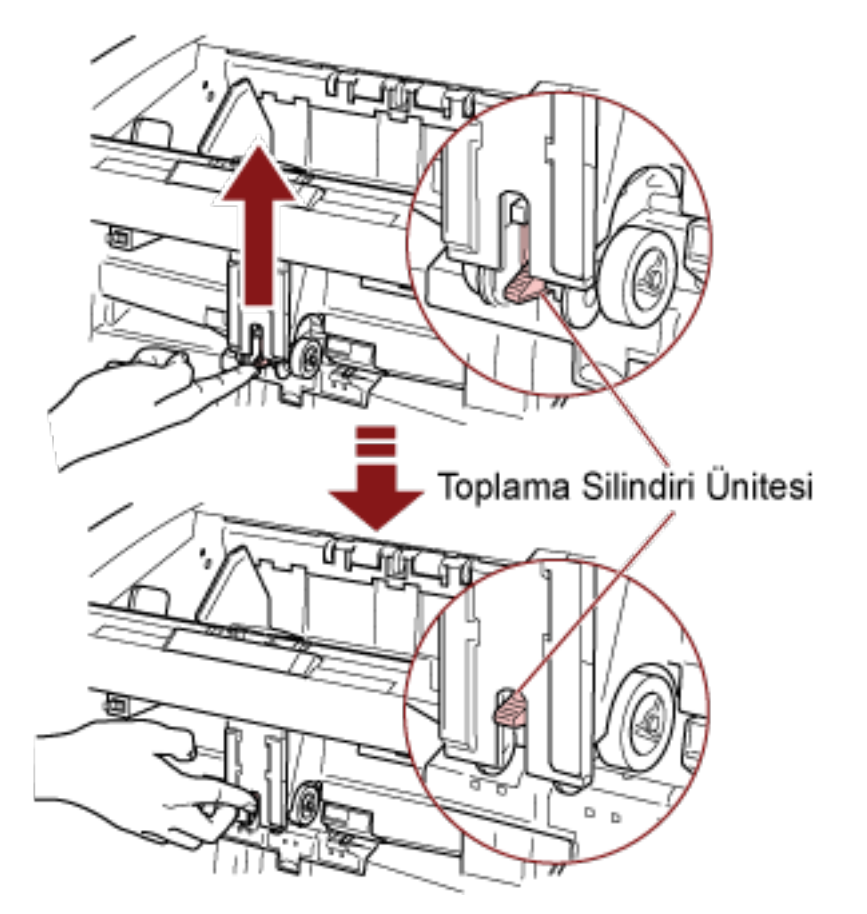

Toplama silindiri birimi duyulur bir şekilde yerine kenetlenir. Kağıt tepsisi yukarıya besleme pozisyonuna gider.

### **DİKKAT**

- · Kağıt tepsisinde belge bulunmadığından emin olun.
- Kağıt tepsisi yukarı hareket ederken parmaklarınızın sıkışmamasına dikkat edin.
- 2 Belgeyi ön yüzü (taranacak yüz) yukarı bakacak şekilde kağıt tepsisine yükleyin. Belgeyi tamamen içeri sokmamaya dikkat edin.
- 3 Görüntü tarama uygulamasını kullanarak belgeyi tarayın. Ayrıntılar için, kılavuza veya görüntü tarama uygulamasının yardımına bakınız.

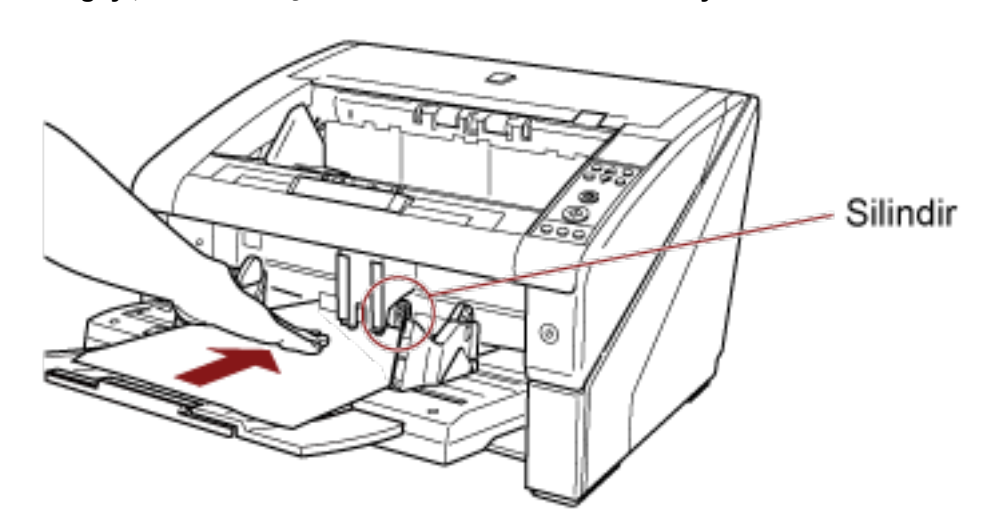

4 Belgeyi, üst kenarı iç taraftaki silindire temas edinceye kadar itin.

Belge alınır, taranır ve kağıt çıkış tepsisine çıkarılır.

Tarama işleminden sonra tarayıcı, Software Operation Panel'de belirlenen süre kadar bir sonraki yaprağın beslenmesini bekler.

#### **DİKKAT**

Belgenin silindirler tarafından beslendiğinden emin olduğunuzda belgeyi bırakın.

5 Bütün belgeler taranana kadar adım 4'ü tekrar edin.

#### **iPUCU**

- · Tarama işlemi işletmen panelindeki [Counter Reset] düğmesine basarak derhal durdurulabilir.
- Software Operation Panel'de belirtilen süre bittikten sonra kağıt tepsisine herhangi bir belge yüklenmezse, tarama durur.
- · Tarayıcı, kağıt tepsisinde belge olmasa bile el ile besleme zaman aşım süresi kadar bekler.
- El ile besleme zaman aşım süresi işletmen panelinde veya Software Operation Panel'de yapılandırılabilir.
- · Manuel Besleme modundan çıkmak için, toplama silindiri birimini aşağıya orijinal konumuna geri getirin.

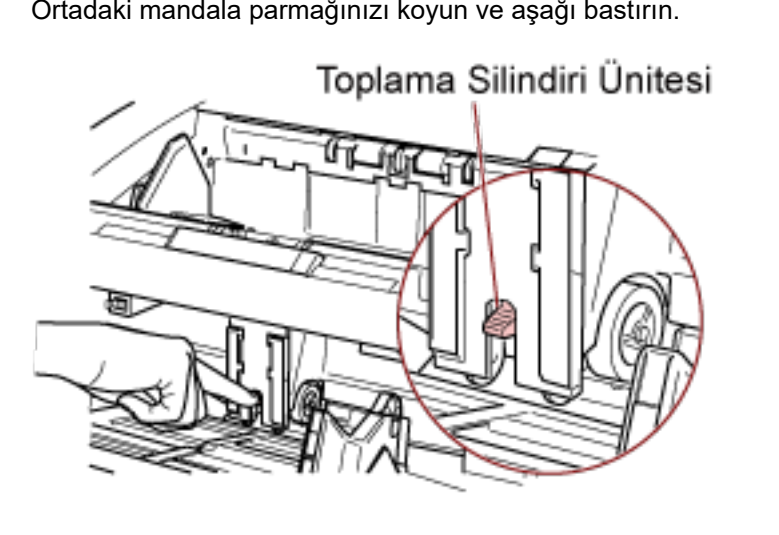

Ortadaki mandala parmağınızı koyun ve aşağı bastırın.

### Sürekli Besleme Modunda Tarama

- **1** Kağıt tepsisi kapalıysa açın. Kağıt tepsisinin nasıl açılacağı ile ilgili bilgiler için bkz. Kağıt Tepsisini Açma (sayfa 23).
- **2** İşletmen panelinin [Main Menu] öğesinde[10: Hopper Level] için. [1: Manual (Continuous)] seceneğini secin.

Ayrıntılar için bkz. Ana Menüyü Kullanma Şekli (sayfa 81). Kağıt tepsisi yukarıya besleme pozisyonuna gider.

#### **DİKKAT**

- Kağıt tepsisinde belge bulunmadığından emin olun.
- Kağıt tepsisi yukarı hareket ederken parmaklarınızın sıkışmamasına dikkat edin.

#### **İPUCU**

Bunu [Hopper Level] ekranında kısayol tuşuyla [Manual (Continuous)] olarak ayarlayabilirsiniz. Ayrıntılar için bkz. Kağıt Tepsisinin Yükleme Kapasitesini Ayarlama (sayfa 32).

- 3 Belgeleri ön yüzü (taranacak yüz) yukarı bakacak şekilde kağıt tepsisine yükleyin. Belgeleri tamamen içeri sokmamaya dikkat edin.
- **4** Görüntü tarama uvgulamasını kullanarak belgeleri tarayın. Ayrıntılar için, kılavuza veya görüntü tarama uygulamasının yardımına bakınız.
- **5** Bir belgeyi, üst kenarı iç taraftaki silindire temas edinceye kadar itin. Birden fazla yaprak yerleştirildiğinde sadece kağıt çıkış tepsisinin üstündeki belgeyi yerleştirin.

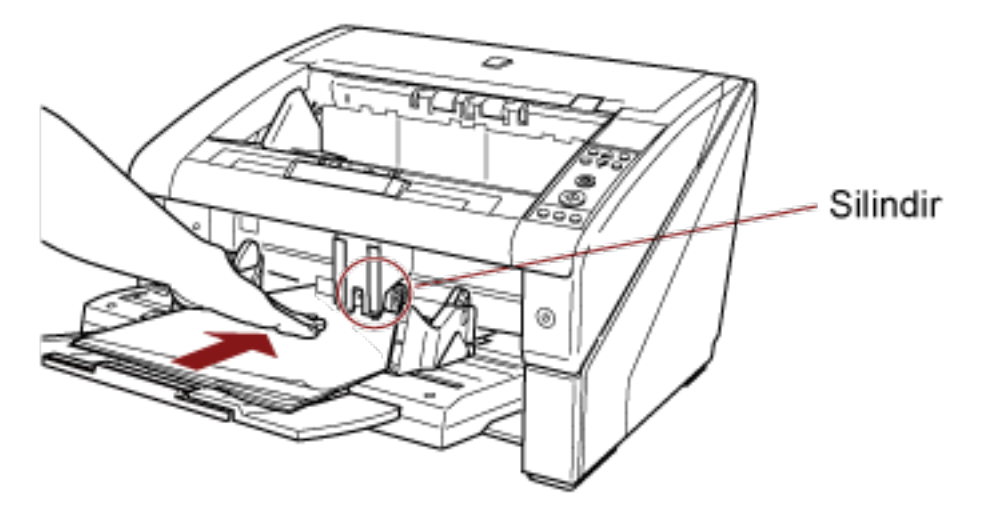

Belge alınır, taranır ve kağıt çıkış tepsisine çıkarılır.

Tarama işleminden sonra tarayıcı, Software Operation Panel'de belirlenen süre kadar bir sonraki yaprağın beslenmesini bekler.
#### **İPUCU**

Sürekli Tarama modunda yanlışlıkla birden çok yaprak beslense bile belgeler tek tek taranır.

**6 Bütün belgeler taranana kadar adım [5](#page-107-0)'tekraredඈn.**

#### **İPUCU**

- Tarama işlemi işletmen panelindeki [Counter Reset] düğmesine basarak derhal durdurulabilir.
- Software Operation Panel'de belirtilen süre bittikten sonra kağıt tepsisine herhangi bir belge yüklenmezse, tarama durur.
- Tarayıcı, kağıt tepsisinde belge olmasa bile el ile besleme zaman aşım süresi kadar bekler.
- El ile besleme zaman aşım süresi işletmen panelinde veya Software Operation Panel'de yapılandırılabilir.
- Sürekli Besleme modu işletmen panelinde [Main Menu] altındaki [10: Hopper Level] ile kaldırılabilir. Manuel beslemeyi (sürekli) sildiğinizde, kağıt tepsisi [4: Lower] olarak ayarlanır. Ayrıntılar için bkz. Ana Menüde Yapılandırılabilen Öğeler (sayfa 90).

# <span id="page-109-0"></span>Tarayıcıdaki Düğme ile Tarama İşlemini Başlatma

Tarayıcıdaki [Scan/Pause] veya [Send to] düğmesine basarak tarama yapabilirsiniz. Bunun içinde önce her tuşa başlatılacak uygulamaları atamanız gerekir.

## **İPUCU**

Tarayıcının [Function Selection] ekranında [No.01] seçilirse [Scan/Pause] düğmesine basıldığında başlatılan görüntü tarama uygulaması, görev çubuğunda PaperStream ClickScan'in bulunup bulunmadığına bağlı olarak farklılık gösterir.

- Görev çubuğunda bulunduğunda PaperStream ClickScan başlatılır.
- Görev çubuğunda bulunmadığında PaperStream Capture başlatılır.

## **Bilgisayar Ayarları**

- **1 Tarayıcının bilgisayara bağlı olduğunu kontrol ettikten sonra tarayıcıyı açın.** Tarayıcıyı bilgisayara bağlama ile ilgili ayrıntılar için Başlarken bölümüne bakınız. Tarayıcının nasıl açılacağı ile ilgili ayrıntılar için bkz. [Tarayıcıyı Açma \(sayfa 20\)](#page-19-0).
- **2 [Denetim Masası]** penceresini açın.
	- Windows 10/Windows Server 2016/Windows Server 2019/Windows Server 2022 [Başlat] → [Windows Sistemi] → [Denetim Masası] öğesine tıklayın.
	- Windows 11  $[Baslat]$  menüsü  $\rightarrow$  [Tüm uygulamalar]  $\rightarrow$  [Windows Aracları]'na tıklayın ve [Denetim Masası]'na cift tıklayın.
- **3** [Aygıtları ve yazıcıları görüntüle] öğesine tıklayın.

[Aygıtlar ve Yazıcılar] ekranı açılır.

**4 Tarayıcı simgesine sağ tıklayın ve görüntülenen menüden [Tarama özellikleri] öğesini seçin.** 

Tarayıcı özellikleri ekranı açılır.

**5 [Olaylar]** sekmesine tiklayin ve bir olay secin.

<span id="page-110-0"></span>[Olay seçin] menüsünde, uygulamayı başlatmak istediğiniz olayı seçin.

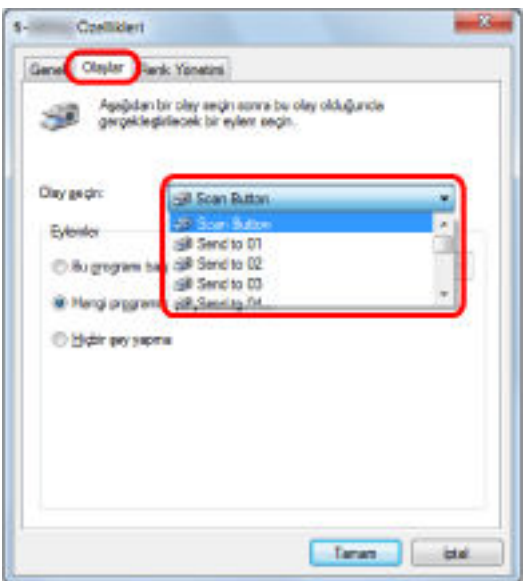

Aşağıdaki olaylar belirlenebilir:

- Tara düğmesi ([Scan/Pause] düğmesine basıldığında)
- [Send to 01] ile [Send to 50] arası ([Send to] düğmesine basıldığında)
- **6** [Send to] veya [Scan] düğmesi olayıyla başlatılacak bir uygulama ve yürütülecek bir işlem secin.

[Eylemler] altındaki [Bu programı başlat] öğesine tıklayın ve sağda gösterilen menüden bir uygulama seçin.

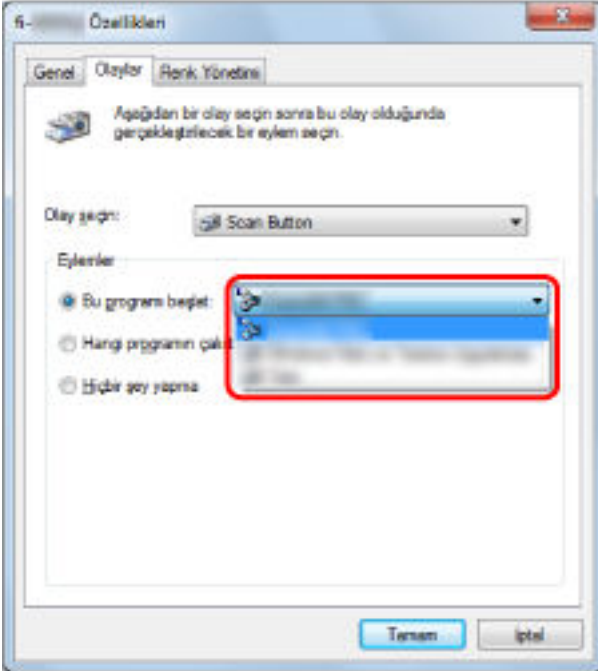

#### **7 [Tamam] tuşuna tıklayın.**

Böylece bilgisayar ayarları tamamlanır. Bir sonraki adımda tarayıcı ayarlarını yapılandırın.

## **İPUCU**

- · Kullandığınız işletim sistemine bağlı olarak açılan pencereler farklıdır.
- · Birden çok tuş ayarlamak için 5 ile 6 arasındaki adımları tekrarlayın.

# **Tarayıcı Ayarları**

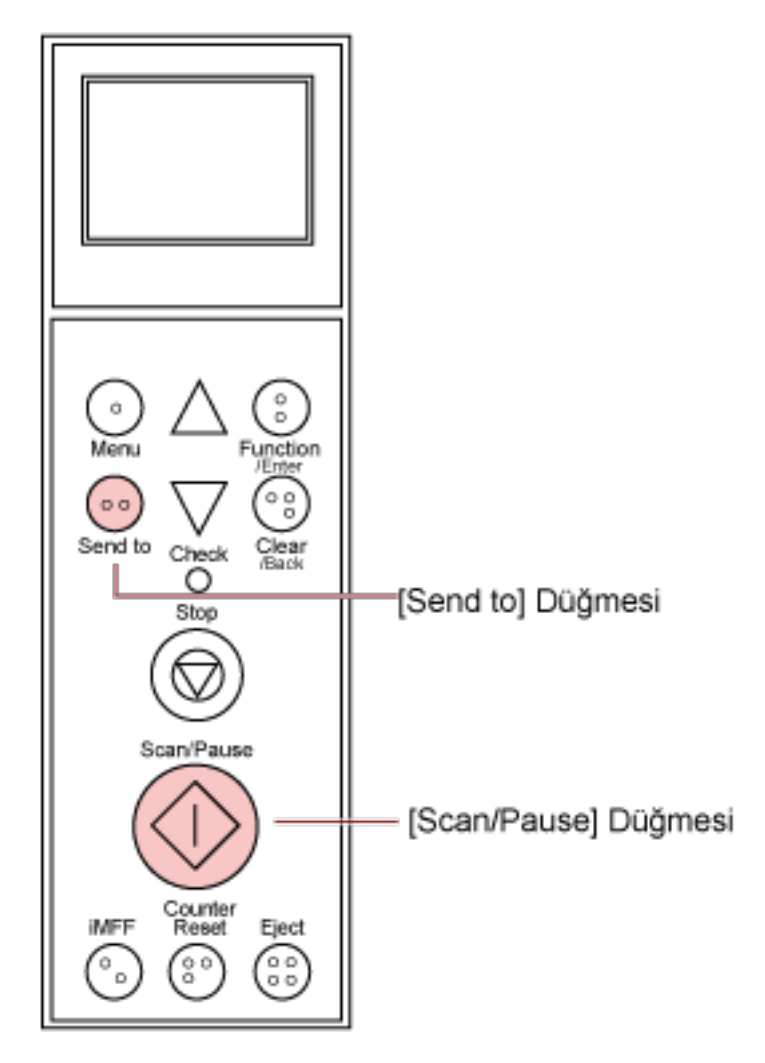

- [Scan/Pause] düğmesini kullandığınızda Özel bir ayar gerekmez.
	- → Belirlenen uygulama [Scan/Pause] düğmesine basıldığında başlatılır.
- [Send to] düğmesi

İşletmen panelinin [Main Menu]'sünde [Send to] düğmesinin LCD'de gösterilen ayar numarasını değiştirin.

Numarayı, bilgisayarda yapılandırılmış olan tarayıcı düğmesi olayıyla eşleştirin ([Send to 01] ile [Send to  $50$ ] arası).

[Send to 02] için yapılandırılmış bir olayı yürütmek üzere LCD'nin göstergesinde "F02" öğesini görüntüleyin.

 $\rightarrow$  Belirlenen uygulama [Send to] düğmesine basıldığında başlatılır.

## **İPUCU**

• İşletmen paneli ile ilgili daha fazla ayrıntı için bkz. İşletmen Panelini Kullanma Şekli (sayfa 73).

· [Send to] düğmesinin ayar numarasının nasıl değiştirileceği ile ilgili bilgi için bkz. İşlev Seçimini Kullanma Şekli (sayfa 98).

# Bir Fixed Format için Çoklu Besleme Tespitini Devre Dışı Bırakma

Coklu Besleme Tespiti etkinken yapışkan not, fatura veya fotoğraf gibi ekleri bulunan bir belgeyi taramaya çalışırsanız, tarayıcı yanlışlıkla bunu çoklu besleme hatası olarak tespit edebilir ve taramayı durdurabilir. Bu tür belgeleri taramak için Akıllı Çoklu Besleme İşlevi mevcuttur. Bu işlevin iki modu vardır. İlk modda, tarayıcının işletmen panelini kullanarak çoklu beslemeleri zorla yok sayabilirsiniz. Diğer modda ise, tarayıcının çoklu beslemenin yerlerinin ve eklerin boyutlarını ezberlemesini sağlayarak çoklu beslemeleri yok sayabilirsiniz.

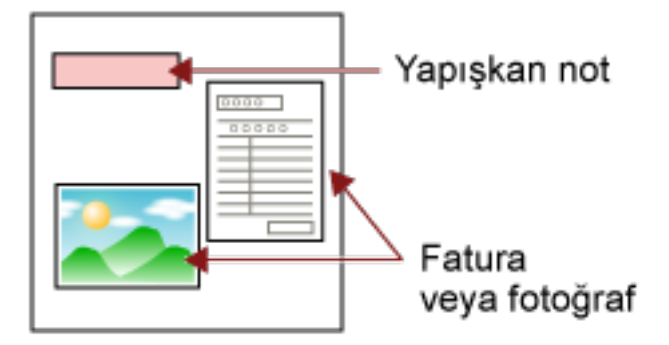

# **Akıllı Çoklu Besleme Tespit İşlevi**

Aşağıdaki üç mod mevcuttur:

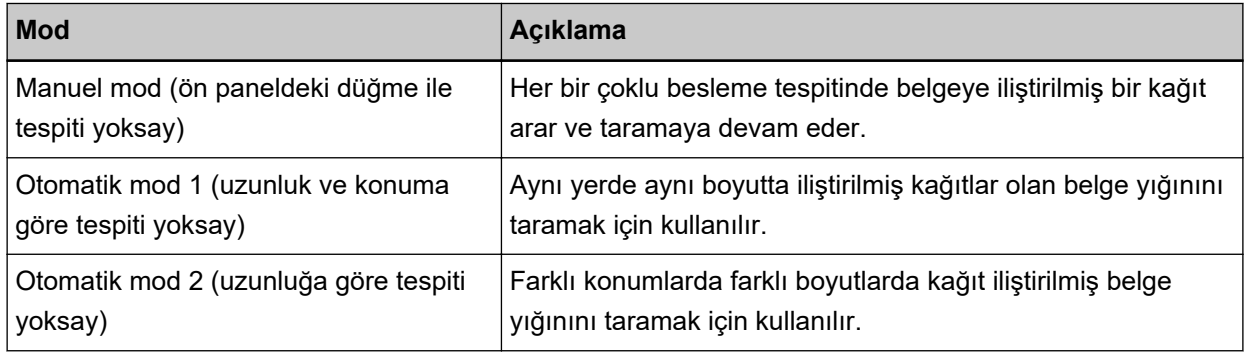

## **DİKKAT**

Çoklu besleme meydana geldiği zaman hatalı görüntüler de oluşturulabilir.

Aşağıdaki yöntemlerden biriyle bir mod seçin.

- İşletmen panelinin [Main Menu] ekranında, [1: iMFF Setting]'ndan modu seçin. Ayrıntılar için bkz. Ana Menüyü Kullanma Şekli (sayfa 81).
- Software Operation Panel'i başlatın ve bir mod seçin. Ayrıntılar için bkz. Çoklu Besleme Tespitinin Yapılmayacağı bir Alan Belirleme [Akıllı çoklu besleme işlevi] (sayfa 266).

# <span id="page-115-0"></span> $$

**1** Bir çoklu besleme hatası meydana geldikten sonra, kağıt yolundan belgeyi çıkarmak için [Eject] düğmesine basın veya ADF'yi açarak belgeyi çıkarın.

Belge kaldırıldığında, işletmen panelinin LCD'sindeki görüntü şekilde değişir:

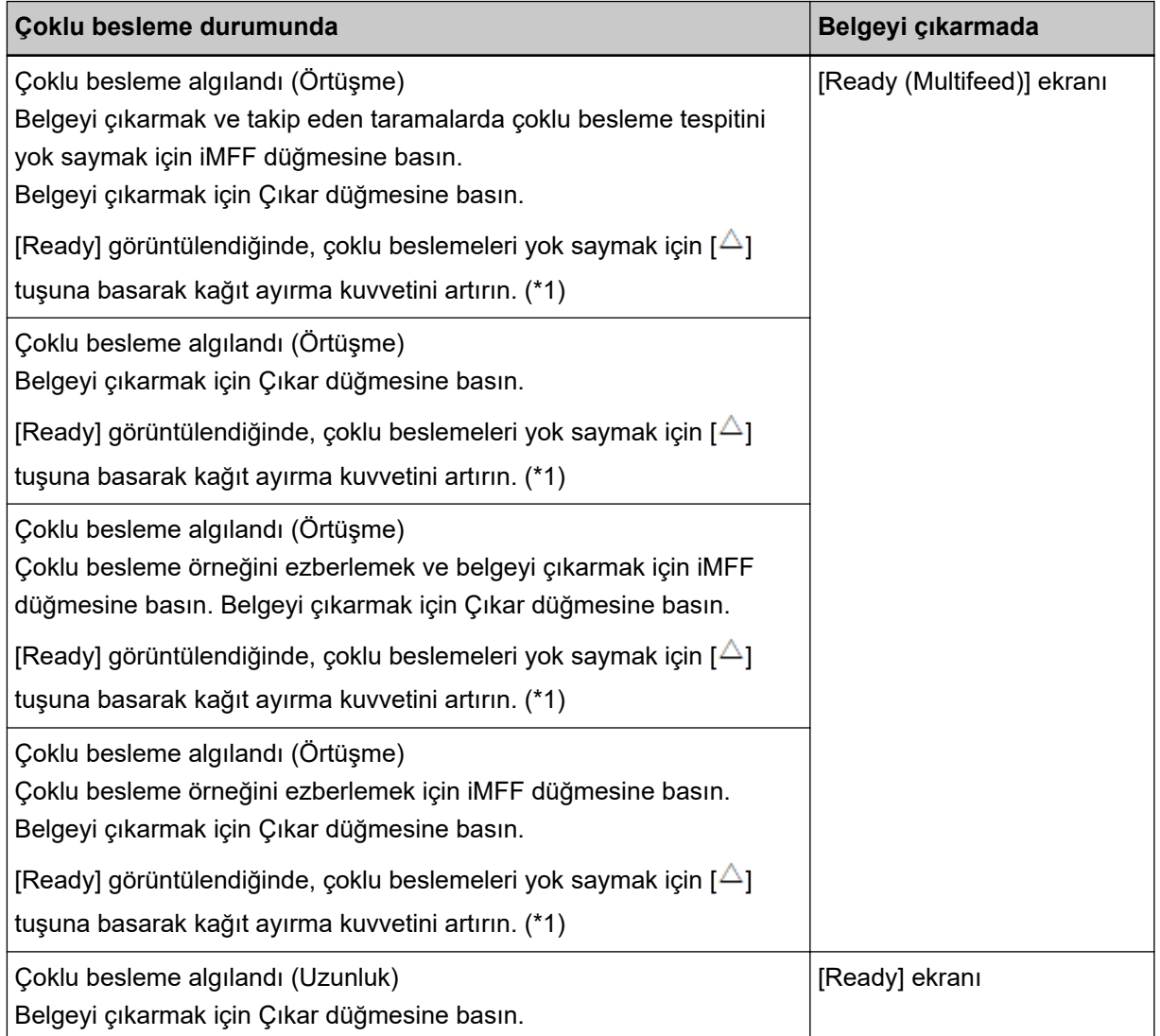

**\*1:**Kağıt ayırma kuvveti maksimum değer olan [ $\blacksquare\blacksquare\blacksquare\blacksquare$ ] olarak ayarlandığında "[Ready]

görüntülendiğinde, çoklu beslemeleri yok saymak için [ $\triangle$ ] tuşuna basarak kağıt ayırma kuvvetini artırın." mesajı görüntülenmez.

## **2** Kaldırılan belgeyi kağıt tepsisine yükleyin.

Belgeye bir kağıt eklenmemişken bir çoklu besleme hatası tespit edilirse, [Scan/Pause] düğmesine basın veya taramayı bilgisayar üzerinden yeniden başlatın ([iMFF] tuşuna basmayın). Çıkarılan

belgeye eklemiş bir kağıt varsa ve bu ekin çoklu besleme hatasına sebep olma olasılığı yüksekse bir sonraki adıma geçin.

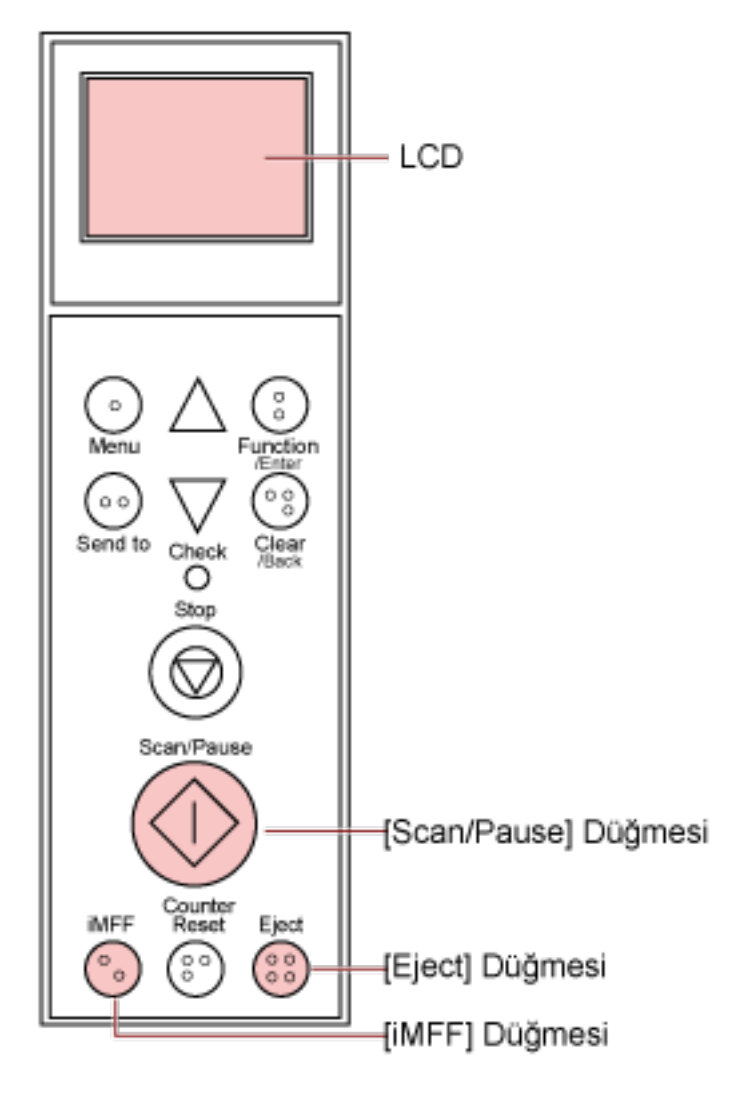

## **İPUCU**

Çoklu besleme görüntüsünü gösteren pencerede [Tamam] tuşuna basarsanız, tarayıcı çoklu besleme görüntüsünü beslediği ve taramaya devam ettiği için [2](#page-115-0) adımı gerekli değildir.

**3 [iMFF]** düğmesine basın ve LCD'de  $\blacksquare$  öğesinin görüntülendiğinden emin olun. Ardından [Scan/ Pause] düğmesine basın veya taramayı bilgisayardan yeniden başlatın.

Buradan sonra [iMFF] tuşuna basıldığında LCD'deki  $\blacksquare$  öğesinin gösterilmesi/gizlenmesi arasında

geçiş yapıldığına dikkat edin. Belirlenen moda bağlı olarak, **M** görüntülenirken belgeler taranırken tarayıcı aşağıda açıklandığı gibi çalışır.

• Manuel mod (ön paneldeki düğme ile tespiti yoksay)

Sıradaki belge çoklu besleme tespiti yapmadan taranır ve ikinci yapraktan sonra çoklu besleme hataları tarayıcı sürücüsünde veya Software Operation Panel'de belirlenmiş ayarlara göre tespit edilir.

• Otomatik mod 1 (uzunluk ve konuma göre tespiti yoksay)

Tarayıçı, bir çoklu besleme hatasına yol açan kağıdının uzunluğunu ve konumunu (üst üste binme örneği) ezberlenir ve taramaya devam eder. Benzer bir kağıt ek tespit edildiğinde coklu besleme tespiti otomatik olarak yok sayılır. (\*1)(\*2)

- Otomatik mod 2 (uzunluğa göre tespiti yoksay) Tarayıcı, bir çoklu besleme hatasına yol açan kağıdının uzunluğunu (üst üste binme örneği) ezberler ve taramaya devam eder. Aynı uzunlukta veya daha kısa bir kağıt eki tespit edildiğinde, tarayıcı çoklu besleme tespitini yok saymak için bunu göz ardı eder. (\*2)
- \*1:Belge kalınlığını öğrenme desenleri sekiz belgeye kadar öğrenilebilir (bir belgeyi tararken, dört adede kadar belge kalınlığını algılama deseni öğrenilebilir). Desen sayısı bu limiti aştığında, ilk belge kalınlığını öğrenme deseninin öğrenildiği belge hafızadan silinir.
- **\*2:Ezberlenen üst üste binme örneklerini ve en uzun üst üste binme uzunluğunu silmek için, LCD'de** [Ready] gösterilirken [iMFF] ve [Counter Reset] tuşlarına aynı anda 2 saniyeden uzun basın. Bellek

silindiğinde LCD'de  $\frac{[A1-0]}{V}$  veya  $\frac{[A2-0]}{q}$  görüntülenir. Böylece yanlışlıkla ezberlenmiş çoklu besleme örneklerini ve en uzun kağıt uzunluğunu silebilirsiniz. Ezberlenmiş bütün örnekler silineceği için bu işlemi yaparken dikkatli olun.

Coklu besleme örnekleri Software Operation Panel'de veya isletmen panelindeki [Main Menu] içindeki [iMFF Setting] öğesinde de silinebilir.

# <span id="page-118-0"></span>**Tarayıcı Bakımı**

Bu bölümde tarayıcının nasıl temizleneceği anlatılır.

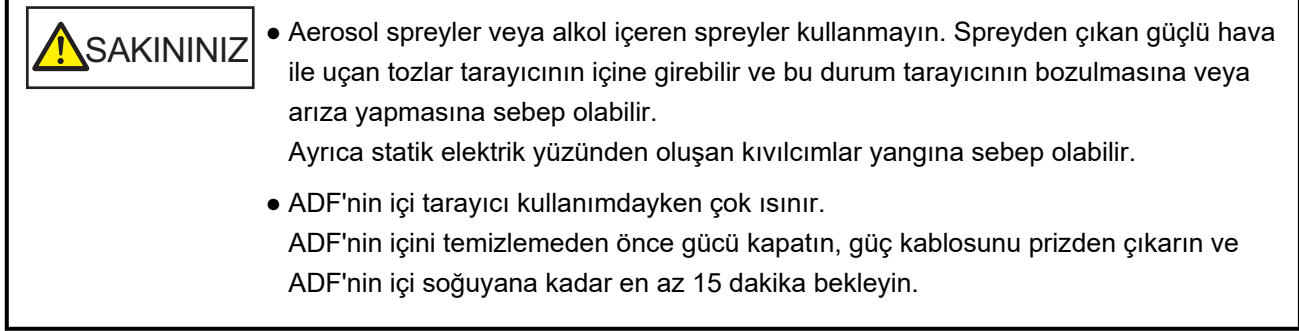

# **Temizleme Malzemeleri**

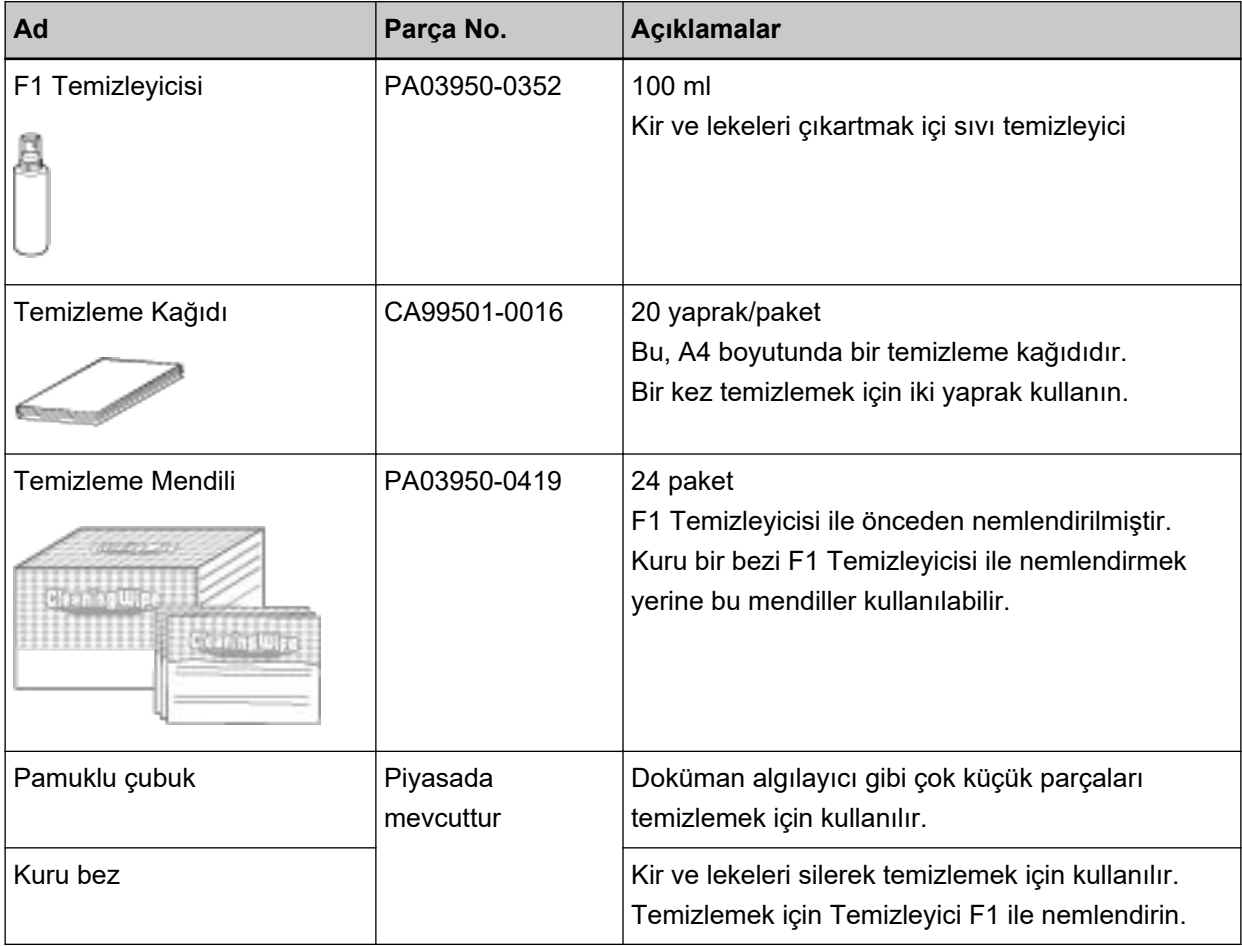

## **DİKKAT**

Temizleme malzemelerinin güvenli ve doğru kullanımı için her bir ürünün üzerindeki önlemleri okuyun.

Temizleme malzemeleri ile ilgili daha fazla bilgi için, bu ürünü satın aldığınız distribütör/bayi ile temasa geçin. Bu ürünle birlikte verilen Güvenlik Önlemlerinde yer alan İletişim Listesi veya Sorular için İletişim bölümündeki iletişim bilgilerine bakın ve bir başvuruda bulunun.

# Temizlenmesi gereken parçalar ve temizleme sıklığı

Tarayıcı taranmış yaklaşık her 10.000 [fi-7800] / 12.000 [fi-7900] yapraktan sonra temizlenmelidir. Bu kriter taranan belgelerin cinsine göre değişir. Örneğin, toneri yeterince kaynaşmamış olan belgeler tarandığı zaman tarayıcıyı daha sık temizlemek gerekebilir.

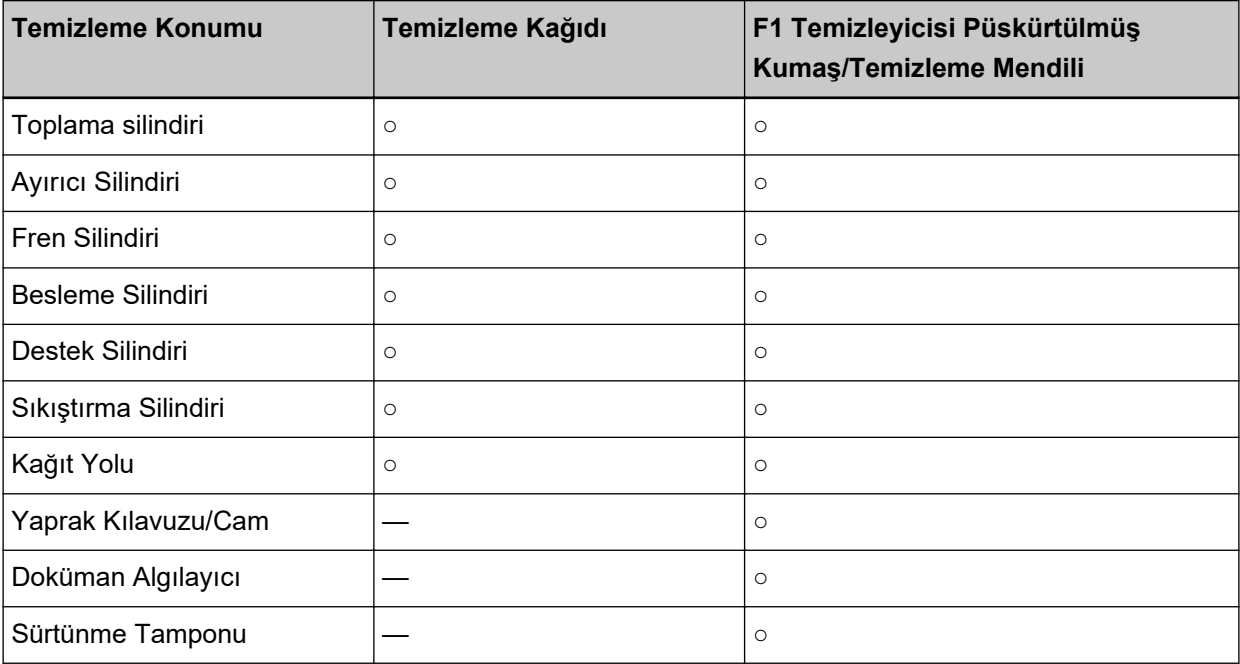

 $\circ$ : Temizlenebilir

**—:**Temඈzlenemez

## **DİKKAT**

Taranan belgelerin durumuna bağlı olarak tarama sıklığı değişir. Aşağıdaki belge türleri kullanıldığı zaman tarayıcı daha sık temizlenmelidir:

- Kuşe kağıdı gibi yüzeyi pürüzsüz belgeler
- Metin veya grafiklerle tüm yüzeyi kaplı olan belgeler
- Karbonsuz kağıt gibi kimyasal işlem görmüş belgeler
- Fazla miktarda kalsiyum karbonat içeren kağıtlar
- Kurşun kalemle yazılmış belgeler
- Toneri yeterince kaynaşmamış belgeler

# **ADF'yi Temizleme (Temizleme Kağıdı ile)**

Kağıt yolunun hem üst hem de alt yanlarını kullanmak için Temizleme Kağıdını kullanın. Temizleme Kağıdı ile ilgili daha fazla ayrıntı için bkz. Temizleme Malzemeleri (sayfa 119).

## **Temizleme Kağıdıyla Temizleme**

- 1 Tarayıcının önündeki güç düğmesine basın. LCD'de [Ready] görüntülenir.
- **2 [Menu]** düğmesine basın. LCD'de [Main Menu] görüntülenir.
- **3**  $[^{\triangle}$ **]** veya [ $^{\triangledown}$ ] düğmesine basın ve [21: Cleaning] seçeneğini seçin, ardından onaylamak için **[Function/Enter] düğmesine basın.** LCD'de [Cleaning] görüntülenir.
- **4** [△] veya [ $∇$ ] düğmesine basın ve [1: Sheet] seçeneğini seçin, ardından onaylamak için **[Function/Enter] düğmesine basın.** LCD'de ekrana bir mesaj gelir.

## **DİKKAT**

Temizleme sırasında bir görüntü tarama uygulamasıyla tarama başlatmayın.

- **5** Kağıt tepsisi kenar kılavuzlarının genişliğini B4'e ayarlayın. Ayrıntılar için bkz. [Belge yükleme \(sayfa 48\).](#page-47-0)
- **6** Kağıt çıkış tepsisi uzantısını Temizleme Kağıdının uzunluğuna göre ayarlayın ve kağıt durdurucuyu yukarı çekin.

Ayrıntılar için bkz. [Çıktı Rafını Ayarlama \(sayfa 34\)](#page-33-0).

**7** Temizleme Kağıdından koruyucu kağıdı çıkarın.

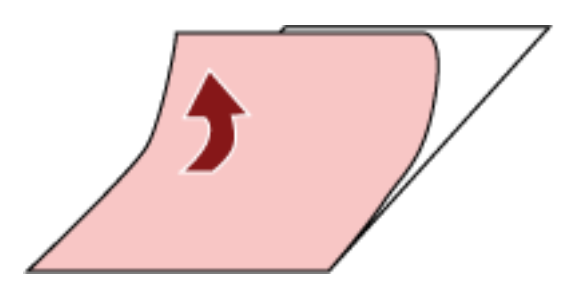

8 Temizleme Kağıdını kenar kılavuzlarının arasında yapışkan yüzü yukarı bakacak şekilde sol tarafa yerleştirin.

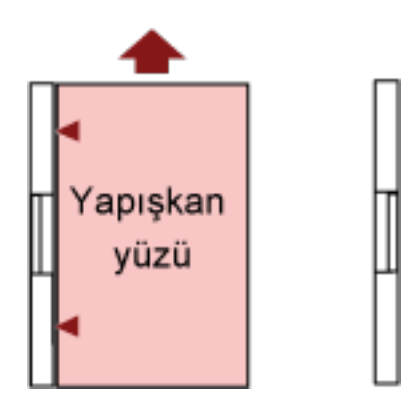

#### **9 [Scan/Pause]** düğmesine basın.

Temizleme Kağıdı beslenir ve kağıt çıkış tepsisine çıkarılır.

10 Aynı Temizleme Kağıdını kenar kılavuzlarının arasına yapışkan yüzü yukarı bakacak şekilde sağ tarafa yerleştirin.

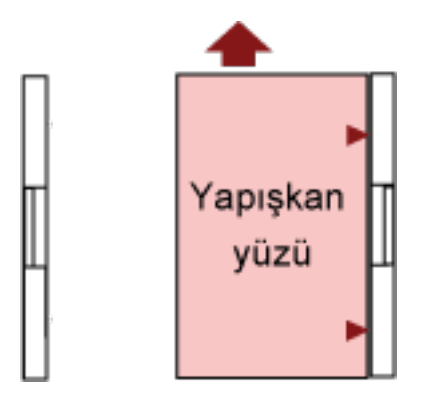

11 **[Scan/Pause]** düğmesine basın.

Temizleme Kağıdı beslenir ve kağıt çıkış tepsisine çıkarılır.

- 12 Koruyucu kağıdı yeni bir Temizleme Kağıdından çıkarın.
- 13 Temizleme Kağıdını kenar kılavuzlarının arasında yapışkan yüzü aşağı bakacak şekilde sol tarafa yerleştirin.
- 14 **[Scan/Pause]** düğmesine basın. Temizleme Kağıdı beslenir ve kağıt çıkış tepsisine çıkarılır.
- 15 Aynı temizleme kağıdını kenar kılavuzlarının arasına yapışkan yüzü aşağı yukarı bakacak şekilde sağ tarafa yerleştirin.
- 16 **[Scan/Pause]** düğmesine basın. Temizleme Kağıdı beslenir ve kağıt çıkış tepsisine çıkarılır.
- **17 [Stop]** düğmesine basın. Temizleme tamamlanmıştır.

#### **18** Temizleme sayacını sıfırlayın.

Sayacı sıfırlamak için aşağıdaki yöntemlerden birini kullanın.

● [23: Show/Clear Counters] öğesini işletmen panelinde [Main Menu] içinde seçin ve ardından sayacı sıfırlayın.

Ayrıntılar için bkz. [Sayaçlarının Kontrolü ve Sıfırlanması \(sayfa 84\).](#page-83-0)

• Software Operation Panel'i başlatın ve sayacı sıfırlayın. Ayrıntılar için bkz. [Yaprak Sayaçlarının Sıfırlanması \(sayfa 224\).](#page-223-0)

# ADF'yi Temizleme (bez ile)

ADF'nin içini temizlemek için F1 Temizleyicisi ile nemlendirilmiş bir bez veya bir Temizleme Mendili kullanın.

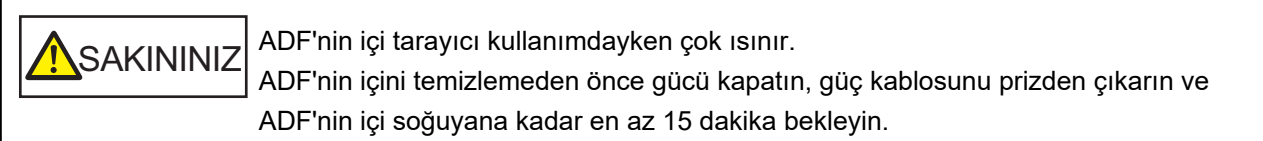

## **DİKKAT**

Kağıt tepsisi kaldırılmışsa, bu alt pozisyona getirin. Ayrıntılar için bkz. Kağıt Tepsisinin Yükleme Kapasitesini Ayarlama (sayfa 32).

**1** Tarayıcıyı kapatın, güç kablosunu çıkarın ve en az 15 dakika bekleyin. Ayrıntılar için bkz. [Tarayıcıyı Kapatma \(sayfa 22\).](#page-21-0)

## **2** Kağıt tepsisi/ADF/üst kapağı açın.

Kağıt tepsisinin nasıl açılacağı ile ilgili bilgiler için bkz. Kağıt Tepsisini Açma (sayfa 23). ADF'nin nasıl açılacağı ile ilgili bilgiler için bkz. ADF'yi Açma (sayfa 27). Üst kapağın nasıl açılacağı ile ilgili bilgiler için bkz. [Üst Kapağı Açma \(sayfa 30\)](#page-29-0).

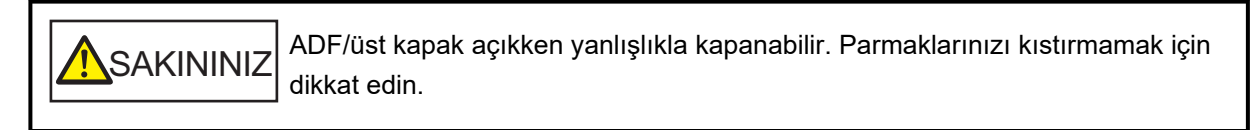

3 Aşağıdaki konumları temizlemek için F1 Temizleyicisi ile nemlendirilmiş bir bez veya bir **Temizleme Mendili kullanın.** 

## Toplama Silindiri (2 ünite)

Silindirleri yüzeylerine zarar gelmeyecek şekilde nazikçe silin. Silindir yüzeyinin olukları boyunca silin. Silindirlerin üzerindeki özellikle siyah kalıntıların kağıt besleme performansını olumsuz etkileyeceği için silindirleri iyice temizlendiğinizden emin olun. Daha kolay temizlemek için silindirleri sökün. Toplama silindirlerinin nasıl söküleceği ile ilgili bilgiler için bkz. Toplama Silindirini Değiştirme (sayfa 142).

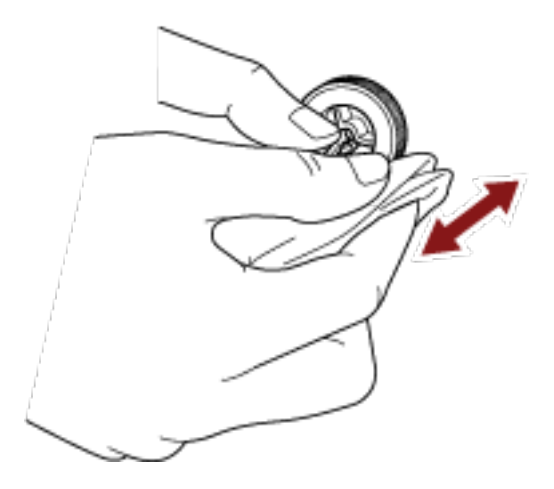

#### **Ayırıcı Silindiri (1 ünite)**

Silindirleri yüzeylerine zarar gelmeyecek şekilde nazikçe silin.

Silindir yüzeyinin olukları boyunca silin. Silindirlerin üzerindeki özellikle siyah kalıntıların kağıt besleme performansını olumsuz etkileyeceği için silindirleri iyice temizlendiğinizden emin olun. Daha kolay temizlemek için silindiri sökün. Ayırıcı silindirinin nasıl söküleceği ile ilgili ayrıntılar için bkz. Ayırıcı Silindirini Değiştirme (sayfa 145).

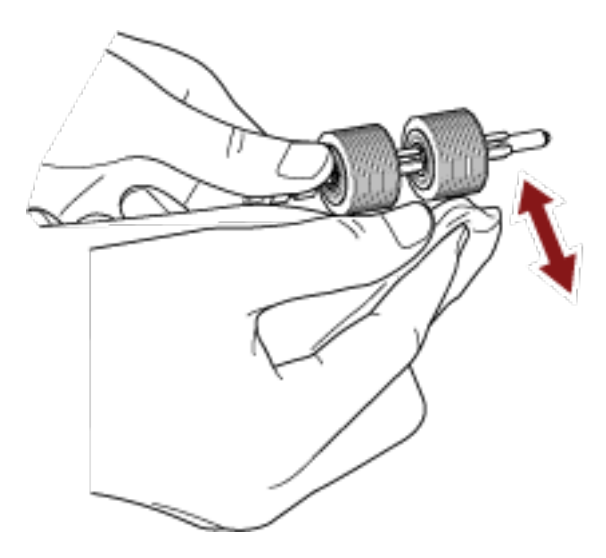

#### Fren Silindiri (1 ünite)

Silindirleri yüzeylerine zarar gelmeyecek şekilde nazikçe silin.

Silindir yüzeyinin olukları boyunca silin. Daha kolay temizlemek için silindiri sökün. Fren silindirinin çıkarılması ile ilgili ayrıntılar için bkz. Fren Silindirini Değiştirme (sayfa 150).

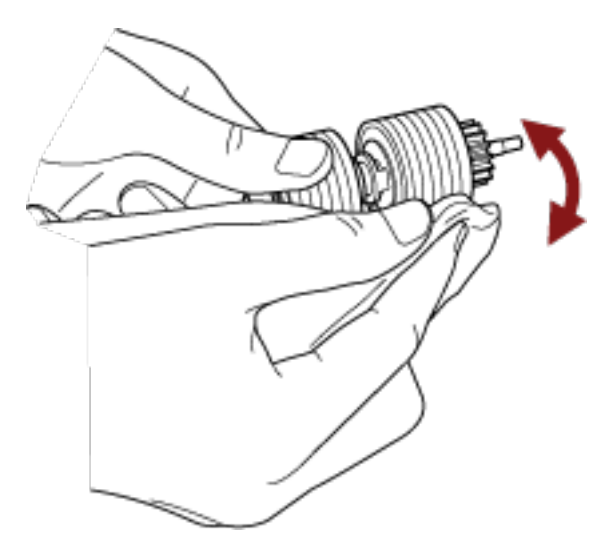

#### **Sıkıştırma Silindiri**

Silindirleri yüzeylerine zarar gelmeyecek şekilde nazikçe silin. Silindiri elle çevirirken yüzeyin tamamını temizleyin.

• Üst kapakların içi (silindirler: 2 konum × 2 ünite)

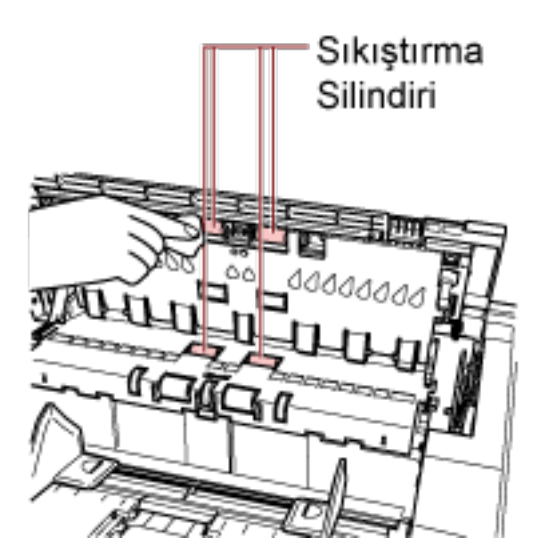

• Kağıt yolu üst taraf (silindirler: 6 konum × 2 ünite)

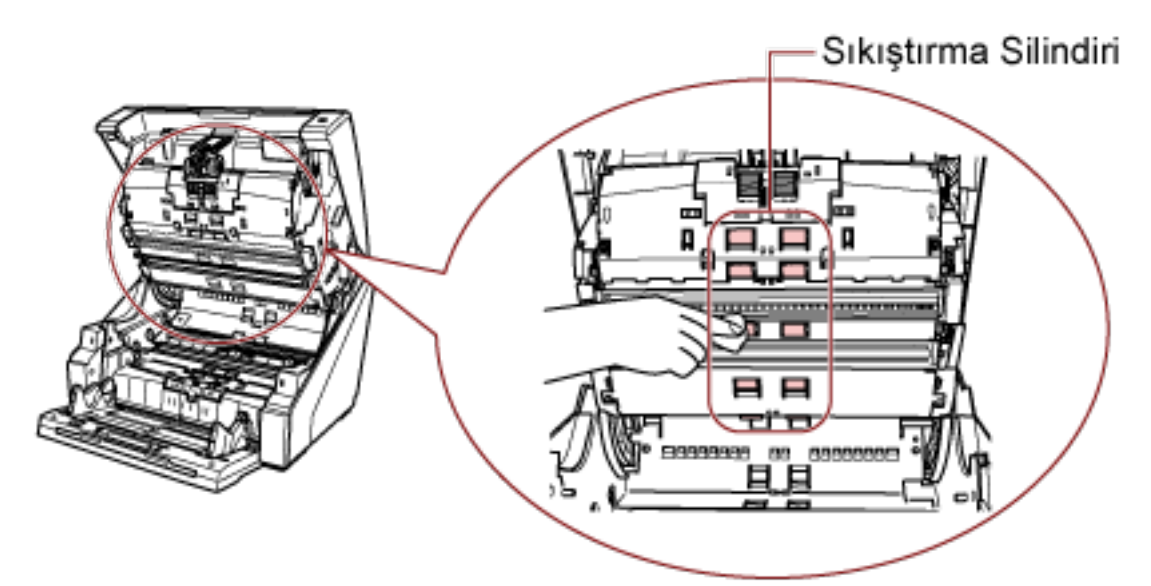

## **Kağıt Yolu/Yaprak Kılavuzu**

Alanın tamamını hızlıca temizleyin.

● Kağıt yolu üst taraf

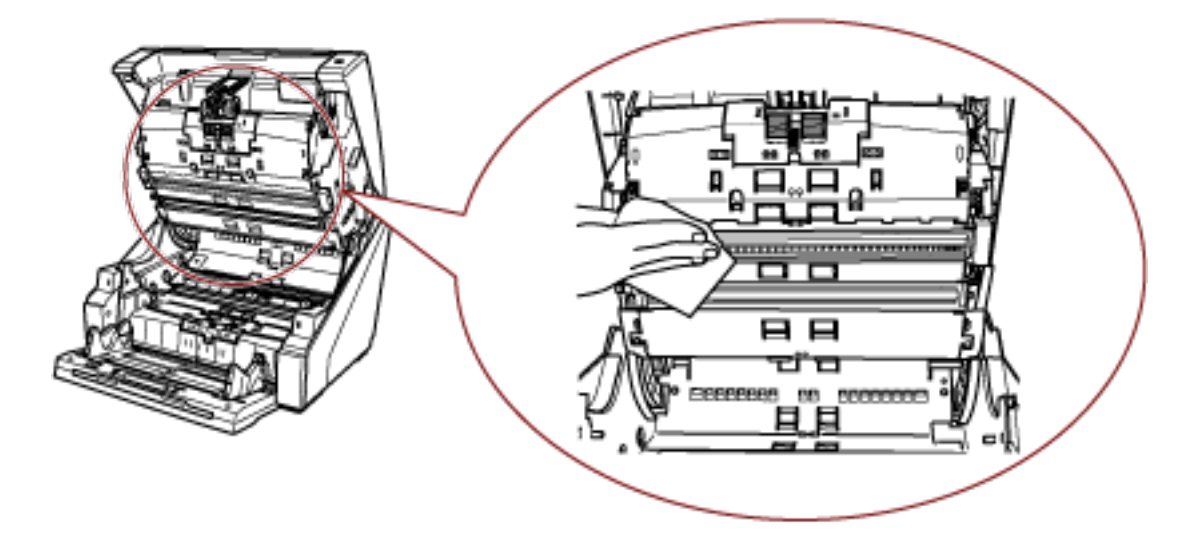

● Kağıt yolu alt taraf

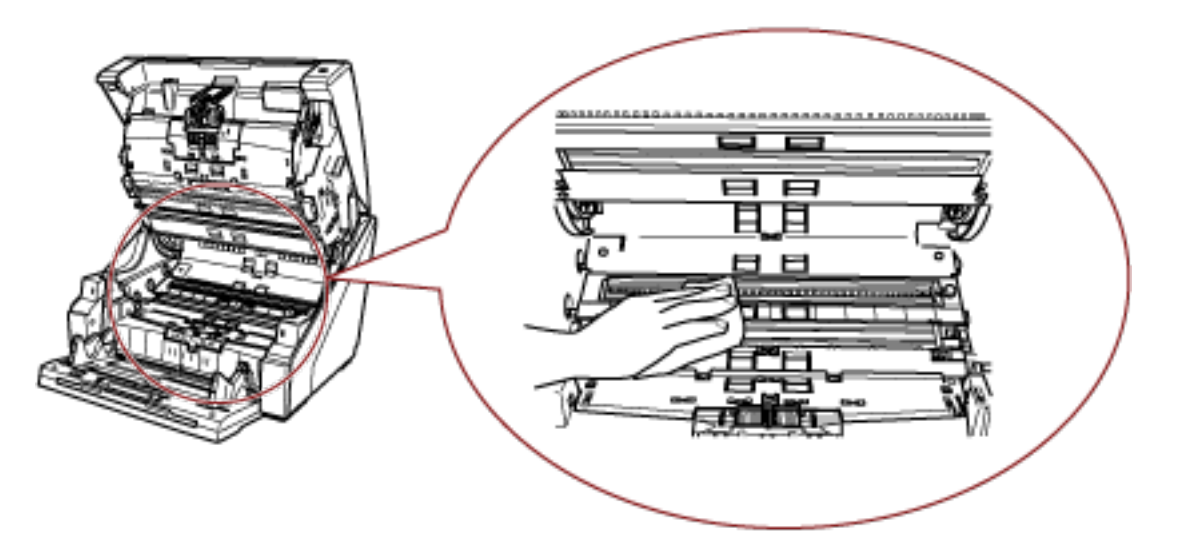

## **İPUCU**

Kağıt yolunda çok kağıt tozu varsa elektrikli süpürge kullanın.

## **Tarama Camı**

Hafifçe temizleyin.

● Kağıt yolu üst taraf (camlar: 2 yaprak)

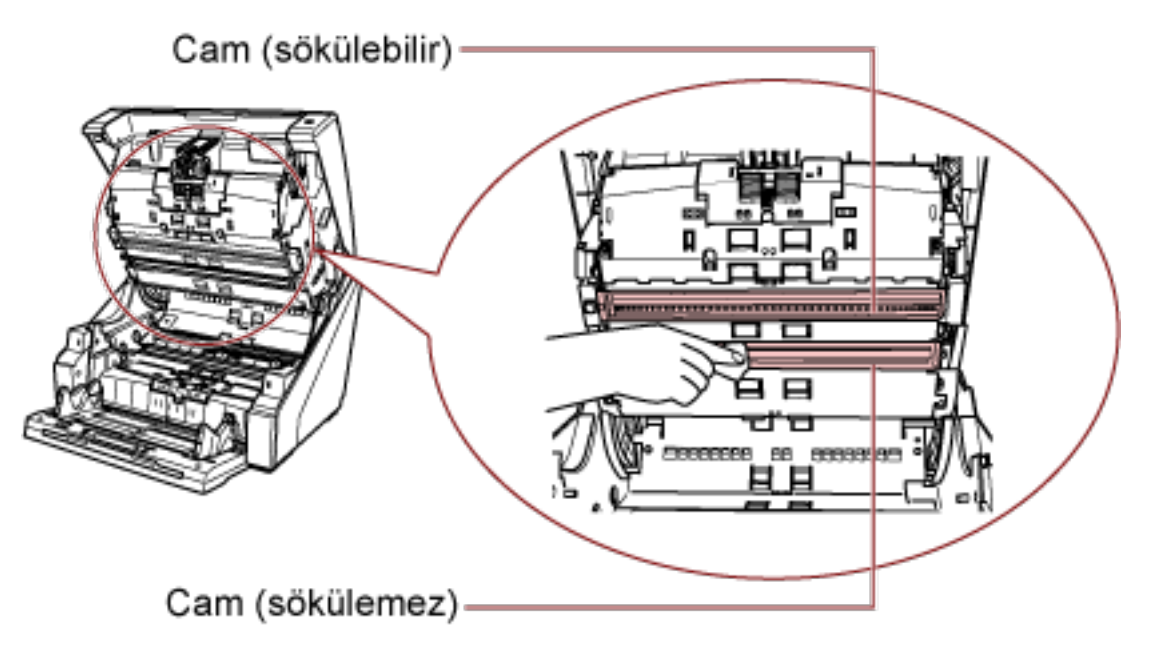

## **DİKKAT**

Normalde, kağıt tozunu engelleyecek şekilde tasarlandığı için camın sökülmemesi gerekir. Camı, yalnızca tarayıcı çok miktarda kağıt tozu olan bir ortamda kullanılıyorsa ve camı temizledikten sonra bile taranan görüntü üzerinde dikey çizgiler görünüyorsa temizleyin.

Önce bir elektrikli süpürge kullanın ve camı çıkarırken içeri kağıt tozu girmemesine dikkat edin.

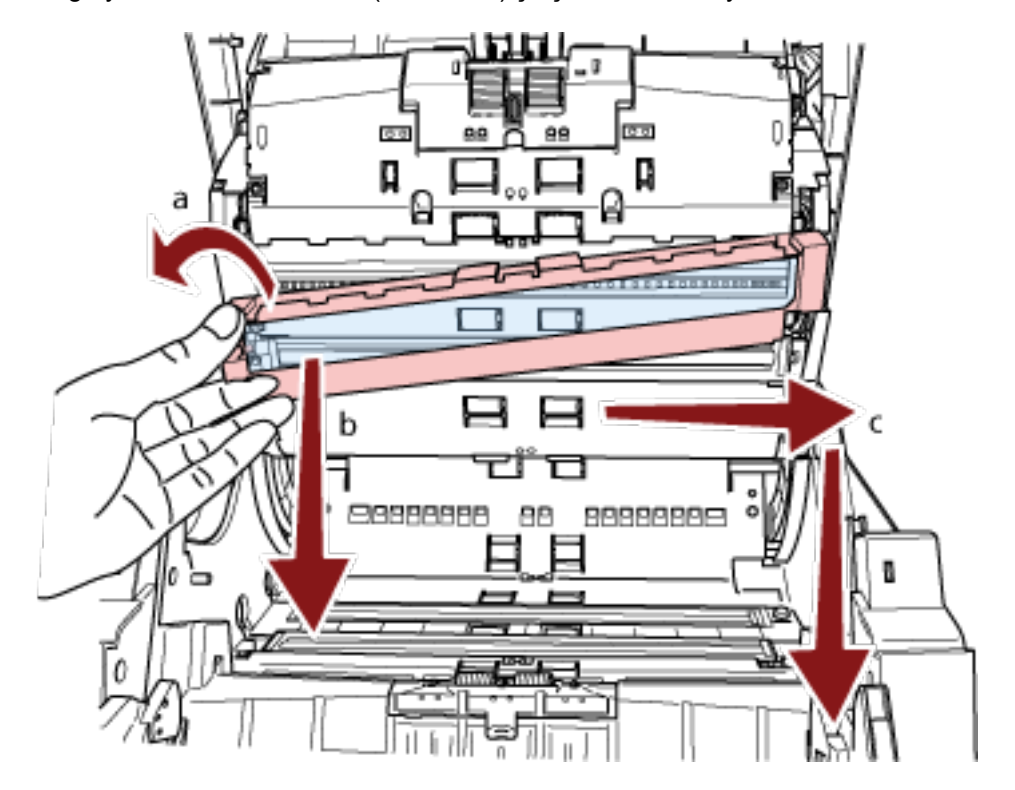

Kağıt yolu üst taraftaki camı (sökülebilir) şu şekilde temizleyin:

- Cam kaldırılabilinceye kadar vidayı gevşetin.  $\mathbf a$
- Cam yukarıda gösterildiği gibi açıyla çevirin.  ${\bf b}$
- c Camı sağa kaydırarak sökün.
- d Sökülen camı temizleyin.

e Camın takıldığı boşluktan, pamuklu bir çubuk vb. ile içteki camın diğer katmanını temizleyin.

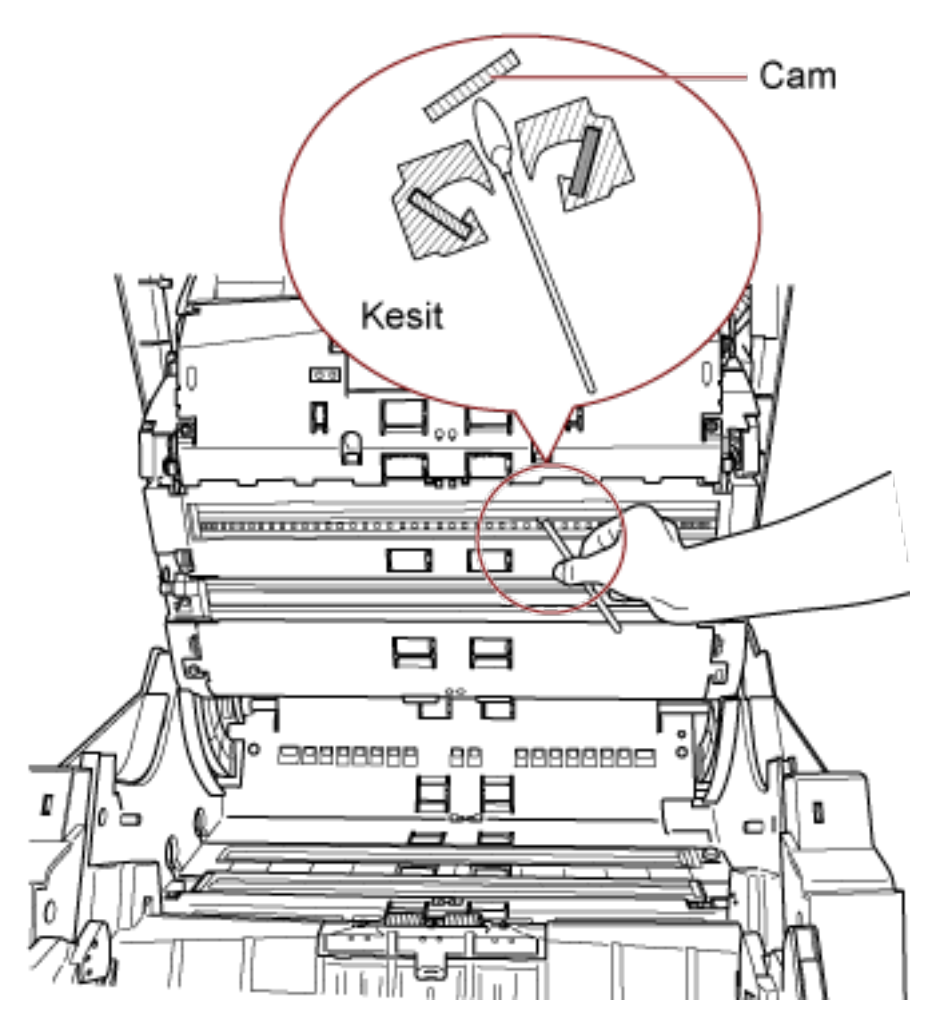

- f Temizleme sonrası söktüğünüz camı yerine yerleştirin.
- g Vidayla yerine sabitleyin.

## **İPUCU**

Cam kirliyse, taranmış verinin üzerinde dikey çizgiler görünebilir.

● Kağıt yolu alt taraf (camlar: 2 yaprak)

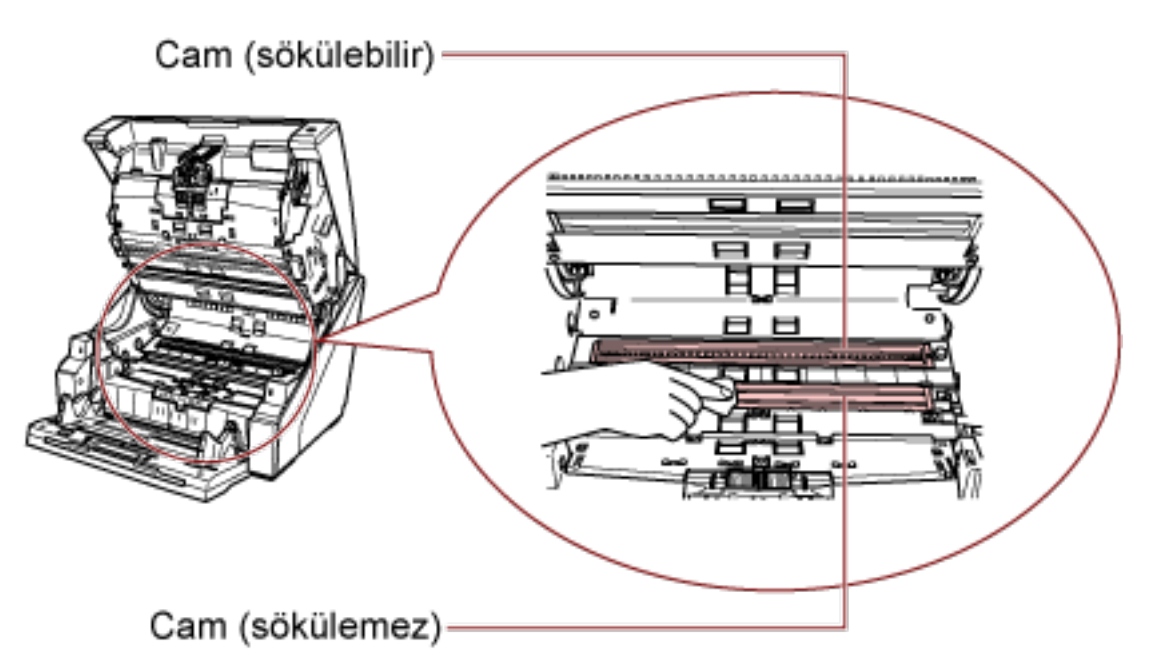

## **DİKKAT**

Normalde, kağıt tozunu engelleyecek şekilde tasarlandığı için camın sökülmemesi gerekir. Camı, yalnızca tarayıcı çok miktarda kağıt tozu olan bir ortamda kullanılıyorsa ve camı temizledikten sonra bile taranan görüntü üzerinde dikey çizgiler görünüyorsa temizleyin. Önce bir elektrikli süpürge kullanın ve camı çıkarırken içeri kağıt tozu girmemesine dikkat edin.

Kağıt yolu alt taraftaki camı (sökülebilir) şu şekilde temizleyin:

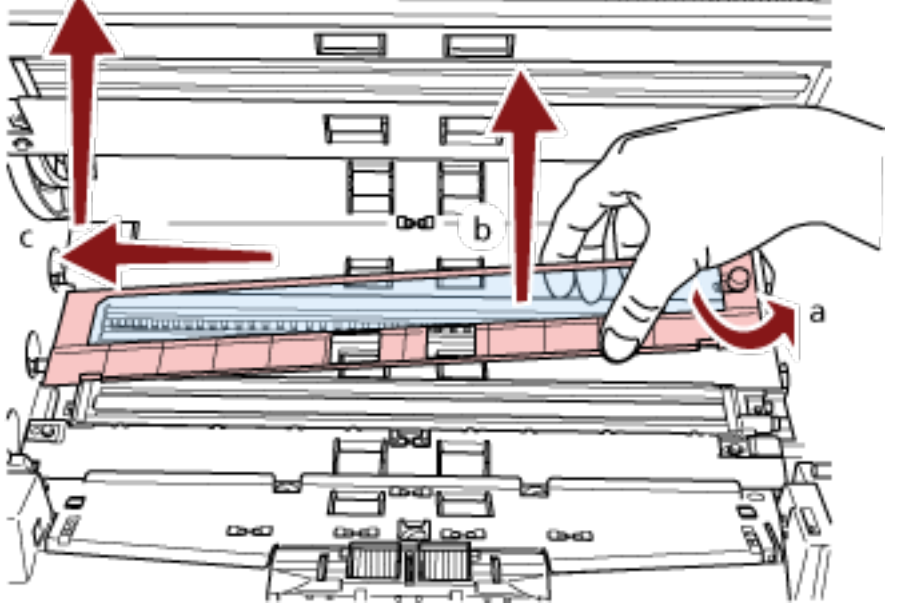

**a** Cam kaldırılabilinceye kadar vidayı gevşetin.

- **b** Cam yukarıda gösterildiği gibi açıyla çevirin.
- c Camı sola kaydırarak sökün.
- d Sökülen camı temizleyin.
- e Camın takıldığı boşluktan, pamuklu bir çubuk vb. ile içteki camın diğer katmanını temizleyin.

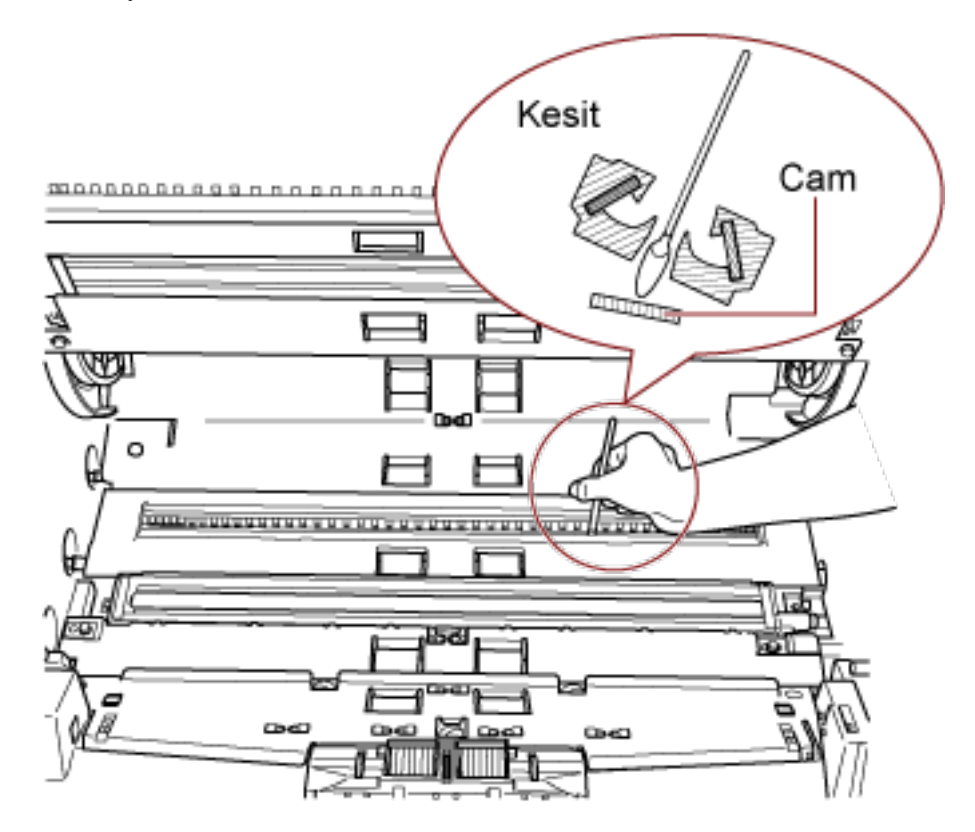

- f Temizleme sonrası söktüğünüz camı yerine yerleştirin.
- g Vidayla yerine sabitleyin.

## **iPUCU**

Cam kirliyse, taranmış verinin üzerinde dikey çizgiler görünebilir.

#### Doküman Algılayıcı

Tozu hızlıca temizleyin.

• Üst kapakların içi (algılayıcılar: 2 ünite)

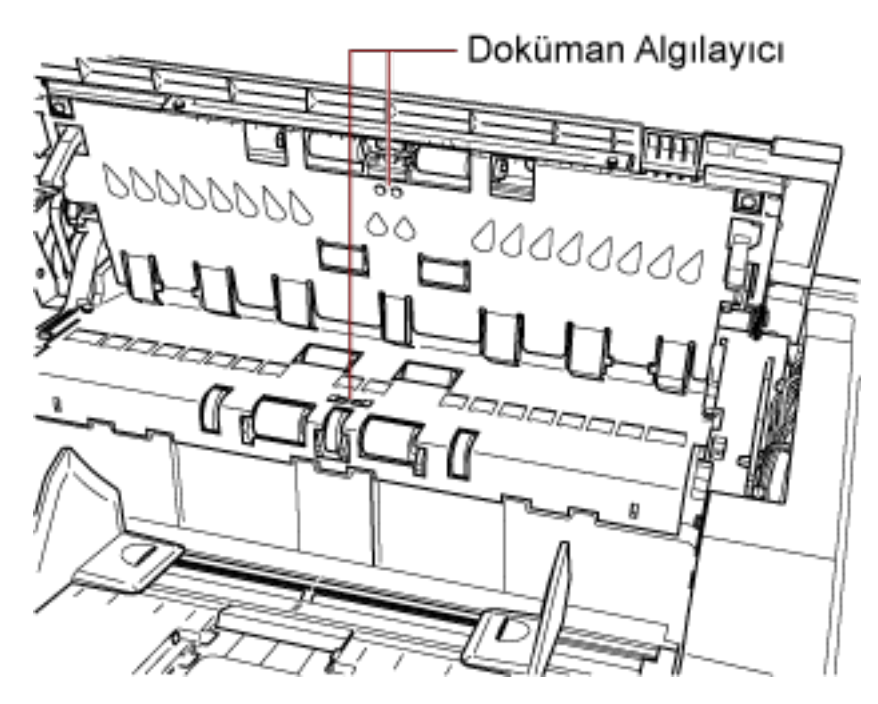

• Kağıt yolu üst taraf (algılayıcılar: 9 ünite)

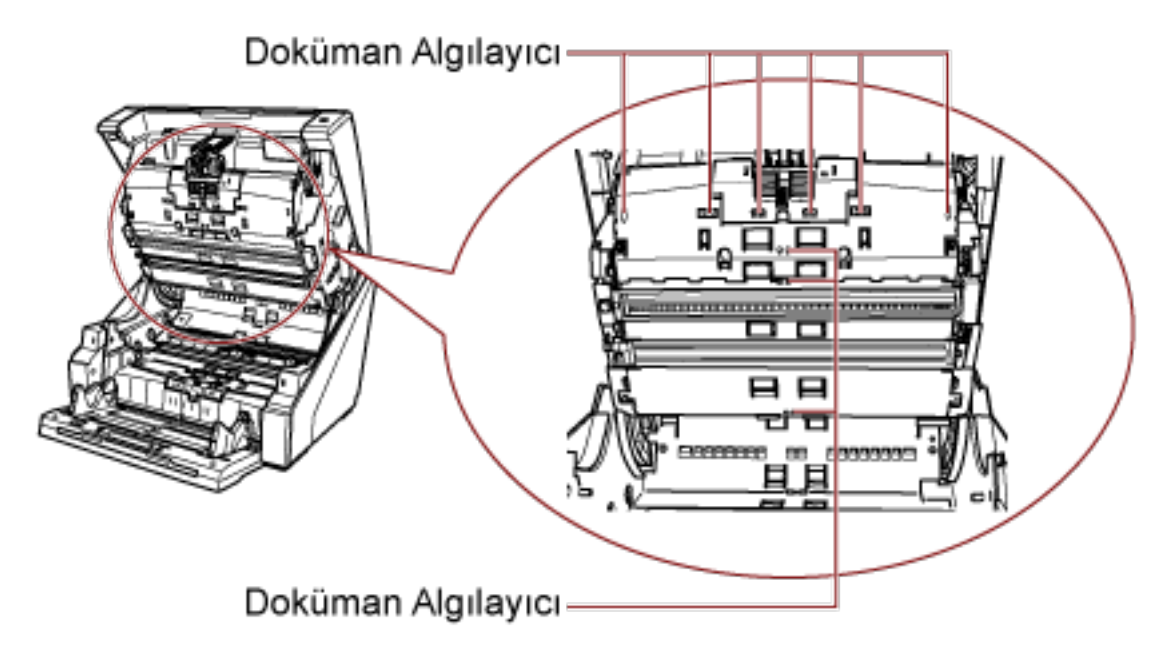

· Kağıt yolu alt taraf (algılayıcılar: 9 ünite)

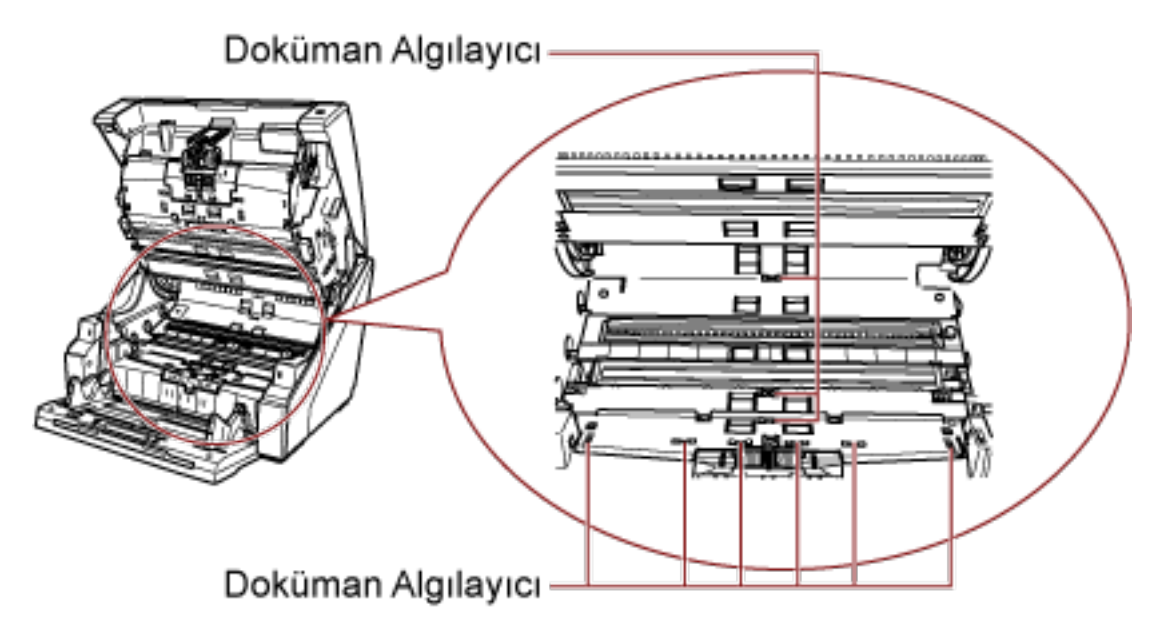

## Sürtünme Tamponu (2 ünite)

Tozu hızlıca temizleyin.

Sürtünme tamponları kağıt tepsisinde bulunur.

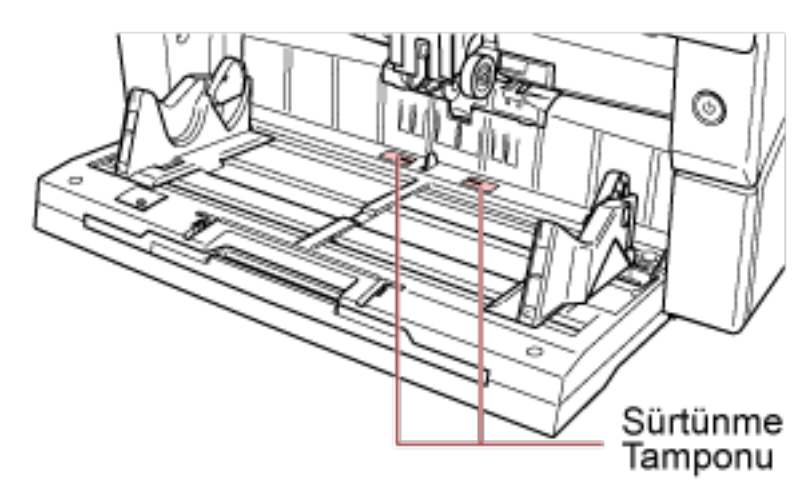

#### **Besleme Silindiri/Destek Silindiri**

İki tür besleme silindiri bulunur. Bunlardan biri elle çevrilerek temizlenmelidir; diğeri de tarayıcı açıkken çevrilerek temizlenmelidir.

Destek silindiri tarayıcı açıkken çevrilerek temizlenmelidir.

· Üst kapakların içi (silindirler: 2 konum × 2 ünite)

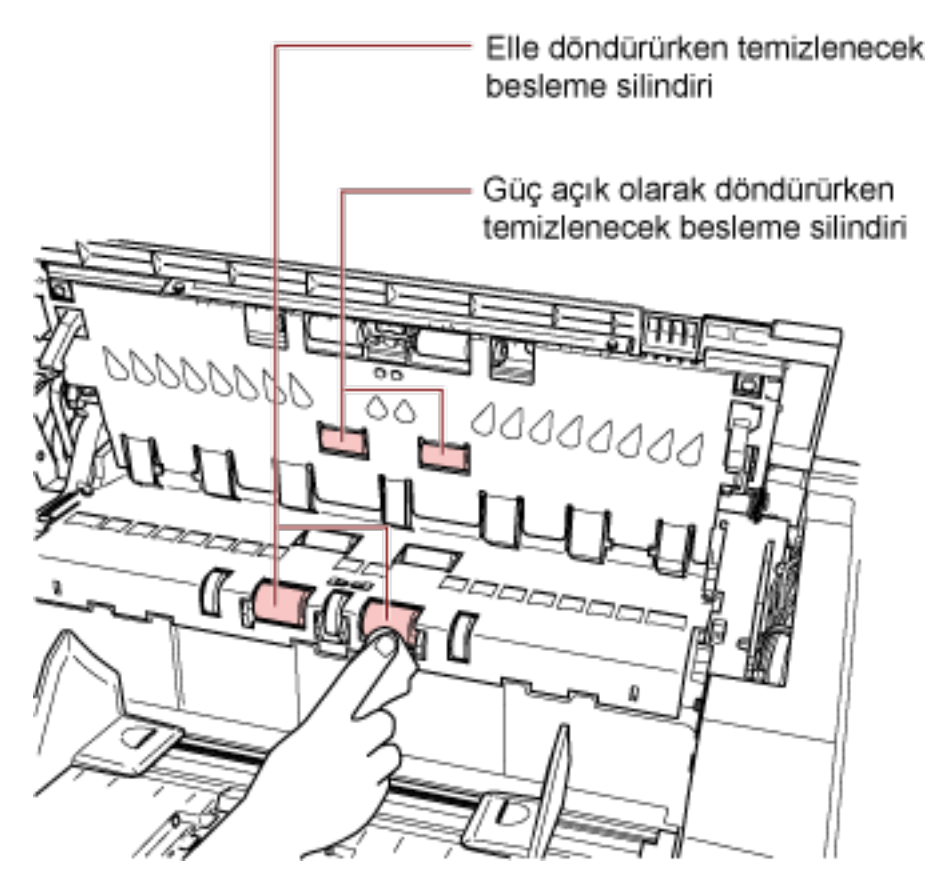

• Kağıt yolu alt taraf (silindirler: 5 konum × 2 ünite)

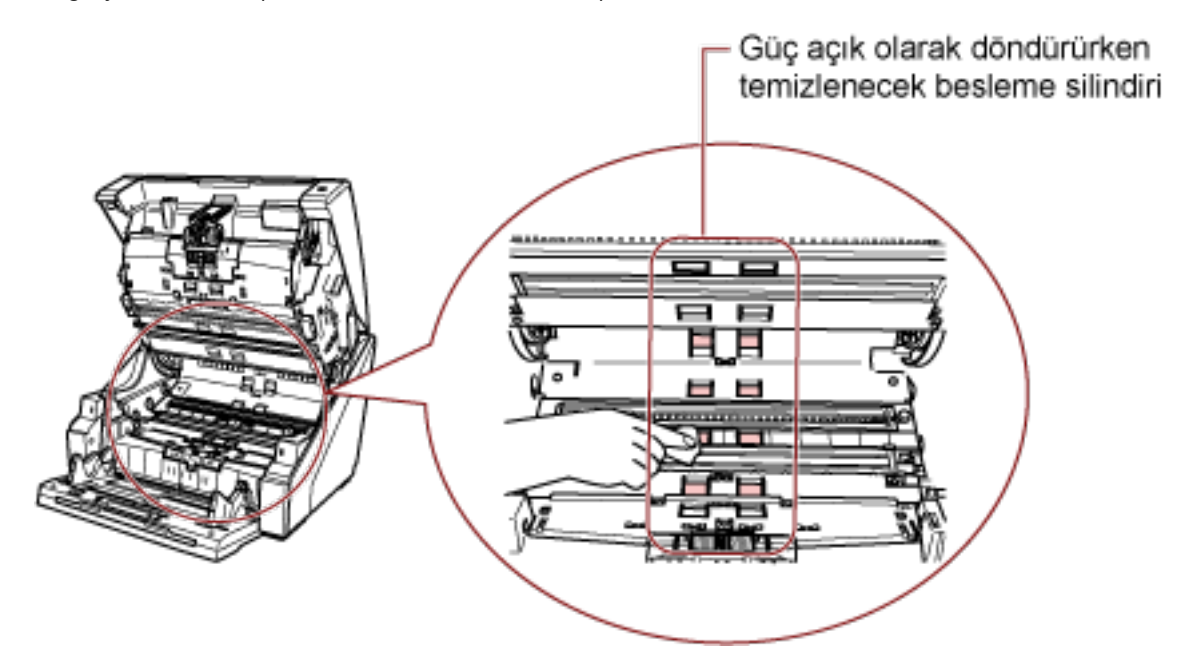

• Kağıt yolu alt taraf (silindirler: 1 konum × 2 ünite)

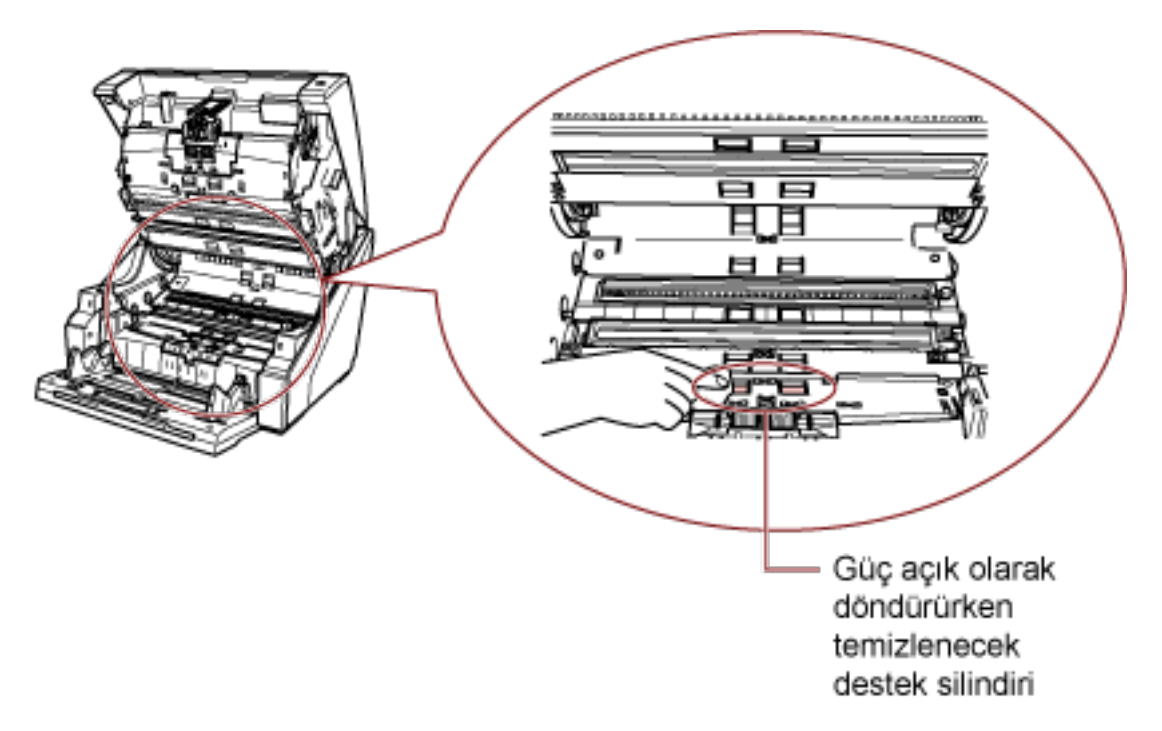

#### Silindiri Elle Çevirirken Temizlenecek Besleme Silindiri

Silindirleri yüzeylerine zarar gelmeyecek şekilde nazikçe silin.

Silindiri elle çevirirken yüzeyin tamamını temizleyin.

Silindirlerin üzerindeki özellikle siyah kalıntıların kağıt besleme performansını olumsuz etkileyeceği için silindirleri iyice temizlendiğinizden emin olun.

#### **Güç Açıkken Silindiri Elle Çevirirken Temizlenecek Besleme Silindiri/Destek Silindiri**

Silindirleri aşağıdaki adımları uygulayarak temizleyin:

- **a** Güç kablosunu takın ve tarayıcıyı açın. Ayrıntılar için bkz. [Tarayıcıyı Açma \(sayfa 20\)](#page-19-0). LCD'de [Ready] görüntülenir.
- **b** [Menu] düğmesine basın. LCD'de [Main Menu] görüntülenir.
- **c**  $[\triangle]$  veya  $[\nabla]$  düğmesine basın ve [21: Cleaning] seçeneğini seçin, ardından onaylamak için [Function/Enter] düğmesine basın. LCD'de [Cleaning] görüntülenir.
- **d**  $[\triangle]$  veya  $[\nabla]$  düğmesine basın ve [2: Wipe] seçeneğini seçin, ardından onaylamak için [Function/Enter] düğmesine basın. LCD'de ekrana bir mesaj gelir.

### **DİKKAT**

Temizleme sırasında bir görüntü tarama uygulamasıyla tarama başlatmayın.

**e** ADF/üst kapağı açın.

ADF'yi güç açıkken açarsanız LED yanar.

ADF'nin nasıl açılacağı ile ilgili bilgiler için bkz. ADF'yi Açma (sayfa 27). Üst kapağın nasıl açılacağı ile ilgili bilgiler için bkz. [Üst Kapağı Açma \(sayfa 30\).](#page-29-0)

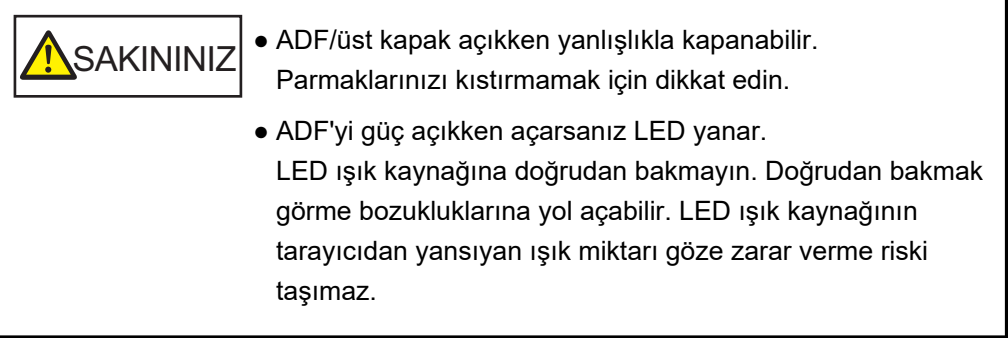

f [Scan/Pause] düğmesine basılınca besleme silindirleri/destek silindirleri biraz döner.

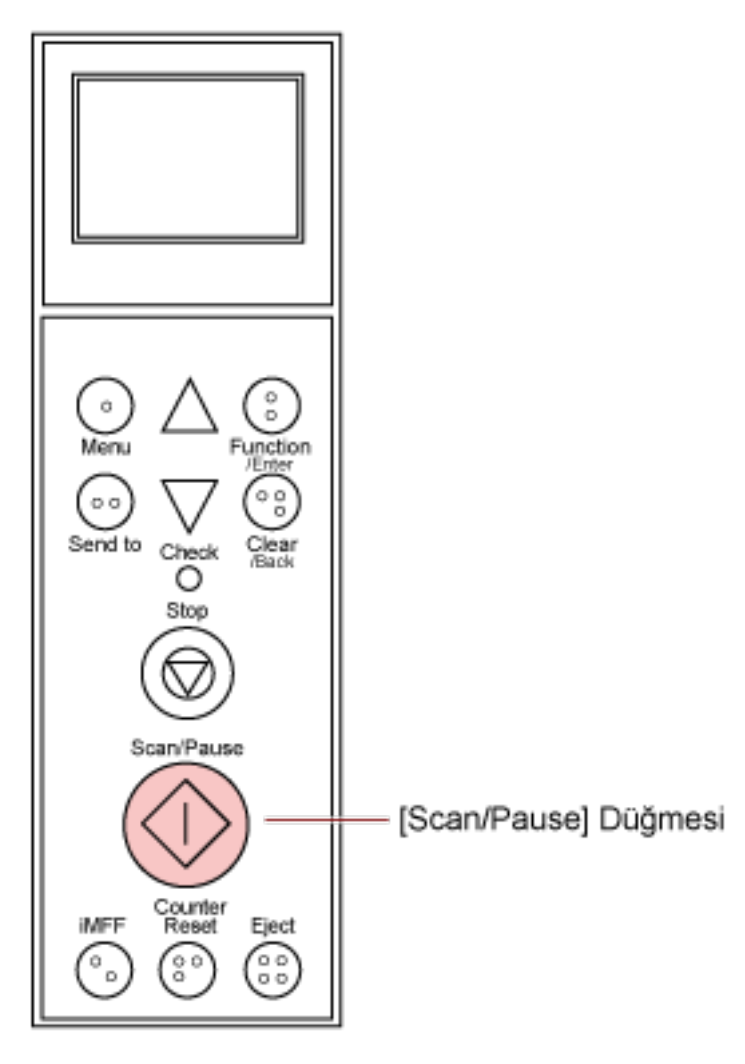

*<u>NSAKININIZ</u>* • [Scan/Pause] düğmesine basılınca besleme silindirleri/ yedek silindirleri aynı anda döner. Temizleme sırasında silindirler dönerken onlara dokunmamaya dikkat edin.

- ADF açıkken [Scan/Pause] düğmesine iyice basarsanız, ADF yanlışlıkla kapanabilir. Parmaklarınızı kıstırmamak için dikkat edin.
- **g** F1 Temizleyicisi ile nemlendirilmiş yumuşak bir bezi veya bir Temizleme Mendilini besleme silindiri/destek silindiri yüzeyine tutun ve temizlemek için yanlamasına yönde silin.

Her silindirin yüzeyinin tamamındaki kir ve tozları temizlemek üzere silindirleri cevirmek için [Scan/Pause] düğmesine basın.

Silindirlerin üzerindeki özellikle siyah kalıntıların kağıt besleme performansını olumsuz etkileyeceği için silindirleri iyice temizlendiğinizden emin olun. [Scan/Pause] düğmesine yedi kere basmak, besleme silindirlerini/destek silindirlerini tam bir devir döndürecektir.

#### 4 Kağıt tepsisi/ADF/üst kapağı kapatın.

Kağıt tepsisinin nasıl kapatılacağı ile ilgili bilgiler için bkz. Kağıt Tepsisini Kapatma (sayfa 25). ADF'nin nasıl kapatılacağı ile ilgili bilgiler için bkz. ADF'yi Kapatma (sayfa 29). Üst kapağın nasıl kapatılacağı ile ilgili bilgiler için bkz. [Üst Kapağı Kapatma \(sayfa 31\)](#page-30-0).

SAKININIZ ADF'yi/üst kapağı kapatırken parmaklarınızın sıkışmamasına dikkat edin.

## **DİKKAT**

ADF'nin tamamen kapandığından emin olun. Aksi takdirde belgeler ADF'ye beslenmeyebilir.

#### **5 [Stop]** düğmesine basın.

Temizleme tamamlanmıştır.

#### **6** Temizleme sayacını sıfırlayın.

Sayacı sıfırlamak için aşağıdaki yöntemlerden birini kullanın.

• [23: Show/Clear Counters] öğesini işletmen panelinde [Main Menu] içinde seçin ve ardından sayacı sıfırlayın.

Ayrıntılar için bkz. [Sayaçlarının Kontrolü ve Sıfırlanması \(sayfa 84\).](#page-83-0)

• Software Operation Panel'i başlatın ve sayacı sıfırlayın. Ayrıntılar için bkz. [Yaprak Sayaçlarının Sıfırlanması \(sayfa 224\).](#page-223-0)

# **Sarf Malzemelerini Değiştirme**

Bu bölümde tarayıcının sarf malzemelerinin nasıl değiştirileceği anlatılır.

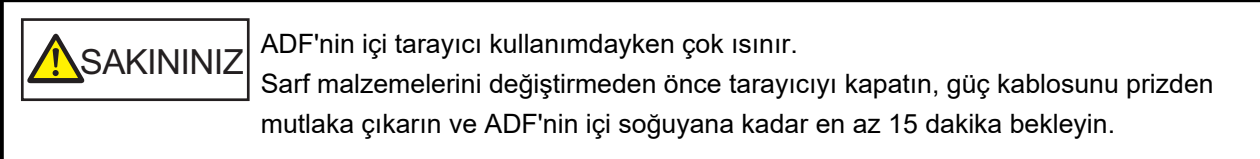

# **Sarf Malzemeleri ve Değiştirme Döngüleri**

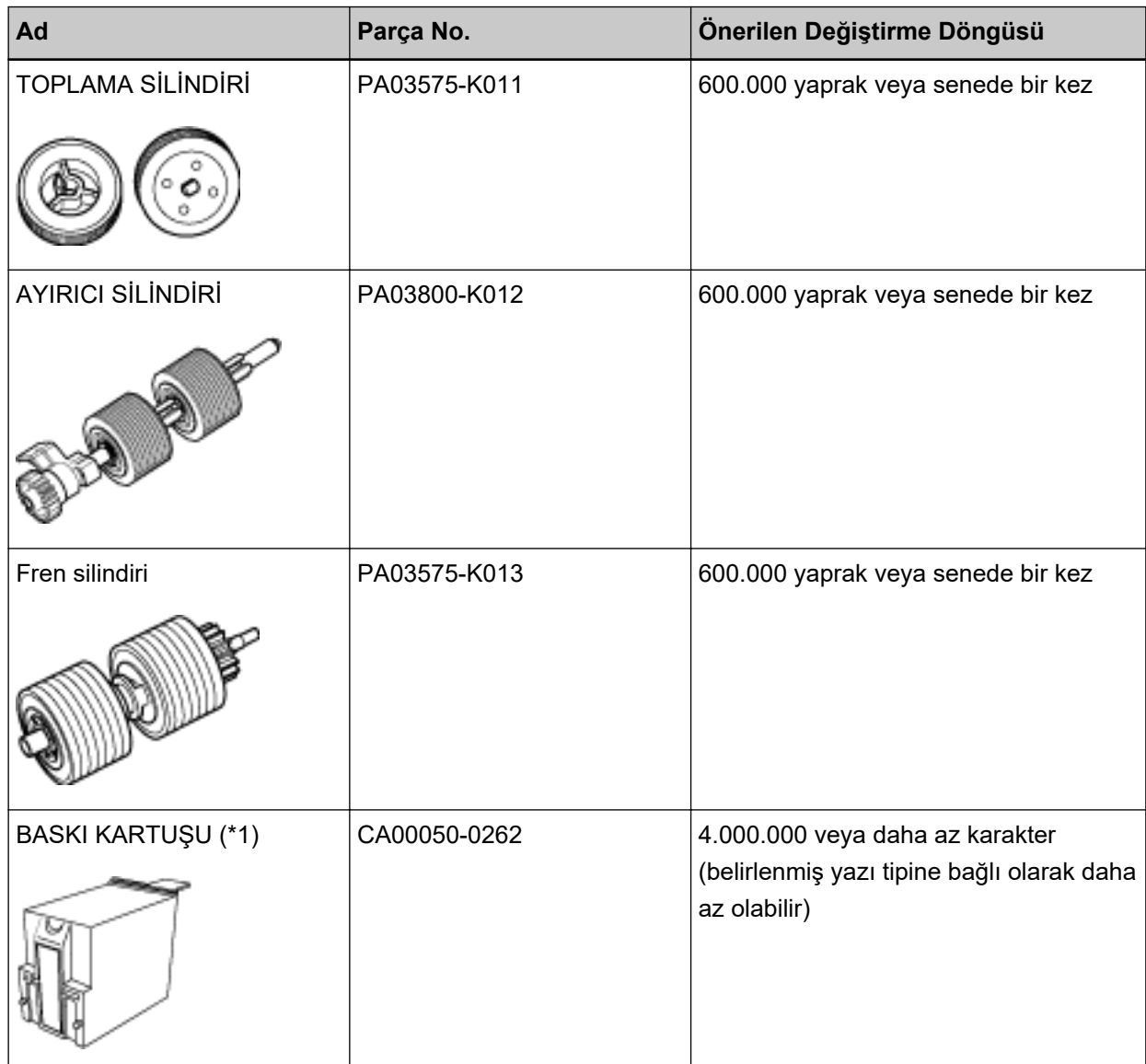

Parçaların düzenli aralıklarla değiştirilmesi gerekmektedir. Yedekte yeni sarf malzemelerinin bulundurulması ve kullanım ömürlerinin sonuna gelmeden sarf malzemelerinin değiştirilmesi önerilir. Tarayıcı, her sarf malzemesi için taranan yaprak sayısını (toplama silindiri, ayırıcı silindiri ve fren silindiri) ve sarf malzemelerinin ne zaman değiştirileceğini belirlemenizi sağlayan kalan mürekkep miktarını (baskı kartuşu) kaydeder.

Taranan yaprak sayısını ve kalan mürekkep miktarını kontrol etmek için aşağıdaki yöntemlerden birini kullanın.

- Taranan yaprak sayısını ve kalan mürekkep miktarını kontrol etmek için isletmen panelinde, [Main] Menul öğesinde [23: Show/Clear Counters] öğesini secebilirsiniz. Ayrıntılar için bkz. [Sayaçlarının Kontrolü ve Sıfırlanması \(sayfa 84\).](#page-83-0)
- Taranan yaprak sayısını ve kalan mürekkep miktarını kontrol etmek için Software Operation Panel'i başlatabilirsiniz.

Ayrıntılar için bkz. [Yaprak Sayaçlarını Kontrol Etme \(sayfa 222\)](#page-221-0).

Önerilen değiştirme döngüleri, A4 (80 g/m<sup>2</sup> [20 lb]) I. hamur kağıt veya II. hamur kağıt kullanımı için yaklaşık yönergelerdir. Bu yönergeler, taranan belgelerin türüne, tarayıcı kullanımına ve temizleme sıklığına bağlı olarak farklılık gösterir.

## **İPUCU**

Sadece belirtilen sarf malzemelerini kullanın.

Sarf malzemeleri satın alma ile ilgili daha fazla bilgi için, bu ürünü satın aldığınız distribütör/bayi ile temasa gecin. Bu ürünle birlikte verilen Güvenlik Önlemlerinde ver alan İletisim Listesi veva Sorular icin İletisim bölümündeki iletisim bilgilerine bakın ve bir başvuruda bulunun.

Taranan belgelerin türüne ve tarayıcının ne sıklıkta kullanıldığına bağlı olarak, bazı parcaların (sarf malzemeleri haric) bir servis vetkilisi tarafından değiştirilmesi gerektiğini lütfen unutmayın. Örneğin Bakım Parçaları (örn. destek silindiri) bir servis yetkilisi tarafından değiştirilmelidir.

Ayrıntılar için bir servis yetkilisiyle temasa geçin. Bu ürünle birlikte verilen Güvenlik Önlemlerinde yer alan İletişim Listesi veya Sorular için İletişim bölümündeki iletişim bilgilerine bakın ve bir başyuruda bulunun.

## <span id="page-141-0"></span>Toplama Silindirini Değiştirme

Toplama silindirini aşağıda anlatılan şekilde değiştirin.

#### **iPUCU**

İki toplama silindiri bulunur. Her ikisini de değiştirmeye dikkat edin.

- 1 Tarayıcıyı kapatın, güç kablosunu çıkarın ve en az 15 dakika bekleyin. Ayrıntılar için bkz. Tarayıcıyı Kapatma (sayfa 22).
- 2 Kağıt çıkış tepsisinden tüm belgeleri kaldırın.

#### 3 ADF'yi açın.

Ayrıntılar için bkz. ADF'yi Açma (sayfa 27).

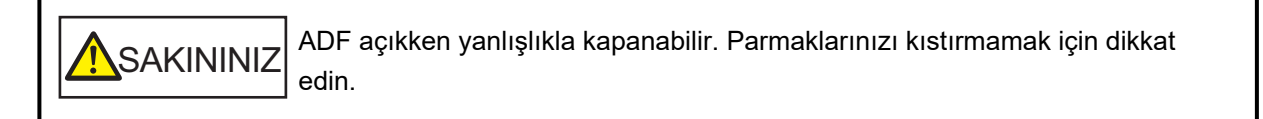

#### 4 Fren silindirlerini (× 2) tarayıcıdan çıkarın.

#### a Silindir kapağını açın.

Sol ve sağ taraftaki mandalları parmaklarınızla tutun ve kapağı kendinize doğru aşağıya çekin.

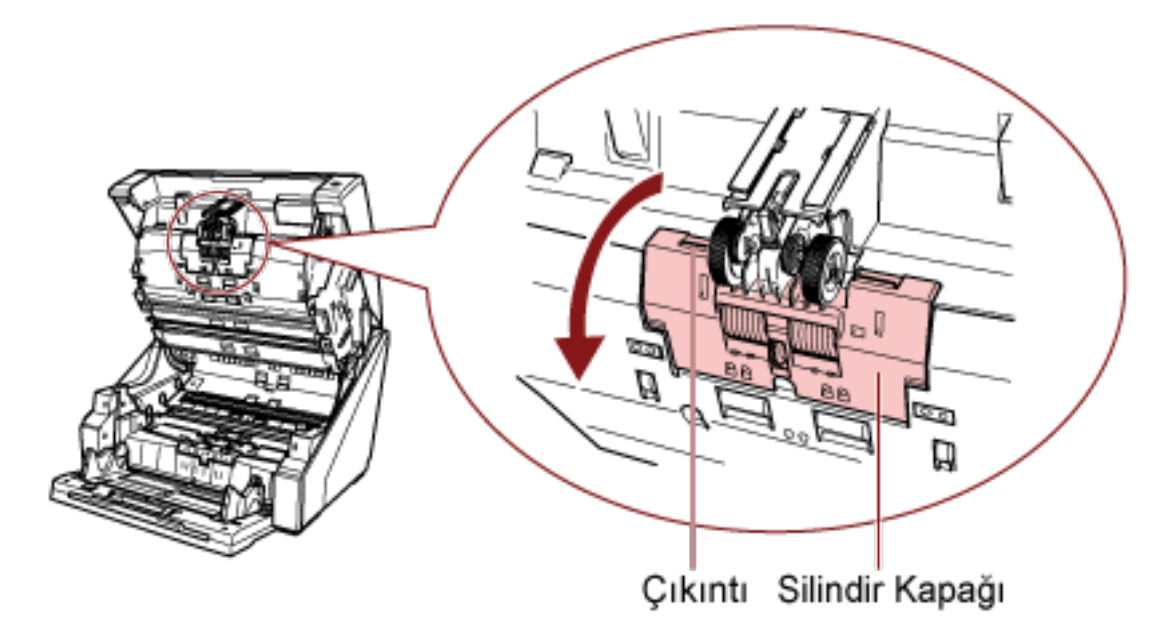

**b Toplama silindirlerindeki mandalları** (\* 2) tutun ve toplama silindirlerini dönen milden **oekඈn.**

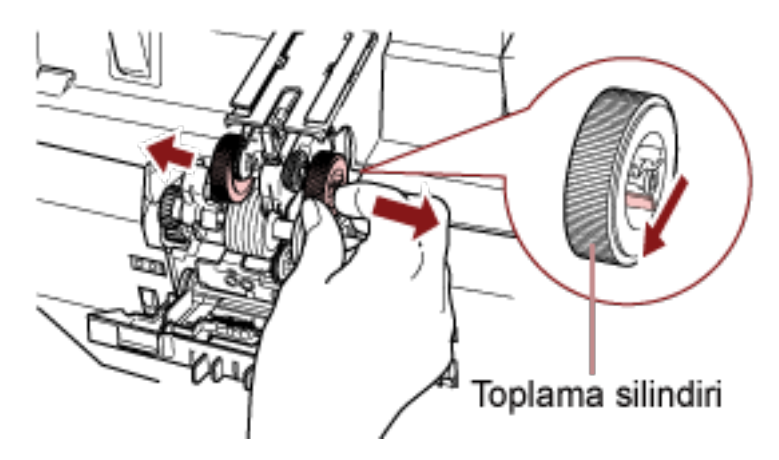

**5** Yeni bir toplama silindiri setini (x2) tarayıcıya takın.

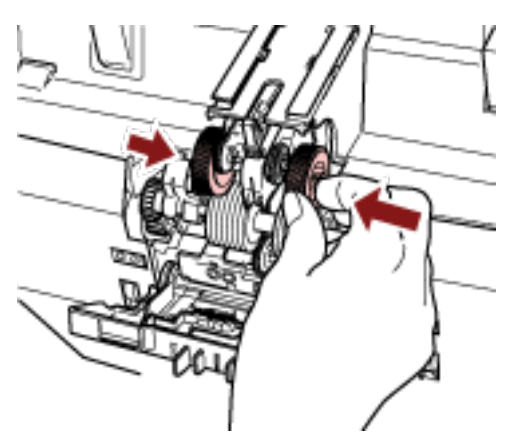

a Toplama silindirlerini (x 2) milin üzerin yerleştirin.

## **b** Silindir kapağını kapatın.

Her iki ucun sıkıca kilitlendiğinden emin olun.

## **6 ADF'yi kapatin.**

Ayrıntılar için bkz. ADF'yi Kapatma (sayfa 29).

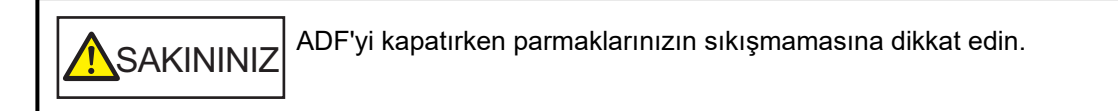

## **DİKKAT**

- Silindir kapağı açıkken ADF'yi kapatmayın.
- Toplama silindirlerinin düzgün olarak takıldığından emin olun. Toplama silindirleri doğru takılmazsa kağıt sıkışması gibi besleme hataları oluşur.
- **7 Güç kablosunu takın ve tarayıcıyı açın.**

Ayrıntılar için bkz. [Tarayıcıyı Açma \(sayfa 20\).](#page-19-0)

#### 8 Toplama silindiri sayacını sıfırlayın.

Sayacı sıfırlamak için aşağıdaki yöntemlerden birini kullanın.

· [23: Show/Clear Counters] öğesini işletmen panelinde [Main Menu] içinde seçin ve ardından sayacı sıfırlayın.

Ayrıntılar için bkz. [Sayaçlarının Kontrolü ve Sıfırlanması \(sayfa 84\).](#page-83-0)

• Software Operation Panel'i başlatın ve sayacı sıfırlayın. Ayrıntılar için bkz. [Yaprak Sayaçlarının Sıfırlanması \(sayfa 224\).](#page-223-0)
# <span id="page-144-0"></span>Ayırıcı Silindirini Değiştirme

Ayırıcı silindiri aşağıda anlatılan şekilde değiştirin.

- 1 Tarayıcıyı kapatın, güç kablosunu çıkarın ve en az 15 dakika bekleyin. Ayrıntılar için bkz. Tarayıcıyı Kapatma (sayfa 22).
- 2 Kağıt çıkış tepsisinden tüm belgeleri kaldırın.

#### 3 ADF'yi açın.

Ayrıntılar için bkz. ADF'yi Açma (sayfa 27).

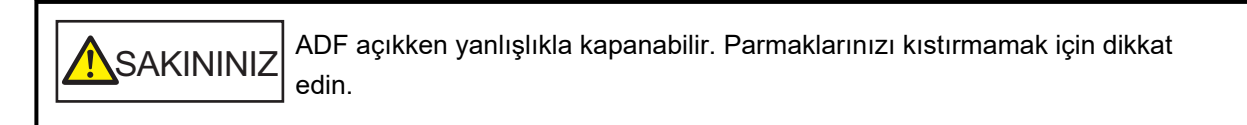

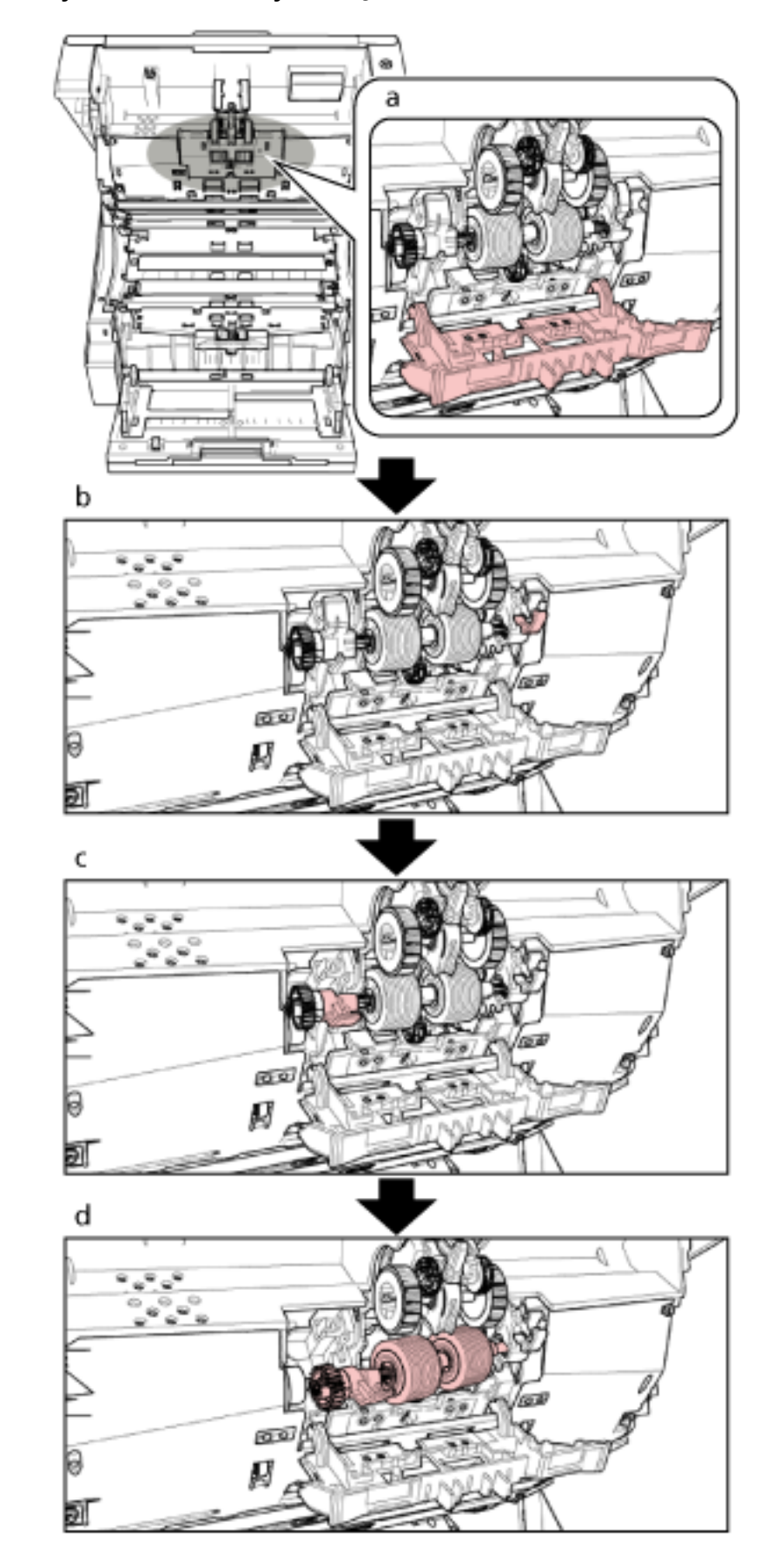

### 4 Ayırıcı silindirini tarayıcıdan çıkarın.

Aşağıda, ayırıcı silindirinin tarayıcıdan çıkarılmasını açıklayan tamamlayıcı bir prosedür bulunur.

- a Silindir kapağının sol ve sağ tarafındaki mandalları parmaklarınızla tutun ve üst kapağı kendinize doğru aşağıya çekin.
- b Ayırıcı silindirinin sağ tarafında bulunan kolu aşağıya çekin.
- c Ayırıcı silindirinin sol tarafında bulunan kolu aşağıya çekin.
- d Ayırıcı silindirinin sol tarafında bulunan kolu kendinize doğru çekin ve mil ile çıkarın.

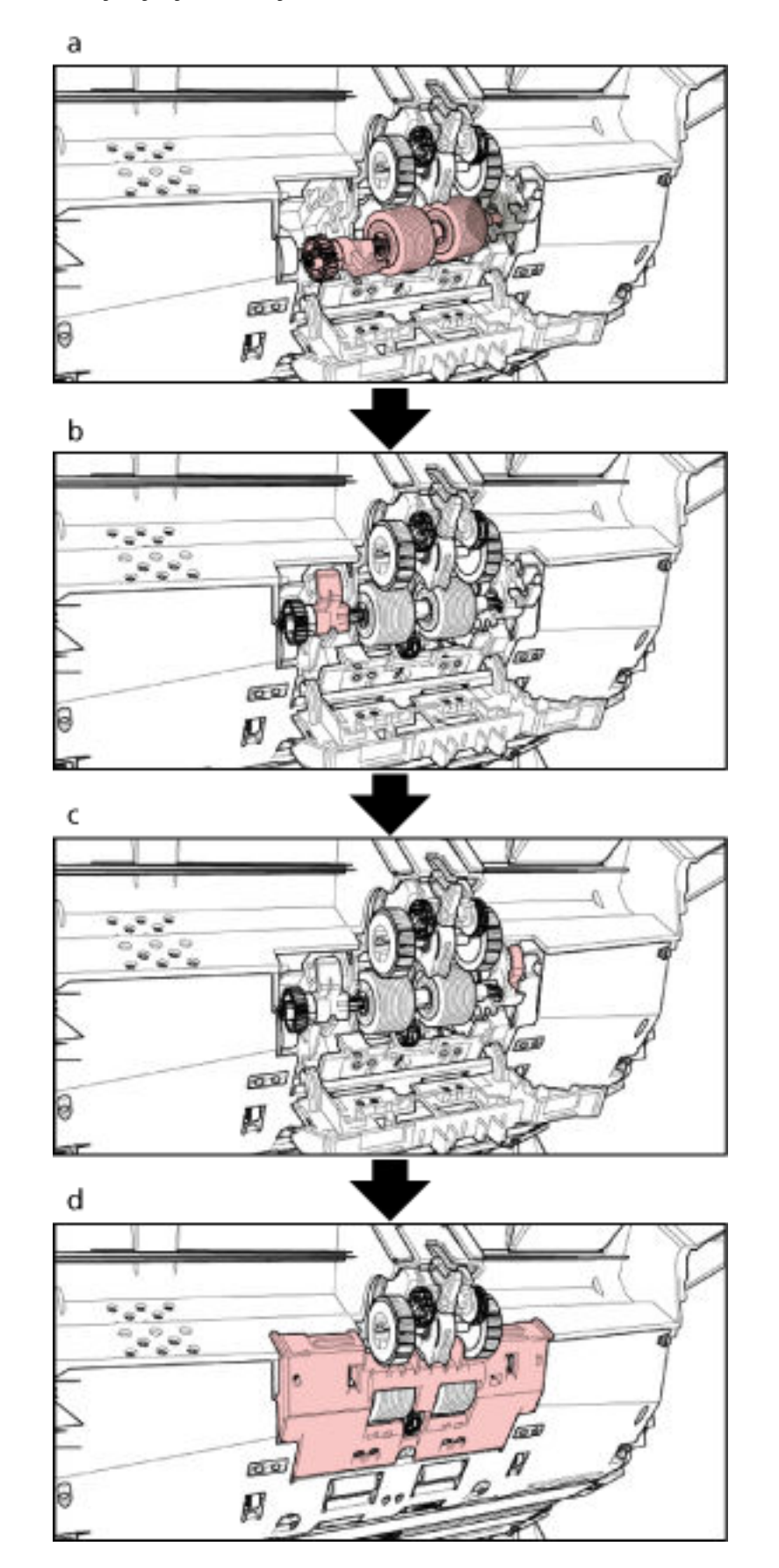

5 Tarayıcıya yeni bir ayırıcı silindirini takın.

Aşağıda, ayırıcı silindirinin tarayıcıya takılmasını açıklayan tamamlayıcı bir prosedür bulunur.

- **a** Önce ayırıcı silindiri milinin sağ tarafını yerleştirin, ardından çıkıntı oluğa girecek şekilde sol tarafını yerleştirin.
- **b** Ayırıcı silindirinin sol tarafında bulunan kolu yukarıya itin.
- **c** Ayırıcı silindirinin sağ tarafında bulunan kolu yukarıya itin.
- **d** Silindir kapağını kapatın ve kapağın iki ucunun sıkıca kilitlendiğinden emin olun.

#### **6 ADF**'vi kapatın.

Ayrıntılar için bkz. ADF'yi Kapatma (sayfa 29).

**SAKININIZ** ADF'yi kapatırken parmaklarınızın sıkışmamasına dikkat edin.

#### **DİKKAT**

- Silindir kapağı açıkken ADF'yi kapatmayın.
- Ayırıcı silindirinin düzgün olarak takıldığından emin olun. Ayırıcı silindiri doğru takılmazsa kağıt sıkışması gibi besleme hataları oluşur.
- **7 Güç kablosunu takın ve tarayıcıyı açın.**

Ayrıntılar için bkz. [Tarayıcıyı Açma \(sayfa 20\).](#page-19-0)

#### **8 Ayırıcı silindiri sayacını sıfırlayın.**

Sayacı sıfırlamak için aşağıdaki yöntemlerden birini kullanın.

• [23: Show/Clear Counters] öğesini işletmen panelinde [Main Menu] içinde seçin ve ardından sayacı sıfırlayın.

Ayrıntılar için bkz. [Sayaçlarının Kontrolü ve Sıfırlanması \(sayfa 84\).](#page-83-0)

• Software Operation Panel'i başlatın ve sayacı sıfırlayın. Ayrıntılar için bkz. [Yaprak Sayaçlarının Sıfırlanması \(sayfa 224\).](#page-223-0)

### <span id="page-149-0"></span>Fren Silindirini Değiştirme

Fren silindirini aşağıda anlatılan şekilde değiştirin.

- 1 Tarayıcıyı kapatın, güç kablosunu çıkarın ve en az 15 dakika bekleyin. Ayrıntılar için bkz. Tarayıcıyı Kapatma (sayfa 22).
- 2 Kağıt çıkış tepsisinden tüm belgeleri kaldırın.
- 3 Kağıt tepsisi kaldırılmışsa, bu alt pozisyona getirin. Ayrıntılar için bkz. Kağıt Tepsisinin Yükleme Kapasitesini Ayarlama (sayfa 32).
- 4 ADF'yi açın.

Ayrıntılar için bkz. ADF'yi Açma (sayfa 27).

ADF açıkken yanlışlıkla kapanabilir. Parmaklarınızı kıstırmamak için dikkat SAKININIZ edin.

Ø. a ष्ट्य  $\sim$  $\overline{a}$ g H r f  $\mathbf b$ ष्ट्य

### 5 Fren silindirini tarayıcıdan çıkarın.

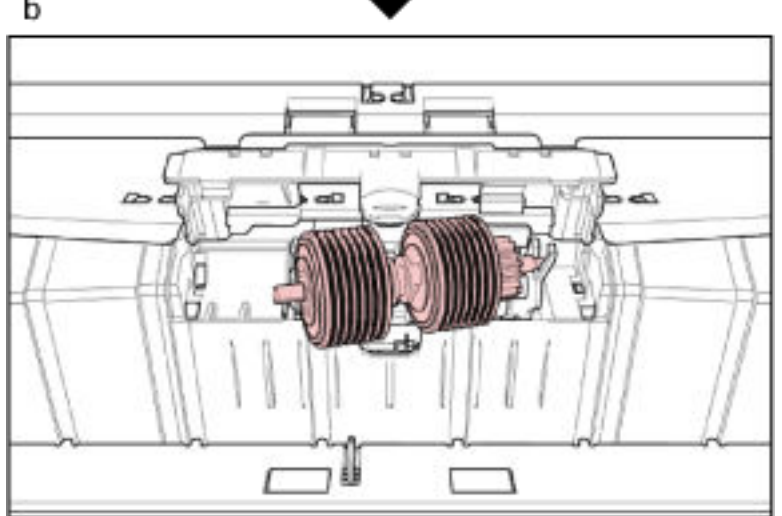

Aşağıda, fren silindirinin tarayıcıdan çıkarılmasını açıklayan tamamlayıcı bir prosedür bulunur.

- a Kapağı alt ortadan kaldırın ve açın.
- b Önce fren silindirinin sol tarafını kaldırın, ardından mili soldan sağa çekin.

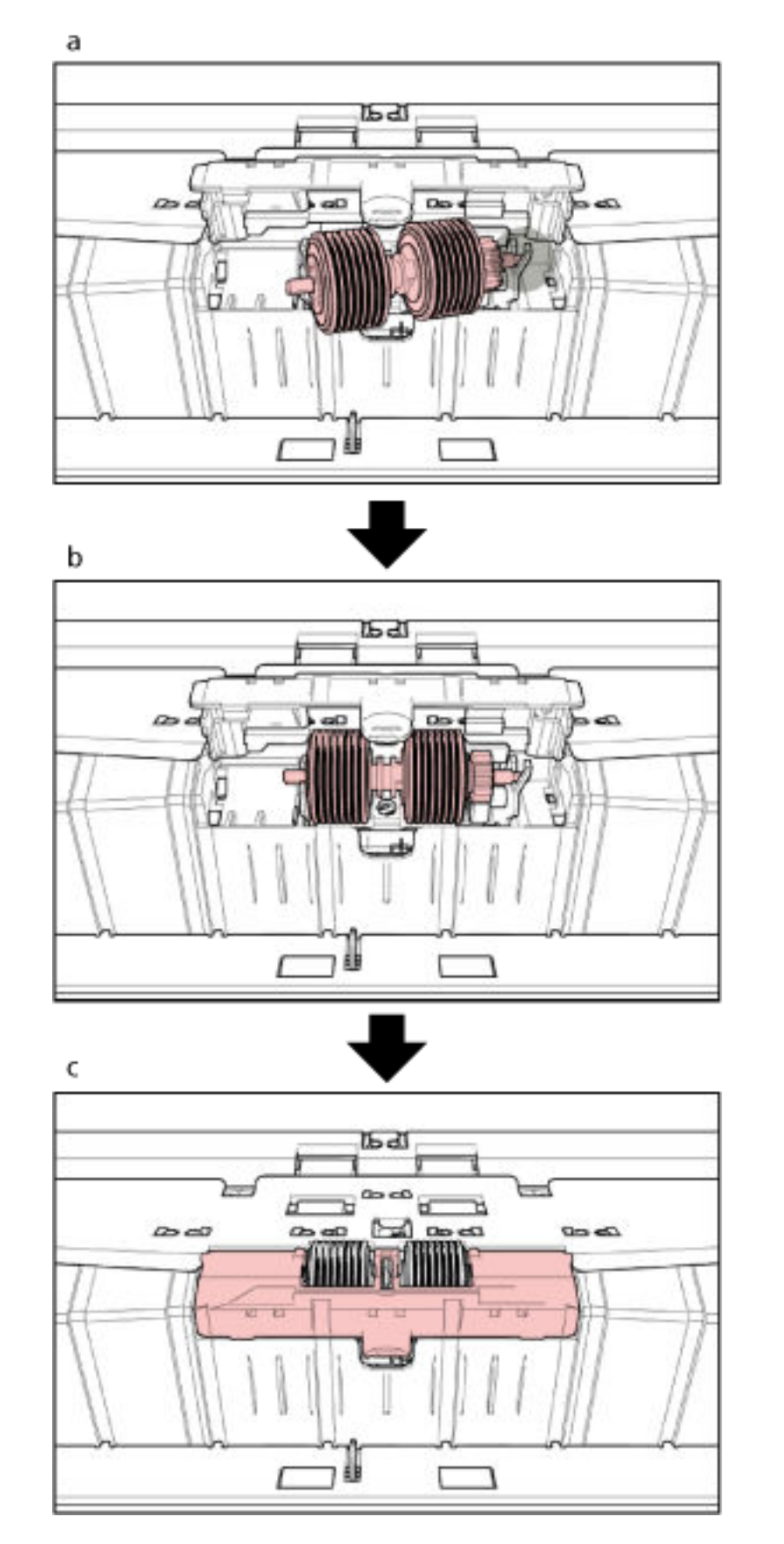

6 Tarayıcıya yeni bir fren silindirini takın.

Aşağıda, fren silindirinin tarayıcıya takılmasını açıklayan tamamlayıcı bir prosedür bulunur.

- **a** Fren silindiri milinin sağ tarafını yerleştirin.
- **b** Fren silindiri milinin sol tarafını takın.
- **c** Fren silindiri kapağını kapatın ve kapağın iki ucunun sıkıca kilitlendiğinden emin olun.

#### **7 ADF'yi kapatin.**

Ayrıntılar için bkz. ADF'yi Kapatma (sayfa 29).

SAKININIZ ADF'yi kapatırken parmaklarınızın sıkışmamasına dikkat edin.

#### **DİKKAT**

- Silindir kapağı açıkken ADF'yi kapatmayın.
- Fren silindirinin düzgün olarak takıldığından emin olun. Fren silindiri doğru takılmazsa kağıt sıkışması gibi besleme hataları oluşur.

#### **8 Güç kablosunu takın ve tarayıcıyı açın.**

Ayrıntılar için bkz. [Tarayıcıyı Açma \(sayfa 20\).](#page-19-0)

#### **9** Fren silindiri sayacını sıfırlayın.

Sayacı sıfırlamak için aşağıdaki yöntemlerden birini kullanın.

• [23: Show/Clear Counters] öğesini işletmen panelinde [Main Menu] içinde seçin ve ardından sayacı sıfırlayın.

Ayrıntılar için bkz. [Sayaçlarının Kontrolü ve Sıfırlanması \(sayfa 84\).](#page-83-0)

• Software Operation Panel'i başlatın ve sayacı sıfırlayın. Ayrıntılar için bkz. [Yaprak Sayaçlarının Sıfırlanması \(sayfa 224\).](#page-223-0)

# Baskı Kartuşunu Değiştirme

Baskı kartuşunu ancak damgalayıcı takılı olduğu zaman değiştirin.

Baskı kartuşunun nasıl değiştirileceği ile ilgili olarak "fi-680PRF/PRBDamgalayıcının İşletmen Kılavuzu"na bakınız.

# <span id="page-155-0"></span>**Sorun Giderme**

Bu bölümde, kağıt sıkısmalarının ve diğer sorunların nasıl çözüleceği, tarayıcı bayisine başvurulmadan önce kontrol edilmesi gereken noktaların neler olduğu ve cihaz etiketinin nasıl kontrol edileceği anlatılır.

#### **DİKKAT**

Bu bölümde bahsedilmeyen hatalar/sorunlar ile ilgili ayrıntılar için tarayıcı sürücüsünün yardımına bakınız.

### **Bir Kağıt Sıkışması Durumunda**

ADF'de/üst kapakta kalmış belgeleri aşağıdaki prosedürle çıkarın:

**SAKININIZ** • Sıkışmış belgeleri zorla çıkarmaya çalışmayın ve önce ADF'yi/üst kapağı açın.

- Sıkışmış belgeleri çıkarırken sivri kısımlara dokunmamaya dikkat edin. Aksi taktirde yaralanabilirsiniz.
- Sıkışmış kağıtları çıkarırken saç, kravat ve kolye gibi nesnelerin tarayıcının iç kısmına takılmamasına dikkat edin.
- İşlem sırasında ADF'nin içi aşırı ısınabilir. Kendinizi yakmamaya dikkat edin.

#### 1 Kağıt çıkış tepsisinden tüm belgeleri kaldırın.

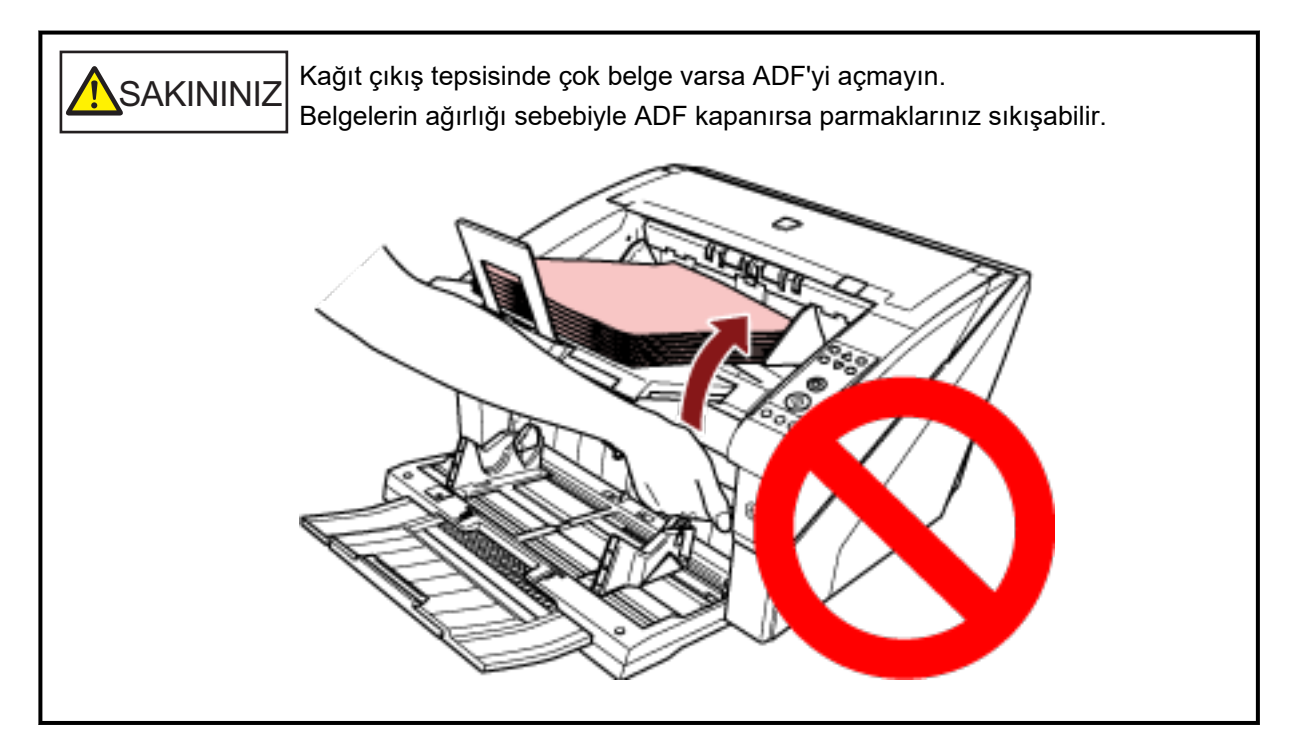

#### **2 ADF/üst kapağı açın.**

ADF'nin nasıl açılacağı ile ilgili bilgiler için bkz. ADF'yi Açma (sayfa 27). Üst kapağın nasıl açılacağı ile ilgili bilgiler için bkz. [Üst Kapağı Açma \(sayfa 30\)](#page-29-0).

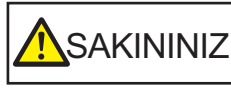

ADF/üst kapak açıkken yanlışlıkla kapanabilir. Parmaklarınızı kıstırmamak için dikkat edin.

#### 3 Sıkışmış belgeyi çıkarın.

· ADF'nin içi

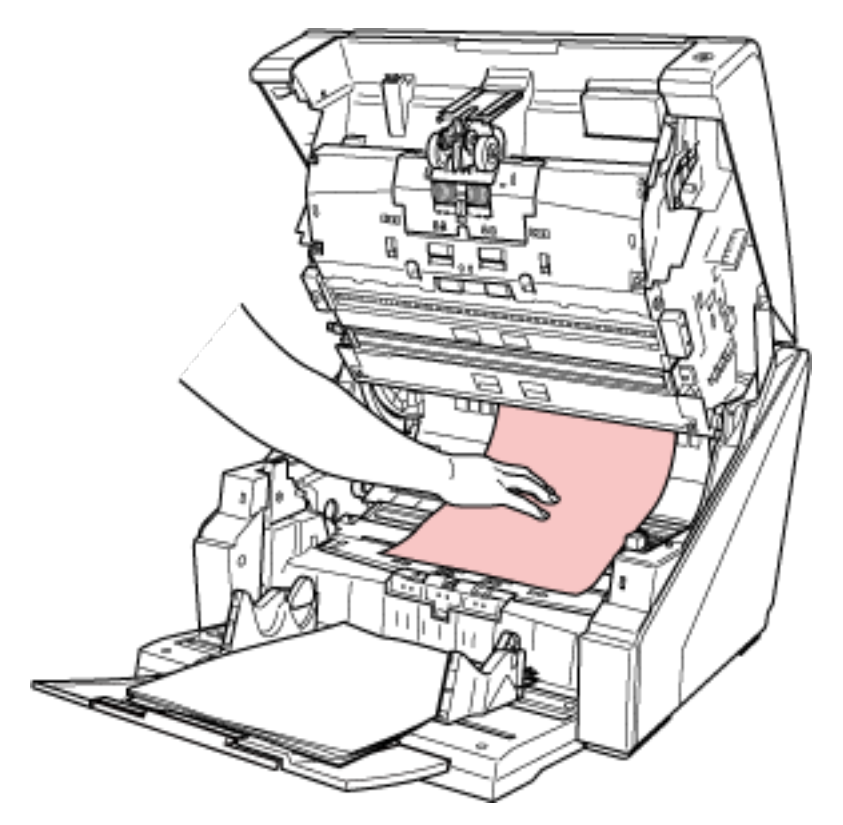

· Üst kapağın içi

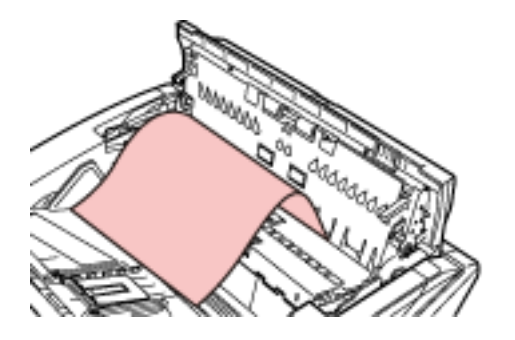

#### **DİKKAT**

- · Kağıt yolunda bir kağıt sıkıştığında, kağıdı besleme yönünün tersi yön olan ADF tarafında çekiyorsanız belgeye zarar vermemek için dikkatli olun.
- Özellikle düz olmayan belgeler (örn. delikli, bantlı) üst kapak tarafında rahatça çıkarılabilir.
- · Bütün belgeleri ve kağıt yolunu dikkatlice kontrol ettiğinizden emin olun. Kağıt sıkışmasına neden olan zımba veya ataş gibi maddeleri çıkarın.

Taramaya başlamadan önce belgelerdeki zımba veya ataç gibi metal nesneleri çıkardığınızdan emin olun.

- Zımbalı veya ataşlı belgeleri çıkarırken, cam veya kılavuzlara zarar vermemeye özen gösterin.
- Kağıt yolunda az yer bulunduğu için, belgenin şekilde gösterildiği gibi küçük boşluğa çekilmemesine dikkat edin.

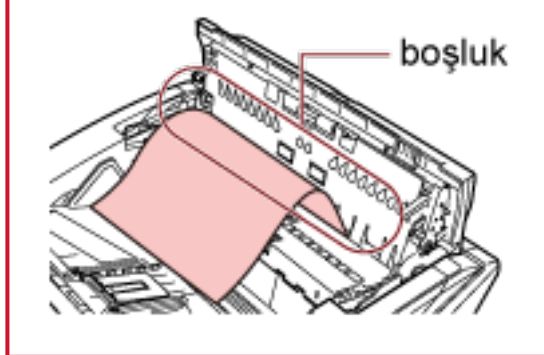

#### **4** ADF'yi/üst kapağı kapatın.

ADF'nin nasıl kapatılacağı ile ilgili bilgiler için bkz. ADF'yi Kapatma (sayfa 29). Üst kapağın nasıl kapatılacağı ile ilgili bilgiler için bkz. [Üst Kapağı Kapatma \(sayfa 31\)](#page-30-0).

SAKININIZ ADF'yi kapatırken parmaklarınızın sıkışmamasına dikkat edin.

#### **DİKKAT**

- ADF'nin tamamen kapandığından emin olun. Aksi takdirde belgeler ADF'ye beslenmeyebilir.
- Bazen tarama tamanlandığında veya iptal edildiğinde herhangi bir hata mesajı görüntülenmeden belgeler ADF'de kalabilir. Bu durumda, yukarıdaki [1](#page-155-0) ila 4 adımlarını uygulayarak belgeleri çıkarın.

### **Hatalar**

● **Hata Kodu**

Tarayıcıda bir hata oluştuğunda, Kontrol LED'i turuncu renkte yanar ve tarayıcının işletmen panelindeki LCD'de aşağıdaki bir hata kodu gösterilir.

[Clear/Back] veya [Stop] düğmesine basılarak hata ekranı temizlenebilir.

Belli bir süre tarayıcıda bir belge olmazsa ([Hazır] durumu), kağıt sıkışması için mesaj kendiliğinden silinir.

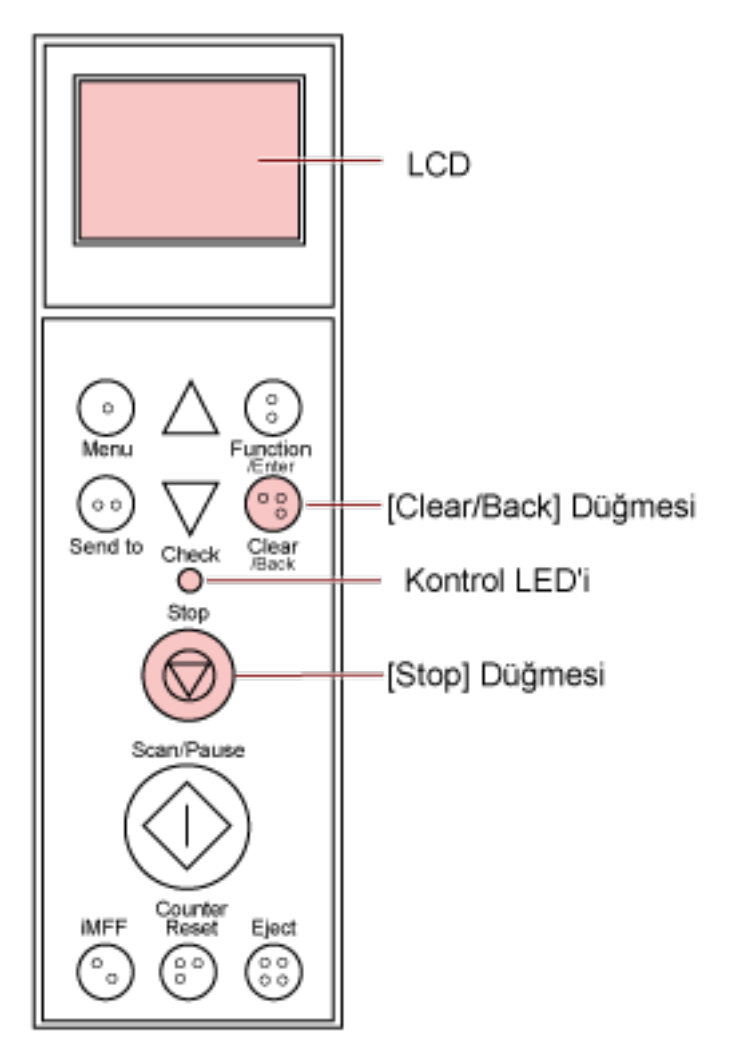

### **DİKKAT**

Kurşun kalemle yazılmış birçok belge tararsanız şu mesaj gösterilebilir: "Kirlenmiş olabilecekleri için sarf malzemelerini temizleyin (fren silindiri, ayırıcı silindiri ve toplama silindiri). Ayrıca [Ready]

görüntülendiğinde kağıt ayırma kuvvetini azaltmak için  $\nabla$  tuşuna basmayı da deneyin. Bu mesaj sürekli gösteriliyorsa sarf malzemelerini değiştirin. Sarf Malzemelerinin temizlenmesi ve değiştirilmesi ile ilgili bilgiler için kılavuza bakın. "

Bu mesaj ancak işletmen panelinde bir hata kodu yoksa gösterilir. Sorunu mesajda belirtildiği gibi giderin.

Sarf malzemelerinin nasıl temizleneceği ile ilgili bilgiler için bkz. [Tarayıcı Bakımı \(sayfa 119\)](#page-118-0). Kağıt ayırma kuvvetinin nasıl ayarlanacağı ile ilgili ayrıntılar için bkz. Kağıt Ayırma Kuvvetini Ayarlama [\(sayfa 38\)](#page-37-0).

Sarf malzemelerinin nasıl değiştirileceği ile ilgili bilgiler için bkz. Sarf Malzemelerini Değiştirme (sayfa [140\).](#page-139-0)

#### **İPUCU**

Bilgisayarda Hata Error Recovery Guide kuruluysa, Windows'da oturum açtığınızda Error Recovery Guide başlar.

Tarayıcıda bir hata meydana geldiğinde, Error Recovery Guide penceresinde hata adı ve hata kodu numarası görüntülenir.

Görüntülenen bilgileri not alın ve sorun giderme işlemlerini kontrol etmek için [Ayrıntılar] tuşuna tıklayın.

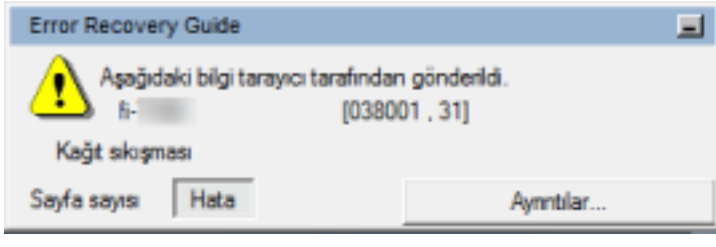

#### **Hata Kodu Listesi**

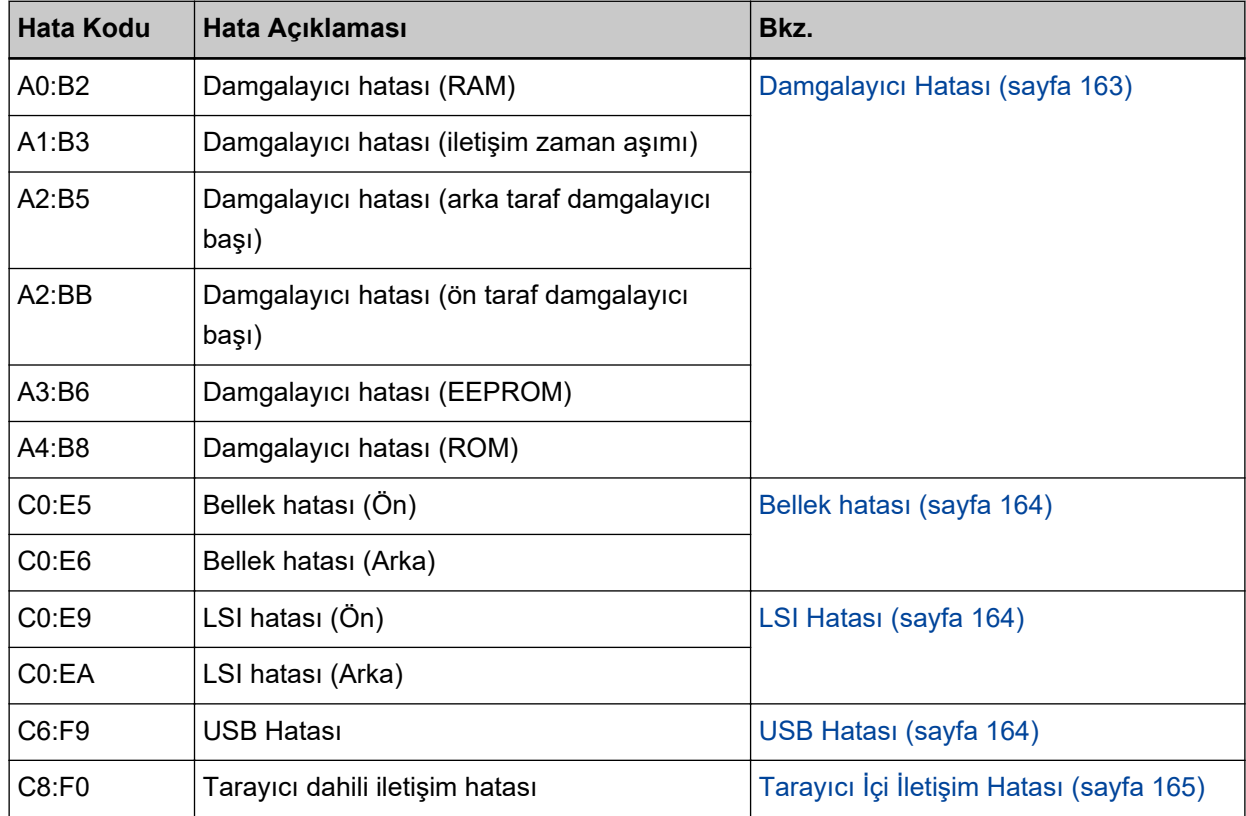

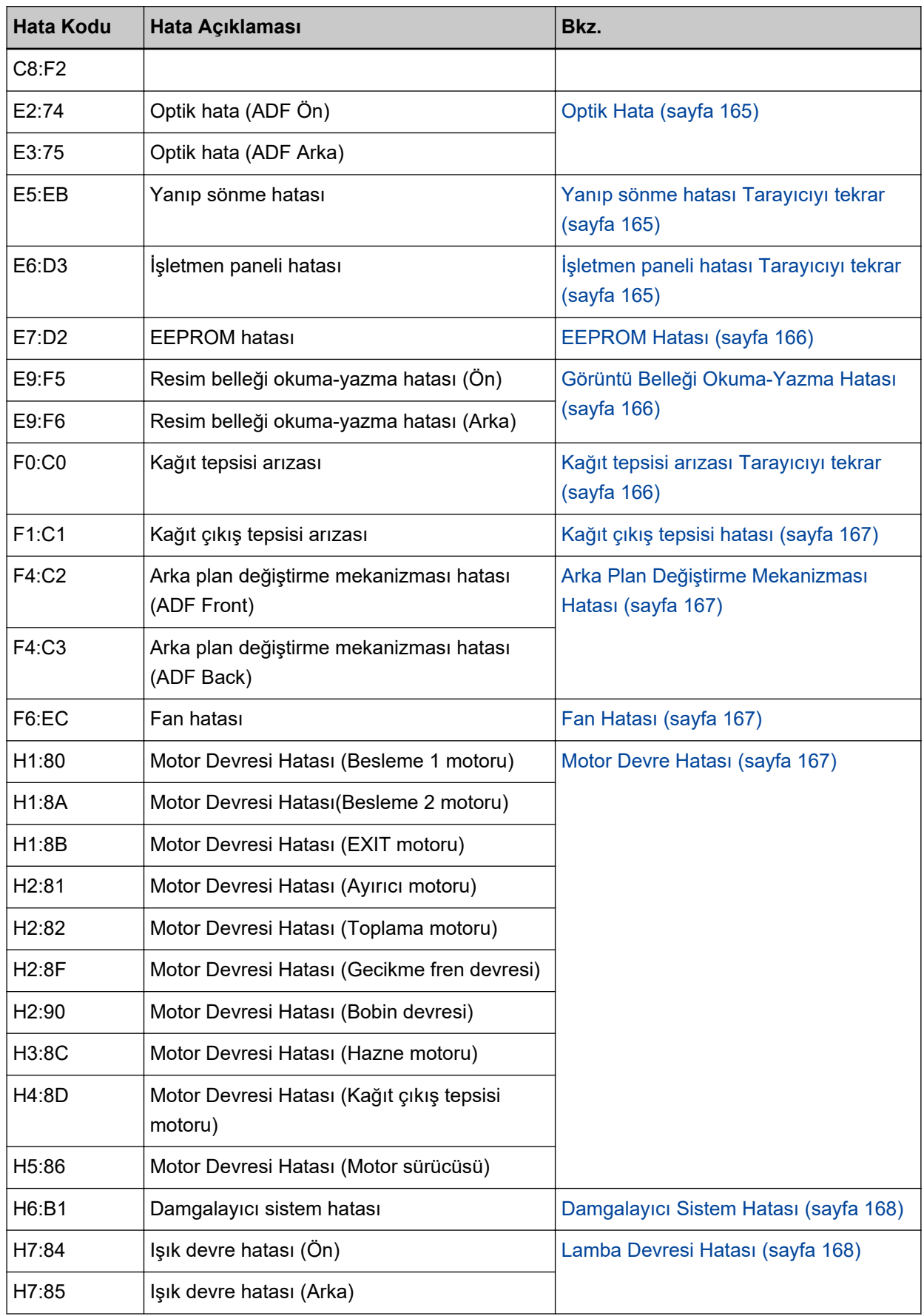

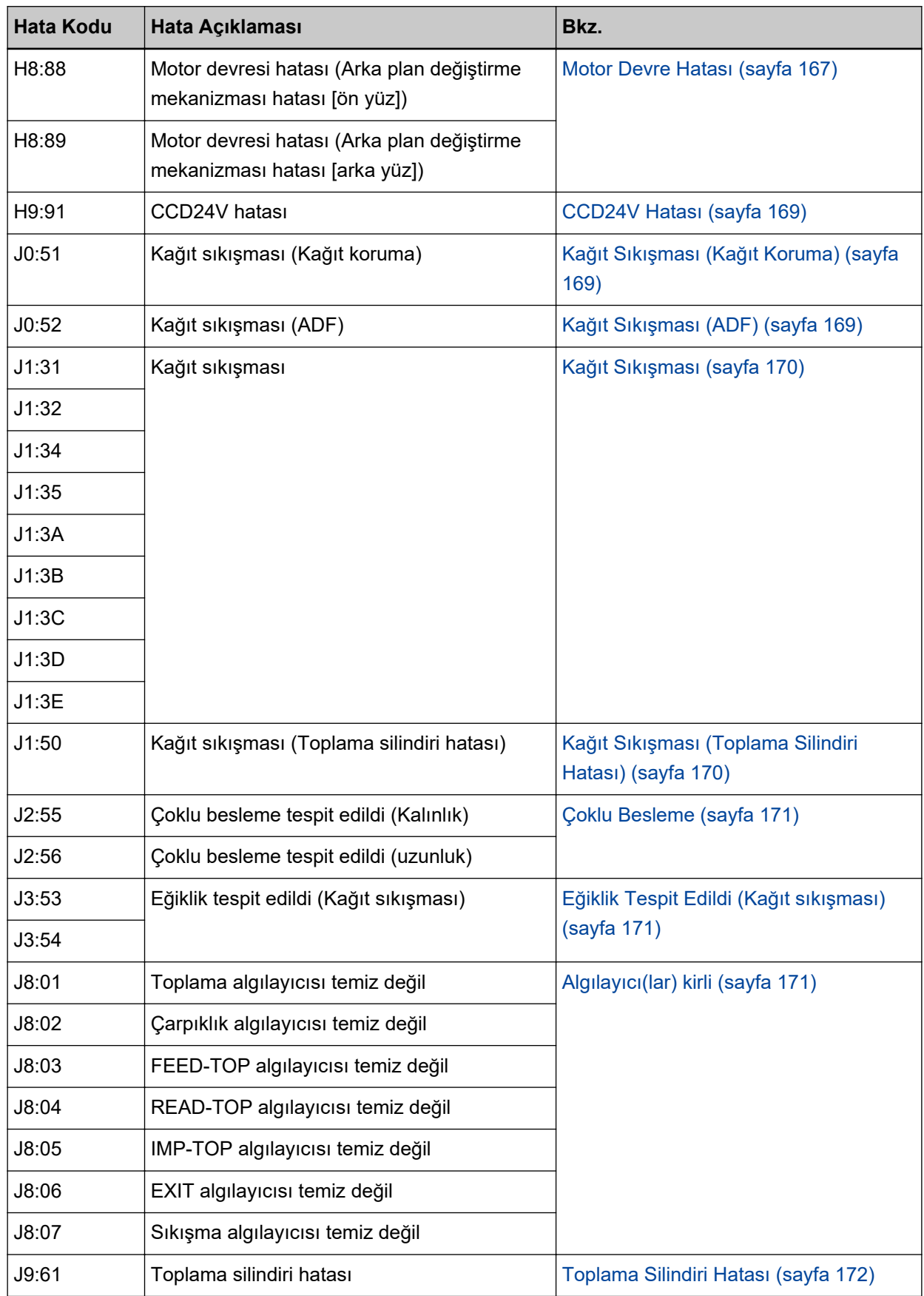

<span id="page-162-0"></span>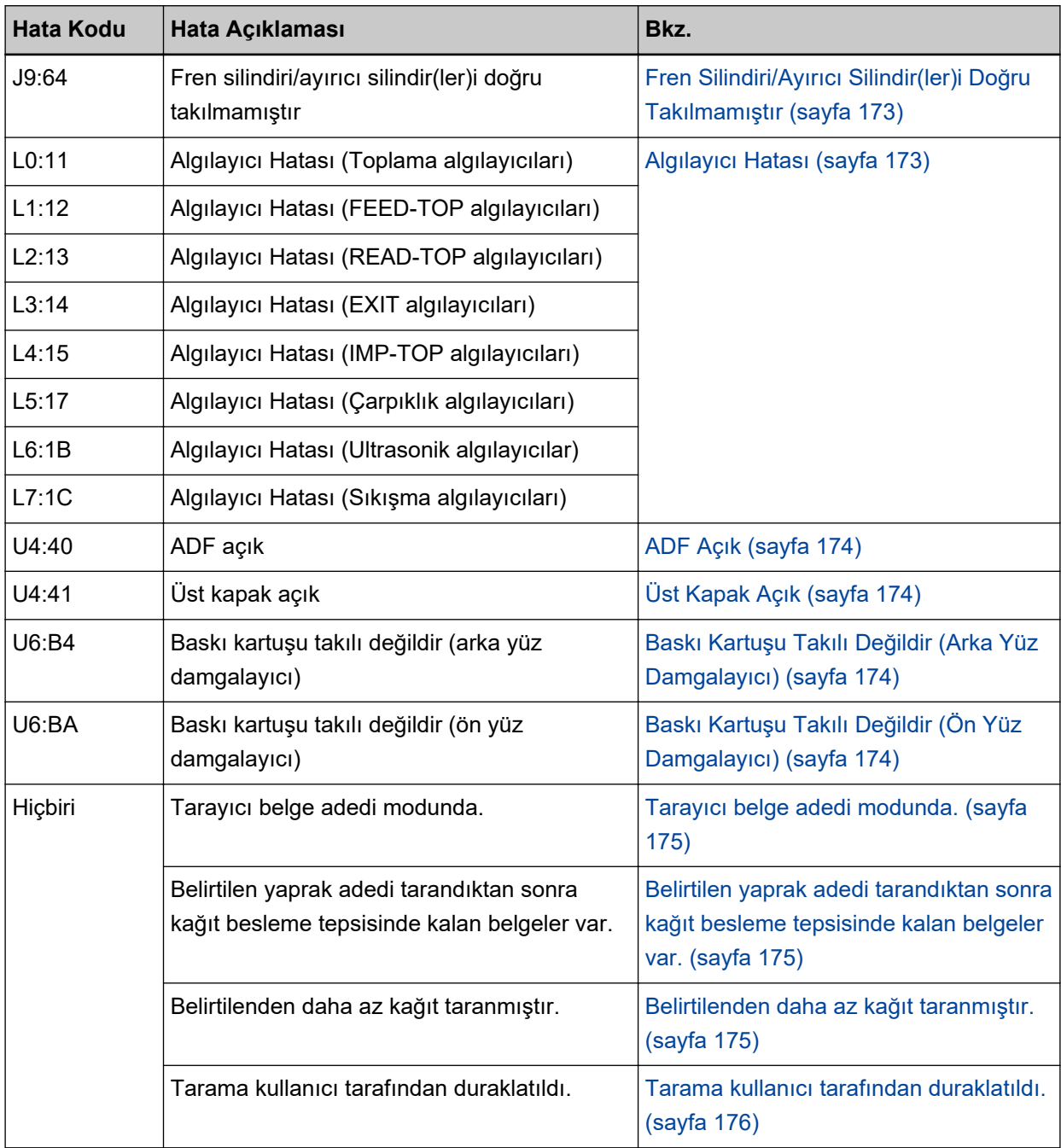

# **Damgalayıcı Hatası**

Damgalayıcıda bir hata oluştuğunda, tarayıcının işletmen panelindeki LCD'de aşağıdaki hata kodlarından biri gösterilir.

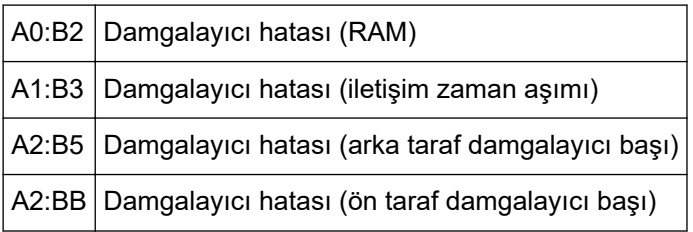

<span id="page-163-0"></span>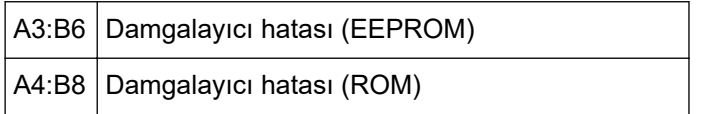

Aşağıdaki önlemleri alın.

- Baskı kartuşunun doğru takılmış olup olmadığını kontrol etmek için fi-680PRF/PRB Damgalayıcı İşletmen Kılavuzuna bakınız.
- Damgalayıcı kablosunu tekrar bağlayın.
- Tarayıcıyı kapatıp açın.

Sorun devam ederse, hata kodunu not edin ve bu ürünü satın aldığınız distribütöre/satıcıya başvurun. Bu ürünle birlikte verilen Güvenlik Önlemlerinde ver alan İletişim Listesi veva Sorular için İletişim bölümündeki iletişim bilgilerine bakın ve bir başvuruda bulunun.

### **Bellek hatası**

Bir bellek hatası oluştuğunda, tarayıcının işletmen panelindeki LCD'de aşağıdaki hata kodlarından biri gösterilir.

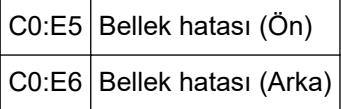

Tarayıcıyı kapatıp açın.

Sorun devam ederse, hata kodunu not edin ve bu ürünü satın aldığınız distribütöre/satıcıya başvurun. Bu ürünle birlikte verilen Güvenlik Önlemlerinde yer alan İletişim Listesi veya Sorular için İletişim bölümündeki iletişim bilgilerine bakın ve bir başvuruda bulunun.

### **LSI Hatası**

Bir LSI hatası oluştuğunda, tarayıcının işletmen panelindeki LCD'de aşağıdaki hata kodlarından biri gösterilir.

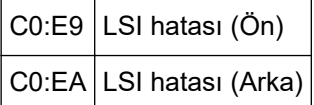

Tarayıcıyı kapatıp açın.

Sorun devam ederse, hata kodunu not edin ve bu ürünü satın aldığınız distribütöre/satıcıya başvurun. Bu ürünle birlikte verilen Güvenlik Önlemlerinde yer alan İletişim Listesi veya Sorular için İletişim bölümündeki iletişim bilgilerine bakın ve bir başvuruda bulunun.

#### **USB Hatası**

Bir USB hatası oluştuğunda, tarayıcının işletmen panelindeki LCD'de aşağıdaki hata kodu gösterilir.

C6:F9 USB Hatası

Tarayıcıyı kapatıp açın.

<span id="page-164-0"></span>Sorun devam ederse, hata kodunu not edin ve bu ürünü satın aldığınız distribütöre/satıcıya başvurun. Bu ürünle birlikte verilen Güvenlik Önlemlerinde yer alan İletişim Listesi veya Sorular için İletişim bölümündeki iletişim bilgilerine bakın ve bir başvuruda bulunun.

### **Tarayıcı İçi İletişim Hatası**

Tarayıcıda bir dahili iletişim hatası oluştuğunda, tarayıcının işletmen panelindeki LCD'de aşağıdaki hata kodlarından biri gösterilir.

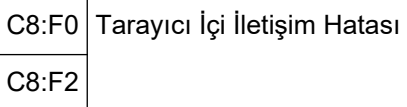

Tarayıcıyı kapatıp açın.

Sorun devam ederse, hata kodunu not edin ve bu ürünü satın aldığınız distribütöre/satıcıya başvurun. Bu ürünle birlikte verilen Güvenlik Önlemlerinde yer alan İletişim Listesi veya Sorular için İletişim bölümündeki iletişim bilgilerine bakın ve bir başvuruda bulunun.

### **Optik Hata**

Bir optik hata oluştuğunda, tarayıcının işletmen panelindeki LCD'de aşağıdaki hata kodlarından biri gösterilir.

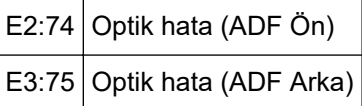

Tarayıcıyı kapatıp açın.

Sorun devam ederse, hata kodunu not edin ve bu ürünü satın aldığınız distribütöre/satıcıya başvurun. Bu ürünle birlikte verilen Güvenlik Önlemlerinde yer alan İletişim Listesi veya Sorular için İletişim bölümündeki iletişim bilgilerine bakın ve bir başvuruda bulunun.

### **Yanıp sönme hatası Tarayıcıyı tekrar**

Bir flash hatası oluştuğunda, tarayıcının işletmen panelindeki LCD'de aşağıdaki hata kodu gösterilir.

```
E5:EB Yanıp sönme hatası
```
Tarayıcıyı kapatıp açın.

Sorun devam ederse, hata kodunu not edin ve bu ürünü satın aldığınız distribütöre/satıcıya başvurun. Bu ürünle birlikte verilen Güvenlik Önlemlerinde yer alan İletişim Listesi veya Sorular için İletişim bölümündeki iletişim bilgilerine bakın ve bir başvuruda bulunun.

### **İşletmen paneli hatası Tarayıcıyı tekrar**

Bir işletmen paneli hatası oluştuğunda, tarayıcının işletmen panelindeki LCD'de aşağıdaki hata kodu gösterilir.

E6:D3 | İşletmen Paneli hatası

<span id="page-165-0"></span>Tarayıcıyı kapatıp açın.

Sorun devam ederse, hata kodunu not edin ve bu ürünü satın aldığınız distribütöre/satıcıya başvurun. Bu ürünle birlikte verilen Güvenlik Önlemlerinde yer alan İletişim Listesi veya Sorular için İletişim bölümündeki iletişim bilgilerine bakın ve bir başvuruda bulunun.

#### **EEPROM Hatası**

Bir EEPROM hatası oluştuğunda, tarayıcının işletmen panelindeki LCD'de aşağıdaki hata kodu gösterilir.

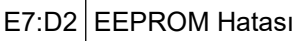

Tarayıcıyı kapatıp açın.

Sorun devam ederse, hata kodunu not edin ve bu ürünü satın aldığınız distribütöre/satıcıya başvurun. Bu ürünle birlikte verilen Güvenlik Önlemlerinde yer alan İletişim Listesi veya Sorular için İletişim bölümündeki iletişim bilgilerine bakın ve bir başvuruda bulunun.

### **Görüntü Belleği Okuma-Yazma Hatası**

Veriler görüntü belleğinden okunduğunda veya görüntü belleğine yazıldığında bir hata oluşursa, tarayıcı işletmen panelinin LCD ekranında aşağıdaki kodlar görüntülenir.

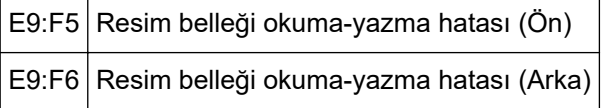

Tarayıcıyı kapatıp açın.

Sorun devam ederse, hata kodunu not edin ve bu ürünü satın aldığınız distribütöre/satıcıya başvurun. Bu ürünle birlikte verilen Güvenlik Önlemlerinde yer alan İletişim Listesi veya Sorular için İletişim bölümündeki iletişim bilgilerine bakın ve bir başvuruda bulunun.

### Kağıt tepsisi arızası Tarayıcıyı tekrar

Bir kağıt tepsisi arızası oluştuğunda, tarayıcının işletmen panelindeki LCD'de aşağıdaki hata kodu gösterilir.

F0:C0 Kağıt tepsisi arızası

Aşağıdaki önlemleri alın.

- Kağıt tepsisinin altında herhangi bir şey bulunmadığından emin olun.
- Kağıt tepsisinin toplama silindiri birimi üst konumdayken kapatılmadığından emin olun.

● Tarayıcıyı kapatıp açın.

Sorun devam ederse, hata kodunu not edin ve bu ürünü satın aldığınız distribütöre/satıcıya başvurun. Bu ürünle birlikte verilen Güvenlik Önlemlerinde yer alan İletişim Listesi veya Sorular için İletişim bölümündeki iletişim bilgilerine bakın ve bir başvuruda bulunun.

### <span id="page-166-0"></span>**Kağıt çıkış tepsisi hatası**

Bir kağıt çıkış tepsisi arızası oluştuğunda, tarayıcının işletmen panelindeki LCD'de aşağıdaki hata kodu aösterilir.

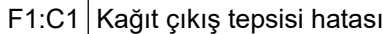

Tarayıcıyı kapatıp açın.

Sorun devam ederse, hata kodunu not edin ve bu ürünü satın aldığınız distribütöre/satıcıya başvurun. Bu ürünle birlikte verilen Güvenlik Önlemlerinde yer alan İletişim Listesi veya Sorular için İletişim bölümündeki iletişim bilgilerine bakın ve bir başvuruda bulunun.

### **Arka Plan Değiştirme Mekanizması Hatası**

Bir arka plan değiştirme mekanizması hatası oluştuğunda, tarayıcının işletmen panelindeki LCD'de aşağıdaki hata kodlarından biri gösterilir.

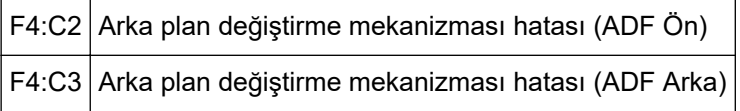

Aşağıdaki önlemleri alın.

- Belgeler tarayıcıda kalırsa, belgeleri çıkarmak için bkz. Bir Kağıt Sıkışması Durumunda (sayfa 156).
- Yeterli gücün beslendiğinden emin olun. Uzatma kablo kullanmayın.
- Birlikte verilen güç kablosunu ve USB kablosunu kullanın.
- ADF'nin içini temizlemek için bkz. [Tarayıcı Bakımı \(sayfa 119\).](#page-118-0)
- Tarayıcıyı kapatıp açın.

Sorun devam ederse, hata kodunu not edin ve bu ürünü satın aldığınız distribütöre/satıcıya başvurun. Bu ürünle birlikte verilen Güvenlik Önlemlerinde yer alan İletişim Listesi veya Sorular için İletişim bölümündeki iletişim bilgilerine bakın ve bir başvuruda bulunun.

### **Fan Hatası**

Bir fan hatası oluştuğunda, tarayıcının işletmen panelindeki LCD'de aşağıdaki hata kodu gösterilir.

F6:EC Fan Hatası

Tarayıcıyı kapatıp açın.

Sorun devam ederse, hata kodunu not edin ve bu ürünü satın aldığınız distribütöre/satıcıya başvurun. Bu ürünle birlikte verilen Güvenlik Önlemlerinde yer alan İletişim Listesi veya Sorular için İletişim bölümündeki iletişim bilgilerine bakın ve bir başvuruda bulunun.

### **Motor Devre Hatası**

Bir motor devresi hatası oluştuğunda, tarayıcının işletmen panelindeki LCD'de aşağıdaki hata kodlarından biri gösterilir.

<span id="page-167-0"></span>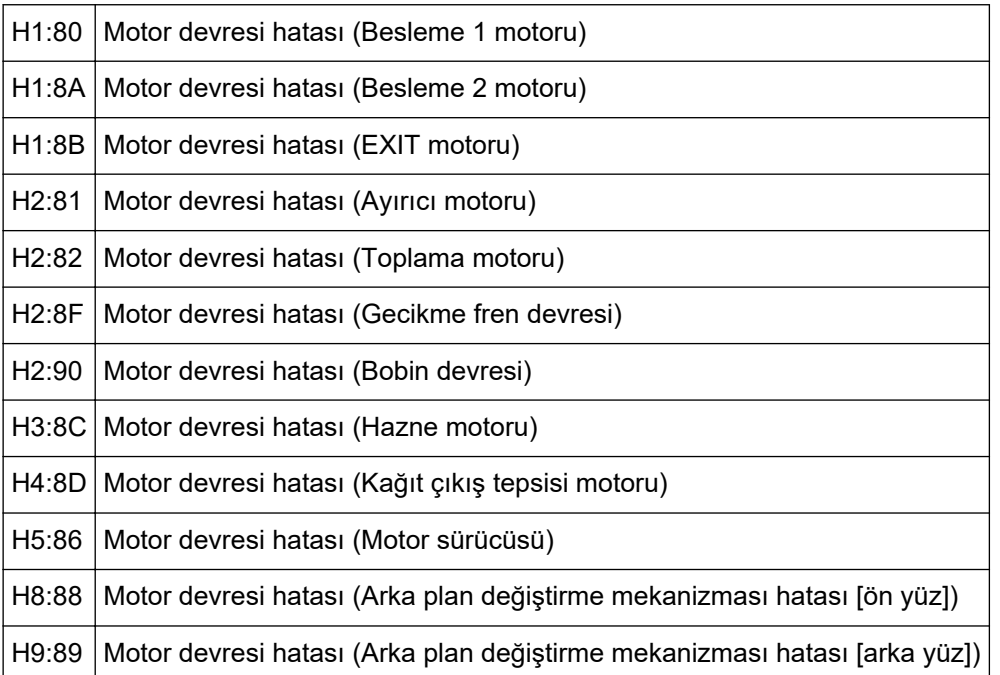

Tarayıcıyı kapatıp açın.

Sorun devam ederse, hata kodunu not edin ve bu ürünü satın aldığınız distribütöre/satıcıya başvurun. Bu ürünle birlikte verilen Güvenlik Önlemlerinde yer alan İletişim Listesi veya Sorular için İletişim bölümündeki iletişim bilgilerine bakın ve bir başvuruda bulunun.

### **Damgalayıcı Sistem Hatası**

Damgalayıcıda bir devre hatası oluştuğunda, tarayıcının işletmen panelindeki LCD'de aşağıdaki hata kodu gösterilir.

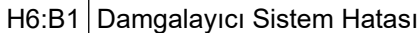

Tarayıcıyı kapatıp açın.

Sorun devam ederse, hata kodunu not edin ve bu ürünü satın aldığınız distribütöre/satıcıya başvurun. Bu ürünle birlikte verilen Güvenlik Önlemlerinde yer alan İletişim Listesi veya Sorular için İletişim bölümündeki iletişim bilgilerine bakın ve bir başvuruda bulunun.

### Lamba Devresi Hatası

Bir lamba devresi hatası oluştuğunda, tarayıcının işletmen panelindeki LCD'de aşağıdaki hata kodlarından biri gösterilir.

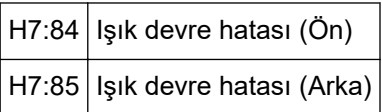

Tarayıcıyı kapatıp açın.

Sorun devam ederse, hata kodunu not edin ve bu ürünü satın aldığınız distribütöre/satıcıya başvurun. Bu ürünle birlikte verilen Güvenlik Önlemlerinde yer alan İletişim Listesi veya Sorular için İletişim bölümündeki iletişim bilgilerine bakın ve bir başvuruda bulunun.

### <span id="page-168-0"></span>**CCD24V Hatası**

Bir CCD24V devre hatası oluştuğunda, tarayıcının işletmen panelindeki LCD'de aşağıdaki hata kodu gösterilir.

H9:91 CCD24V Hatası

Tarayıcıyı kapatıp açın.

Sorun devam ederse, hata kodunu not edin ve bu ürünü satın aldığınız distribütöre/satıcıya başvurun. Bu ürünle birlikte verilen Güvenlik Önlemlerinde yer alan İletişim Listesi veya Sorular için İletişim bölümündeki iletişim bilgilerine bakın ve bir başvuruda bulunun.

### **Kağıt Sıkışması (Kağıt Koruma)**

Belgeleri koruma işlevi (kağıt koruması) etkinleştirildiğinde, belgeleri korumak için tarama iptal edilir. Bu durum oluştuğunda, tarayıcının işletmen panelindeki LCD'de aşağıdaki hata kodu gösterilir.

J0:51 Kağıt Sıkışması (Kağıt Koruma)

Belgeleri koruma işlevi (Kağıt koruması), kağıt sıkışması tespit hassasiyetini artırarak belgelerin ADF ile tarama sırasında zarar görmesini önler.

Aşağıdaki önlemleri alın.

- Bu hata oluşursa, belgenin Taranabilen Belgeler (sayfa 59) içinde açıklanan gereksinimleri karşılayıp karşılamadığını kontrol edin.
- Belgenin tarama gerekliliklerini yerine getirmesine rağmen bu hata sıkça meydana geliyorsa, kağıt koruması işlevini devre dışı bırakın.
- Belgeler ADF'de kalırsa, belgeleri ADF'den çekip çıkarın.

· Belgeler tarayıcıda kalırsa, belgeleri çıkarmak için bkz. Bir Kağıt Sıkışması Durumunda (sayfa 156). Sorun devam ederse, hata kodunu not edin ve bu ürünü satın aldığınız distribütöre/satıcıya başvurun. Bu ürünle birlikte verilen Güvenlik Önlemlerinde yer alan İletişim Listesi veya Sorular için İletişim bölümündeki iletişim bilgilerine bakın ve bir başvuruda bulunun.

## **Kağıt Sıkışması (ADF)**

ADF'de bir kağıt sıkışması oluştuğunda, tarayıcının işletmen panelindeki LCD'de aşağıdaki hata kodu gösterilir.

```
J0:52 Kağıt Sıkışması (ADF)
```
Aşağıdaki önlemleri alın.

- Bu hata olusursa, belgenin Taranabilen Belgeler (sayfa 59) içinde açıklanan gereksinimleri karşılayıp karşılamadığını kontrol edin.
- Belgeler ADF'de kalırsa, belgeleri ADF'den çekip çıkarın.
- Belgeler tarayıcıda kalırsa, belgeleri çıkarmak için bkz. Bir Kağıt Sıkışması Durumunda (sayfa 156).
- Silindirleri ve algılayıcıları temizleyin.

<span id="page-169-0"></span>Sorun devam ederse, hata kodunu not edin ve bu ürünü satın aldığınız distribütöre/satıcıya başvurun. Bu ürünle birlikte verilen Güvenlik Önlemlerinde yer alan İletişim Listesi veya Sorular için İletişim bölümündeki iletişim bilgilerine bakın ve bir başvuruda bulunun.

### **Kağıt Sıkışması**

Bir kağıt sıkışması oluştuğunda, tarayıcının işletmen panelindeki LCD'de aşağıdaki hata kodlarından biri gösterilir.

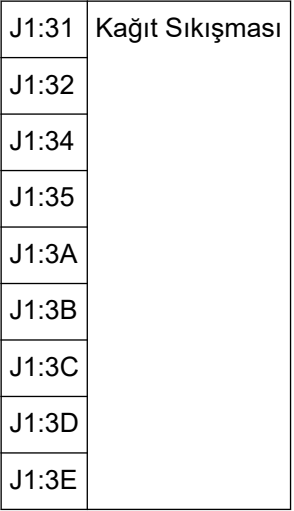

Sıkışan kağıtları çıkarmak için bkz. Bir Kağıt Sıkışması Durumunda (sayfa 156).

Kağıt sıkışması sıkılıkla oluşuyorsa Sıkça Kağıt Sıkışmaları/Toplama Hataları Meydana Geliyor (sayfa [186\)](#page-185-0) bölümünde açıklanan önlemleri alın.

Sorun devam ederse, hata kodunu not edin ve bu ürünü satın aldığınız distribütöre/satıcıya başvurun. Bu ürünle birlikte verilen Güvenlik Önlemlerinde yer alan İletişim Listesi veya Sorular için İletişim bölümündeki iletişim bilgilerine bakın ve bir başvuruda bulunun.

### Kağıt Sıkışması (Toplama Silindiri Hatası)

ADF'de bir kağıt sıkışması oluştuğunda, tarayıcının işletmen panelindeki LCD'de aşağıdaki hata kodu gösterilir.

J1:50 | Kağıt Sıkışması (Toplama Silindiri Hatası)

Aşağıdaki önlemleri alın.

- Bu hata oluşursa, belgenin Taranabilen Belgeler (sayfa 59) içinde açıklanan gereksinimleri karşılayıp karşılamadığını kontrol edin.
- Belgeler ADF'de kalırsa, belgeleri ADF'den çekip çıkarın.
- Belgeler tarayıcıda kalırsa, belgeleri çıkarmak için bkz. Bir Kağıt Sıkışması Durumunda (sayfa 156).
- Toplama silindirlerinin doğru takılıp takılmadığını kontrol etmek için bkz. Toplama Silindirini Değiştirme [\(sayfa 142\).](#page-141-0)

Sorun devam ederse, hata kodunu not edin ve bu ürünü satın aldığınız distribütöre/satıcıya başvurun. Bu ürünle birlikte verilen Güvenlik Önlemlerinde yer alan İletişim Listesi veya Sorular için İletişim bölümündeki iletişim bilgilerine bakın ve bir başvuruda bulunun.

### <span id="page-170-0"></span>**Çoklu Besleme**

Bir çoklu besleme oluştuğunda, tarayıcının işletmen panelindeki LCD'de aşağıdaki hata kodlarından biri gösterilir.

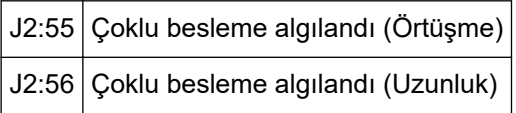

#### **İPUCU**

Kağıt ayırma kuvveti maksimum değer olan  $[ \blacksquare \blacksquare \blacksquare \blacksquare ]$  olarak ayarlandığında "[Ready]

görüntülendiğinde, çoklu beslemeleri yok saymak için  $[$   $\triangle$  1 tuşuna basarak kağıt ayırma kuvvetini artırın." mesajı görüntülenmez.

Belgeleri kağıt yolundan çıkarmak için işletmen panelindeki [Eject] düğmesine başın. Belgeler tarayıcıda kalırsa, belgeleri çıkarmak için bkz. Bir Kağıt Sıkışması Durumunda (sayfa 156). Belgeler sıkça üst üste biniyor ve tarayıcıya besleniyorsa Tarayıcıya Sıkça Üst Üste Binmiş Belgeler Beslenivor (sayfa 181) bölümünde belirtilen önlemleri alın.

Sorun devam ederse, hata kodunu not edin ve bu ürünü satın aldığınız distribütöre/satıcıya başvurun. Bu ürünle birlikte verilen Güvenlik Önlemlerinde ver alan İletişim Listesi veva Sorular icin İletişim bölümündeki iletişim bilgilerine bakın ve bir başvuruda bulunun.

### Eğiklik Tespit Edildi (Kağıt sıkışması)

Bir eğiklik tespit edildiğinde, tarayıcının işletmen panelindeki LCD'de aşağıdaki hata kodu gösterilir.

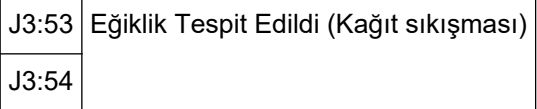

Aşağıdaki önlemleri alın.

- · Belgeler tarayıcıda kalırsa, belgeleri çıkarmak için bkz. Bir Kağıt Sıkışması Durumunda (sayfa 156).
- Kağıt tepsisi kenar kılavuzlarının çok geniş olarak ayarlanmadığından emin olun.

#### **DİKKAT**

Belgeleri kağıt tepsisi kenar kılavuzları tamamen uzatılmış olarak tararken, Software Operation Panel'de [Tarama alanı dışında besleme sırasında sıkışma tespiti] için [Kapalı] seçeneğini seçin.

Sorun devam ederse, hata kodunu not edin ve bu ürünü satın aldığınız distribütöre/satıcıya başvurun. Bu ürünle birlikte verilen Güvenlik Önlemlerinde yer alan İletişim Listesi veya Sorular için İletişim bölümündeki iletişim bilgilerine bakın ve bir başvuruda bulunun.

### **Algılayıcı(lar) kirli**

Bir algılayıcı temiz değilse, tarayıcının işletmen panelindeki LCD'de aşağıdaki hata kodlarından biri gösterilir.

<span id="page-171-0"></span>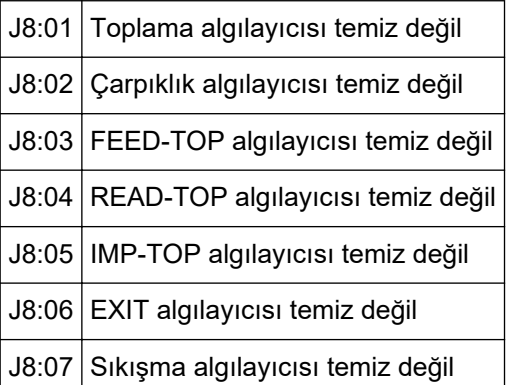

Algılayıcıları temizlemek için bkz. [Tarayıcı Bakımı \(sayfa 119\)](#page-118-0).

Sorun devam ederse, hata kodunu not edin ve bu ürünü satın aldığınız distribütöre/satıcıya başvurun. Bu ürünle birlikte verilen Güvenlik Önlemlerinde yer alan İletişim Listesi veya Sorular için İletişim bölümündeki iletişim bilgilerine bakın ve bir başvuruda bulunun.

### **Toplama Silindiri Hatası**

Bir toplama silindiri hatası oluştuğunda, tarayıcının işletmen panelindeki LCD'de aşağıdaki hata kodu gösterilir.

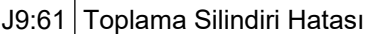

Aşağıdaki önlemleri alın.

· Toplama Silindiri Birimini aşağıya doğru konuma çekin.

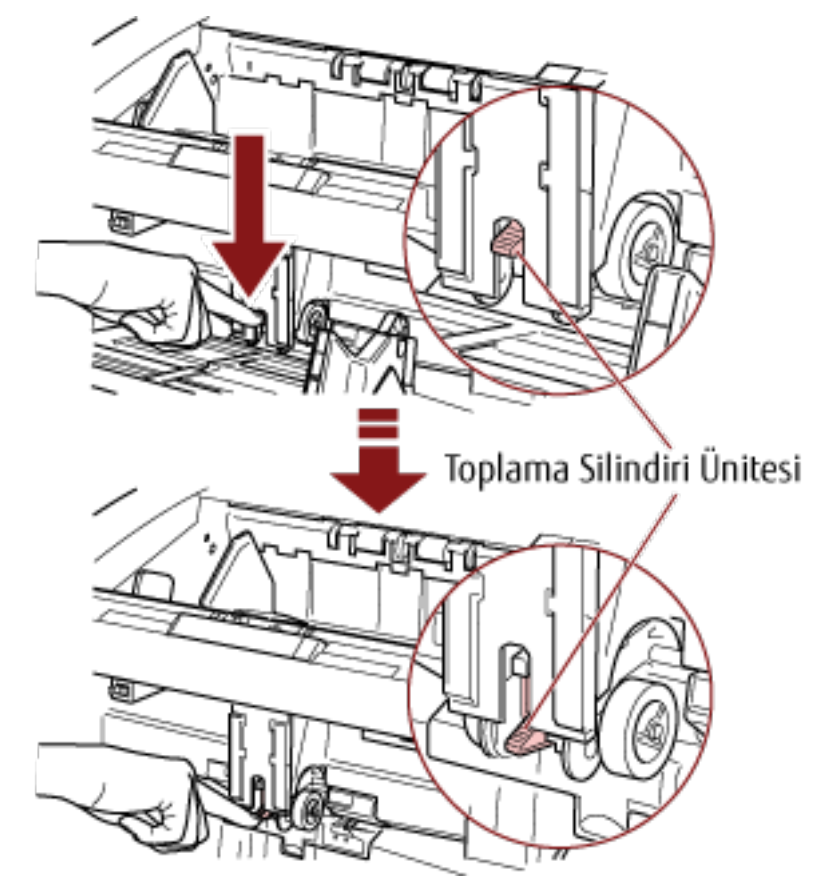

- <span id="page-172-0"></span>• Kağıt tepsisindeki fazla tüm belgeleri kaldırın.
- Kağıt tepsisini indirmek için bkz. Kağıt Ayırma Kuvvetini Ayarlama (sayfa 38).
- Silindirleri ve algılayıcıları temizleyin.

Sorun devam ederse, hata kodunu not edin ve bu ürünü satın aldığınız distribütöre/satıcıya başvurun. Bu ürünle birlikte verilen Güvenlik Önlemlerinde yer alan İletişim Listesi veya Sorular için İletişim bölümündeki iletişim bilgilerine bakın ve bir başvuruda bulunun.

### Fren Silindiri/Ayırıcı Silindir(ler)i Doğru Takılmamıştır

Bir fren silindiri/ayırıcı silindiri takma hatası oluştuğunda, tarayıcının işletmen panelindeki LCD'de aşağıdaki hata kodu gösterilir.

J9:64 | Fren Silindiri/Ayırıcı Silindir(ler)i Doğru Takılmamıştır

Aşağıdaki önlemleri alın.

- Fren silindirinin doğru takılıp takılmadığını kontrol etmek için bkz. Fren Silindirini Değiştirme (sayfa [150\).](#page-149-0)
- Ayırıcı silindirinin doğru takılıp takılmadığını kontrol etmek için bkz. Ayırıcı Silindirini Değiştirme (sayfa [145\).](#page-144-0)
- Tarayıcıyı kapatıp açın.

Sorun devam ederse, hata kodunu not edin ve bu ürünü satın aldığınız distribütöre/satıcıya başvurun. Bu ürünle birlikte verilen Güvenlik Önlemlerinde yer alan İletişim Listesi veya Sorular için İletişim bölümündeki iletişim bilgilerine bakın ve bir başvuruda bulunun.

#### **Algılayıcı Hatası**

Bir algılayıcı hatası oluştuğunda, tarayıcının işletmen panelindeki LCD'de aşağıdaki hata kodlarından biri gösterilir.

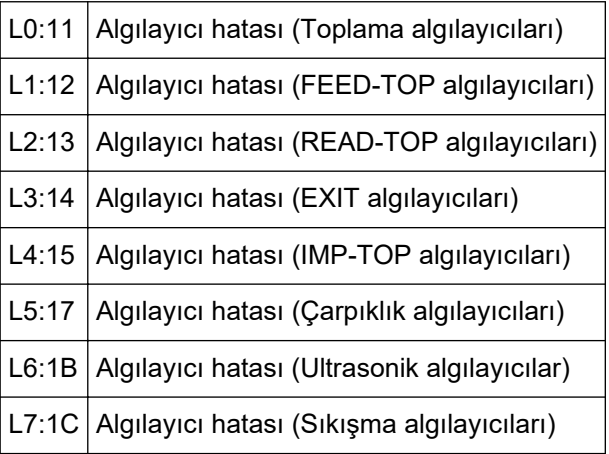

Tarayıcıyı kapatıp açın.

Sorun devam ederse, hata kodunu not edin ve bu ürünü satın aldığınız distribütöre/satıcıya başvurun. Bu ürünle birlikte verilen Güvenlik Önlemlerinde yer alan İletişim Listesi veya Sorular için İletişim bölümündeki iletişim bilgilerine bakın ve bir başvuruda bulunun.

### <span id="page-173-0"></span>**ADF Açık**

ADF açıkken tarama yapıldığında, tarayıcının işletmen panelindeki LCD'de aşağıdaki hata kodu aösterilir.

U4:40 ADF Açık

#### **İPUCU**

Tarayıcı hazırken ADF'yi açarsanız, mesaj kodu olmayan bir hata mesajı açılır. Ayrıca, ADF acıkken isletmen paneli üzerindeki düğmelerin devre dışı olduğuna dikkat edin.

ADF'nin tamamen kapandığından emin olun.

Tamamen kapanmış olup olmadığını kontrol etmek için ADF'yi açın ve tekrar kapatın. ADF'yi açma ve kapatma ile ilgili daha fazla ayrıntı için bkz. ADF'yi Açma/Kapatma (sayfa 27).

### **Üst Kapak Açık**

Üst kapak açıkken tarama yapıldığında, tarayıcının işletmen panelindeki LCD'de aşağıdaki hata kodu gösterilir.

U4:41 Üst Kapak Açık

**İPUCU**

Tarayıcı hazırken üst kapağı açarsanız, mesaj kodu olmayan bir hata mesajı açılır. Ayrıca, üst kapak açıkken işletmen paneli üzerindeki düğmelerin devre dışı olduğuna dikkat edin.

Üst kapağın tamamen kapandığından emin olun.

Tamamen kapanmiş olup olmadığını kontrol etmek için üst kapağı açın ve tekrar kapatın. Üst kapağın nasıl açılacağı ve kapatılacağı ile ilgili bilgiler için bkz. [Üst Kapağı Açma/Kapatma \(sayfa](#page-29-0) [30\)](#page-29-0).

#### Baskı Kartuşu Takılı Değildir (Arka Yüz Damgalayıcı)

Arka yüz damgalayıcıya baskı kartuşu takılmamışsa, tarayıcının işletmen panelindeki LCD'de aşağıdaki hata kodu gösterilir.

U6:B4 Baskı Kartuşu Takılı Değildir (Arka Yüz Damgalayıcı)

Baskı kartuşunu takmak için fi-680PRF/PRB Damgalayıcı İşletmen Kılavuzuna bakınız.

### Baskı Kartuşu Takılı Değildir (Ön Yüz Damgalayıcı)

Ön yüz damgalayıcıya baskı kartuşu takılmamışsa, tarayıcının işletmen panelindeki LCD'de aşağıdaki hata kodu gösterilir.

U6:BA Baskı Kartuşu Takılı Değildir (Ön Yüz Damgalayıcı)

<span id="page-174-0"></span>Baskı kartuşunu takmak için fi-680PRF/PRB Damgalayıcı İşletmen Kılavuzuna bakınız.

### Tarayıcı belge adedi modunda.

Tarayıcı "belge adedi modunda" ve bu yüzden tarama yapılamaz.

Belge Adedi modundan çıkmak için tarayıcının işletmen panelindeki [Stop] düğmesine basın veya Belge Adedi moduna geçmek için tarayıcının işletmen panelindeki [Function/Enter] düğmesine basın ve tekrar taramaya başlayın.

# Belirtilen yaprak adedi tarandıktan sonra kağıt besleme tepsisinde kalan **belgeler** var.

Belge sayacı önceden yapılandırılmış olarak Belge adedi modunda toplu belge taramış olmanıza rağmen, kağıt tepsisinde daha dosya var.

Taramayı bitirmek için [Tamam] düğmesine başın ve toplu taramaya ekstra belgeler dahil edilmediğinden emin olun.

Taramaya devam etmek için aşağıdaki yöntemlerden birini seçin:

- Sayılan değeri sıfırlamak için ve taramaya Belge Sayaç Kontrol modunda aynı belge sayacı yapılandırmalarıyla devam etmek için Tarayıcının işletmen panelinde [Counter Reset] düğmesine basın ve taramayı başlatın.
- Belge Sayaç Kontrol modunu kaldırmak ve taramaya devam etmek için Aşağıdaki işlemlerden birini gerçekleştirin.
	- Tarayıcının işletmen panelinde [Stop] düğmesine basın ve taramayı başlatın.
	- Taramayı doğrudan başlatın.

### Belirtilenden daha az kağıt taranmıştır.

Belge Adedi modunda belge sayacı önceden yapılandırılmış olarak Belge Sayacı Kontrol modunda bir toplu taramayı denemiş olmanıza rağmen, daha az belge yaprağı taranmıştır.

Taranacak yapraklar varsa, bunları kağıt tepsisine yerleştirin ve taramaya devam etmek için [Tekrar Dene] tuşuna tıklayın.

Taranacak yaprak yoksa [İptal] tuşuna tıklayın. Ardından taranan yaprak sayısının yapılandırılmış ayarlara göre daha az olup olmadığını ve doğru taranmamış yapraklar bulunup bulunmadığını kontrol edin.

Taramaya devam etmek için aşağıdaki yöntemlerden birini seçin:

- Belge Sayaç Kontrol modunda sayılan değeri sıfırlamadan taramaya devam etmek için Kağıt tepsisine ilave belgeler yükleyin ve taramayı başlatın.
- Sayılan değeri sıfırlamak için ve taramaya Belge Sayaç Kontrol modunda aynı belge sayacı yapılandırmalarıyla devam etmek için Tarayıcının işletmen panelinde [Counter Reset] düğmesine basın ve taramayı başlatın.
- Belge Sayac Kontrol modunu kaldırmak ve taramaya devam etmek için Tarayıcının işletmen panelinde [Stop] düğmesine basın ve taramayı başlatın.

# <span id="page-175-0"></span>**Tarama kullanıcı tarafından duraklatıldı.**

Tarama kullanıcı tarafından duraklatıldı.

Taramaya devam etmek için işletmen panelindeki [Scan/Pause] düğmesine basın.

### **Sorun Giderme**

Bu bölümde tarayıcıyı kullanırken karşılaşabileceğiniz sorun örneklerini ve bunlara yönelik çözümler açıklanmaktadır.

Bir onarım talebinde bulunmadan önce, sorun ve çözüm örneklerine bakarak gerekli önlemleri alın. Sorun devam ederse, Tarayıcı Teknik Servisi ile İletişime Geçmeden Önce (sayfa 195) içindeki her öğeyi kontrol edin ve ardından bu ürünü satın aldığınız distribütöre / satıcıya başvurun. Bu ürünle birlikte verilen Güvenlik Önlemlerinde yer alan İletişim Listesi veya Sorular için İletişim bölümündeki iletişim bilgilerine bakın ve bir başvuruda bulunun.

Karşılaşabileceğiniz sorunlardan bazıları aşağıdaki gibidir.

#### ● **Tarayıcının gücü**

- [Tarayıcı Açılamıyor \(sayfa 178\)](#page-177-0)
- LCD'deki görüntü kapatılır. (sayfa 179)

#### ● **Taramaඈşlemlerඈ**

- [Tarama Başlamıyor \(sayfa 180\)](#page-179-0)
- Tarayıcıya Sıkça Üst Üste Binmiş Belgeler Besleniyor (sayfa 181)
- Sıkça ADF'ye Kağıt Besleme Sorunu Meydana Geliyor (sayfa 184)
- Sıkça Kağıt Sıkışmaları/Toplama Hataları Meydana Geliyor (sayfa 186)

#### ● **Tarama sonuçları**

- Bir Resim veya Fotoğrafın Taranan Görüntüsü Kaba / Görüntü Gürültüsü Var (sayfa 188)
- Taranan Metnin veya Çizgilerin Kalitesi Düşük (sayfa 189)
- [Görüntüler Çarpık veya Bulanık \(sayfa 190\)](#page-189-0)
- Görüntü Üzerinde Dikey Çizgiler Görünüyor (sayfa 191)
- [Görüntüler Uzatılmış \(sayfa 192\)](#page-191-0)
- Görüntünün Üst veya Alt Kısmında bir Gölge Var (sayfa 194)

### <span id="page-177-0"></span>**Tarayıcı Açılamıyor**

#### Aşağıdaki parçaları kontrol edin

- Güç kablosu düzgün şekilde bağlanmış mı? (sayfa 178)
- Ana güç düğmesi açık mı? (sayfa 178)
- Önceki güç düğmesine bastınız mı? (sayfa 178)

Sorun devam ederse, önce Tarayıcı Teknik Servisi ile İletişime Geçmeden Önce (sayfa 195) içindeki öğeleri kontrol edin ve ardından bu ürünü satın aldığınız distribütöre/satıcıya başvurun. Bu ürünle birlikte verilen Güvenlik Önlemlerinde yer alan İletişim Listesi veya Sorular için İletişim bölümündeki iletişim bilgilerine bakın ve bir başvuruda bulunun.

#### **• Güç kablosu düzgün şekilde bağlanmış mı?**

#### **Çözüm**

Güç kablosunu düzgün şekilde bağlayın. Ayrıntılar için bkz. Başlarken bölümü.

#### **•** Ana güç düğmesi açık mı?

#### **Çözüm**

Ana güç düğmesinin [<sup>|</sup>] tarafına basın. Ayrıntılar için bkz. [Tarayıcıyı Açma \(sayfa 20\)](#page-19-0).

#### Önceki güç düğmesine bastınız mı?

#### **Çözüm**

Güç düğmesine basın. Ayrıntılar için bkz. [Tarayıcıyı Açma \(sayfa 20\)](#page-19-0).

### <span id="page-178-0"></span>LCD'deki görüntü kapatılır.

#### Aşağıdaki parçaları kontrol edin

● Tarayıcı açıldıktan sonra uzun süre kullanılmadı mı? (sayfa 179)

Sorun devam ederse, önce Tarayıcı Teknik Servisi ile İletişime Geçmeden Önce (sayfa 195) içindeki öğeleri kontrol edin ve ardından bu ürünü satın aldığınız distribütöre/satıcıya başvurun. Bu ürünle birlikte verilen Güvenlik Önlemlerinde yer alan İletişim Listesi veya Sorular için İletişim bölümündeki iletişim bilgilerine bakın ve bir başvuruda bulunun.

#### ● **Tarayıcı açıldıktan sonra uzun süre kullanılmadı mı?**

#### **Çözüm**

Tarayıcı güç tasarrufu moduna giri veya otomatik olarak kapandı.

- Tarayıcı güç tasarrufu moduna girdiyse, İşletmen panelindeki LCD kapatılır, ancak güç düğmesi mavi renkte yanar. Güç tasarrufu modundan aşağıdaki yöntemlerden birini kullanarak çıkın:
	- Kağıt tepsisine bir belge yükleyin.
	- İşletmen panelinde bir tuşa basın (güç düğmesi hariç). Ancak güç düğmesine iki saniyeden uzun basmayın, aksi taktirde güç kapatılır.
	- Bir belgeyi görüntü tarama uygulamasını kullanarak tarar.

Ayrıntılar için bkz. [Güç Tasarrufu Modundan Çıkma \(sayfa 40\)](#page-39-0).

• Tarayıcı otomatik olarak kapanmışsa, İşletmen panelindeki LCD ve güç düğmesinin ışığı söner. Tarayıcıyı açın. Ayrıntılar için bkz. [Tarayıcıyı Açma \(sayfa 20\).](#page-19-0)

### <span id="page-179-0"></span>**Tarama Başlamıyor**

#### Aşağıdaki parçaları kontrol edin

- Belgeler kağıt tepsisine doğru yerleştirilmiş mi? (sayfa 180)
- ADF düzgün şekilde kapatılmış mı? (sayfa 180)
- Arayüz kablosu doğru şekilde bağlanmış mı? (sayfa 180)
- Arayüz kablosunun fişi kırık mı? (sayfa 180)

Sorun devam ederse, önce Tarayıcı Teknik Servisi ile İletişime Geçmeden Önce (sayfa 195) içindeki öğeleri kontrol edin ve ardından bu ürünü satın aldığınız distribütöre/satıcıya başvurun. Bu ürünle birlikte verilen Güvenlik Önlemlerinde yer alan İletişim Listesi veya Sorular için İletişim bölümündeki iletişim bilgilerine bakın ve bir başvuruda bulunun.

#### **• Belgeler kağıt tepsisine doğru yerleştirilmiş mi?**

#### **Çözüm**

Belgeleri kağıt tepsisine tekrar yükleyin.

#### ADF düzgün şekilde kapatılmış mı?

#### **Çözüm**

Belgeleri kağıt tepsisinden alın, ardından ADF'yi açıp kapatın.

#### Arayüz kablosu doğru şekilde bağlanmış mı?

#### **Çözüm**

Arayüz kablosunu doğru şekilde bağlayın. Ayrıntılar için bkz. Başlarken bölümü.

#### Arayüz kablosunun fişi kırık mı?

#### **Çözüm**

Yeni bir arayüz kablosu kullanın.
# Tarayıcıya Sıkça Üst Üste Binmiş Belgeler Besleniyor

### Aşağıdaki parçaları kontrol edin

- Belgeler kağıt gereksinimleri karşılıyor mu? (sayfa 181)
- Çoklu besleme tespiti etkinleştirilmişse, belgeler üst üste binmiş belge tespitinin koşullarını eksiksiz olarak sağlıyor mu? (sayfa 181)
- Belgeleri tarayıcıya yerleştirmeden önce havalandırdınız mı? (sayfa 181)
- Belgeler taramadan hemen önce fotokopi makinesi veya lazer yazıcı ile mi yazdırıldı? (sayfa 182)
- Belge yığını 50 mm'den ince mi? (sayfa 182)
- [Belge yığınının ağırlığı 5 kg'dan az mı? \(sayfa 182\)](#page-181-0)
- Toplama silindirleri, ayırıcı silindiri ve fren silindiri doğru takılmış mı? (sayfa 182)
- Toplama silindirleri, ayırıcı silindiri ve fren silindiri temiz mi? (sayfa 182)
- Toplama silindirleri, ayırıcı silindiri ve fren silindiri aşınmış mı? (sayfa 182)
- İşletmen panelinde kağıt ayırma kuvvetini ayarladınız mı? (sayfa 183)

Sorun devam ederse, önce Tarayıcı Teknik Servisi ile İletişime Geçmeden Önce (sayfa 195) içindeki öğeleri kontrol edin ve ardından bu ürünü satın aldığınız distribütöre/satıcıya başvurun. Bu ürünle birlikte verilen Güvenlik Önlemlerinde yer alan İletişim Listesi veya Sorular için İletişim bölümündeki iletişim bilgilerine bakın ve bir başvuruda bulunun.

### **Belgeler kağıt gereksinimleri karşılıvor mu?**

### **Çözüm**

Gereksinimleri karşılayan belgeleri kullanın. Ayrıntılar için bkz. Taranabilen Belgeler (sayfa 59).

### ● Coklu besleme tespiti etkinleştirilmişse, belgeler üst üste binmiş belge tespitinin koşullarını eksiksiz olarak sağlıyor mu?

### **Çözüm**

Üst üste binmiş belge tespit koşullarını eksiksiz olarak sağlayın. Ayrıntılar için bkz. Çoklu Besleme Tespit Şartları (sayfa 65). Gerekiyorsa, üst üste binmiş belge tespit alanını belirleyin. Ayrıntılar için bkz. Çoklu Besleme Tespit Alanını Belirleme [Çoklu besleme tespit alanı ayarı] (sayfa [260\)](#page-259-0).

Belgeleri tarayıcıya yerleştirmeden önce havalandırdınız mı?

### **Çözüm**

Belgeleri havalandırın.

<span id="page-181-0"></span>Belgeler taramadan hemen önce fotokopi makinesi veva lazer vazıcı ile mi vazdırıldı?

### **Çözüm**

Statik elektriği gidermek için belgeleri havalandırın.

### Belge yığını 50 mm'den ince mi?

### **Çözüm**

Yaprak sayısını azaltın.

### ● **Belge yığınının ağırlığı 5 kg'dan az mı?**

### **Çözüm**

Yaprak sayısını azaltın.

### Toplama silindirleri, ayırıcı silindiri ve fren silindiri doğru takılmış mı?

### **Çözüm**

Toplama silindirleri, ayırıcı silindiri ve fren silindirini doğru takın. Ayrıntılar için bkz Toplama Silindirini Değiştirme (sayfa 142), Ayırıcı Silindirini Değiştirme (sayfa [145\)](#page-144-0) ve Fren Silindirini Değiştirme (sayfa 150).

### **• Toplama silindirleri, ayırıcı silindiri ve fren silindiri temiz mi?**

### **Çözüm**

Toplama silindirleri, ayırıcı silindiri ve fren silindirini temizleyin. Ayrıntılar için bkz. [Tarayıcı Bakımı \(sayfa 119\).](#page-118-0)

### Toplama silindirleri, ayırıcı silindiri ve fren silindiri aşınmış mı?

### **Çözüm**

Toplama silindiri, ayırıcı silindiri ve fren silindirini kontrol etmek için aşağıdaki yöntemlerden birini kullanın ve gerekiyorsa toplama silindirleri, ayırıcı silindiri ve fren silindirini değiştirin.

• Taranan yaprak sayısını kontrol etmek için işletmen panelinde, [Main Menu] öğesinde [23: Show/ Clear Counters] öğesini seçebilirsiniz.

Ayrıntılar için bkz. [Sayaçlarının Kontrolü ve Sıfırlanması \(sayfa 84\).](#page-83-0)

● Taranan yaprak sayısını kontrol etmek için Software Operation Panel'i başlatabilirsiniz. Ayrıntılar için bkz. [Yaprak Sayaçlarını Kontrol Etme \(sayfa 222\)](#page-221-0).

[Toplama](#page-141-0) silindirleri, ayırıcı silindiri ve fren silindirini değiştirme ile ilgili bilgi için bkz. Toplama Silindirini Değiştirme (sayfa 142), Ayırıcı Silindirini Değiştirme (sayfa 145) ve Fren Silindirini Değiştirme (sayfa 150).

<span id="page-182-0"></span>İşletmen panelinde kağıt ayırma kuvvetini ayarladınız mı?  $\bullet$ 

### Çözüm

Alçak olarak ayarlanmışsa kağıt ayırma kuvvetini artırın. Ayrıntılar için bkz. Kağıt Ayırma Kuvvetini Ayarlama (sayfa 38).

### Sıkça ADF'ye Kağıt Besleme Sorunu Meydana Geliyor

### Aşağıdaki parçaları kontrol edin

- · Belgeler kağıt gereksinimleri karşılıyor mu? (sayfa 184)
- Belgeleri tarayıcıya yerleştirmeden önce havalandırdınız mı? (sayfa 184)
- · Toplama silindirleri, ayırıcı silindiri ve fren silindiri doğru takılmış mı? (sayfa 184)
- Toplama silindirleri, ayırıcı silindiri ve fren silindiri temiz mi? (sayfa 184)

• Toplama silindirleri, ayırıcı silindiri ve fren silindiri aşınmış mı? (sayfa 184) Sorun devam ederse, önce Tarayıcı Teknik Servisi ile İletişime Geçmeden Önce (sayfa 195) içindeki öğeleri kontrol edin ve ardından bu ürünü satın aldığınız distribütöre/satıcıya başvurun. Bu ürünle birlikte verilen Güvenlik Önlemlerinde ver alan İletişim Listesi veya Sorular için İletişim bölümündeki iletişim bilgilerine bakın ve bir başvuruda bulunun.

### Belgeler kağıt gereksinimleri karşılıyor mu?

### **Çözüm**

Gereksinimleri karşılayan belgeleri kullanın. Ayrıntılar için bkz. Taranabilen Belgeler (sayfa 59).

### Belgeleri tarayıcıya yerleştirmeden önce havalandırdınız mı?

#### **Çözüm**

Belgeleri havalandırın. Ya da yaprak sayısını azaltın.

Toplama silindirleri, ayırıcı silindiri ve fren silindiri doğru takılmış mı?

### **Çözüm**

Toplama silindirleri, ayırıcı silindiri ve fren silindirini doğru takın. Ayrıntılar için bkz Toplama Silindirini Değiştirme (sayfa 142), Ayırıcı Silindirini Değiştirme (sayfa [145\)](#page-144-0) ve Fren Silindirini Değiştirme (sayfa 150).

Toplama silindirleri, ayırıcı silindiri ve fren silindiri temiz mi?

#### **Çözüm**

Toplama silindirleri, ayırıcı silindiri ve fren silindirini temizleyin. Ayrıntılar için bkz. [Tarayıcı Bakımı \(sayfa 119\).](#page-118-0)

Toplama silindirleri, ayırıcı silindiri ve fren silindiri aşınmış mı?

### **Çözüm**

Toplama silindiri, ayırıcı silindiri ve fren silindirini kontrol etmek için aşağıdaki yöntemlerden birini kullanın ve gerekiyorsa toplama silindirleri, ayırıcı silindiri ve fren silindirini değiştirin.

• Taranan yaprak sayısını kontrol etmek için işletmen panelinde, [Main Menu] öğesinde [23: Show/ Clear Counters1 öğesini secebilirsiniz.

Ayrıntılar için bkz. [Sayaçlarının Kontrolü ve Sıfırlanması \(sayfa 84\).](#page-83-0)

• Taranan yaprak sayısını kontrol etmek için Software Operation Panel'i başlatabilirsiniz. Ayrıntılar için bkz. [Yaprak Sayaçlarını Kontrol Etme \(sayfa 222\)](#page-221-0).

[Toplama](#page-141-0) silindirleri, ayırıcı silindiri ve fren silindirini değiştirme ile ilgili bilgi için bkz. Toplama Silindirini Değiştirme (sayfa 142), Ayırıcı Silindirini Değiştirme (sayfa 145) ve Fren Silindirini Değiştirme (sayfa 150).

### Sıkça Kağıt Sıkışmaları/Toplama Hataları Meydana Geliyor

### Aşağıdaki parçaları kontrol edin

- · Belgeler kağıt gereksinimleri karşılıyor mu? (sayfa 186)
- ADF'nin içinde yabancı madde var mı? (sayfa 186)
- · Toplama silindirleri, ayırıcı silindiri ve fren silindiri doğru takılmış mı? (sayfa 186)
- Toplama silindirleri, ayırıcı silindiri ve fren silindiri temiz mi? (sayfa 186)
- Toplama silindirleri, ayırıcı silindiri ve fren silindiri aşınmış mı? (sayfa 187)

• İşletmen panelinde kağıt ayırma kuvvetini ayarladınız mı? (sayfa 187) Sorun devam ederse, önce Tarayıcı Teknik Servisi ile İletişime Gecmeden Önce (sayfa 195) içindeki öğeleri kontrol edin ve ardından bu ürünü satın aldığınız distribütöre/satıcıya başvurun. Bu ürünle birlikte verilen Güvenlik Önlemlerinde yer alan İletişim Listesi veya Sorular için İletişim bölümündeki iletisim bilgilerine bakın ve bir başvuruda bulunun.

### Belgeler kağıt gereksinimleri karşılıyor mu?

### **Çözüm**

Gereksinimleri karşılayan belgeleri kullanın. Ayrıntılar için bkz. Taranabilen Belgeler (sayfa 59).

ADF'nin içinde yabancı madde var mı?

### **Çözüm**

ADF'yi temizleyin. ADF'deki yabancı maddeleri alın. Ayrıntılar için bkz. [Tarayıcı Bakımı \(sayfa 119\).](#page-118-0)

### Toplama silindirleri, ayırıcı silindiri ve fren silindiri doğru takılmış mı?

### **Çözüm**

Toplama silindirleri, ayırıcı silindiri ve fren silindirini doğru takın. Ayrıntılar için bkz Toplama Silindirini Değiştirme (sayfa 142), Ayırıcı Silindirini Değiştirme (sayfa [145\)](#page-144-0) ve Fren Silindirini Değiştirme (sayfa 150).

Toplama silindirleri, ayırıcı silindiri ve fren silindiri temiz mi?

### **Çözüm**

Toplama silindirleri, ayırıcı silindiri ve fren silindirini temizleyin. Ayrıntılar için bkz. [Tarayıcı Bakımı \(sayfa 119\).](#page-118-0)

### <span id="page-186-0"></span>Toplama silindirleri, ayırıcı silindiri ve fren silindiri aşınmış mı?

### **Çözüm**

Toplama silindiri, ayırıcı silindiri ve fren silindirini kontrol etmek için aşağıdaki yöntemlerden birini kullanın ve gerekiyorsa toplama silindirleri, ayırıcı silindiri ve fren silindirini değiştirin.

• Taranan yaprak sayısını kontrol etmek için işletmen panelinde, [Main Menu] öğesinde [23: Show/ Clear Counters] öğesini seçebilirsiniz.

Ayrıntılar için bkz. [Sayaçlarının Kontrolü ve Sıfırlanması \(sayfa 84\).](#page-83-0)

• Taranan yaprak sayısını kontrol etmek için Software Operation Panel'i başlatabilirsiniz. Ayrıntılar için bkz. [Yaprak Sayaçlarını Kontrol Etme \(sayfa 222\)](#page-221-0).

[Toplama](#page-141-0) silindirleri, ayırıcı silindiri ve fren silindirini değiştirme ile ilgili bilgi için bkz. Toplama Silindirini Değiştirme (sayfa 142), Ayırıcı Silindirini Değiştirme (sayfa 145) ve Fren Silindirini Değiştirme (sayfa 150).

**İşletmen panelinde kağıt ayırma kuvvetini ayarladınız mı?** 

### **Çözüm**

Yüksek olarak ayarlanmışsa kağıt ayırma kuvvetini azaltın. Ayrıntılar için bkz. Kağıt Ayırma Kuvvetini Ayarlama (sayfa 38).

# Bir Resim veya Fotoğrafın Taranan Görüntüsü Kaba / Görüntü Gürültüsü **Var**

### Aşağıdaki parçaları kontrol edin

- Tarayıcı sürücüsünde ayarlar siyah ve beyaz modunda taranacak şekilde mi yapılandırıldı? (sayfa 188)
- ADF içindeki cam ve silindirler temiz mi? (sayfa 188)

Sorun devam ederse, önce Tarayıcı Teknik Servisi ile İletişime Geçmeden Önce (sayfa 195) içindeki öğeleri kontrol edin ve ardından bu ürünü satın aldığınız distribütöre/satıcıya başvurun. Bu ürünle birlikte verilen Güvenlik Önlemlerinde ver alan İletişim Listesi veya Sorular icin İletişim bölümündeki iletişim bilgilerine bakın ve bir başvuruda bulunun.

**Tarayıcı sürücüsünde ayarlar siyah ve beyaz modunda taranacak şekilde mi yapılandırıldı?** 

### **Çözüm**

Tarama ayarlarını "ikilileştirme" yapmayacak (siyah beyaz görüntü oluşturmayacak) şekilde yapılandırmak için bir tarayıcı sürücüsü kullanın ve sonra tarama işlemini gerçekleştirin. Bir resmi veya fotoğrafı "ikilileştirirseniz" (siyah ve beyaz olarak oluşturursanız), oluşturulan görüntü asıl resim ile büyük farklılıklar gösterebilir.

### ADF içindeki cam ve silindirler temiz mi?

### **Çözüm**

Kirli parçaları temizleyin. Ayrıntılar için bkz. [Tarayıcı Bakımı \(sayfa 119\).](#page-118-0)

### Taranan Metnin veya Çizgilerin Kalitesi Düşük

### Aşağıdaki parçaları kontrol edin

- ADF içindeki cam ve silindirler temiz mi? (sayfa 189)
- Çözünürlük uygun mu? (sayfa 189)
- Tarayıcı sürücüsünde ayarlar gri tonlamalı veya renkli modunda taranacak şekilde mi yapılandırıldı? (sayfa 189)
- Belge yabancı bir madde (toz, kağıt tozu gibi) var mı? (sayfa 189)

Sorun devam ederse, önce Tarayıcı Teknik Servisi ile İletişime Geçmeden Önce (sayfa 195) icindeki öğeleri kontrol edin ve ardından bu ürünü satın aldığınız distribütöre/satıcıva başvurun. Bu ürünle birlikte verilen Güvenlik Önlemlerinde yer alan İletişim Listesi veya Sorular için İletişim bölümündeki iletisim bilgilerine bakın ve bir başvuruda bulunun.

### ADF içindeki cam ve silindirler temiz mi?

### **Çözüm**

Kirli parçaları temizleyin. Ayrıntılar için bkz. [Tarayıcı Bakımı \(sayfa 119\).](#page-118-0)

● **Çözünürlük uygun mu?**

### **Çözüm**

Tarayıcı sürücüsünde daha yüksek bir çözünürlük belirtin.

Tarayıcı sürücüsünde ayarlar gri tonlamalı veya renkli modunda taranacak şekilde mi yapılandırıldı?

### **Çözüm**

Tarayıcı sürücüsünde ayarları siyah ve beyaz modunda taranacak şekilde yapılandırın. Gri tonlamalı veya renkli modunda tarama yaparken taranan görüntü keskin ve net olmayabilir.

### Belge yabancı bir madde (toz, kağıt tozu gibi) var mı?

### **Çözüm**

Belgedeki yabancı maddeleri alın.

ADF içindeki cama yabancı bir madde bulaşıp görüntünün kirlenmesine neden olabilir.

### **Görüntüler Çarpık veya Bulanık**

### Aşağıdaki parçaları kontrol edin

- ADF içindeki cam ve silindirler temiz mi? (sayfa 190)
- Tarama sırasında ADF aşağıya doğru itiliyor mu? Veya ADF üzerinde ağır bir nesne var mı? (sayfa 190)
- Tarama sabit olmayan veya titreşimli bir yerde mi yapıldı? (sayfa 190)
- Tarayıcı düz ve dengeli bir yüzey üzerinde mi duruyor? Tarayıcının alt kısmına kauçuk pedler takılı mı? (sayfa 190)

Sorun devam ederse, önce Tarayıcı Teknik Servisi ile İletisime Gecmeden Önce (sayfa 195) içindeki öğeleri kontrol edin ve ardından bu ürünü satın aldığınız distribütöre/satıcıya başvurun. Bu ürünle birlikte verilen Güvenlik Önlemlerinde ver alan İletişim Listesi veva Sorular icin İletişim bölümündeki iletisim bilgilerine bakın ve bir başvuruda bulunun.

### ADF içindeki cam ve silindirler temiz mi?

### **Çözüm**

Kirli parçaları temizleyin. Ayrıntılar için bkz. [Tarayıcı Bakımı \(sayfa 119\).](#page-118-0)

Tarama sırasında ADF aşağıya doğru itiliyor mu? Veya ADF üzerinde ağır bir nesne var mı?

### **Çözüm**

ADF'nin üst kısmını aşağıya doğru ittirmeyin veya tarama sırasında ADF üzerine ağır nesneler koymayın.

Tarama sabit olmayan veya titreşimli bir yerde mi yapıldı?

### **Çözüm**

Taramayı sabit ve titreşimsiz bir yerde yapın.

**• Tarayıcı düz ve dengeli bir yüzey üzerinde mi duruyor? Tarayıcının alt kısmına kauçuk pedler** takılı mı?

### **Çözüm**

Tarayıcıyı düz ve dengeli bir yüzey üzerine yerleştirin. Veya lastik pedleri tarayıcının alt kısmına takın.

# **Görüntü Üzerinde Dikey Çizgiler Görünüyor**

### Aşağıdaki parçaları kontrol edin

- ADF içindeki cam ve silindirler temiz mi? (sayfa 191)
- Çözünürlüğü düşürdüğünüzde dikey çizgiler kayboluyor mu? (sayfa 191)
- Belge yabancı bir madde (toz, kağıt tozu gibi) var mı? (sayfa 191)

• Bir tarama için tarayıcı sürücüsünde [Dikey Cizgileri Azaltma] etkinleştirilmiş mi? (sayfa 191) Sorun devam ederse, önce Tarayıcı Teknik Servisi ile İletişime Geçmeden Önce (sayfa 195) içindeki öğeleri kontrol edin ve ardından bu ürünü satın aldığınız distribütöre/satıcıya başvurun. Bu ürünle birlikte verilen Güvenlik Önlemlerinde ver alan İletişim Listesi veva Sorular için İletişim bölümündeki iletişim bilgilerine bakın ve bir başvuruda bulunun.

### ● ADF icindeki cam ve silindirler temiz mi?

### **Çözüm**

Kirli parçaları temizleyin. Ayrıntılar için bkz. [Tarayıcı Bakımı \(sayfa 119\).](#page-118-0)

Çözünürlüğü düşürdüğünüzde dikey çizgiler kayboluyor mu?

### **Çözüm**

Daha düşük bir çözünürlük belirleyin ve belgeyi tarayın.

### Belge yabancı bir madde (toz, kağıt tozu gibi) var mı?

### **Çözüm**

Belgedeki yabancı maddeleri alın. ADF icindeki cama yabancı bir madde bulaşıp görüntünün kirlenmesine neden olabilir.

### Bir tarama için tarayıcı sürücüsünde [Dikey Çizgileri Azaltma] etkinleştirilmiş mi?

### **Çözüm**

Tarayıcı sürücüsünde [Dikey Çizgileri Azaltma] işlevini etkinleştirin ve bir tarama yapın.

### **Görüntüler Uzatılmış**

### Aşağıdaki parçaları kontrol edin

- Silindirler temiz mi? (sayfa 192)
- Belgeler kağıt gereksinimleri karşılıyor mu? (sayfa 192)
- Toplama silindirleri, ayırıcı silindiri ve fren silindiri aşınmış mı? (sayfa 192)
- Büyütme seviyesini ayarladınız mı? (sayfa 192)

Sorun devam ederse, önce Tarayıcı Teknik Servisi ile İletişime Geçmeden Önce (sayfa 195) içindeki öğeleri kontrol edin ve ardından bu ürünü satın aldığınız distribütöre/satıcıya başvurun. Bu ürünle birlikte verilen Güvenlik Önlemlerinde ver alan İletişim Listesi veva Sorular için İletişim bölümündeki iletişim bilgilerine bakın ve bir başvuruda bulunun.

### **Silindirler temiz mi?**

#### **Çözüm**

Silindirleri temizleyin. Ayrıntılar için bkz. [Tarayıcı Bakımı \(sayfa 119\).](#page-118-0)

### Belgeler kağıt gereksinimleri karşılıyor mu?

#### **Çözüm**

Gereksinimleri karşılayan belgeleri kullanın. Ayrıntılar için bkz. Taranabilen Belgeler (sayfa 59).

### **Toplama silindirleri, ayırıcı silindiri ve fren silindiri aşınmış mı?**

#### **Çözüm**

Toplama silindiri, ayırıcı silindiri ve fren silindirini kontrol etmek için aşağıdaki yöntemlerden birini kullanın ve gerekiyorsa toplama silindirleri, ayırıcı silindiri ve fren silindirini değiştirin.

• Taranan yaprak sayısını kontrol etmek için işletmen panelinde, [Main Menu] öğesinde [23: Show/ Clear Counters] öğesini seçebilirsiniz.

Ayrıntılar için bkz. [Sayaçlarının Kontrolü ve Sıfırlanması \(sayfa 84\).](#page-83-0)

• Taranan yaprak sayısını kontrol etmek için Software Operation Panel'i başlatabilirsiniz. Ayrıntılar için bkz. [Yaprak Sayaçlarını Kontrol Etme \(sayfa 222\)](#page-221-0).

[Toplama](#page-141-0) silindirleri, ayırıcı silindiri ve fren silindirini değiştirme ile ilgili bilgi için bkz. Toplama Silindirini Değiştirme (sayfa 142), Ayırıcı Silindirini Değiştirme (sayfa 145) ve Fren Silindirini Değiştirme (sayfa 150).

### **Büyütme seviyesini ayarladınız mı?**

### **Çözüm**

Software Operation Panel'deki [Donanım ayarı] öğesinde besleme yönünde tarama büyütme ayarını vapılandırın.

Ayrıntılar için bkz. Tarama için Başlangıç Konumunu Ayarlama [Uzaklık ayarı/Dikey büyütme ayarı] (sayfa 228).

### **Görüntünün Üst veya Alt Kısmında bir Gölge Var**

### Aşağıdaki parçaları kontrol edin

● Taramaya başlama konumunu (uzaklık) ayarladınız mı? (sayfa 194)

• Kenarlardaki gölgeyi kapatmak için kenar dolgusu işlevini kullandınız mı? (sayfa 194) Sorun devam ederse, önce Tarayıcı Teknik Servisi ile İletişime Gecmeden Önce (sayfa 195) icindeki öğeleri kontrol edin ve ardından bu ürünü satın aldığınız distribütöre/satıcıya başvurun. Bu ürünle birlikte verilen Güvenlik Önlemlerinde yer alan İletişim Listesi veya Sorular için İletişim bölümündeki iletişim bilgilerine bakın ve bir başvuruda bulunun.

### ● **Taramaya başlama konumunu (uzaklık) ayarladınız mı?**

### **Çözüm**

Software Operation Panel'deki [Aygıt ayarı] öğesinde dikey uzaklığı ayarlayın. Ayrıntılar için bkz. Tarama için Başlangıç Konumunu Ayarlama [Uzaklık ayarı/Dikey büyütme ayarı] [\(sayfa 228\)](#page-227-0).

### Kenarlardaki gölgeyi kapatmak için kenar dolgusu işlevini kullandınız mı?

### **Çözüm**

Software Operation Panel'deki [Aygıt ayarı 2] öğesinde belgenin kenarında görülen gölgeyi doldurmak için filtreleme işlevini kullanın.

Ayrıntılar için bkz. Görüntülerin Kenarlarında Görülen Gölgeleri/Siyah Çizgileri Kaldırma [Kenar dolgusu (ADF)] (sayfa 230).

Tarayıcı sürücüsündeki ayarlar için tarayıcı sürücüsü yardımına bakın.

# <span id="page-194-0"></span>Tarayıcı Teknik Servisi ile İletişime Geçmeden Önce

Bu bölümde, bu ürünü satın aldığınız distribütöre/satıcıya başvurmadan önce kontrol etmeniz gereken öğeler açıklanır.

# **Genel**

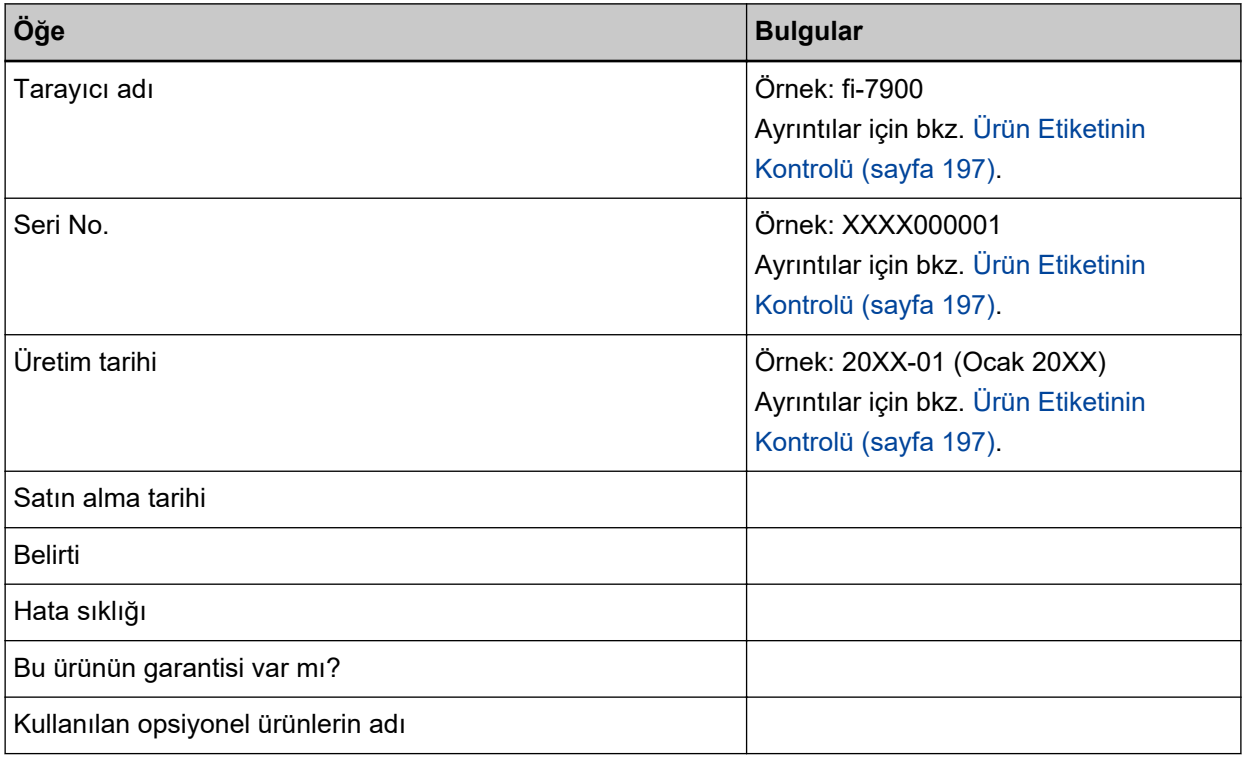

### **Hata Durumu**

### **·** Bilgisayar Bağlantısı Sorunları

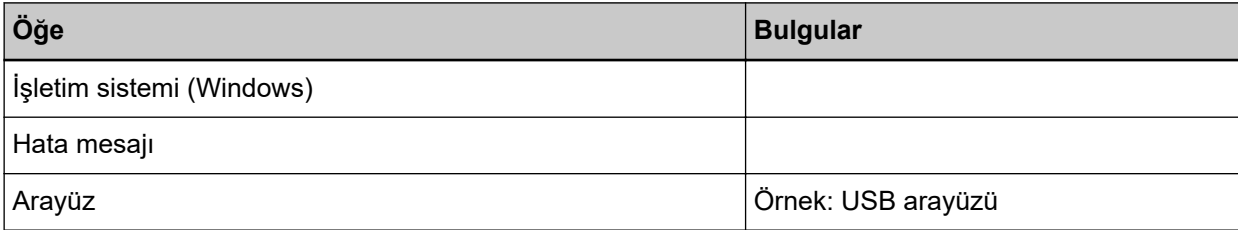

### ● **Besleme Sorunları**

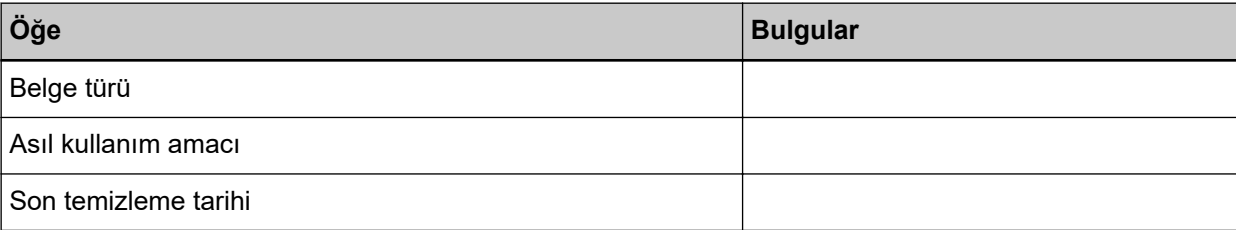

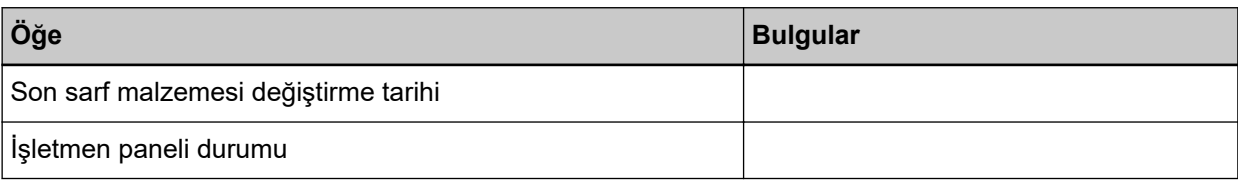

### **•** Görüntü Kalitesi Sorunları

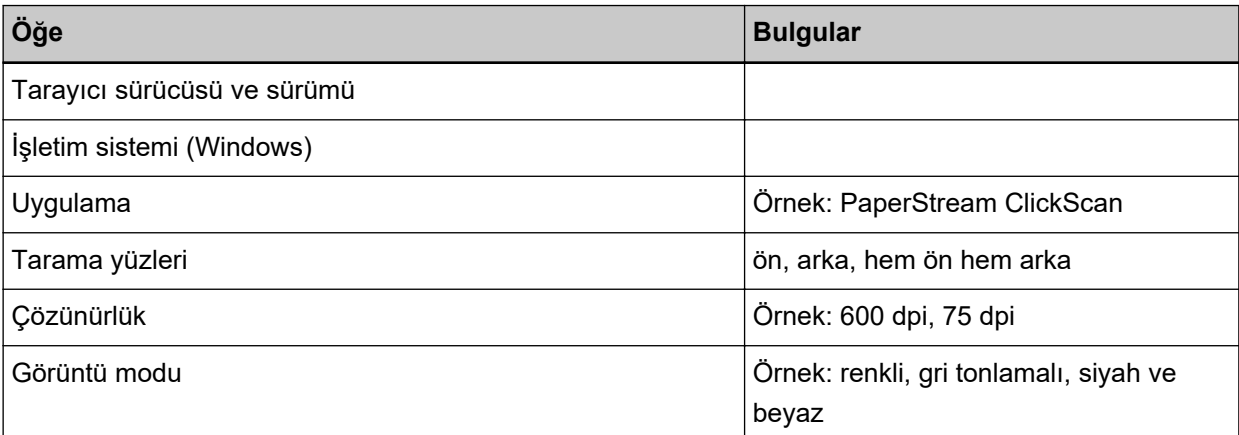

### **•** Diğer

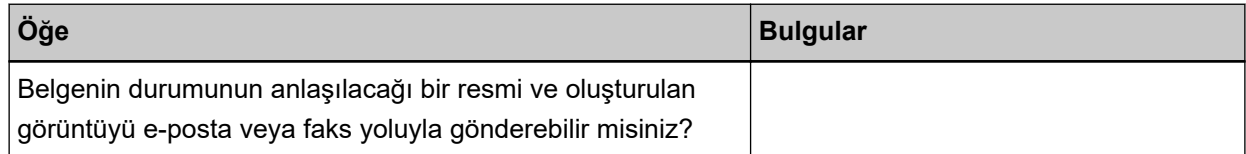

### <span id="page-196-0"></span>**Ürün Etiketinin Kontrolü**

Bu bölümde tarayıcıdaki ürün etiketi anlatılır. Etiket, aşağıdaki resimde gösterilen yerlerde bulunur:

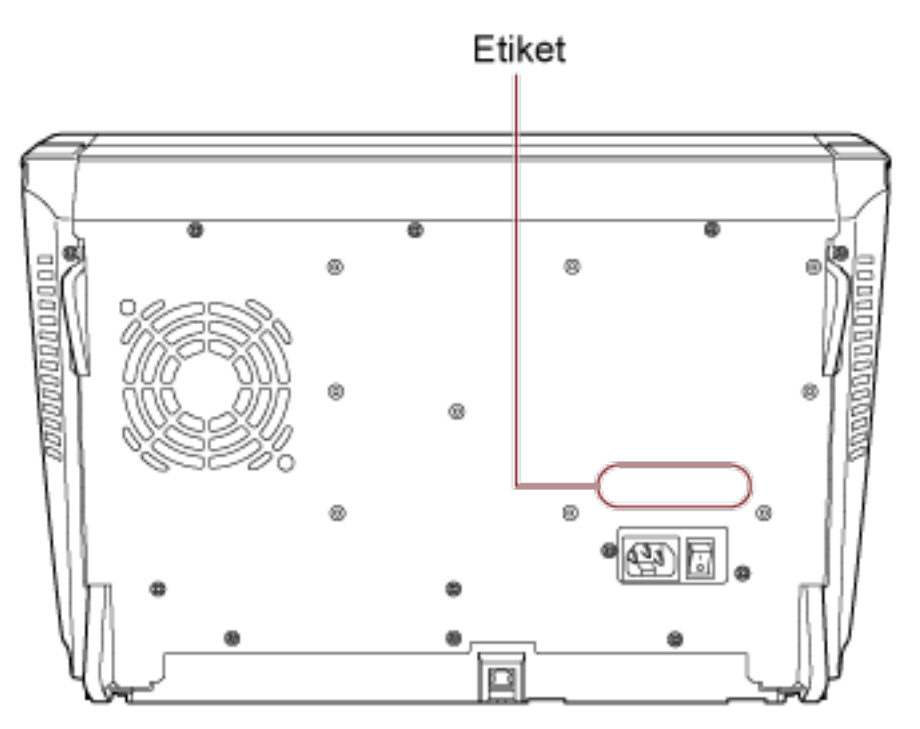

Etiket (örnek): Tarayıcı bilgisini gösterir.

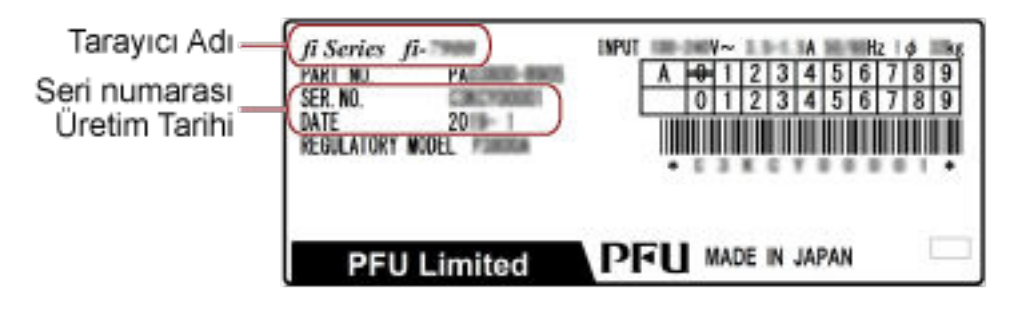

# <span id="page-197-0"></span>**İşlemsel Ayarlar**

Bu bölümde tarayıçı ayarlarını yapılandırmak için Software Operation Panel'in nasıl kullanılacağı anlatılır.

### **Software Operation Panel'i Başlatma**

Software Operation Panel PaperStream IP sürücüsüne yüklenir. Tarayıcıyı kullanma ve sarf malzemelerinin yönetimi ile ilgili çeşitli ayarları yapılandırabilirsiniz.

### **DİKKAT**

Software Operation Panel açıkken işletmen panelini kullanmayın.

**1 Tarayıcının bilgisayara bağlı olduğunu kontrol ettikten sonra tarayıcıyı açın.** Tarayıcıyı bilgisayara bağlama ile ilgili ayrıntılar için Başlarken bölümüne bakınız. Tarayıcının nasıl açılacağı ile ilgili ayrıntılar için bkz. [Tarayıcıyı Açma \(sayfa 20\)](#page-19-0).

### **2 [Software Operation Panel] penceresini açın.**

- Windows 10/Windows Server 2016/Windows Server 2019/Windows Server 2022  $[Başlat]$  menüsü  $\rightarrow$  [fi Series]  $\rightarrow$  [Software Operation Panel] öğesine tıklayın.
- Windows 11

 $[Başlangiç]$  menüsü  $\rightarrow$  [Tüm uygulamalar]  $\rightarrow$  [fi Series]  $\rightarrow$  [Software Operation Panel]'ne tıklayın.

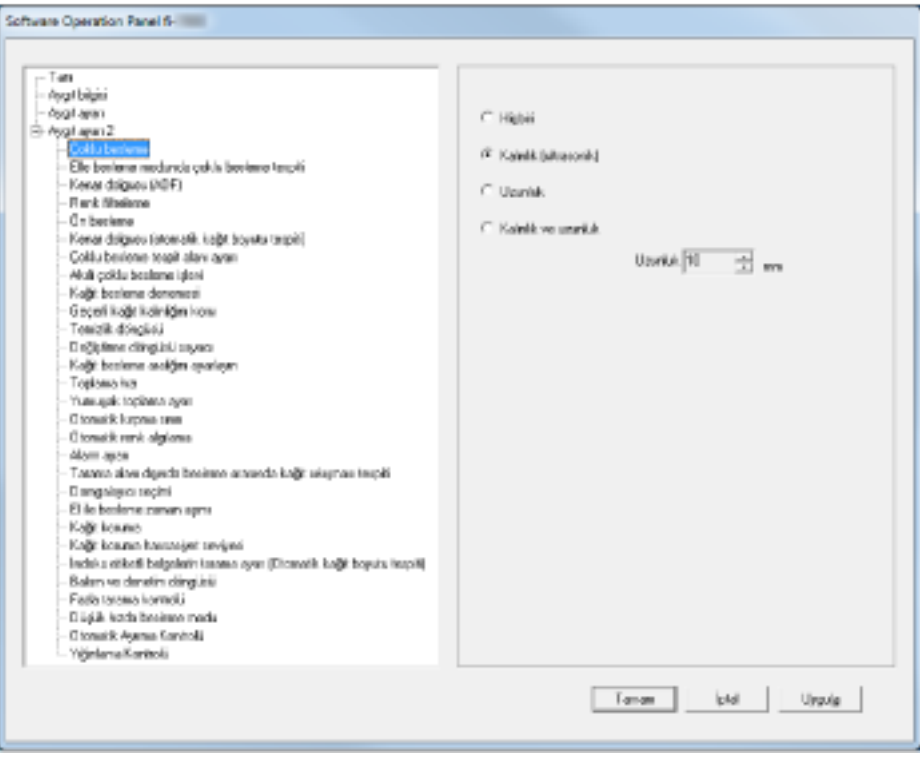

Görev çubuğunda | ေ İşaretine tıkladığınızda açılan menüde Software Operation Panel'in simgesi görüntülenir.

Software Operation Panel simgesinin her zaman bildirim alanında görüntülenmesini istiyorsanız, simgeyi sürükleyip bildirim alanına bırakın.

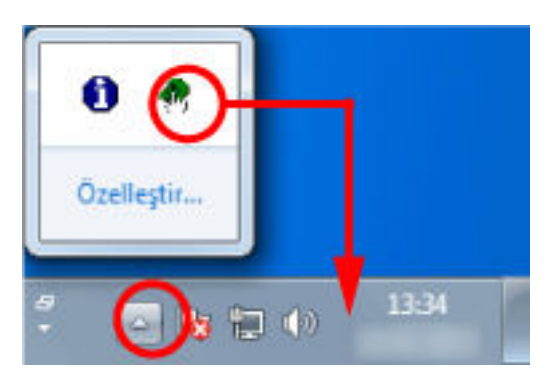

### <span id="page-199-0"></span>**Software Operation Panel'in Parola Ayarı**

Parola belirleyerek Software Operation Panel'i kullanıcıların tarayıcı ayarlarını sadece görebildiği [Salt Okunur modu]'nda çalıştırabilirsiniz.

Parola yoksa tarayıcı ayarları yapılandırılabilir.

Gereksiz ayar değişikliklerini önlemek adına kullanıcı işlemleri parola ile kısıtlanabilir.

### **Parola belirleme**

Parolayı aşağıdaki adımları uygulayarak belirleyin.

1 Görev çubuğundaki Software Operation Panel simgesine sağ tıklayın ve menüden [Parola ayarı]'nı seçin.

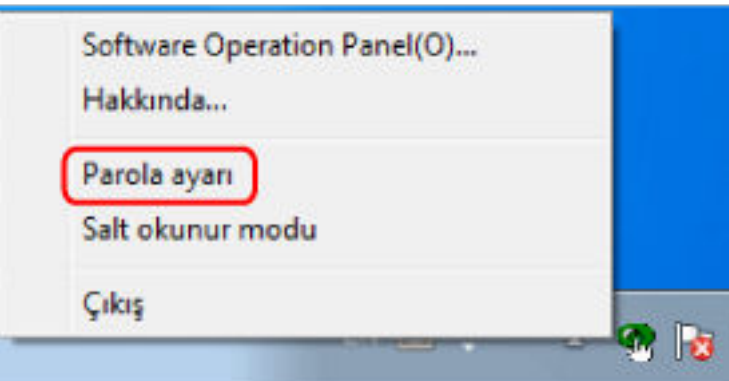

[Parola ayarı] ekranı açılır.

**2** Yeni bir parola ve onay için aynı parolayı tekrar girip [Tamam] tuşuna tıklayın. Parola en fazla 32 karakterden oluşabilir.

Sadece alfasayısal karakterler (a'dan z'ye, A'dan Z'ye, 0'dan 9'a) kullanılabilir.

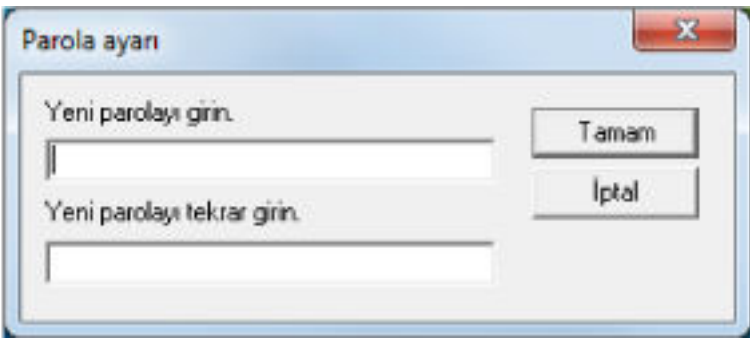

Bir mesaj penceresi açılır.

**3 [Tamam] tuşuna tıklayın.**

Parola belirlenmiştir.

# **[Salt Okunur modu]'nu Ayarlama**

Software Operation Panel'i [Salt Okunur modu]'na getirin.

**1** Bir parola belirleyin.

Ayrıntılar için bkz. Parola belirleme (sayfa 200).

2 Görev çubuğundaki alanındaki Software Operation Panel simgesine sağ tıklayın ve menüden [Salt Okunur modu]'nu seçin.

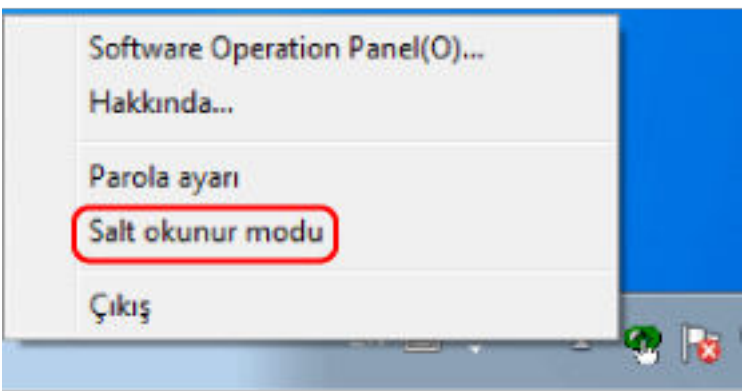

Software Operation Panel [Salt Okunur modu]'na geçer.

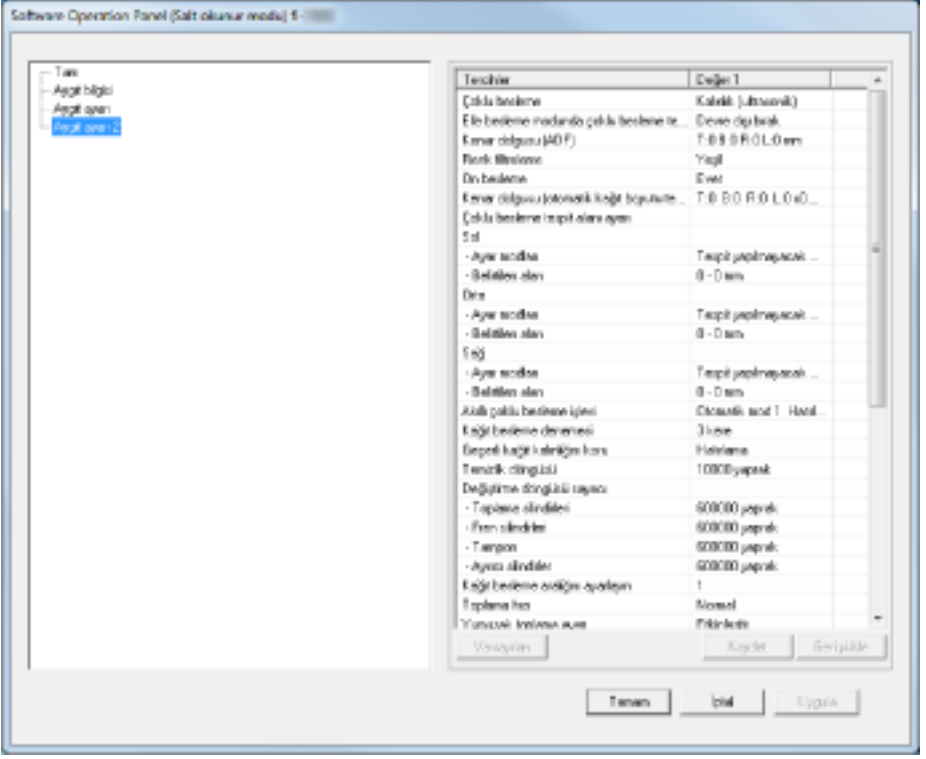

### **İPUCU**

[Salt Okunur modu]'nda, bildirim alanındaki Software Operation Panel simgesine sağ tıkladığınızda görüntülenen menüdeki [Salt Okunur modu]'nun yanında onay işareti görünür.

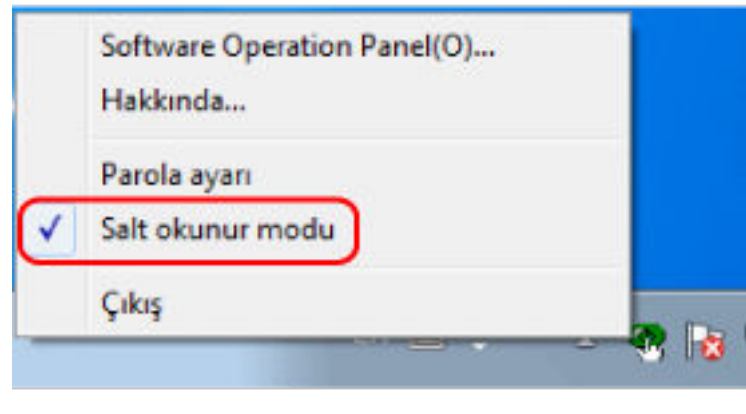

# **[Salt Okunur modu]'ndan Çıkma**

Software Operation Panel'de aşağıdaki prosedürle [Salt Okunur modu]'ndan çıkın.

1 Görev çubuğundaki alanındaki Software Operation Panel simgesine sağ tıklayın ve menüden [Salt Okunur modu]'nu seçin.

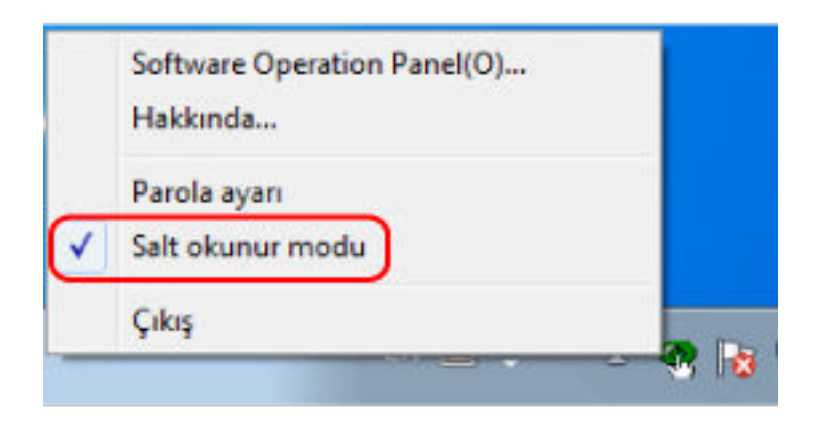

[Parola ayarı] ekranı açılır.

2 Geçerli parolayı girin ve [Tamam] tuşuna tıklayın.

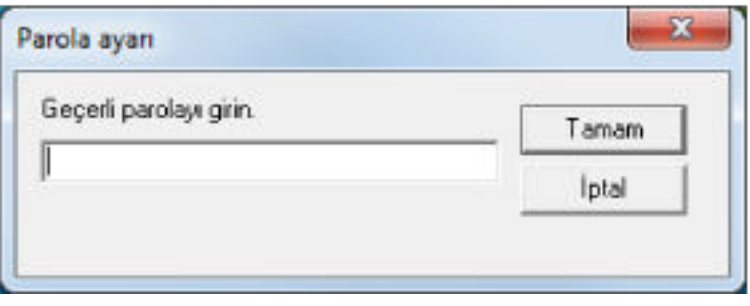

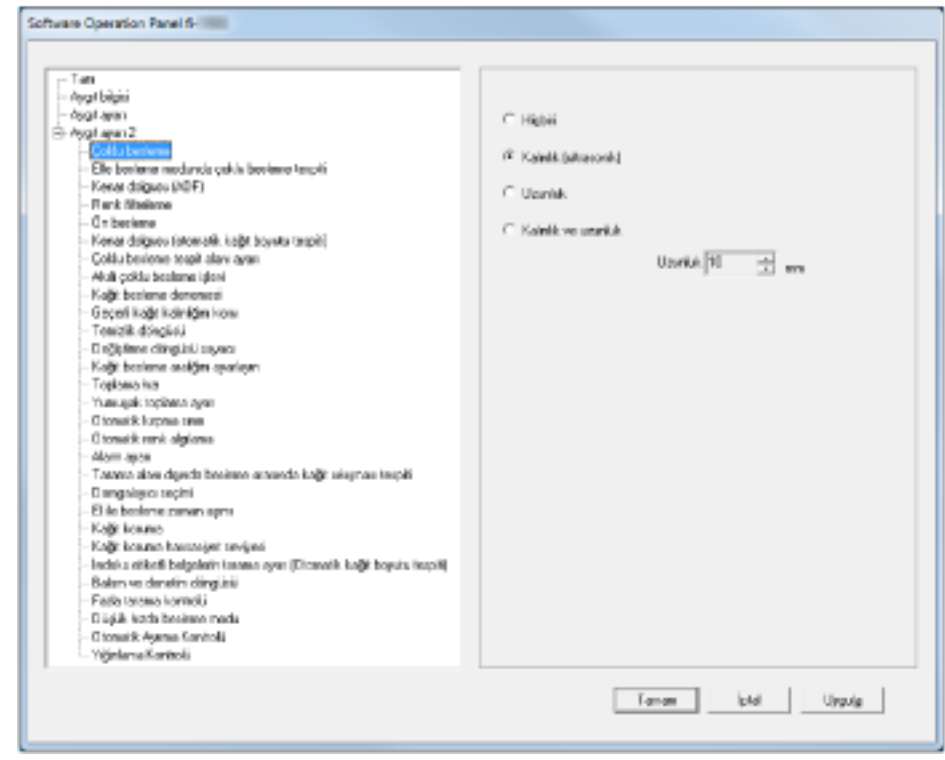

Software Operation Panel [Salt Okunur modu]'ndan çıkar ve artık tarayıcı ayarları değiştirilebilir.

### **İPUCU**

Software Operation Panel [Salt Okunur modu]'ndan çıkıldığı zaman, bildirim alanındaki Software Operation Panel simgesine sağ tıkladığınızda görüntülenen menüdeki [Salt Okunur modu]'nun yanında bulunan onay işareti silinir.

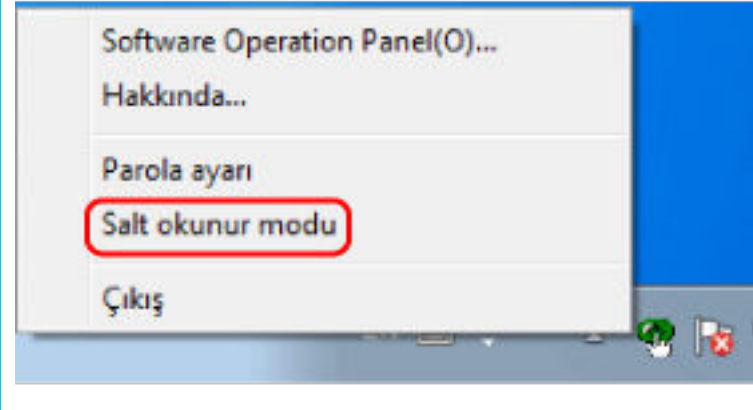

# Parolayı değiştirme

Parolayı aşağıdaki işlemle değiştirin.

1 Görev çubuğundaki Software Operation Panel simgesine sağ tıklayın ve menüden [Parola ayarı]'nı seçin.

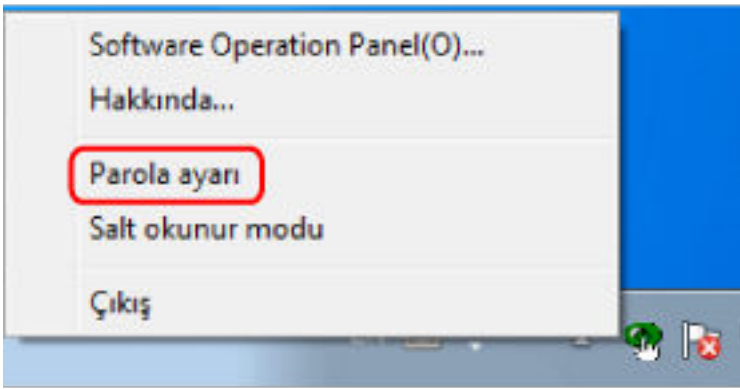

[Parola ayarı] ekranı açılır.

2 Geçerli parolayı girin ve [Tamam] tuşuna tıklayın.

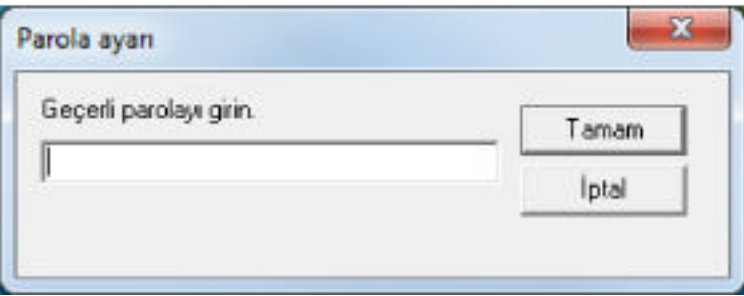

[Parola ayarı] ekranı açılır.

3 Yeni bir parola ve onay için aynı parolayı tekrar girip [Tamam] tuşuna tıklayın. Parola en fazla 32 karakterden oluşabilir.

Sadece alfasayısal karakterler (a'dan z'ye, A'dan Z'ye, 0'dan 9'a) kullanılabilir.

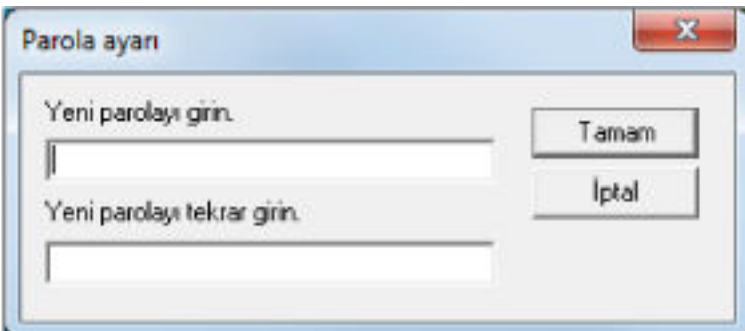

Bir mesaj penceresi açılır.

**4 [Tamam] tuşuna tıklayın.**

Parola belirlenmiştir.

# **Parolayı kaldırma**

Parolayı aşağıdaki adımları uygulayarak kaldırın.

1 Görev çubuğundaki Software Operation Panel simgesine sağ tıklayın ve menüden [Parola ayarı]'nı seçin.

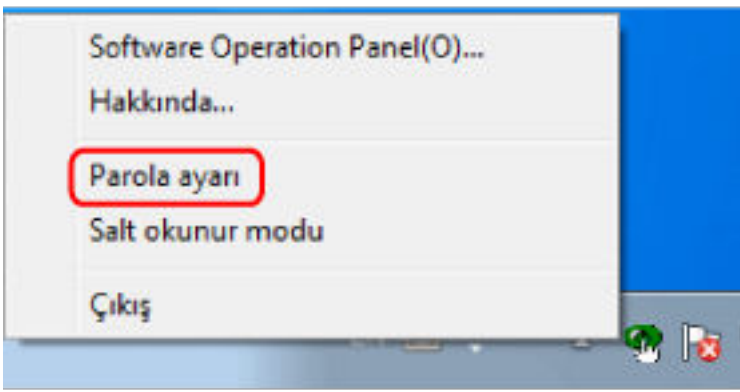

[Parola ayarı] ekranı açılır.

2 Geçerli parolayı girin ve [Tamam] tuşuna tıklayın.

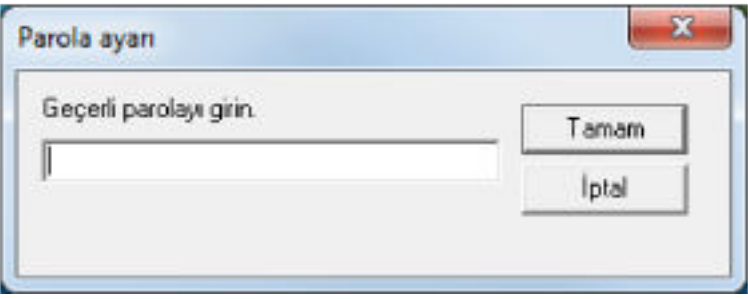

[Parola ayarı] ekranı açılır.

3 Her iki alanı da boş bırakın ve [Tamam] tuşuna tıklayın.

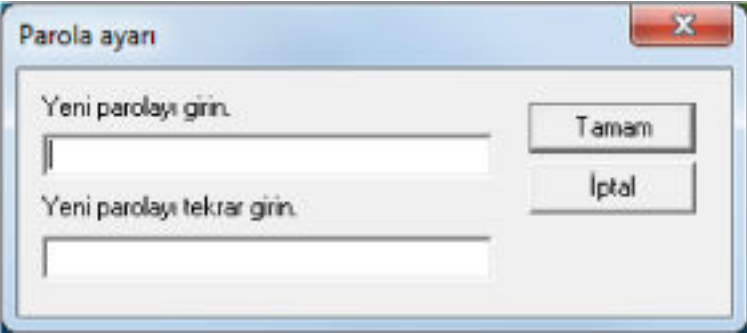

Bir mesaj penceresi açılır.

**4 [Tamam] tuşuna tıklayın.**

Parola kaldırılmıştır.

### **Parolayı Sıfırlama**

Parola unutulduğu takdirde parolayı sıfırlayın.

1 Görev çubuğundaki Software Operation Panel simgesine sağ tıklayın ve menüden [Parola ayarı]'nı seçin.

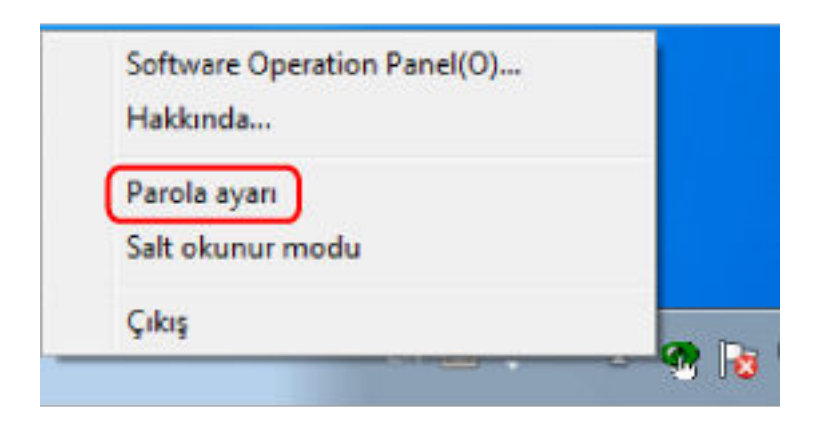

[Parola ayarı] ekranı açılır.

2 Varsayılan parola olan "fi-scanner" kelimesini girin ve [Tamam] tuşuna tıklayın.

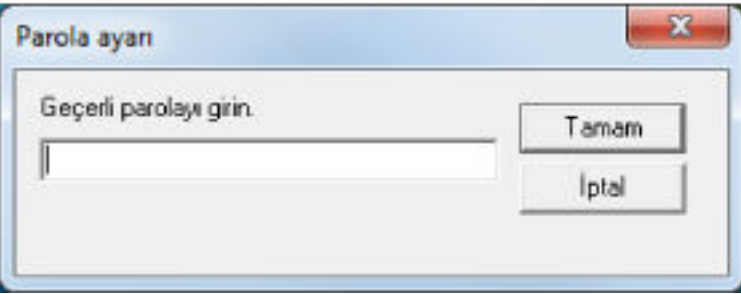

[Parola ayarı] ekranı açılır.

3 Yeni bir parola ve onay için aynı parolayı tekrar girip [Tamam] tuşuna tıklayın. Parola en fazla 32 karakterden oluşabilir.

Sadece alfasayısal karakterler (a'dan z'ye, A'dan Z'ye, 0'dan 9'a) kullanılabilir.

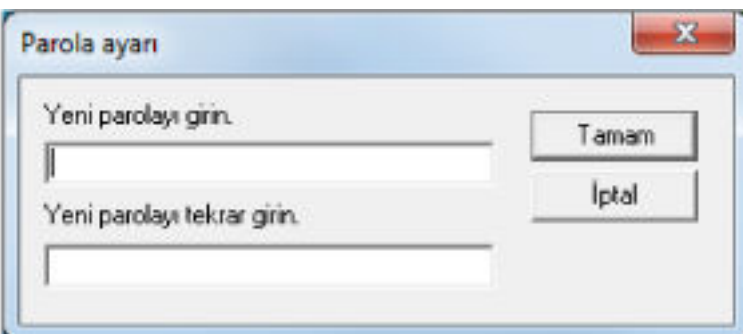

Bir mesaj penceresi açılır.

**4 [Tamam] tuşuna tıklayın.**

Parola belirlenmiştir.

# Yapılandırılabilen Öğeler

Software Operation Panel'i kullanarak bir bilgisayara bağlı tarayıcı için aşağıdaki ayarları yapılandırabilirsiniz.

# **Aygıt Ayarı**

**1** Software Operation Panel'i başlatın. Bkz. Software Operation Panel'i Başlatma (sayfa 198). 2 Sol taraftaki listeden [Aygıt ayarı] öğesini seçin.

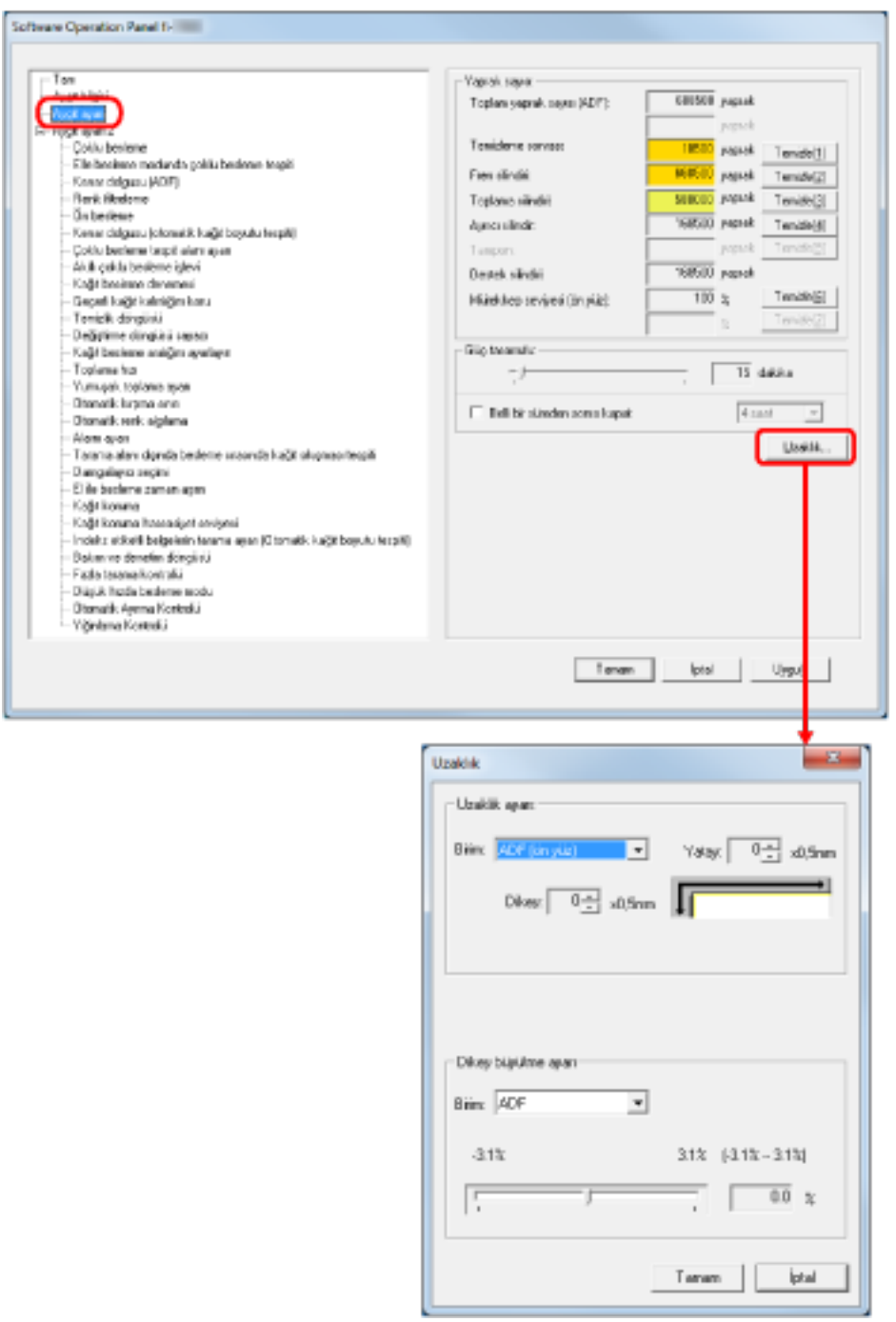

Yukarıdaki iletişim kutusunda yapılandırılabilen öğeler şunlardır:

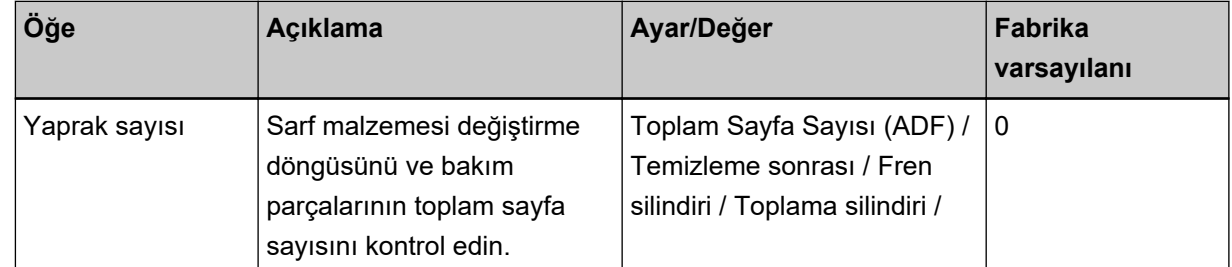

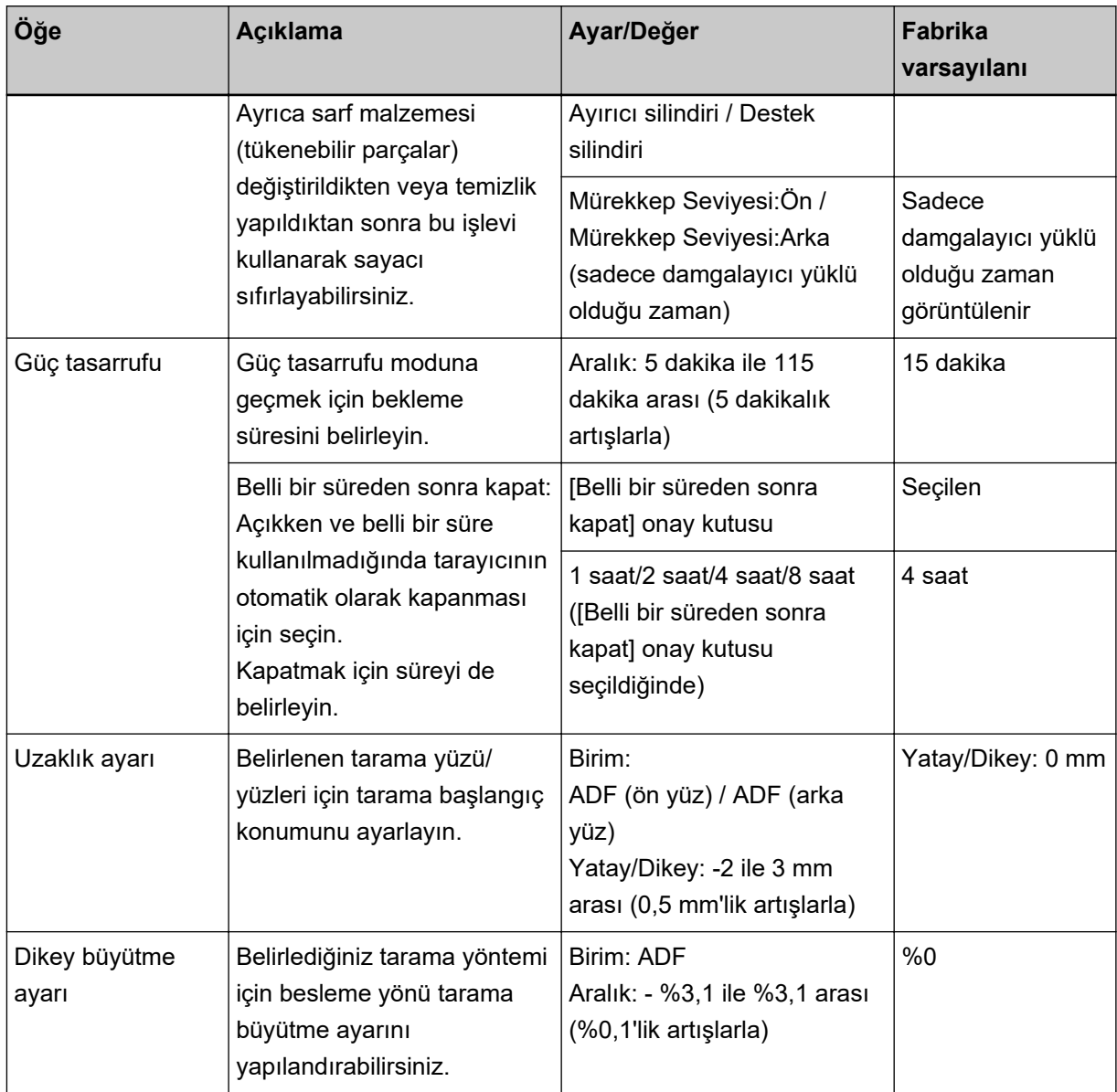

# **Aygıt ayarı 2**

- **1** Software Operation Panel'i başlatın. Bkz. Software Operation Panel'i Başlatma (sayfa 198).
- 2 Sol taraftaki listeden [Aygıt ayarı 2]'yi seçin.

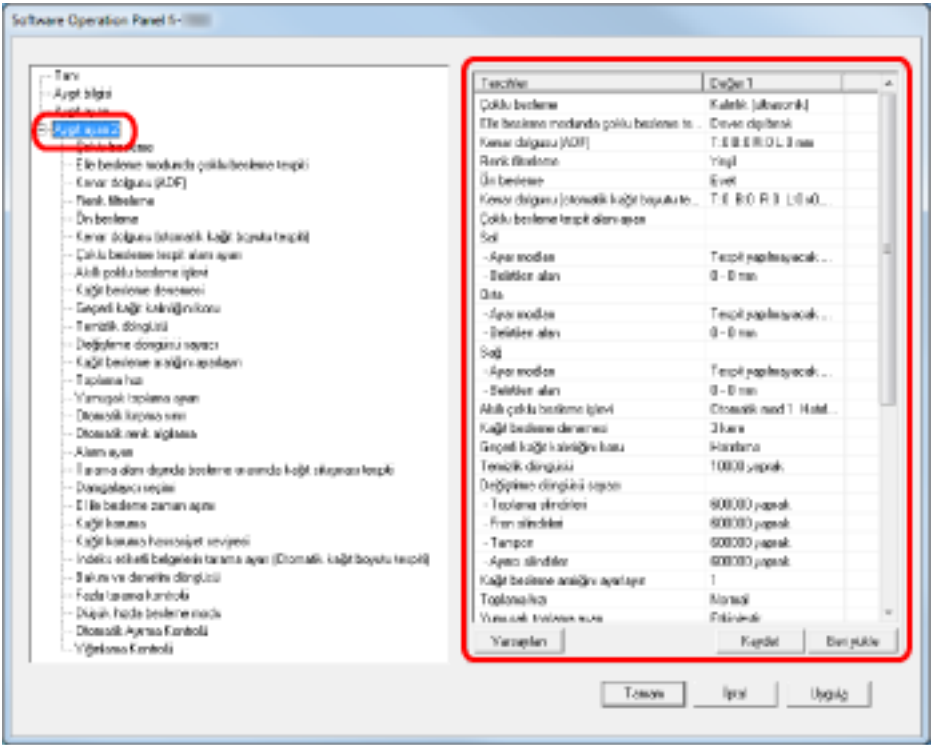

Soldaki listeden bir öğe seçin ve ayarların (parametreler) sağda ayrıntılarını görüntüleyin.

[Varsayılan] tuşu ayarları fabrika ayarlarına getirir.

[Kaydet] tuşuyla, Software Operation Panel'de yapılandırılmış veriler bir dosyaya kaydedilir.

[Geri Yükle] tuşuyla, Software Operation Panel'de yapılandırılmış kaydedilmiş veriler bir dosyadan geri yüklenir.

Yukarıdaki iletişim kutusunda yapılandırılabilen öğeler şunlardır:

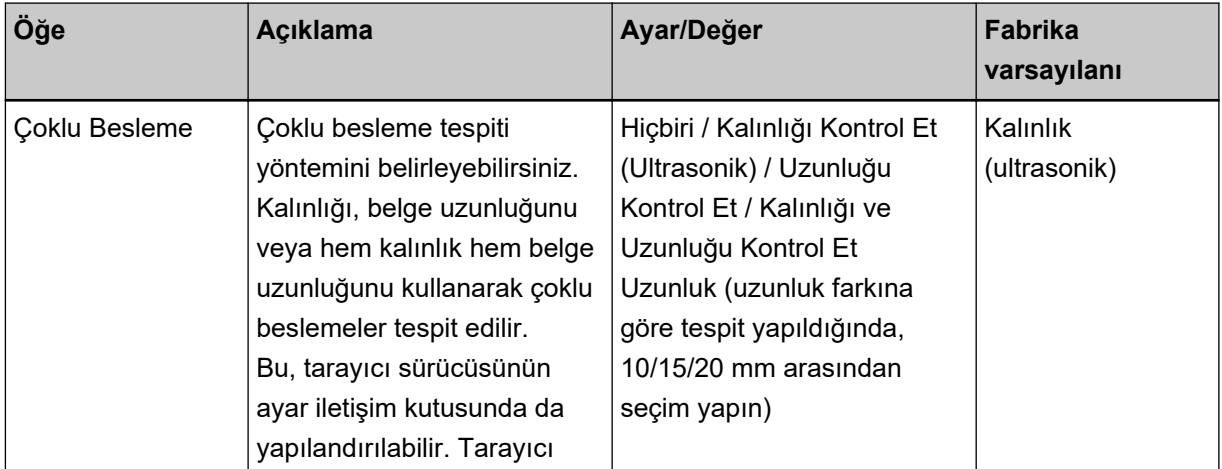

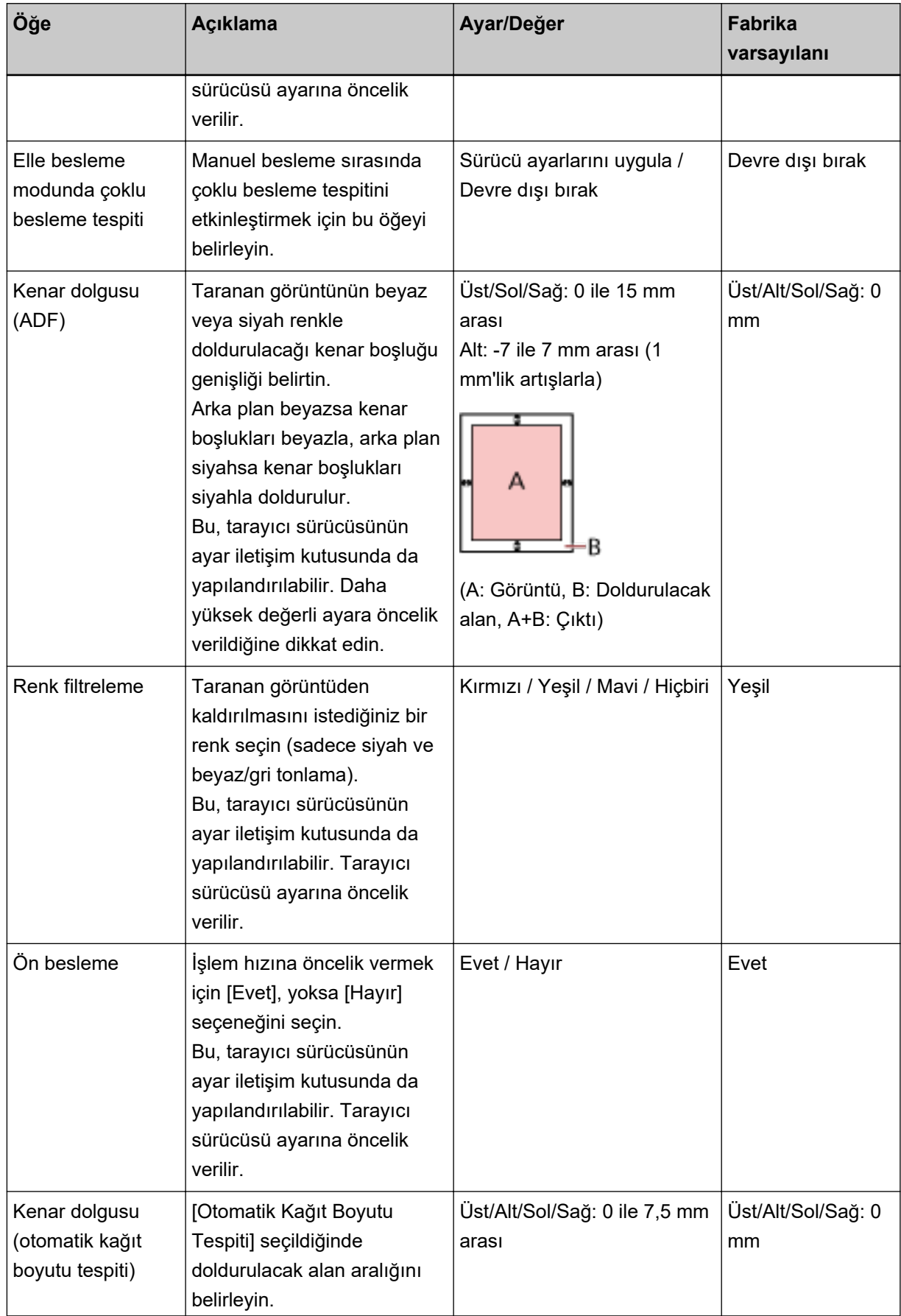

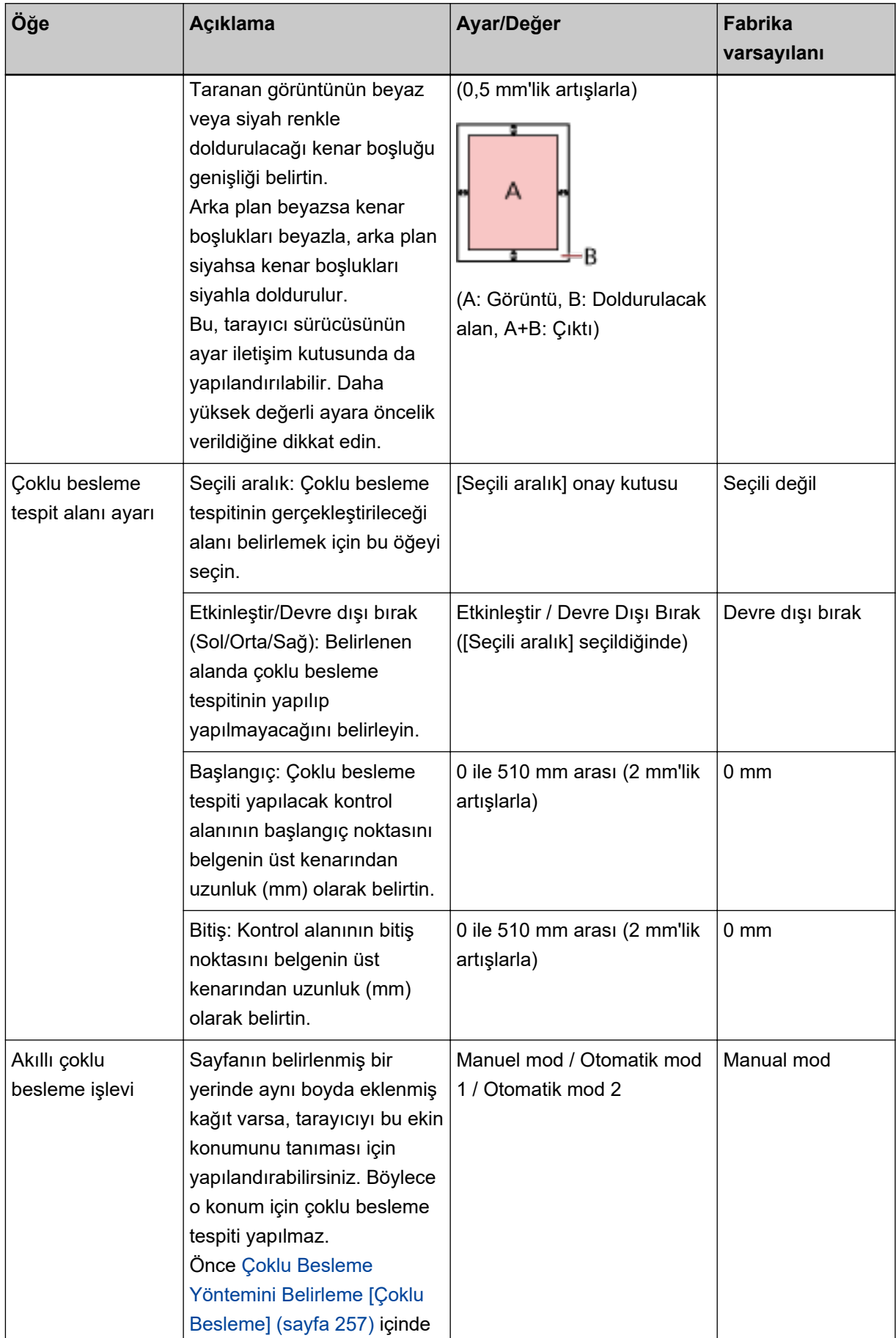

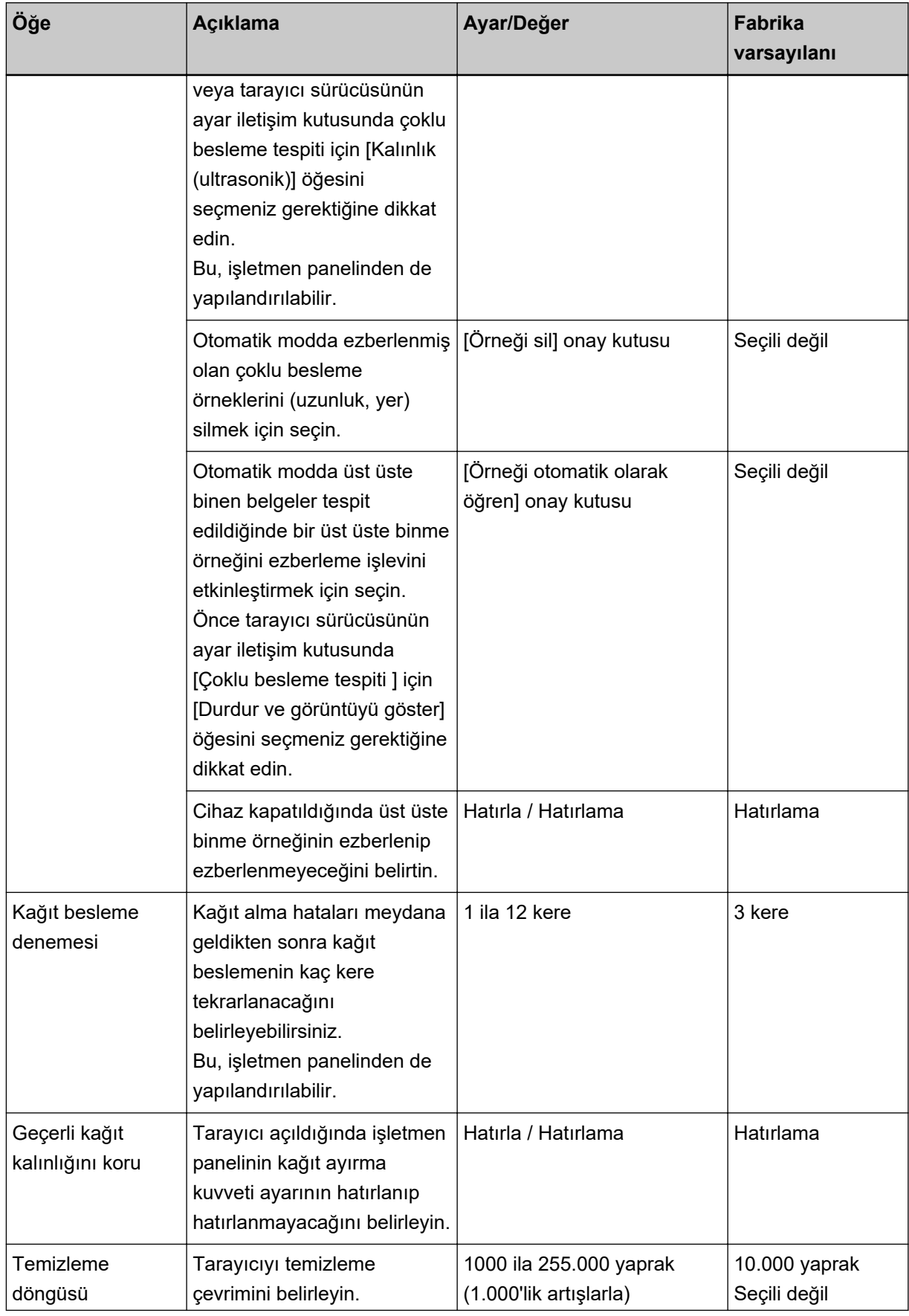
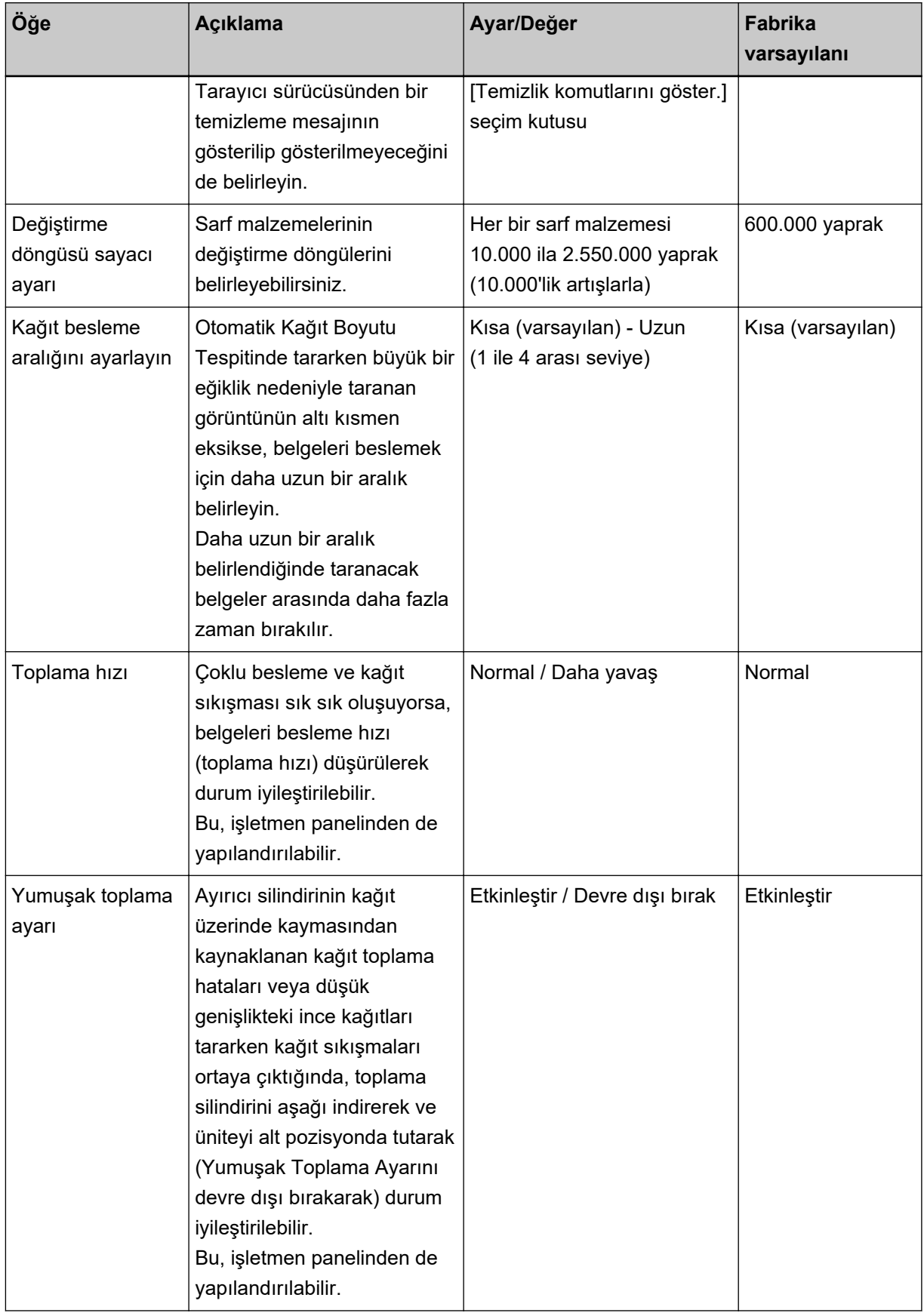

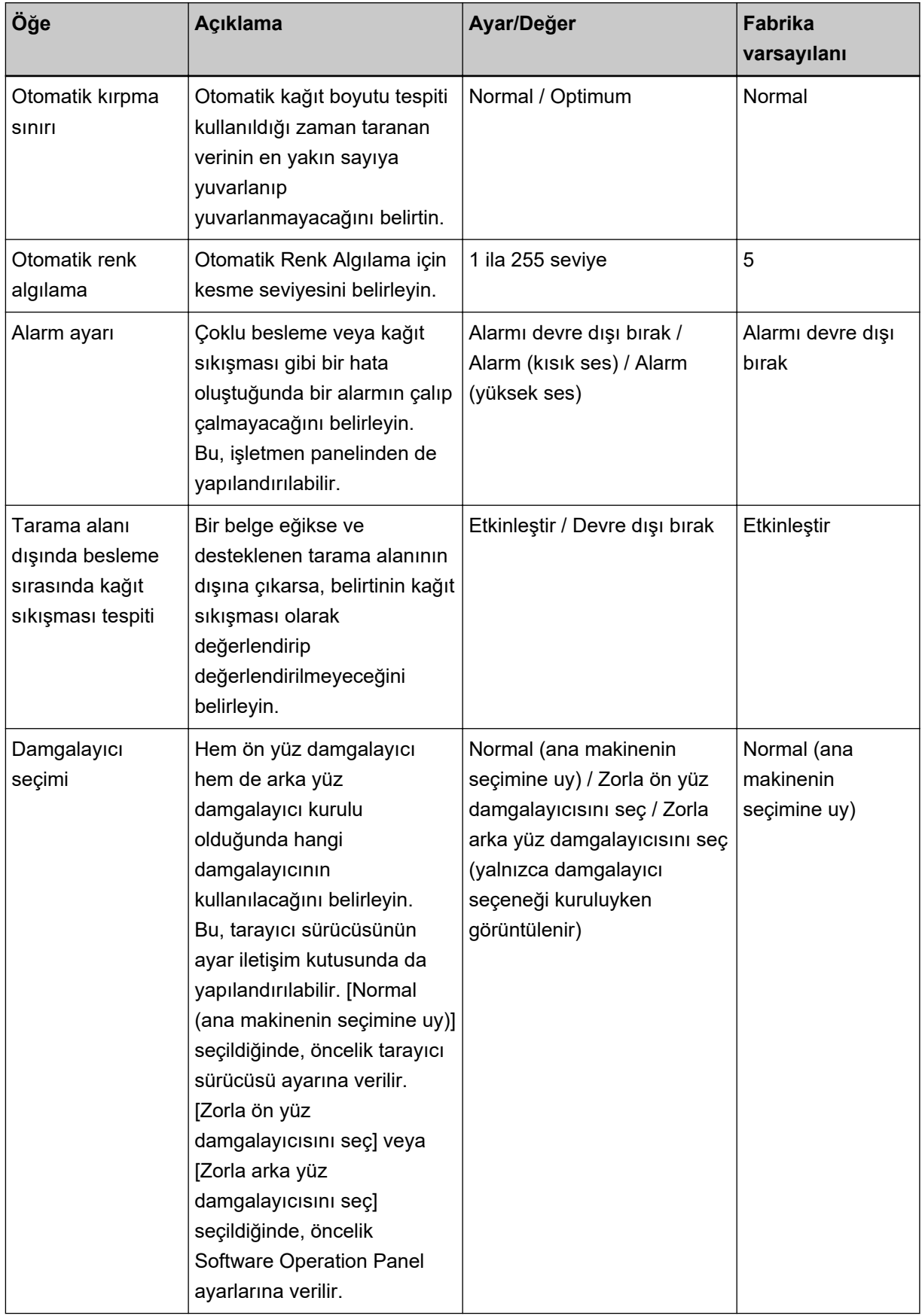

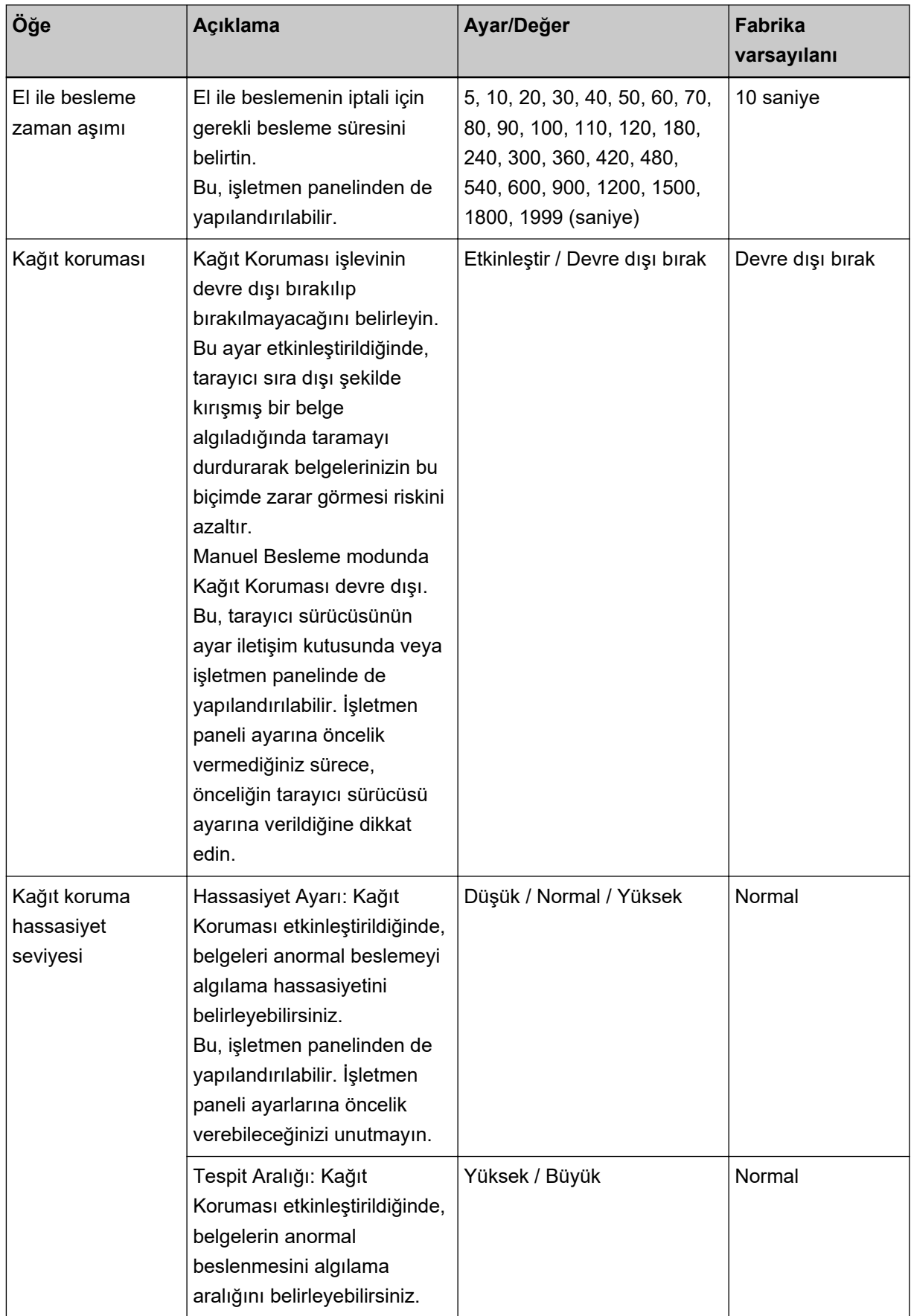

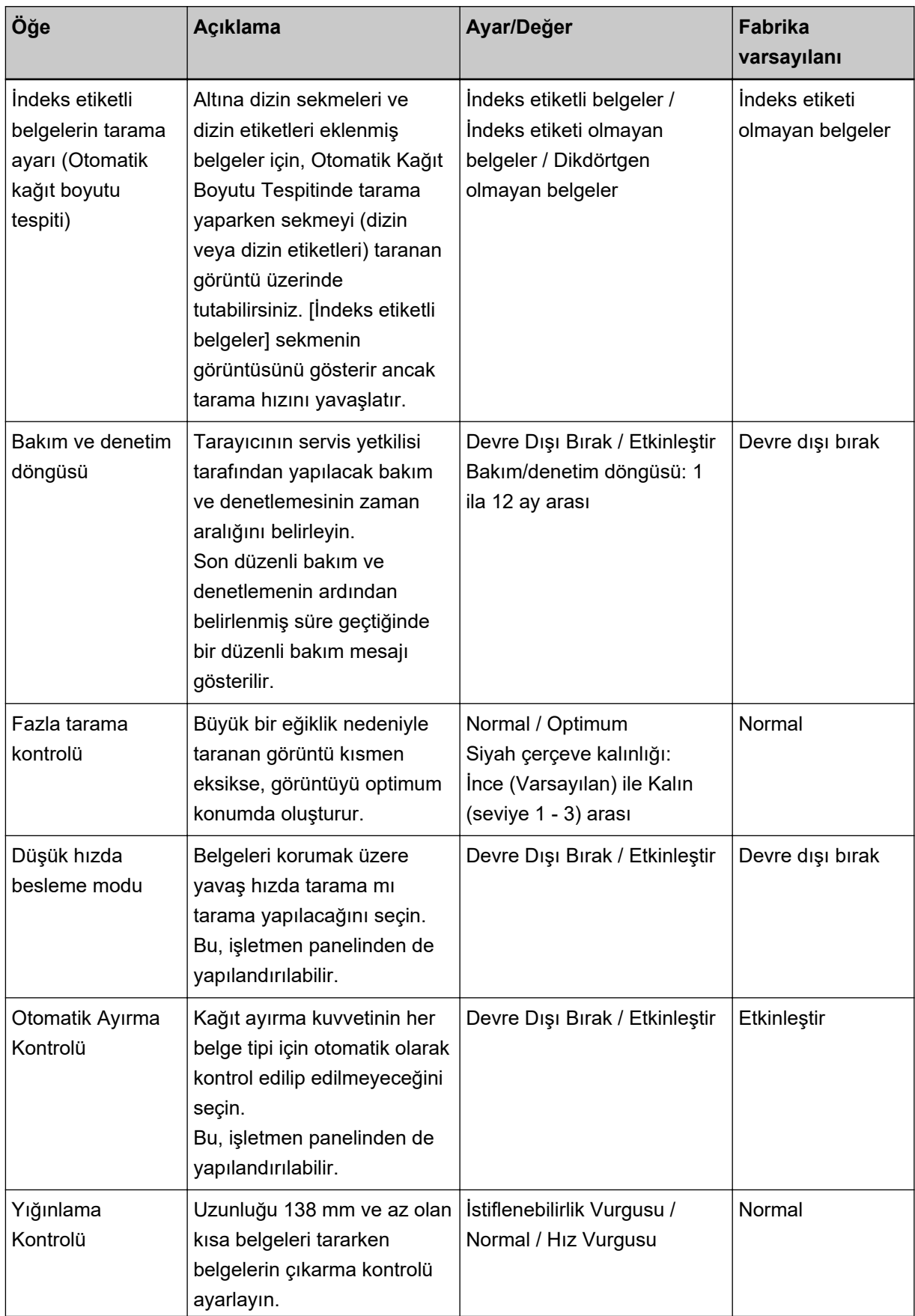

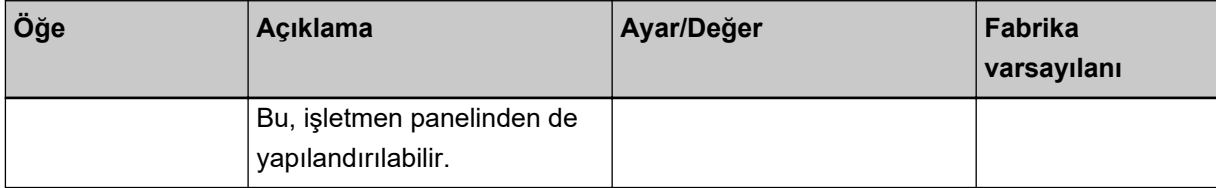

## Yaprak Sayaçları ile İlgili Ayarlar

## Yaprak Sayaçlarını Kontrol Etme

Sarf malzemesi değiştirme döngüsünü ve bakım parcalarının toplam sayfa sayısını kontrol edebilirsiniz. Sarf malzemesi değiştirme, bakım parçası değiştirme veya temizleme gerektiğinde sayacın arka plan rengi değişir. Sayacın arka plan rengi aşağıdaki durumlarda değişir:

- · Sarf malzemesi değiştirildikten sonra sayılan sayfa sayısı Software Operation Panel'deki bölümünde belirtilen değerin %95'ine ulaşıldığında arka plan rengi açık sarı; %100'üne ulaşıldığında ise sarı olur. (Fren silindiri/toplama silindiri/ayırıcı silindiri sayaçları için)
- Taravıcı silindirin asınmasını izleverek durumunun düzeltilebileceği esiği astığında arka plan rengi sarı olur. (Destek silindiri sayacı için)
- Temizleme sonrasında sayılan sayfa sayısı Software Operation Panel'deki Tarayıcı Temizleme Döngüsü [Temizleme döngüsü] (sayfa 226) bölümünde yapılandırılmış değerin %100'üne ulaştığında arka plan rengi sarı olur. (Temizleme sayacı için)
- Kalan mürekkep miktarı %33'ün altına düştüğünde arka plan rengi sarı olur. Bu, sadece damgalayıcı yüklü olduğu zaman görüntülenir. (Mürekkep Seviyesi: Ön] / [Mürekkep Seviyesi: Arka] için)
	- 1 Software Operation Panel'i başlatın.

Bkz. Software Operation Panel'i Başlatma (sayfa 198).

2 Sol taraftaki listeden [Aygıt ayarı] öğesini seçin.

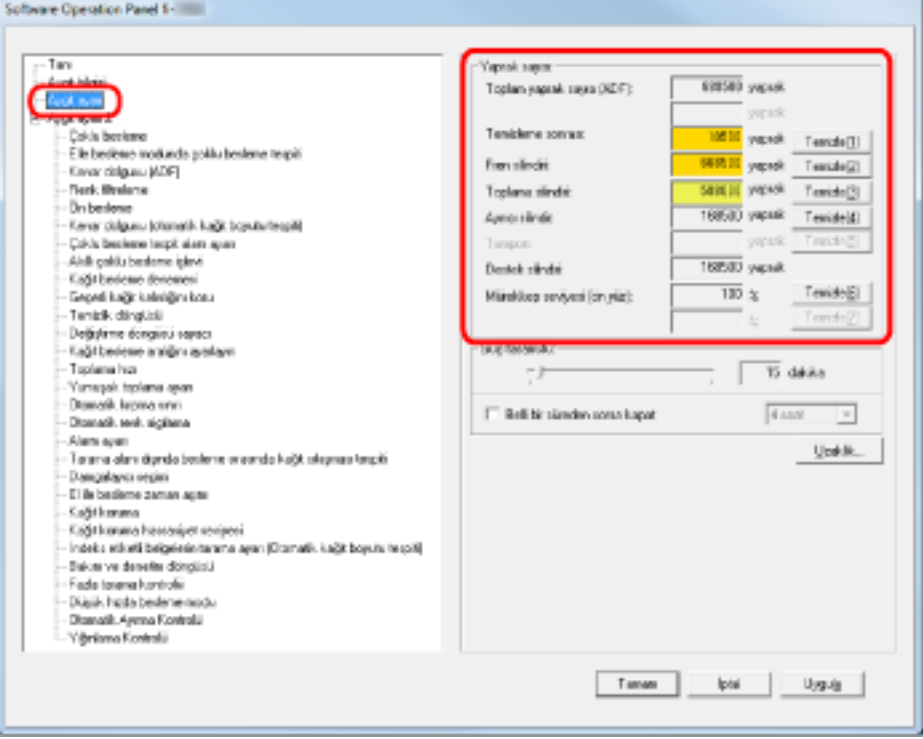

Bu ekranda aşağıdaki öğeleri kontrol edebilirsiniz:

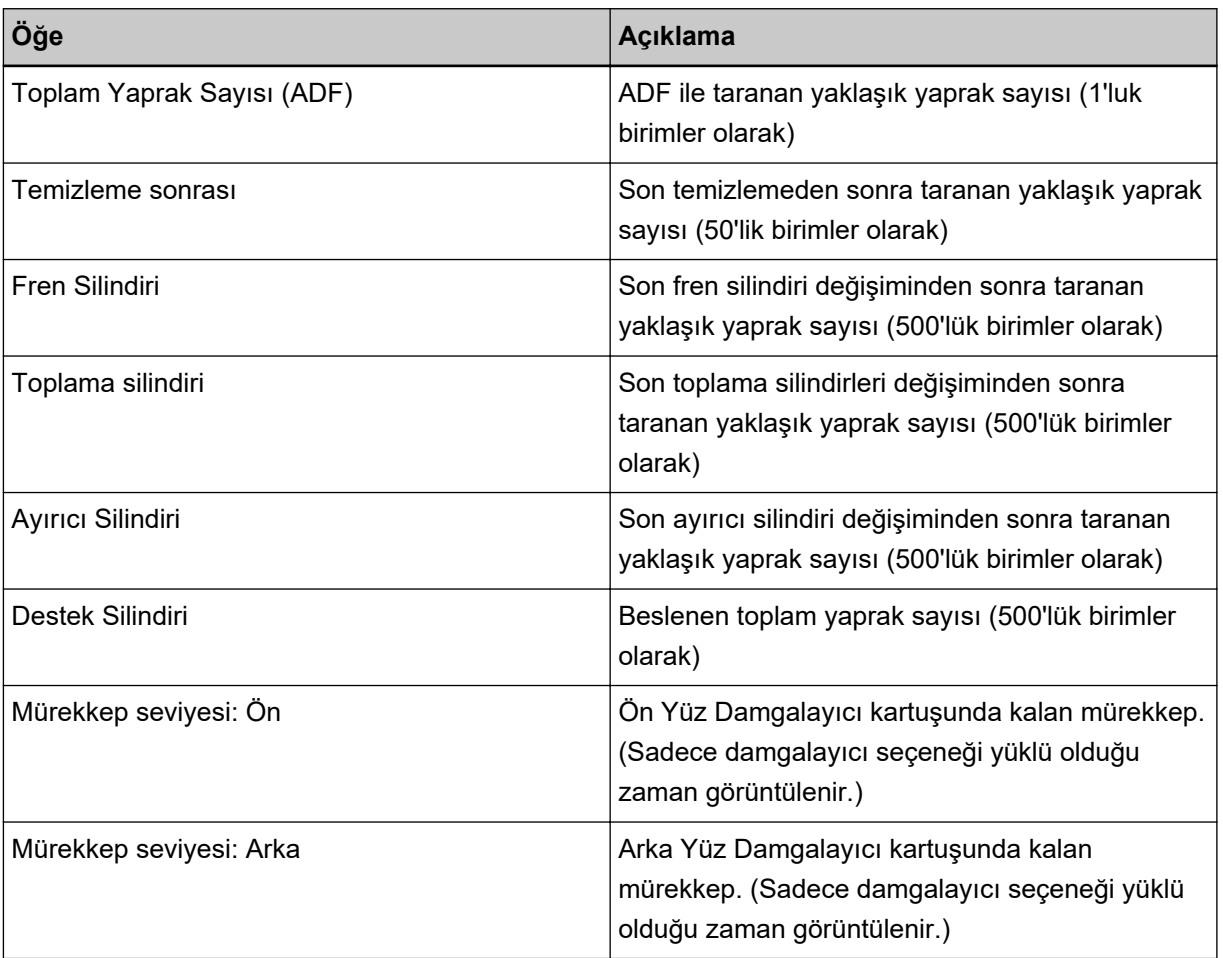

## **Yaprak Sayaçlarının Sıfırlanması**

Sarf malzemelerini değiştirdikten ve temizlemeyi yaptıktan sonra ilgili sayaçları şu şekilde sıfırlayın:

- **1** Software Operation Panel'i başlatın. Bkz. Software Operation Panel'i Başlatma (sayfa 198).
- 2 Sol taraftaki listeden [Aygıt ayarı] öğesini seçin ve temizleme yapılmışsa [Temizleme sonrası] için [Sil] tuşuna tıklayın veya değiştirdiğiniz sarf malzemeleri için [Sil] tuşuna tıklayın.

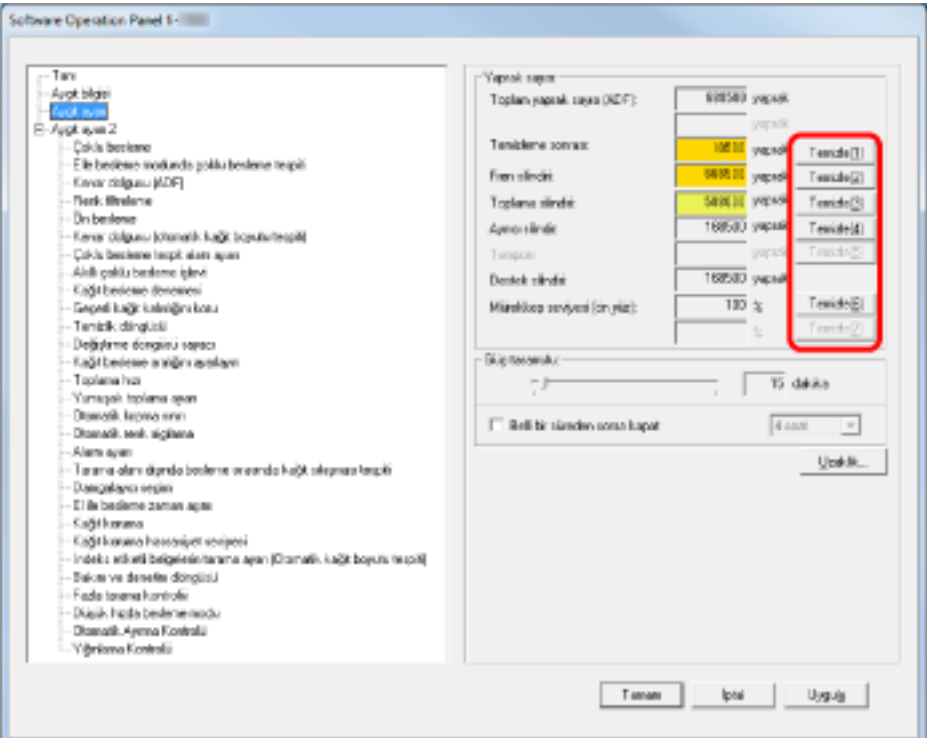

Sayaç değeri 0'a getirildi.

Mürekkep seviyesi için 100'a getirilir.

## **DİKKAT**

Destek silindiri sayacı sıfırlanamaz.

Sayacın sıfırlanması için bir servis yetkilisi gereklidir.

Ayrıntılar için bir servis yetkilisiyle temasa geçin. Bu ürünle birlikte verilen Güvenlik Önlemlerinde yer alan İletişim Listesi veya Sorular için İletişim bölümündeki iletişim bilgilerine bakın ve bir başvuruda bulunun.

**3** Software Operation Panel'de [Tamam] tuşuna tıklayın.

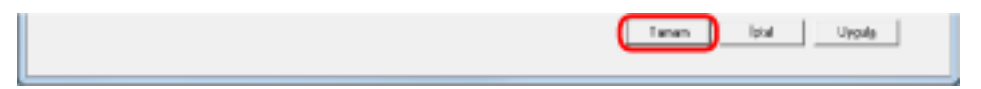

## <span id="page-224-0"></span>Sarf malzemelerini temizleme ve değiştirme mesajları

Tarayıcıyı kullanırken bazen aşağıdakiler görülebilir:

#### Sarf malzemesi değiştirme mesajı

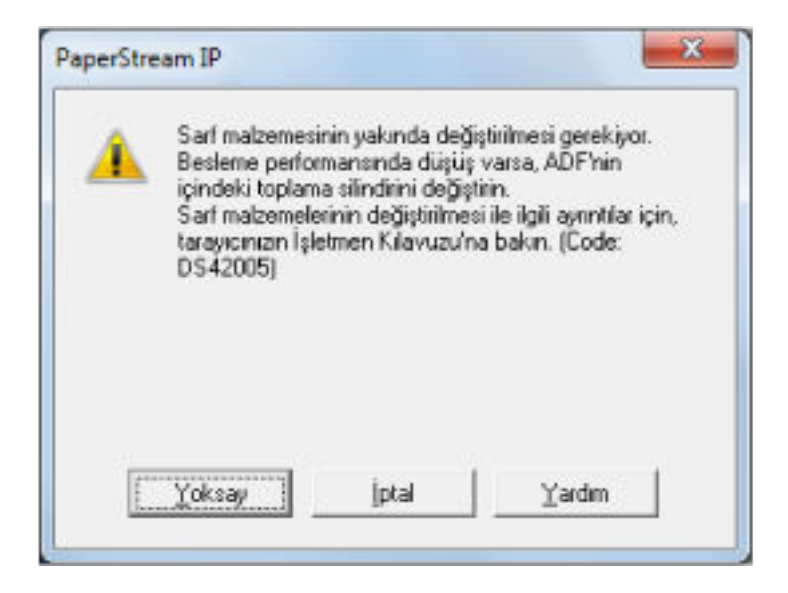

#### Temizleme ile ilgili mesaj

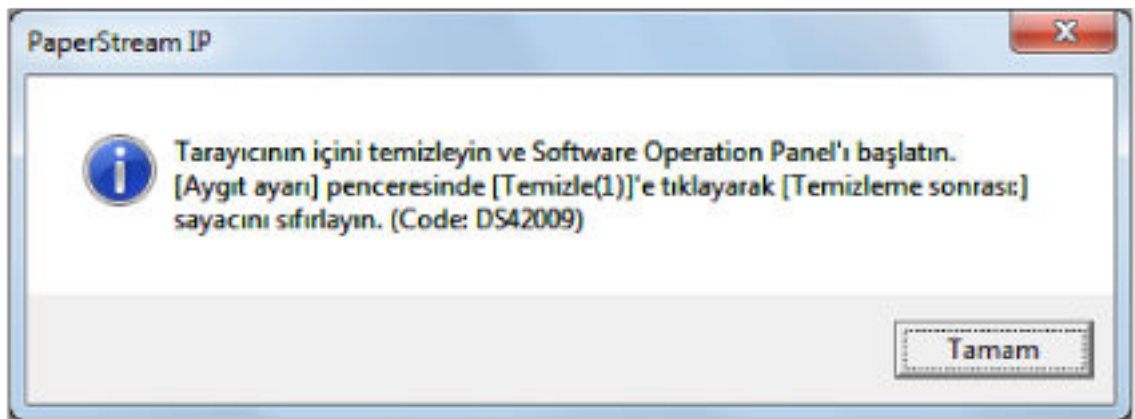

Mesajı okuyun ve gerektiği şekilde sarf malzemesini değiştirin veya temizleyin.

[Yoksay] tuşuna tıklarsanız temizleme yönergesi kaybolur ve taramaya devam edilir. Bir süre taramaya devam edebilirsiniz, ancak sarf malzemesini/malzemelerini en kısa zamanda değiştirmeniz önerilir. Taramayı durdurmak ve sarf malzemesini/malzemelerini hemen değiştirmek için [İptal] tuşuna tıklayın. Sarf malzemelerinin değiştirilmesi ile ilgili ayrıntılar için bkz.:

- Toplama Silindirini Değiştirme (sayfa 142)
- Ayırıcı Silindirini Değiştirme (sayfa 145)
- Fren Silindirini Değiştirme (sayfa 150)
- Baskı Kartuşunu Değiştirme (sayfa 155)

Temizleme ile ilgili ayrıntılar için bkz. [Tarayıcı Bakımı \(sayfa 119\)](#page-118-0).

## <span id="page-225-0"></span>Tarayıcı Temizleme Döngüsü [Temizleme döngüsü]

Tarayıcı için temizleme döngüsünü belirleyebilirsiniz.

Temizlemeden sonra sayfa sayacı burada belirlenen değeri %100'üne eriştiğinde sayfa sayacının arka plan rengi sarı olarak değişir.

Ayarları Temizleme ile ilgili mesaj (sayfa 225) görüntülenecek şekilde de yapılandırabilirsiniz.

**1** Software Operation Panel'i başlatın.

Bkz. Software Operation Panel'i Başlatma (sayfa 198).

2 Sol taraftaki listeden [Aygıt ayarı 2] → [Temizleme döngüsü]'nü seçin.

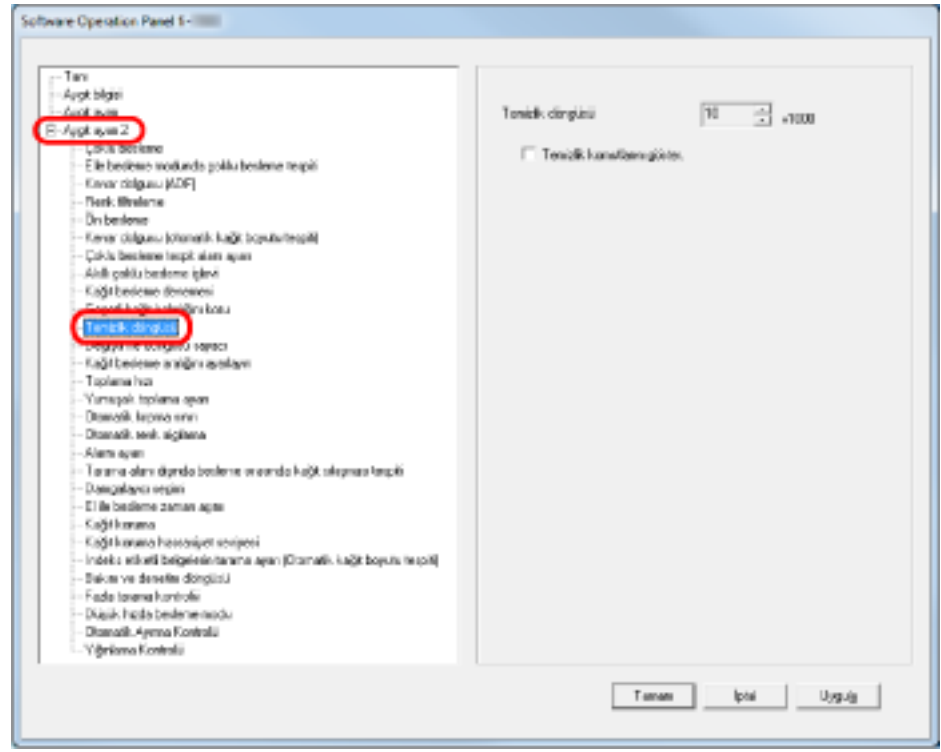

## 3 Temizleme döngüsü değerini belirtin.

1,000 ile 255,000 yaprak arasında (1,000'lik artışlarla) bir değer belirtebilirsiniz. Temizlik mesajının gösterilip gösterilmeyeceğini de belirleyin.

# Sarf Malzemesi Değiştirme Döngüsünü Belirleme [Değiştirme döngüsü sayacı ayarı]

Tarayıcı için sarf malzemesi değiştirme döngüsünü belirleyebilirsiniz. Sarf malzemesi değiştirildikten sonra sayılan sayfa sayısı burada belirlenen değerin %95'ine ulaşıldığında sayacın arka planı rengi açık sarı; %100'e ulaşıldığında ise sarı olur. Ayrıca Sarf malzemesi değiştirme mesajı (sayfa 225) görüntülenir.

## **1** Software Operation Panel'i baslatin.

Bkz. Software Operation Panel'i Başlatma (sayfa 198).

2 Sol taraftaki listeden [Aygıt ayarı 2] → [Değiştirme döngüsü sayacı ayarı] öğesini seçin.

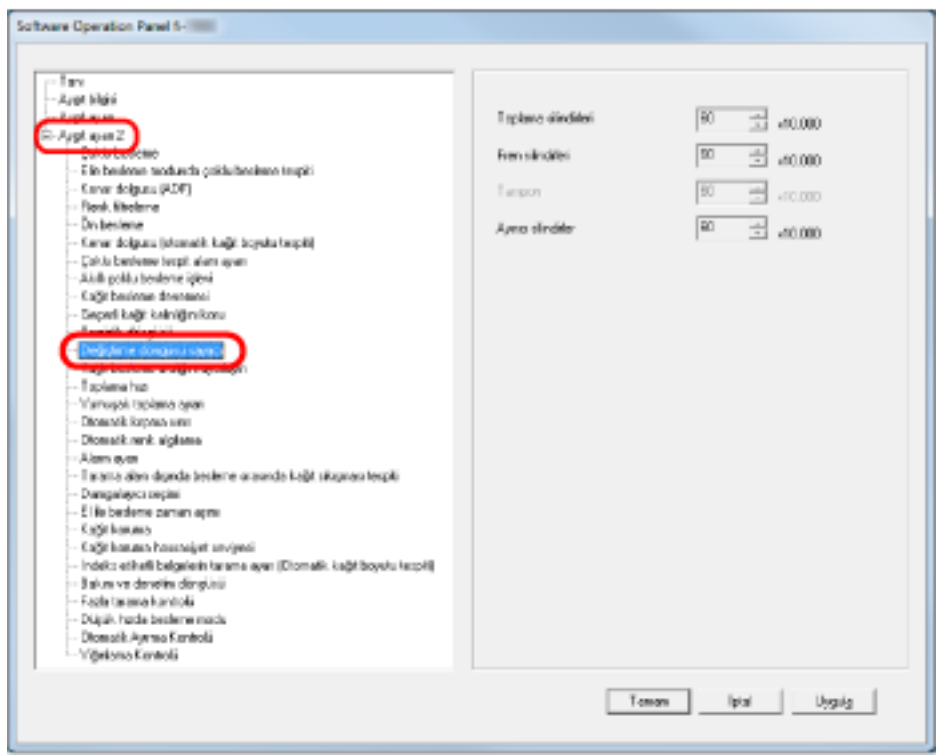

3 Her bir sarf malzemesinin ömür döngüsü için bir değer belirleyin (toplama silindiri, ayırıcı silindiri ve fren silindiri).

10.000 ile 2.550.000 arasında 10.000'lik artışlarla bir değer belirtebilirsiniz.

## **Tarama ile İlgili Ayarlar**

## Tarama için Başlangıç Konumunu Ayarlama [Uzaklık ayarı/Dikey büyütme ayarı]

Taranan görüntü kaymışsa veya asıl belgeye göre kısa ya da uzun (dikey) görünüyorsa, düzeltmek üzere uzaklık ve dikey büyütme ayarını yapmak için aşağıdaki prosedürü uygulayın.

### **DİKKAT**

Normalde fabrika varsayılan değerleri en uygun şekilde ayarlandığı için ayarlarda herhangi bir değişiklik yapmanız gerekmez.

- **1** Software Operation Panel'i başlatın. Bkz. Software Operation Panel'i Başlatma (sayfa 198).
- 2 Sol taraftaki listeden [Aygıt ayarı] öğesini seçin ve [Uzaklık] tuşuna tıklayın.

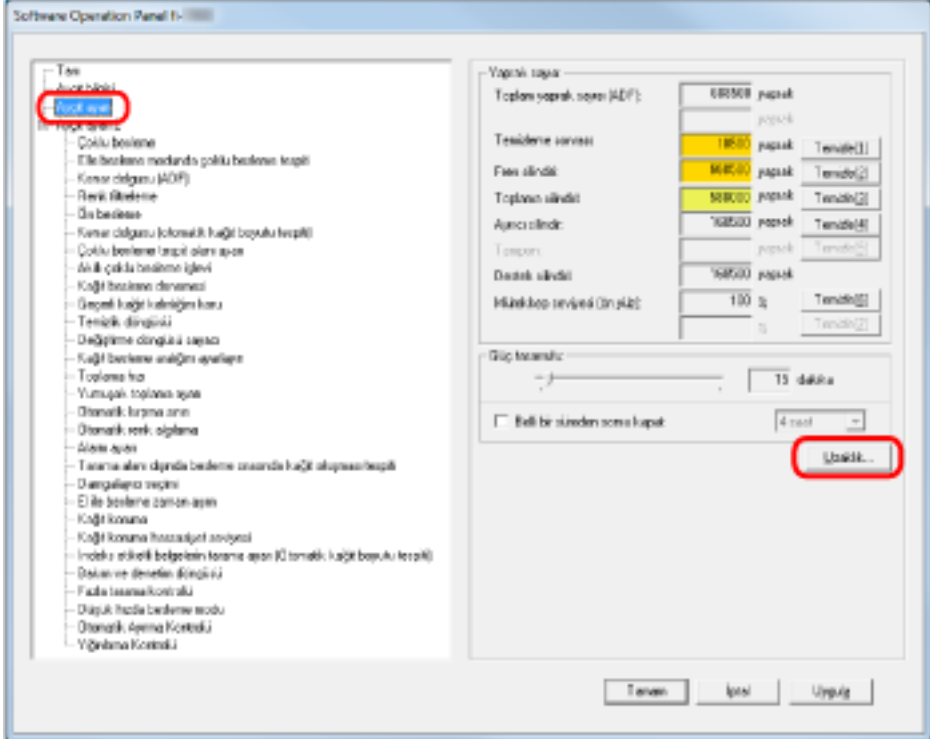

3 Uzaklık ve dikey büyütme ayarını gerektiği gibi değiştirin.

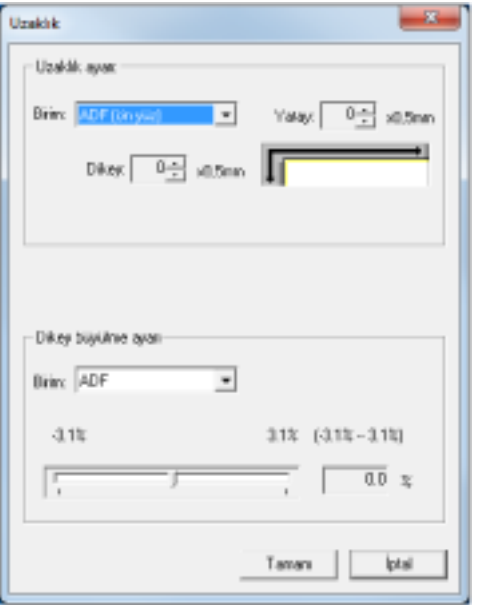

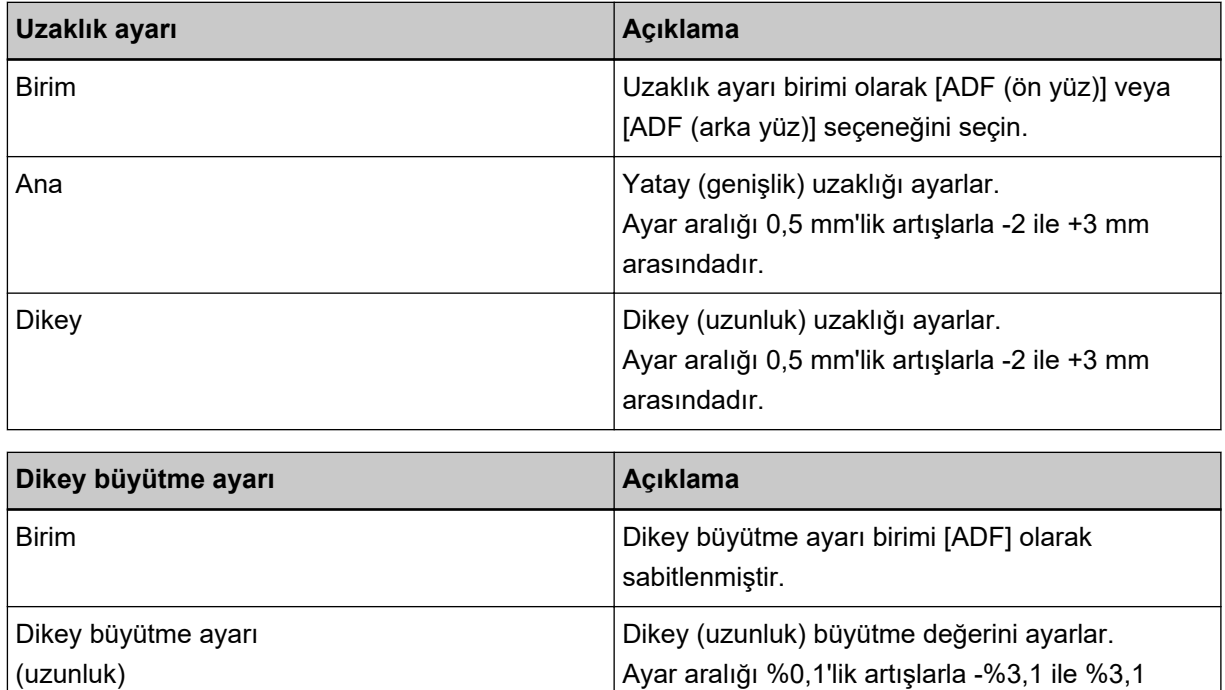

arasındadır.

# <span id="page-229-0"></span>Görüntülerin Kenarlarında Görülen Gölgeleri/Siyah Çizgileri Kaldırma **[Kenar dolgusu (ADF)]**

Taradığınız belgelerin durumuna göre, bir belgenin gölgesi taranan görüntünün kenarında siyah çizgiler seklinde görünebilir.

Bu durumda, kenarların çevresini doldurmak için Sayfa Kenar Dolgusu işlevini kullanarak kenarların çevresindeki görüntü kalitesini artırabilirsiniz.

## **1** Software Operation Panel'i baslatin.

Bkz. Software Operation Panel'i Başlatma (sayfa 198).

**2** Sol taraftaki listeden [Aygıt ayarı 2] → [Kenar dolgusu (ADF)] seceneğini seçin.

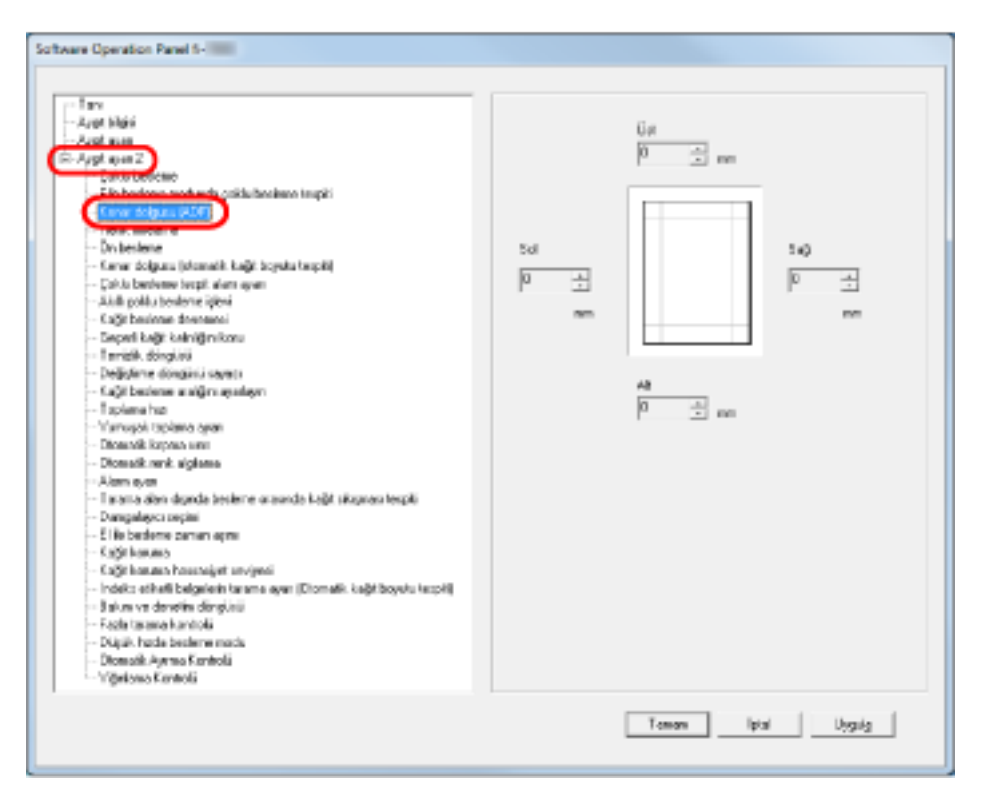

3 Doldurulacak her kenar boşluğunun genişliğini belirleyin: üst, alt, sağ ve sol.

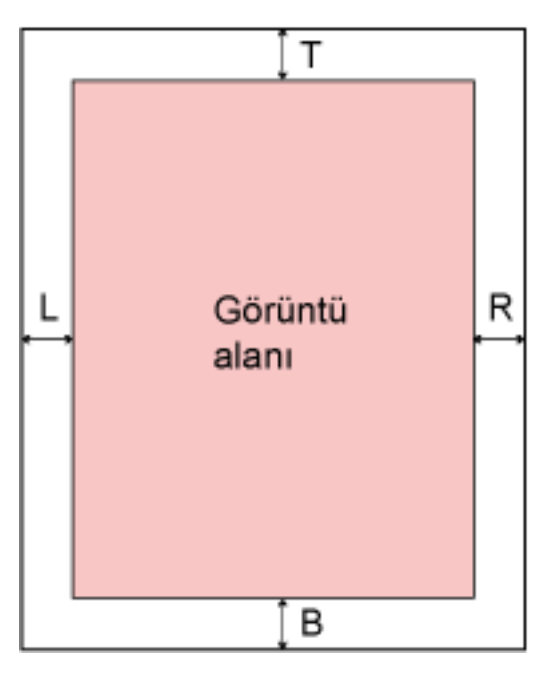

T:  $Üst = 0$  ile 15 mm arası

- B: Alt =  $-7$  ile 7 mm arası
- R: Sağ = 0 ile 15 mm arası
- L: Sol = 0 ile 15 mm arası
- (1 mm'lik artışlarla)

Belirlenen alan arka plan rengiyle aynı renkte doldurulur.

## **DİKKAT**

Kenar dolgusu için çok geniş bir alan belirtilmişse, kenarlara yakın bazı karakterler kesilebilir.

## **İPUCU**

- Arka plan normalde beyazdır, ancak tarayıcı sürücüsünde siyah olarak değiştirilebilir. Ayrıntılar için tarayıcı sürücüsünün yardımına bakınız.
- Bu ayar tarayıcı sürücüsünün ayar iletişim kutusunda da yapılandırılabilir. Daha yüksek değerli ayara öncelik verildiğine dikkat edin.

# Görüntülerin Kenarlarında Görülen Gölgeleri/Siyah Çizgileri Kaldırma **[Kenar dolgusu (otomatik kağıt boyutu tespiti)]**

Otomatik Kağıt Boyutu Tespiti ile tararken, taranan belgenin durumuna bağlı olarak bir belgenin gölgesi taranan görüntünün kenarında siyah çizgiler şeklinde görünebilir.

Bu durumda, kenarların çevresini doldurmak için Sayfa Kenar Dolgusu işlevini kullanarak kenarların çevresindeki görüntü kalitesini artırabilirsiniz.

## **1** Software Operation Panel'i baslatin.

Bkz. Software Operation Panel'i Başlatma (sayfa 198).

**2** Sol taraftaki listeden [Aygıt ayarı 2] → [Kenar dolgusu (otomatik kağıt boyutu tespiti)] seceneăini secin.

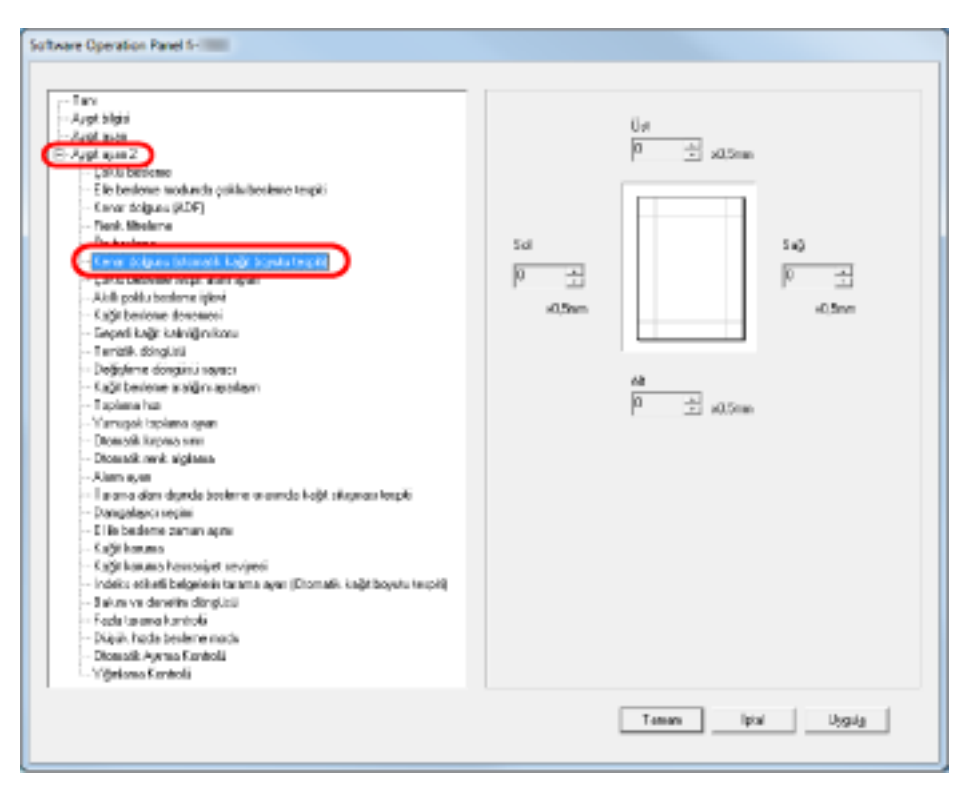

3 Doldurulacak her kenar boşluğunun genişliğini belirleyin: üst, alt, sağ ve sol.

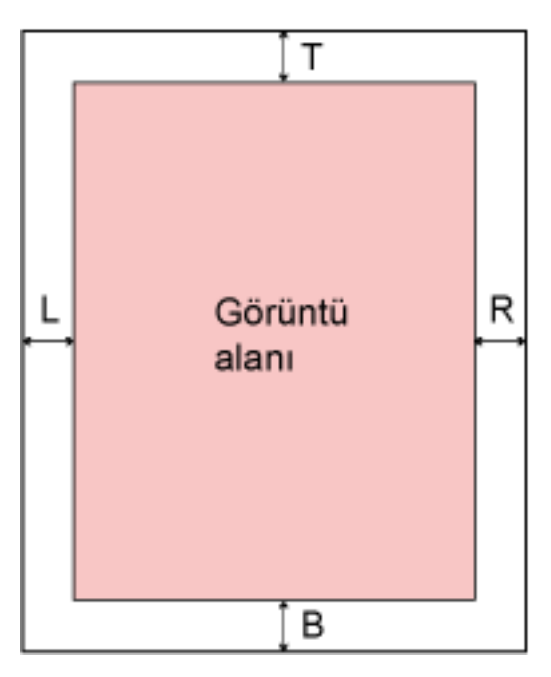

T:  $Üst = 0$  ile 7,5 mm arası

B: Alt = 0 ile  $7,5$  mm arası

- R: Sağ = 0 ile 7,5 mm arası
- L: Sol = 0 ile  $7,5$  mm arası
- (0,5 mm'lik artışlarla)

Belirlenen alan arka plan rengiyle aynı renkte doldurulur.

## **DİKKAT**

- Kenar dolgusu için çok geniş bir alan belirtilmişse, kenarlara yakın bazı karakterler kesilebilir.
- Otomatik Kağıt Boyutu Tespiti belirtilmemişse, [Kenar dolgusu (ADF)] ayarı uygulanır. Ayrıntılar için bkz. Görüntülerin Kenarlarında Görülen Gölgeleri/Siyah Çizgileri Kaldırma [Kenar dolgusu (ADF)] (sayfa 230).

## **İPUCU**

Bu ayar tarayıcı sürücüsünün ayar iletişim kutusunda da yapılandırılabilir. Daha yüksek değerli ayara öncelik verildiğine dikkat edin.

## **Bir Renk Filtreleme Belirleme [Renk filtreleme]**

"Renk Filtreleme" fonksiyonuyla belgeleri, ışığın üç ana rengi olan kırmızı, yeşil ve mavi arasından belirlenen bir renk çıkarılarak tarayabilirsiniz.

Örneğin, siyah metne ve yeşil arka plana sahip bir belge taranırken sadece siyah metinli bir görüntü oluşturabilirsiniz.

## **İPUCU**

- Renk filtreleme sadece siyah ve beyaz veya gri tonlama modunda mevcuttur.
- Filtreleme işlevi en çok açık renklerde (düşük yoğunluklu) başarılıdır. Koyu renkler filtrelenmeyebilir.

## **1** Software Operation Panel'i başlatın. Bkz. Software Operation Panel'i Başlatma (sayfa 198).

2 Sol taraftaki listeden [Aygıt ayarı 2] → [Renk filtreleme] öğesini seçin.

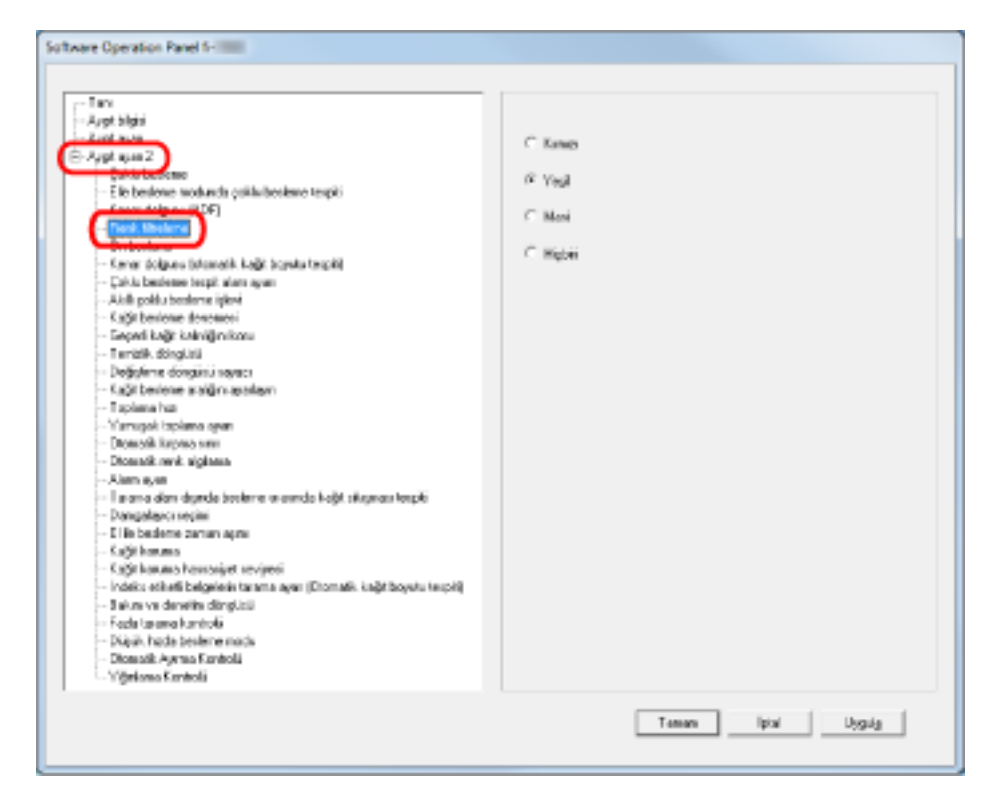

## **3** Filtrelenecek rengi seçin.

#### **Kırmızı, Yeşil, Mavi**

Kırmızı, yeşil veya mavi filtrelenir.

#### **Hicbiri**

Hiçbir renk filtrelenmez.

## **DİKKAT**

Software Operation Panel'de kırmızı, yeşil ve mavi arasından seçim yapılabilir. Başka bir rengi filtrelemek için tarayıcı sürücüsünde gerekli ayarları yapılandırın. Ayrıntılar için tarayıcı sürücüsünün yardımına bakınız.

## **iPUCU**

Bu ayar tarayıcı sürücüsünün ayar iletişim kutusunda da yapılandırılabilir. Tarayıcı sürücüsü ayarına öncelik verilir.

## Taramalar Arasındaki Zaman Aralığını Kısaltma [Ön besleme]

"Ön Besleme", belgeyi bir sonraki taramadan önce taramak için başlangıç konumunda olacak şekilde beslemek anlamına gelir.

[Ön besleme] işlevini etkinleştirmek belge taramaları arasındaki aralığı kısaltır.

**1** Software Operation Panel'i başlatın.

Bkz. Software Operation Panel'i Başlatma (sayfa 198).

**2 Sol taraftaki listeden [Aygıt ayarı 2] → [Ön besleme] seçeneğini seçin.** 

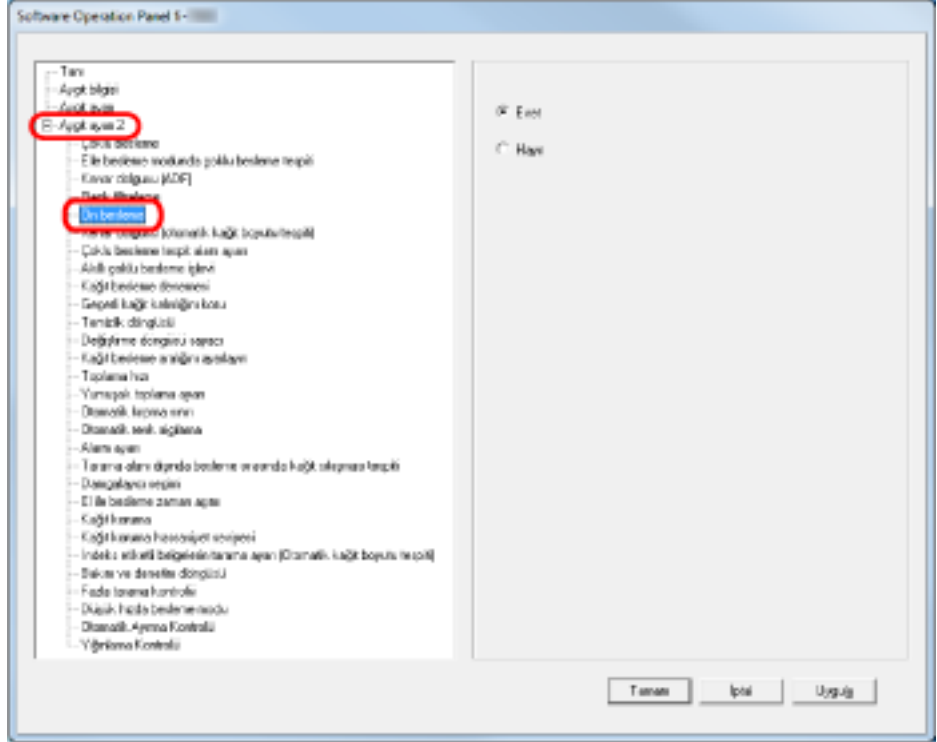

### 3 Ön beslemeyi etkinleştirip etkinleştirmeyeceğinizi belirleyin.

Ön beslemeyi etkinleştirmek içim [Evet], devre dışı bırakmak için [Hayır] seçeneğini seçin.

### **İPUCU**

- Ön besleme etkinken tarama sırasında taramayı iptal ederseniz, ön beslenmiş belgeyi tarayıcıdan çıkarmanız ve tekrar yerleştirmeniz gerekir.
- Bu ayar tarayıcı sürücüsünün ayar iletişim kutusunda da yapılandırılabilir. Tarayıcı sürücüsü avarına öncelik verilir.

## Kağıt Besleme Denemesi Sayısını [Kağıt besleme denemesi] belirleme

Kağıt alma hataları meydana geldikten sonra kağıt beslemenin kaç kere tekrarlanacağını belirleyebilirsiniz.

**1** Software Operation Panel'i başlatın.

Bkz. Software Operation Panel'i Başlatma (sayfa 198).

2 Sol taraftaki listeden [Aygıt ayarı 2] → [Kağıt besleme denemesi]'ni seçin.

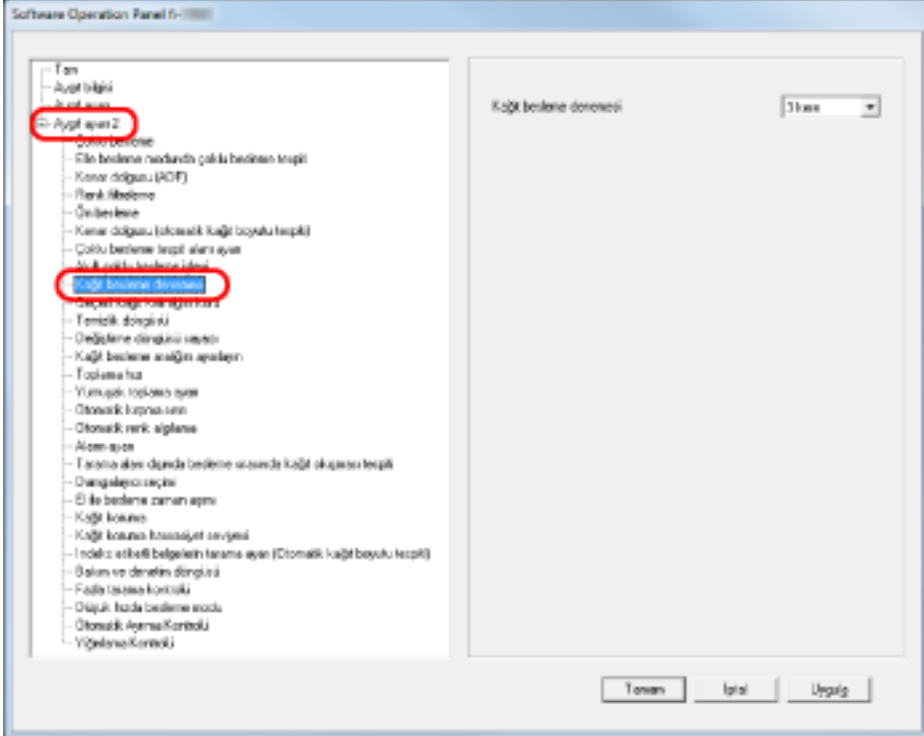

**3** Kağıt beslemenin kaç kere denenmesini istediğinizi belirtin.

1 ile 12 kere arasında bir değer seçilebilir.

### **İPUCU**

Bu ayar işletmen panelinden de yapılandırılabilir.

## Belge Besleme Aralığını Belirleme [Kağıt besleme aralığını ayarlayın]

Otomatik Kağıt Boyutu Tespitinde tararken büyük bir eğiklik nedeniyle taranan görüntünün altı kısmen eksikse, belgeleri beslemek için daha uzun bir aralık belirleyin.

Daha uzun bir aralık belirlendiğinde taranacak belgeler arasında daha fazla zaman bırakılır.

### **1** Software Operation Panel'i başlatın.

Bkz. Software Operation Panel'i Başlatma (sayfa 198).

2 Sol taraftaki listeden [Aygıt ayarı 2] → [Kağıt besleme aralığını ayarlayın] seçeneğini seçin.

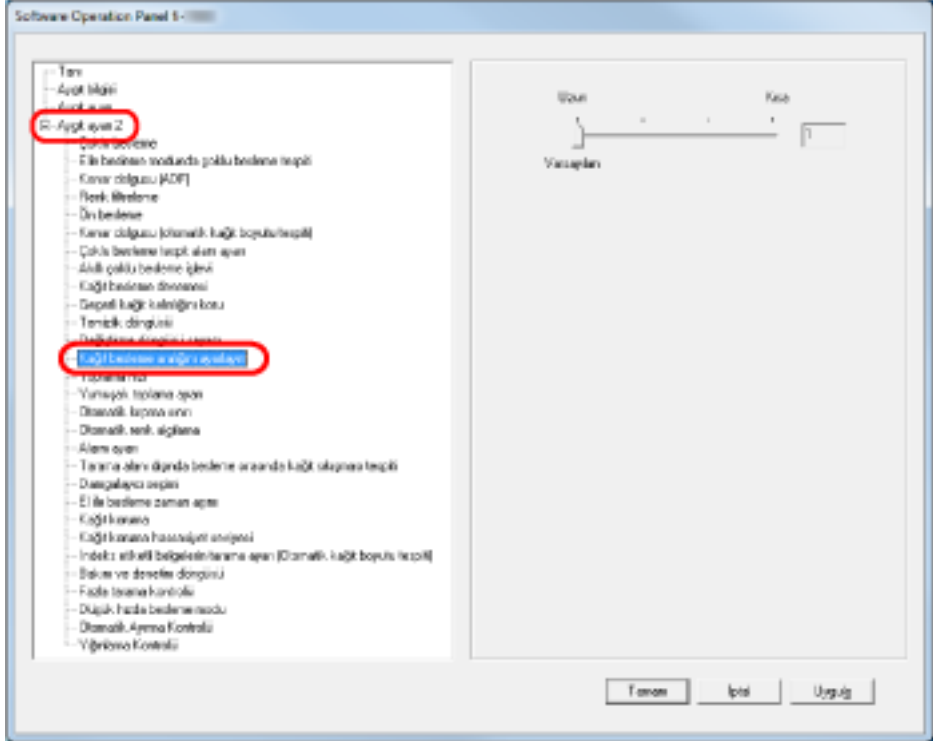

### 3 Kağıt besleme aralığını belirleyin.

[Kisa (varsayılan)] ile [Uzun] arasından seçim yapabilirsiniz (dört seviyede).

## **DİKKAT**

Kağıt besleme aralığı uzadıkça tarama için daha fazla süre gerekeceğine dikkat edin.

## **Belge Besleme Hızını Ayarlama [Toplama hızı]**

Sıkça çoklu besleme ve kağıt sıkışmaları ortaya çıkarsa, belgelerin beslenme hızını düşürerek (toplama hızı) durumu iyileştirebilirsiniz.

Bu ayar ince kağıtları taramada etkilidir.

**1** Software Operation Panel'i başlatın.

Bkz. Software Operation Panel'i Başlatma (sayfa 198).

**2 Sol taraftaki listeden [Aygıt ayarı 2] → [Toplama hızı] öğesini seçin.** 

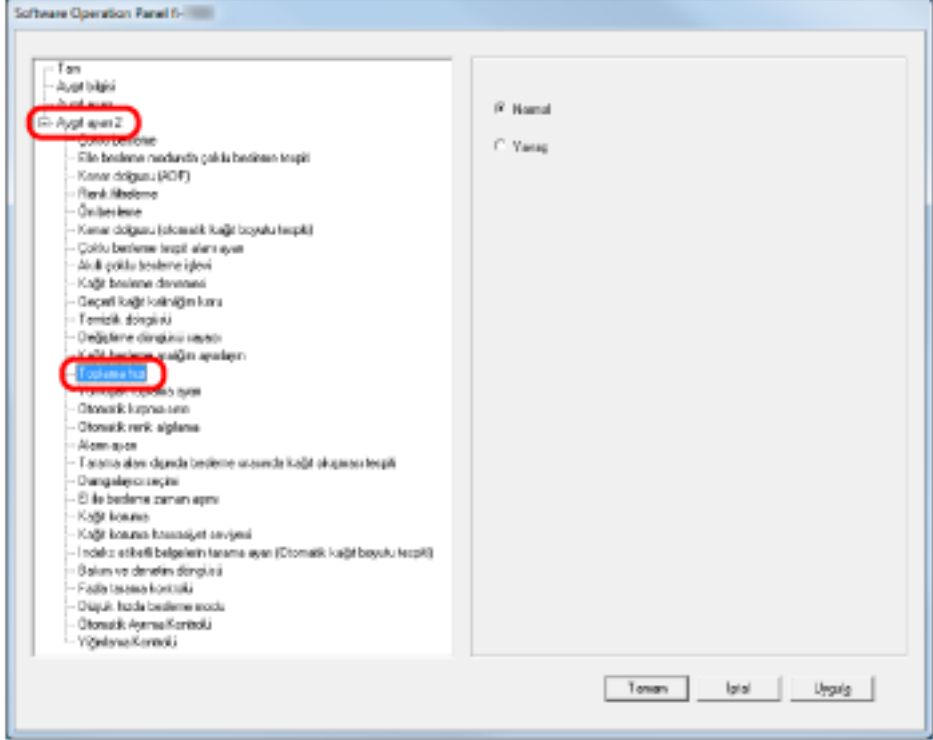

 $3$  Kağıt besleme hızını seçin (toplama hızı).

#### **Yüksek**

Normal kağıt besleme hızı

#### **Daha yavaş**

Normal kağıt besleme hızından daha yavaş

### **DİKKAT**

Kağıt besleme hızı azaldıkça tarama için daha fazla süre gerekeceğine dikkat edin.

## **İPUCU**

Bu ayar işletmen panelinden de yapılandırılabilir.

## Kağıt Besleme İşlemi Ayarı [Yumuşak Toplama Ayarı]

Ayırıcı silindirinin kağıt üzerinde kaymasından kaynaklanan kağıt toplama hataları veya düşük genişlikteki ince kağıtları tararken kağıt sıkışmaları ortaya çıktığında, toplama silindirini aşağı indirerek ve üniteyi alt pozisyonda tutarak (Yumuşak Toplama Ayarını devre dışı bırakarak) durum iyileştirilebilir.

- **1** Software Operation Panel'i başlatın. Bkz. Software Operation Panel'i Başlatma (sayfa 198).
- **2** Sol taraftaki listeden [Aygıt ayarı 2] → [Yumuşak Toplama Ayarı] öğesini seçin.

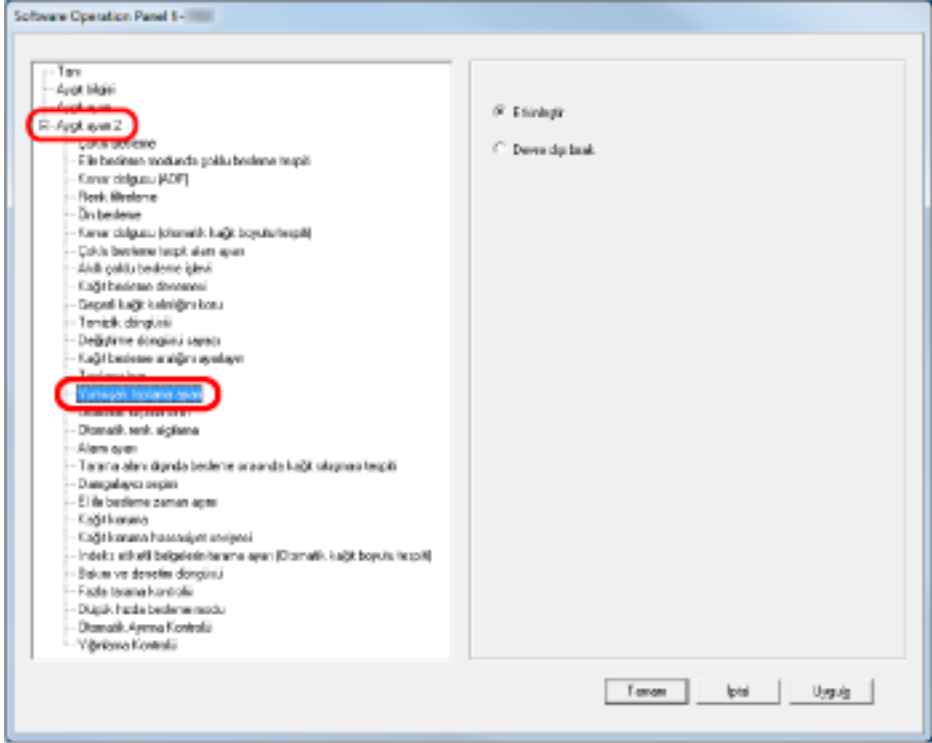

3 [Yumuşak Toplama Ayarı] işlevinin devre dışı bırakılıp bırakılmayacağını belirleyin.

Toplama silindirini alçaltarak toplama hatalarını ve kağıt sıkışmalarını azaltmak için [Devre dışı bırak] seçeneğini seçin.

## **DİKKAT**

Yumuşak toplama ayarı devre dışı bırakılarak tarama yapıldığında eğiklikler ve çoklu beşlemeler olusabilir.

Normal tarama için [Etkinleştir] seçeneğini kullanın.

## **İPUCU**

Bu avar isletmen panelinden de vapılandırılabilir.

## **Görüntü Sınırlarını Kırpma [Otomatik kırpma sınırı]**

Otomatik Kağıt Boyutu Tespiti açıksa, tarama işlemi yüzünden taranan görüntülerde kesirli veriler oluşturulabilir. Otomatik Kırpma Sınırı işlevini kullanarak bu tür kesirli verilerin silinip silinmeyeceğine karar verebilirsiniz.

**1** Software Operation Panel'i başlatın.

Bkz. Software Operation Panel'i Başlatma (sayfa 198).

2 Sol taraftaki listeden [Aygıt ayarı 2] → [Otomatik kırpma sınırı] öğesini seçin.

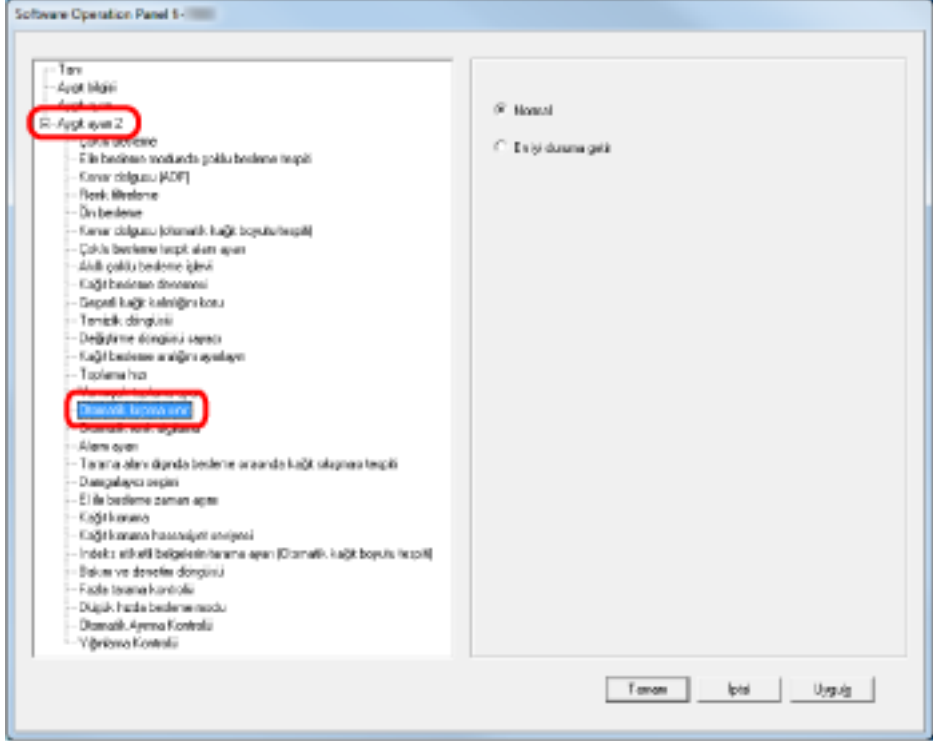

## 3 Kesirli verinin tutulup tutulmayacağını seçin.

Kesirli verilerin taranan görüntüden hariç tutulmasını önlemek için [Optimum] seçeneğini ve gereksiz verileri silmek için [Yüksek] seçeneğini seçin.

## **DİKKAT**

- [Yüksek] seçiliyken sağ kenarında metin bulunan bir belge tararsanız, sağ tarafta piksel verisi kaybı olabilir.
- [Optimum] seçeneğinin seçilmesi veri kaybını engellese de, sağ kenarda siyah çizgiler oluşabilir.
- Otomatik Kağıt Boyutu Tespitinin nasıl yapılandırılacağı ile ilgili bilgiler için tarayıcı sürücüsünün yardımına başvurun.

## **İPUCU**

Bu ayar sadece siyah ve beyaz modunda uygulanır.

## Otomatik Renkli/Siyah ve Beyaz Algılama Ayarı [Otomatik renk algılama]

Otomatik Renk Algılama için kesme seviyesini belirleyin.

- 1 Software Operation Panel'i başlatın. Bkz. Software Operation Panel'i Başlatma (sayfa 198).
- 2 Sol taraftaki listeden [Aygıt ayarı 2]  $\rightarrow$  [Otomatik renk algılama] öğesini seçin.

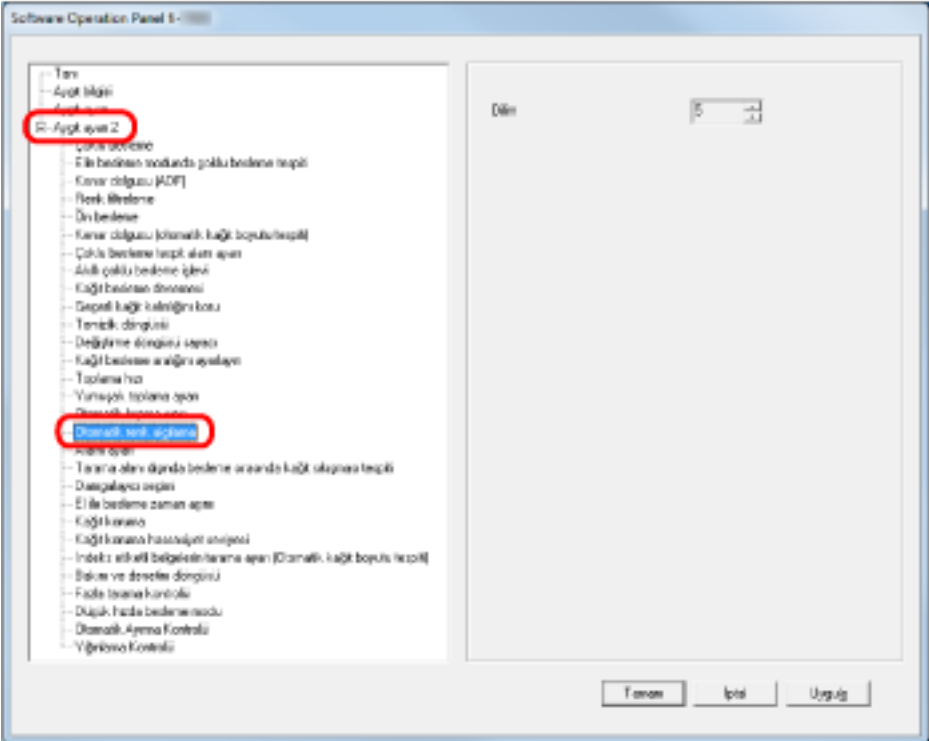

## 3 Kesme değerini seçin.

Kesme değerini 1 ile 255 arasından seçebilirsiniz. Siyah ve beyaz belgeler renkli belgeler olarak tanımladığında değeri yükseltin. Renkli belgeler siyah ve beyaz belgeler olarak tanımladığında değeri azaltın.

## **iPUCU**

Otomatik renkli/siyah ve beyaz tespitinin nasıl yapılandırılacağı ile ilgili bilgiler için tarayıcı sürücüsünün yardımına başvurun.

## Bir Hata Oluştuğunda bir Alarm Çaldırma [Alarm ayarı]

Çoklu besleme veya kağıt sıkışması gibi bir hata oluştuğunda bir alarmın çalıp çalmayacağını belirleyin.

- **1** Software Operation Panel'i başlatın. Bkz. Software Operation Panel'i Başlatma (sayfa 198).
- **2** Sol taraftaki listeden [Aygıt ayarı 2] → [Alarm ayarı ] seçeneğini seçin.

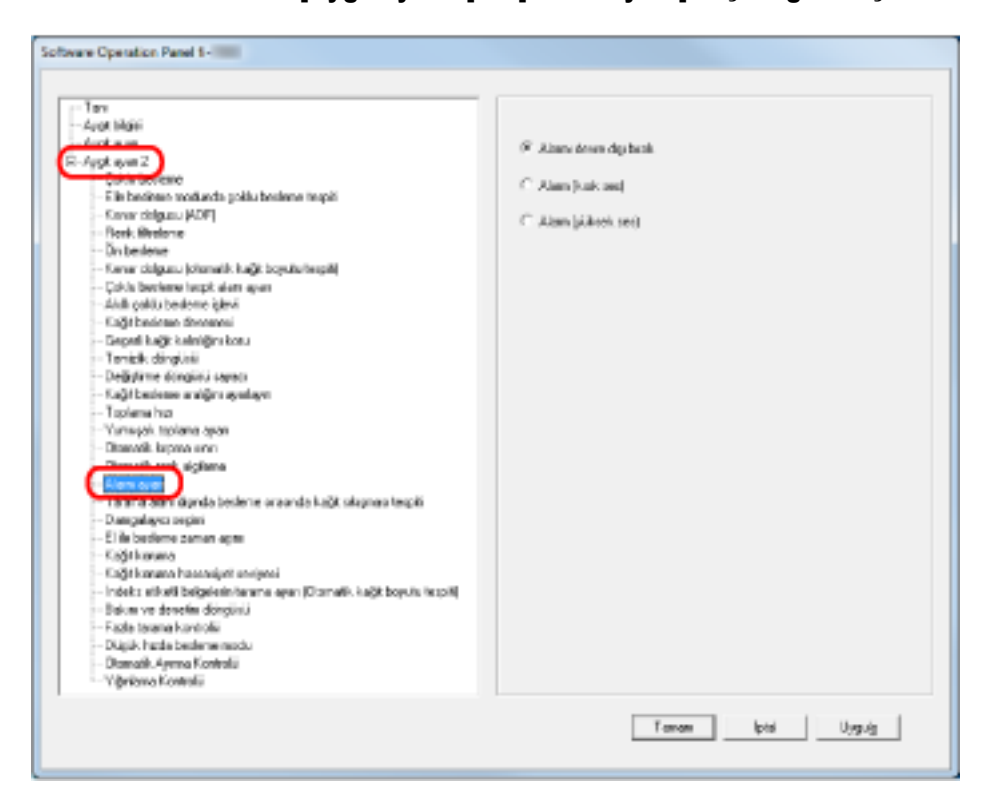

### **3 Alarm ayarlarını yapılandırın.**

#### **Alarmı devre dışı bırak**

Bir hata oluşsa bile alarm çalmaz.

### **Alarm (kısık ses)**

Bir hata oluştuğunda alarm kısık sesle çalar.

### **Alarm (yüksek ses)**

Bir hata oluştuğunda alarm yüksek sesle çalar.

### **İPUCU**

Bu ayar işletmen panelinden de yapılandırılabilir.

# Tarama Alanı Dışında Kağıt Sıkışması Tespiti [Tarama alanı dışında besleme sırasında kağıt sıkışması tespiti]

Bir belge eğikse ve desteklenen tarama alanının dışına çıkarsa, belirtinin bir kağıt sıkışması olarak değerlendirip değerlendirilmeyeceğini belirleyin.

- **1** Software Operation Panel'i başlatın. Bkz. Software Operation Panel'i Başlatma (sayfa 198).
- 2 Sol taraftaki listeden [Aygıt ayarı 2] → [Tarama alanı dışında besleme sırasında kağıt sıkışması tespiti] seçeneğini seçin.

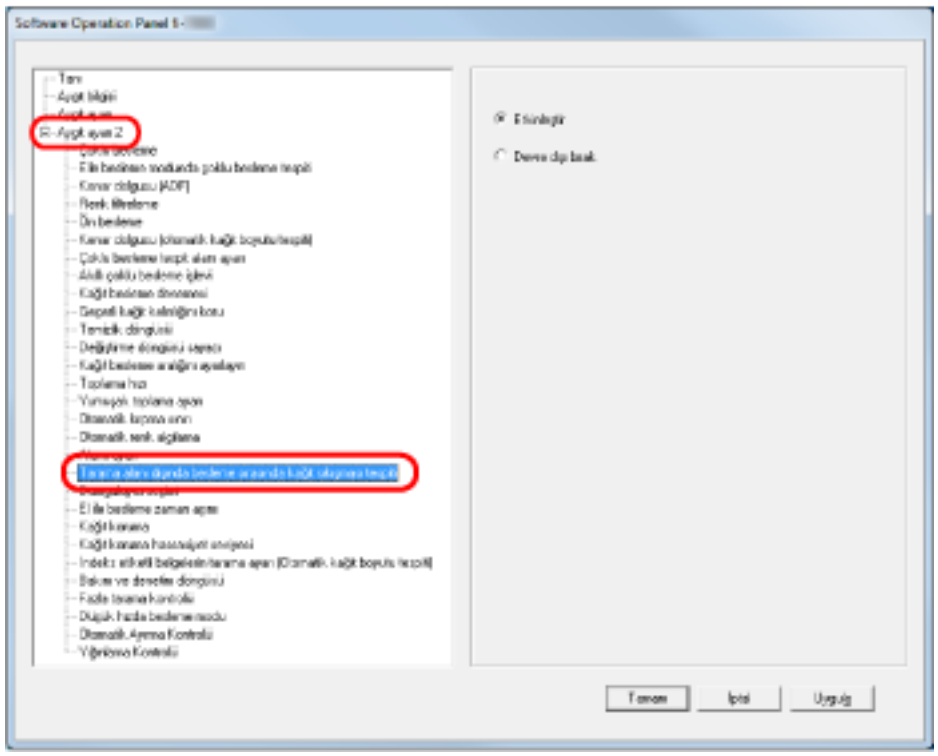

3 [Tarama alanı dışında besleme sırasında kağıt sıkışması tespiti] özelliğini devre dışı bırakın veya etkinleştirin.

Kağıt sıkışması gibi durumları değerlendirmek için [Etkinleştir] seçeneğini seçin.

## Belgeleri Hasar Görmekten Koruma İşlevinin Ayarı [Kağıt koruması]

Kağıt Koruması işlevinin devre dışı bırakılıp bırakılmayacağını belirleyin.

Değerli belgeler besleme hatalarından dolayı kağıt sıkışması yüzünden zarar görebilir veya yırtılabilir. Bu ayar etkinleştirildiğinde, tarayıcı sıra dışı şekilde kırışmış bir belge algıladığında taramayı durdurarak belgelerinizin bu biçimde zarar görmesi riskini azaltır.

İnce belgeler gibi beslemesi zor olan belgeler taranırken bu işlev kullanılabilir.

- **1** Software Operation Panel'i baslatin. Bkz. Software Operation Panel'i Başlatma (sayfa 198).
- **2** Sol taraftaki listeden [Aygıt ayarı 2] → [Kağıt koruması] seçeneğini seçin.

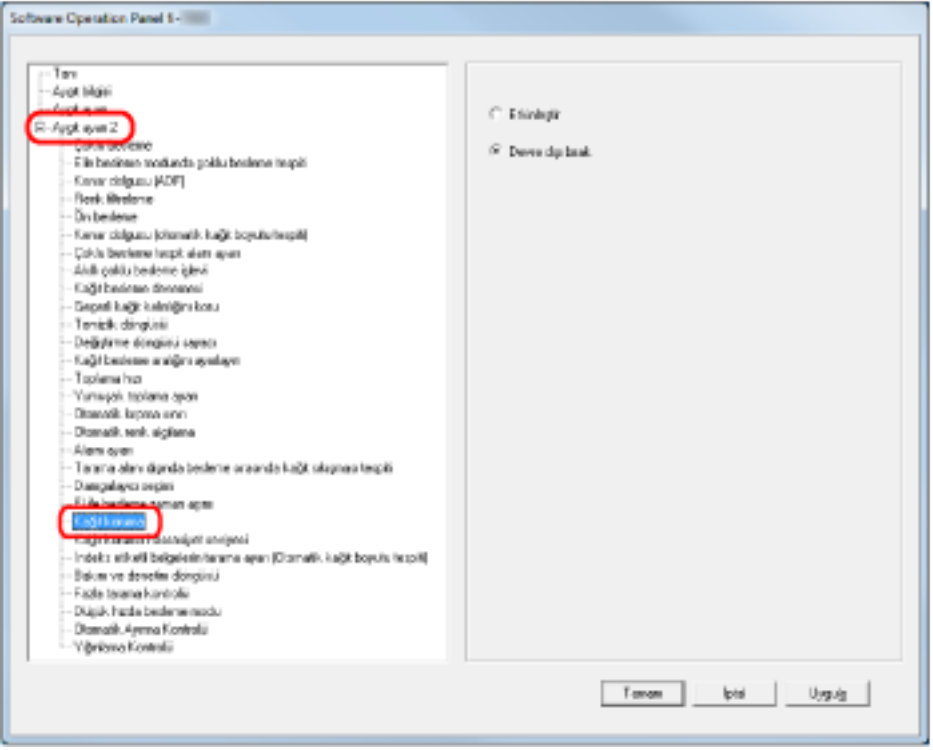

3 [Kağıt koruması] işlevinin devre dışı bırakılıp bırakılmayacağını belirleyin.

[Etkinleştir] seçeneğini seçtiğinizde, tarayıcı sıra dışı şekilde kırışmış bir belge algıladığında taramayı durdurur.

## **DİKKAT**

- Kağıt Korumasının belgeleri zarar görmeye karşı koruyan bir işlev olduğuna ve tüm belgelerin korunacağının garantisini vermediğine dikkat edin.
- Kağıt Koruması işlevini etkinleştirdiğinizde, belgeleri üst kenarları hizalanmış bir şekilde (özellikle farklı uzunluktaki belgeler bir arada tarandığı zaman) yerleştirdiğinizden emin olun. Üst kenarlar düzgün bir şekilde hizalanmazsa, Kağıt Koruması işlevi harekete geçebilir ve belgeler düzgün bir şekilde beslenmiş olsa bile taramayı durdurur.

## **İPUCU**

- Manuel Besleme modunda Kağıt Koruması devre dışı.
- Bu, tarayıcı sürücüsünün ayar iletişim kutusunda veya işletmen panelinde de yapılandırılabilir. İşletmen paneli ayarına öncelik vermediğiniz sürece, önceliğin tarayıcı sürücüsü ayarına verildiğine dikkat edin.

# Kağıt Koruması için Hassasiyet Seviyesini ve Tespit Aralığını Belirleme **[Kağıt koruma hassasiyet seviyesi]**

Kağıt Koruması etkinleştirildiğinde, anormal şekilde beslenen belgeleri tespit etme hassasiyetini ve tespit aralığını belirleyebilirsiniz.

Belgeler, silindirler tarafından düzgün bir şekilde beslenmediğinde deforme olur (örn. kırışır, bükülür, katlanır). Bu tip bir sorunu algılayıp taramayı durdurmak üzere, sadece fazla deforme olmuş belgeleri algılamak için [Alçak]; az deforme olmuş belgeleri algılamak için de [Yüksek] seçeneğini seçin. Tespit aralığını genişletmek istiyorsanız [Büyük] seçeneğini seçin.

- **1** Software Operation Panel'i başlatın. Bkz. Software Operation Panel'i Başlatma (sayfa 198).
- 2 Sol taraftaki listeden [Aygıt ayarı 2] → [Kağıt koruma hassasiyet seviyesi] öğesini seçin.

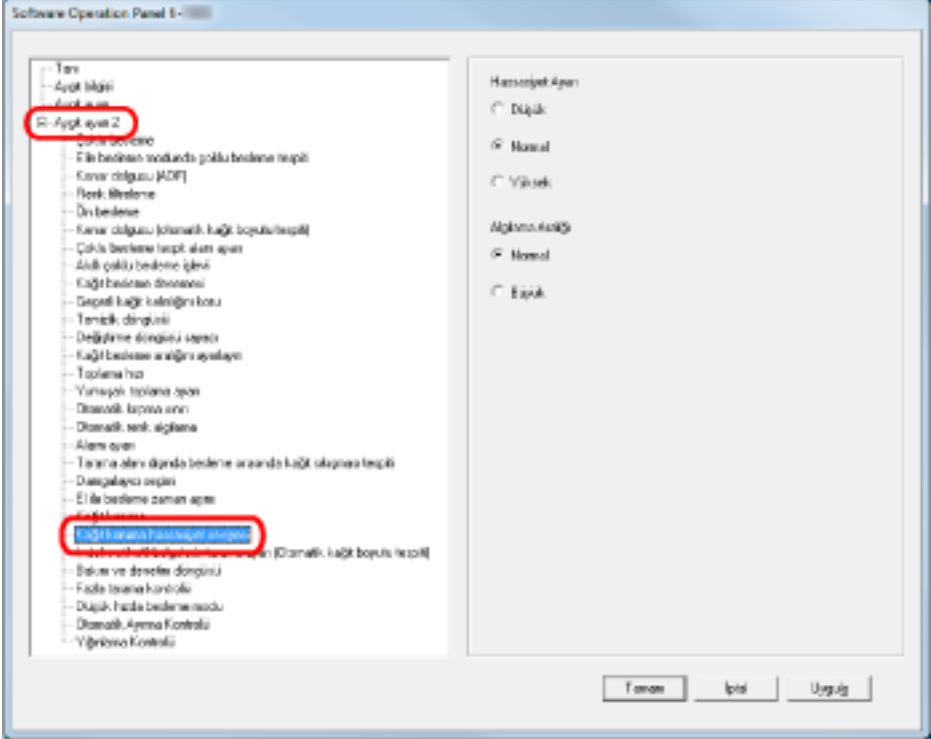

3 Kağıt Koruması için hassasiyeti belirleyin.

## **Alçak**

Kırışmış belgeleri tespit etmek için hassasiyet seviyesini azaltır.

#### **Yüksek**

Belgeleri normal hassasiyette izler. Genel kullanım için bu ayarı kullanın.

#### **Yüksek**

Kırışmış belgeleri tespit etmek için hassasiyet seviyesini artırır.

### **İPUCU**

- · Besleme konumunda sıkça kağıt sıkışmaları oluşuyorsa [Alçak] seçeneğini seçin.
- Bu ayar işletmen panelinden de yapılandırılabilir. İşletmen paneli ayarlarına öncelik verebileceğinizi unutmayın.

## **4** Kağıt Koruması için tespit aralığını belirleyin.

## **Yüksek**

Tespit aralığı normaldir.

## **Büyük**

Tespit alanını genişletir.

# **İndeks Etiketli/Dikdörtgen Olmayan Belgeler için Tarama Ayarları [İndeks** etiketli belgelerin tarama ayarı (Otomatik kağıt boyutu tespiti)]

Ucunda indeks etiketi/indeks kulağı bulunan belgeler için, belgenin tamamını ekiyle birlikte Otomatik Kağıt Boyutu Tespiti ile tarayabilirsiniz.

- **1** Software Operation Panel'i başlatın. Bkz. Software Operation Panel'i Başlatma (sayfa 198).
- 2 Sol taraftaki listeden [Aygıt ayarı 2] → [İndeks etiketli belgelerin tarama ayarı (Otomatik kağıt boyutu tespiti)] öğesini seçin.

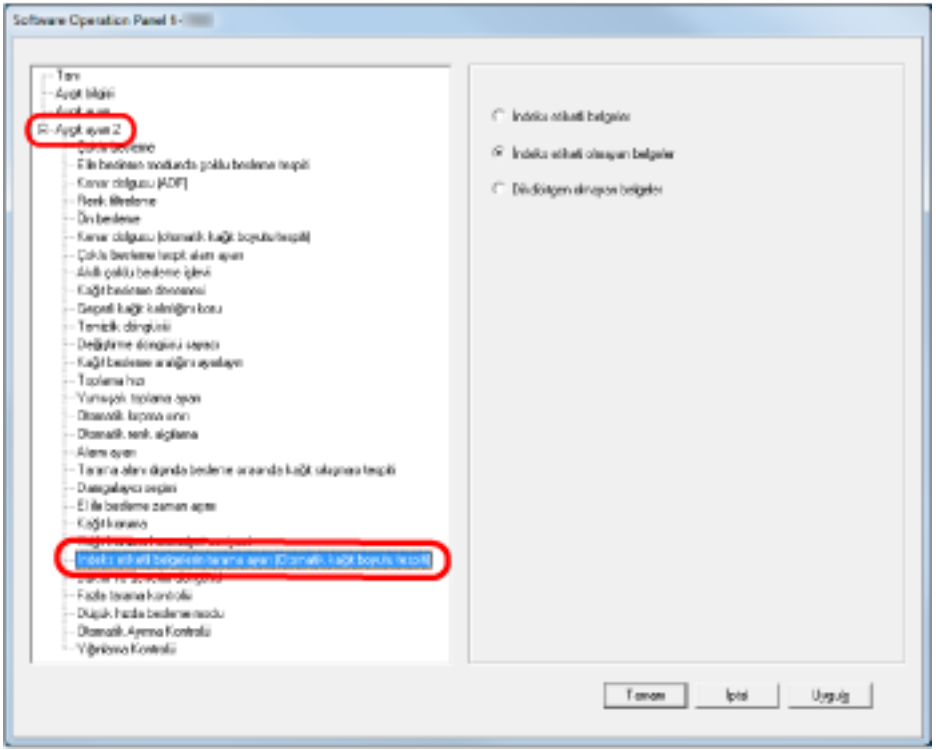

3 [İndeks etiketli belgeler], [İndeks etiketi olmayan belgeler] veya [Dikdörtgen olmayan belgeler] seçeneğini seçin.

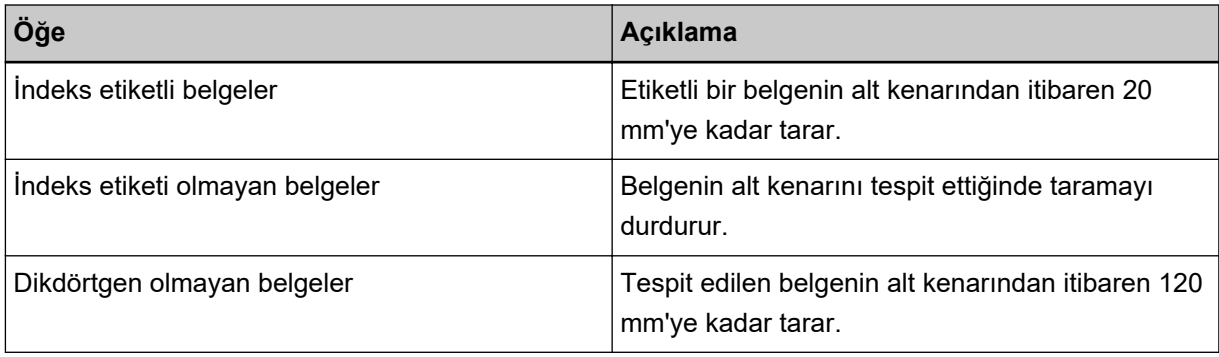

## **DİKKAT**

• [İndeks etiketli belgeler] veya [Dikdörtgen olmayan belgeler] seçildiğinde tarama yavaşlar.

- İndeks etiketli belgeler veya dikdörtgen olmayan belgeleri taramak için bkz. İndeks Etiketli veya Dikdörtgen Olmayan Belgeleri Yükleme (sayfa 64)
- · Otomatik Kağıt Boyutu Tespitinin nasıl yapılandırılacağı ile ilgili bilgiler için tarayıcı sürücüsünün yardımına başvurun.

# Fazla Tarama İçin Oluşturma Sonuçlarını Ayarlama [Fazla tarama **kontrol@**

Aşırı tarama kullanıyorsanız ve büyük bir eğiklik sebebiyle görüntü kısmen eksikse [Optimum] öğesini belirlevin.

Anormal bir görüntü eğikliği tespit edildiğinde, üstte ve altta yeterli miktarda siyah kenar boşluğu ayarlayarak görüntünün tamamının dahil edilmesini sağlayabilirsiniz. Siyah kenar boşluğunun miktarını artırmak için [Kalın] seçeneğini seçin.

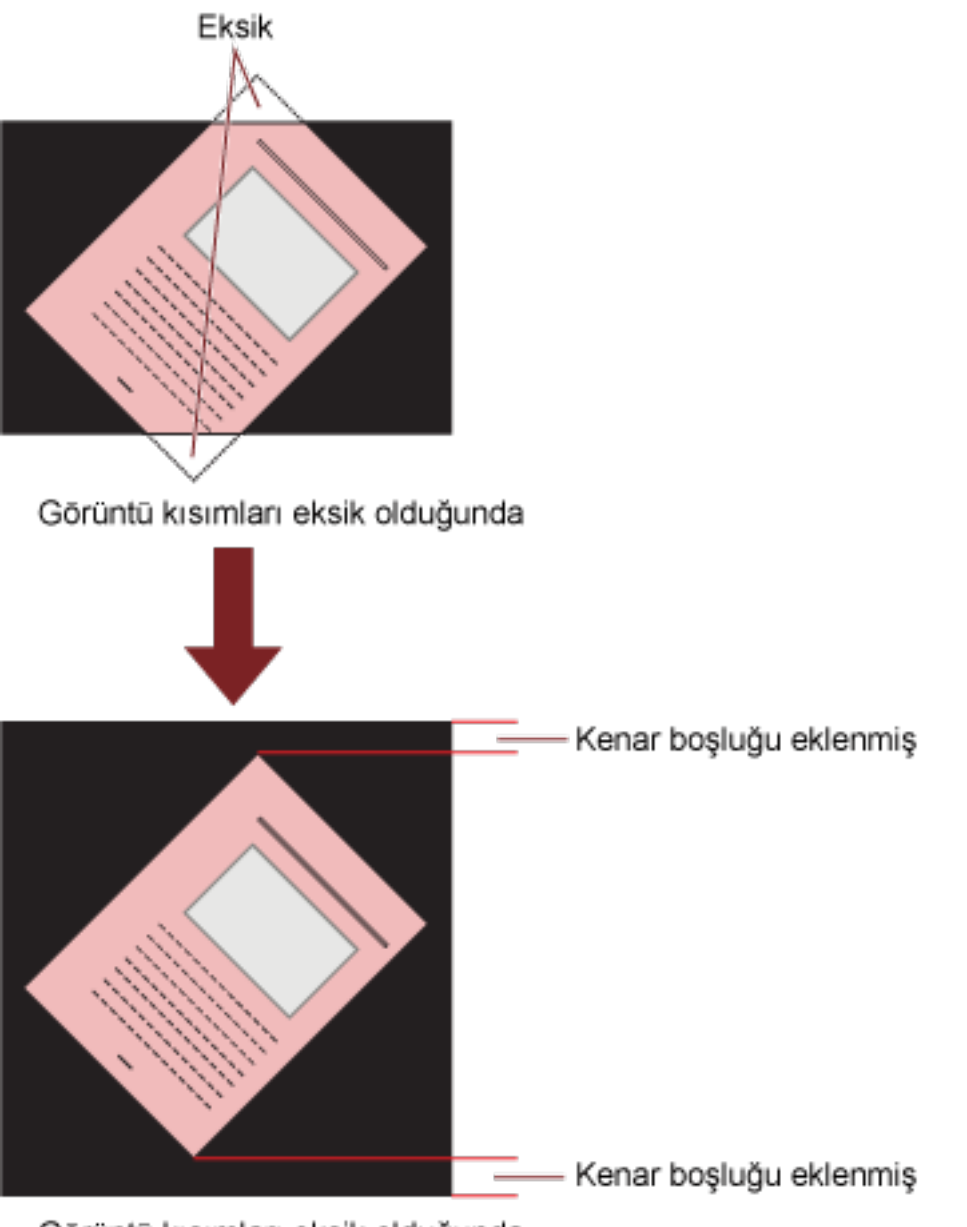

Görüntü kısımları eksik olduğunda

**1** Software Operation Panel'i başlatın. Bkz. Software Operation Panel'i Başlatma (sayfa 198). **2** Sol taraftaki listeden [Aygıt ayarı 2] → [Fazla tarama kontrolü], ardından [Optimum] öğesini seçin.

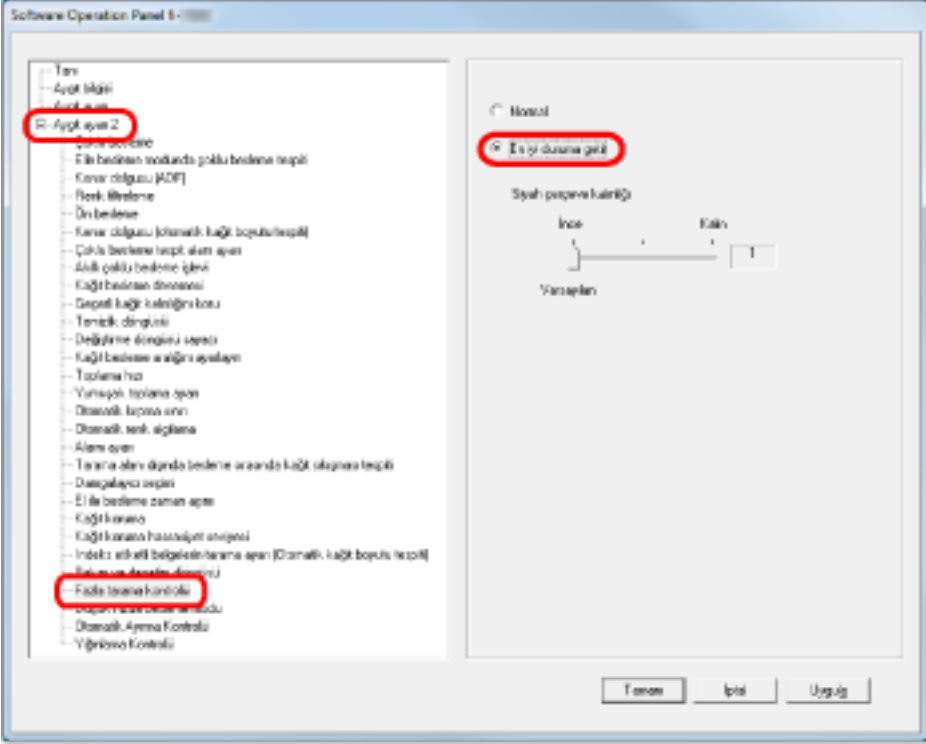

 $3$  Üst ve alt için [Siyah çerçeve kalınlığı] miktarını belirleyin.

## **İPUCU**

- Bu seçeneğin [Kağıt besleme aralığını ayarlayın] ile kullanılması önerilir.
- Mevcut en büyük kağıt boyutunda taramanız önerilir.
# Düşük Çözünürlükte Yavaş Tarama İşlevini Ayarlama [Düşük hızda **besleme** modu]

Düşük bir çözünürlükte (400 dpi'den az) tarama yaparken, ayarlanan çözünürlükten bağımsız olarak tarayıcıyı düşük bir hızda tarayacak şekilde ayarlayabilirsiniz. Bu ayar uzun kağıtlar taranırken etkilidir.

- **1** Software Operation Panel'i başlatın. Bkz. Software Operation Panel'i Başlatma (sayfa 198).
- 2 Sol taraftaki listeden [Aygıt ayarı 2] → [Düşük hızda besleme modu]'nu seçin.

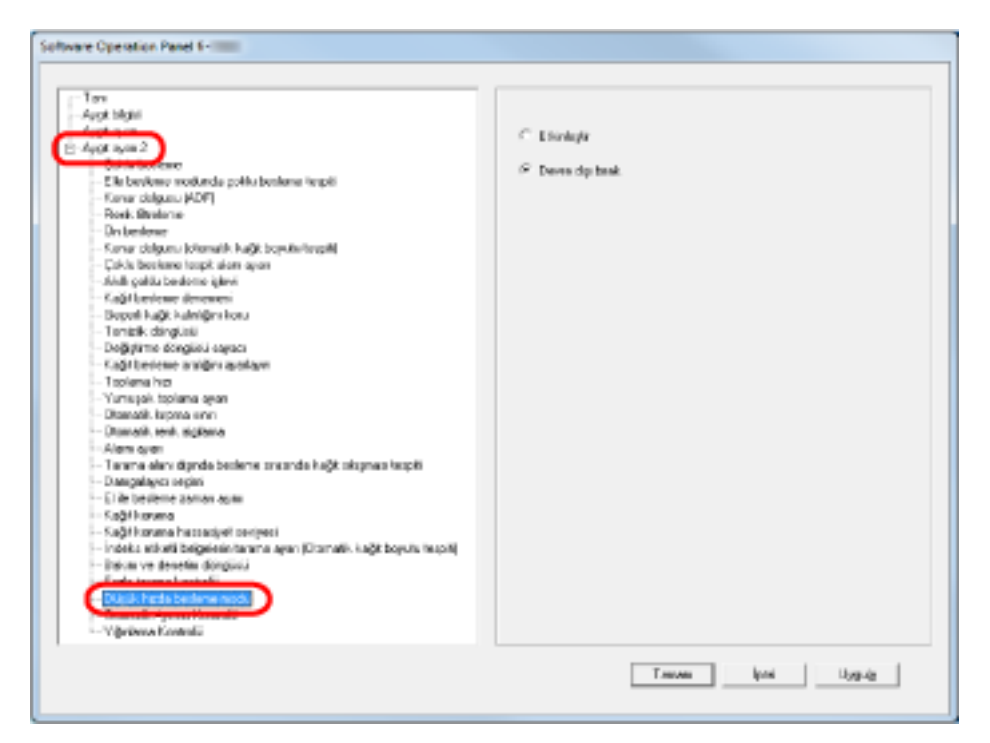

3 **[Düşük hızda besleme modu]'nu özelliğini devre dışı bırakın veya etkinleştirin.** 

### **İPUCU**

Bu ayar işletmen panelinden de yapılandırılabilir.

# Kağıt Ayırma Kuvvetinin [Otomatik Ayırma Kontrolü] Otomatik Kontrolünü **Ayarlama**

Kağıt ayırma kuvvetinin her belge tipi için otomatik olarak kontrol edilip edilmeyeceğini seçin. Bu islev etkinlestirildiğinde coklu beslemeler, toplama hataları ve kağıt sıkısmaları azaltılır.

- 1 Software Operation Panel'i başlatın. Bkz. Software Operation Panel'i Başlatma (sayfa 198).
- 2 Sol taraftaki listeden [Aygıt ayarı 2]  $\rightarrow$  [Otomatik Ayırma Kontrolü] öğesini seçin.

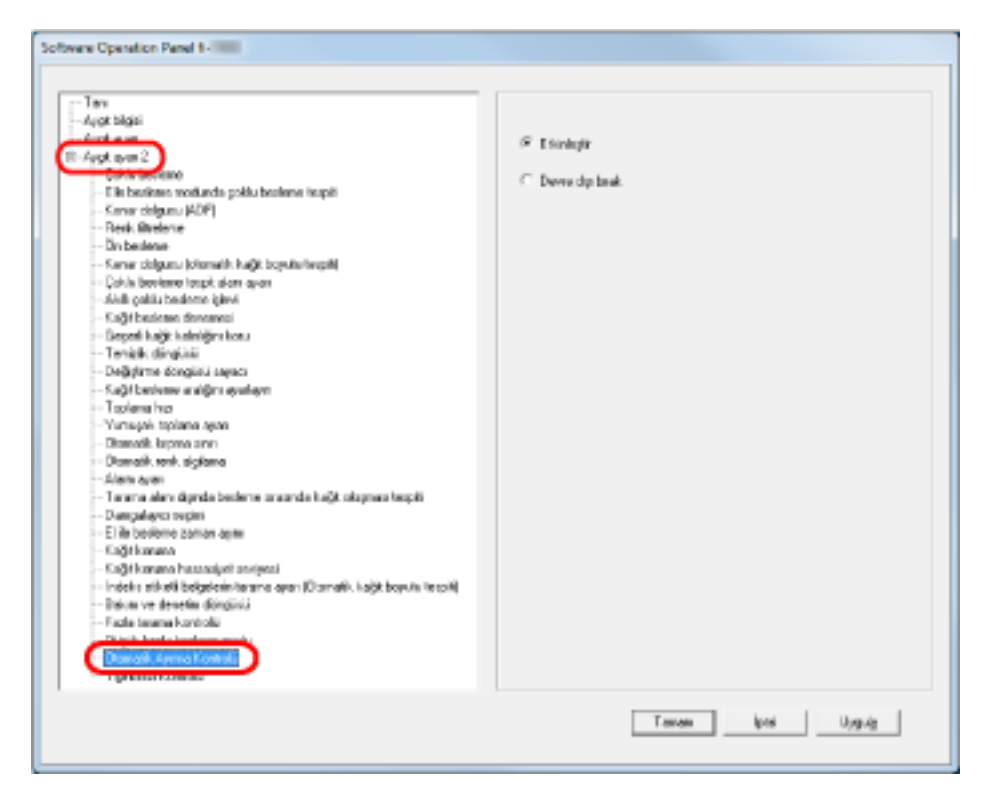

3 [Otomatik Ayırma Kontrolü] işlevinin devre dışı bırakılıp bırakılmayacağını belirleyin.

### **iPUCU**

Bu ayar işletmen panelinden de yapılandırılabilir.

### **Belge Çıkarma Kontrolünün Ayarı [Yığınlama Kontrolü]**

Uzunluğu 138 mm ve az olan kısa belgeleri tararken belgelerin çıkarma kontrolü ayarlayın. Cıkarılan belgeleri düzgün bir şekilde istiflemek için [İstiflenebilirlik Vurgusu] seçeneğini seçin ve tarama hızını artırmak için [Hız Vurgusu] seçeneğini seçin.

- **1** Software Operation Panel'i başlatın. Bkz. Software Operation Panel'i Başlatma (sayfa 198).
- 2 **Sol taraftaki listeden [Aygıt ayarı 2] → [Yığınlama Kontrolü] öğesini seçin.**

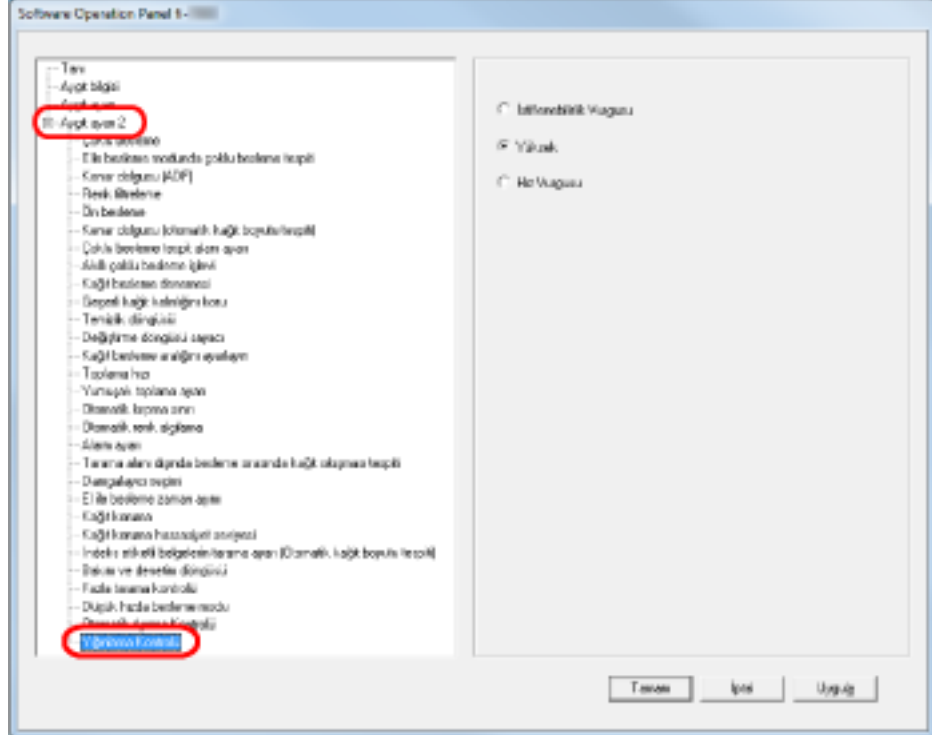

### 3 Yığınlama Kontrolünü belirleyin.

#### **İstiflenebilirlik Vurgusu**

Çıkarılmış belgeleri düzgün şekilde istifler. Ancak bu ayarla tarama hızı düşer.

#### **Yüksek**

[Normal] seçildiğinde, tarama hızı [İstiflenebilirlik Vurgusu] seçeneğine göre daha yüksektir. [Yüksek] seçildiğinde, çıkarılan belgeler [Hız Vurgusu] seçeneğine göre düzgün istiflenir.

#### **Hız Vurgusu**

Bu ayarla tarama hızı yükselir. Ancak çıkarılan belgeler düzgün şekilde istiflenmez.

### **İPUCU**

Bu ayar işletmen panelinden de yapılandırılabilir.

### <span id="page-256-0"></span>**Çoklu Besleme Tespiti Ayarları**

### Coklu Besleme Yöntemini Belirleme [Çoklu Besleme]

Çoklu besleme, aynı anda ADF'den iki veya daha fazla sayfa beslemesi yapıldığında oluşan bir hatadır. Farklı bir belge uzunluğu algılanırsa, bu da "çoklu besleme" sayılır.

Çoklu besleme hatalarının farkına varılmazsa, önemli veriler eksik bir şekilde görüntü oluşturulabilir. Bu tür sorunları önlemek için çoklu besleme tespiti işlevi bulunur. Bu işlev etkin olduğu zaman çoklu besleme tespit edildiğinde bir hata mesajı görünür ve tarama durur. Belgenin ön kenarından 15 mm'lik alanda çoklu beslemenin algılanamayacağına dikkat edin.

- **1** Software Operation Panel'i başlatın. Bkz. Software Operation Panel'i Başlatma (sayfa 198).
- **2** Sol taraftaki listeden [Aygıt ayarı 2] → [Çoklu besleme] öğesini seçin.

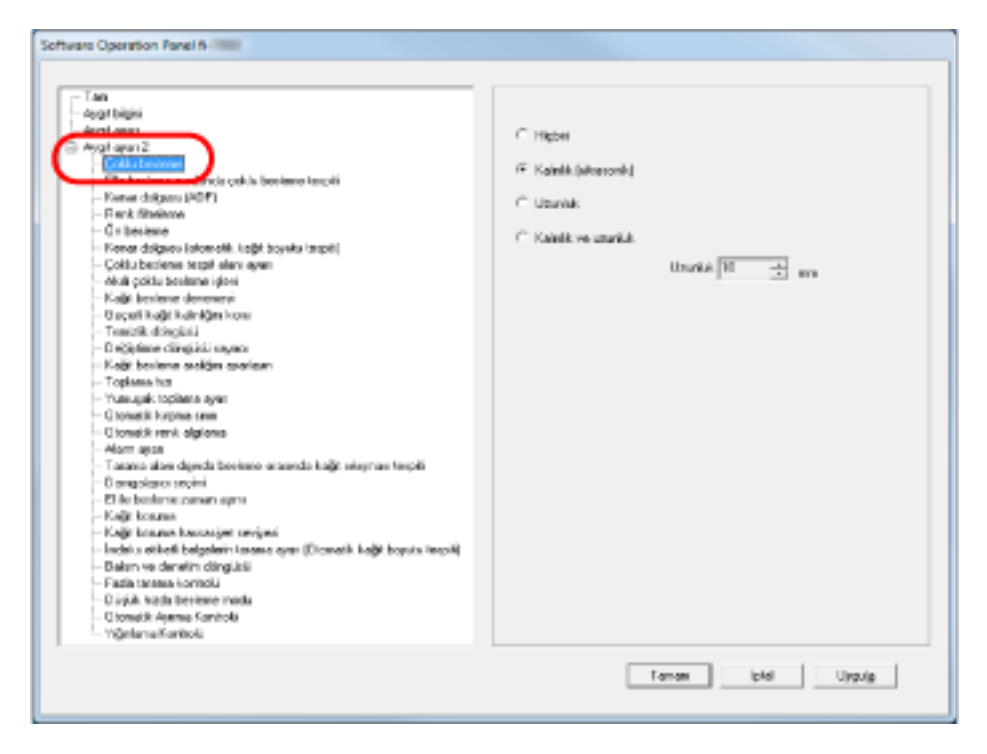

3 Çoklu besleme yöntemini seçin.

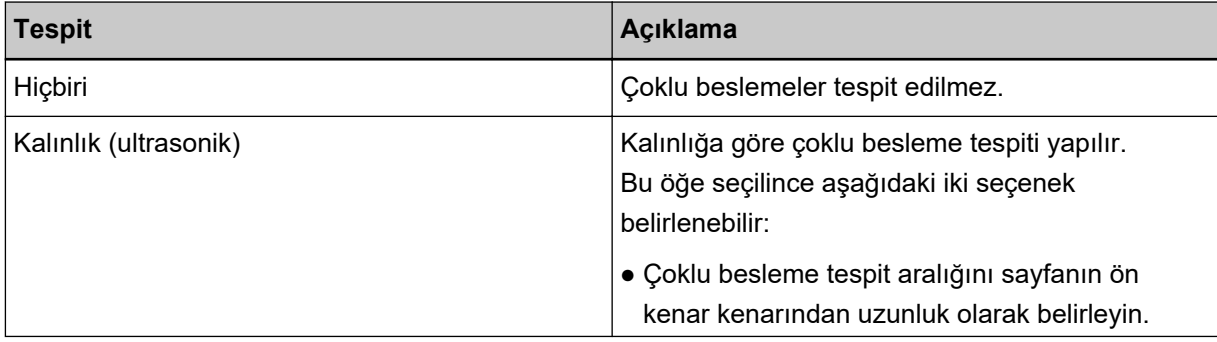

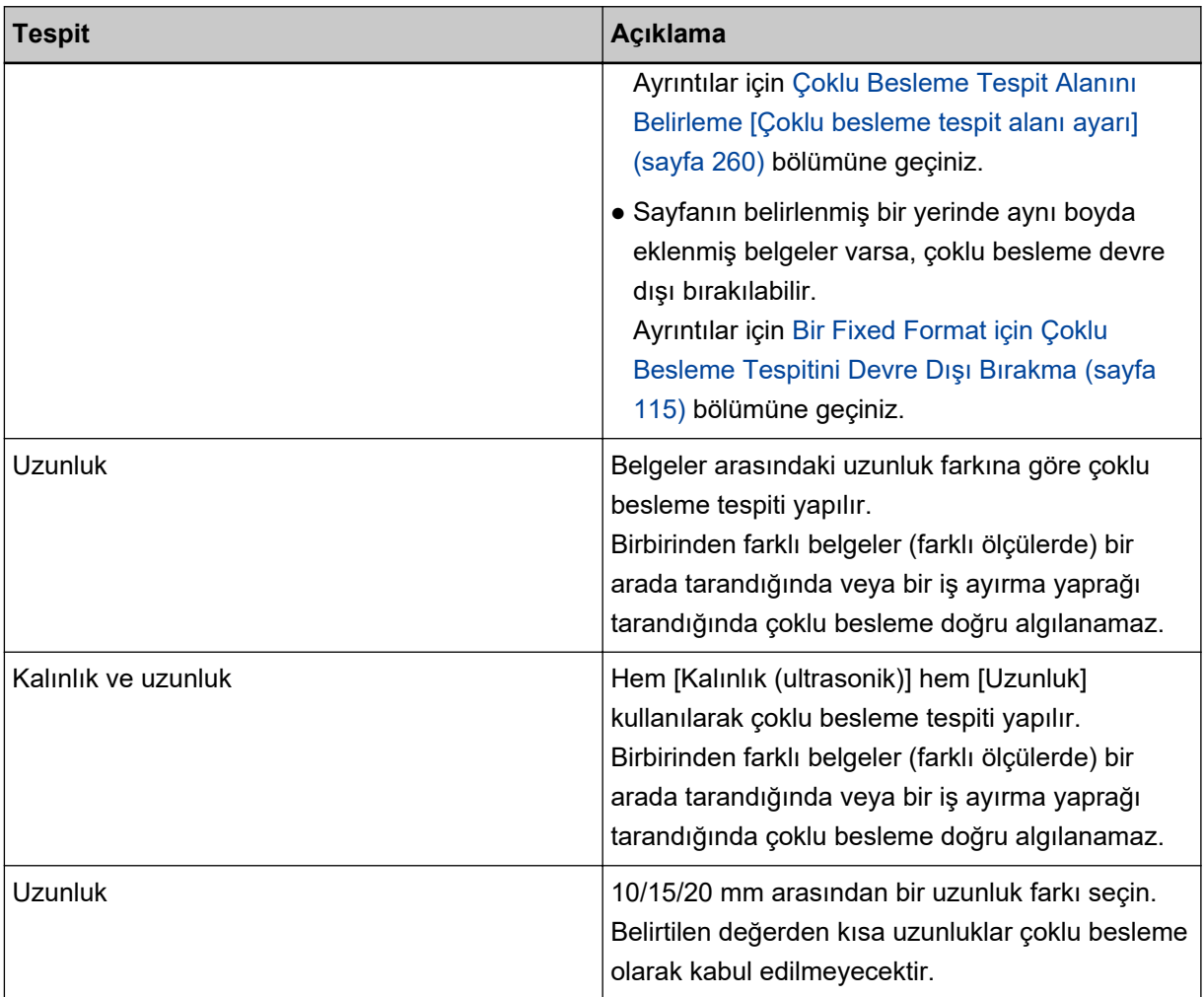

### **DİKKAT**

· Farklı uzunluklardaki belgeleri bir arada taramak için [Kalınlık (ultrasonik)] seçeneğini seçin.

● Belgenin üzerinde bir fotoğraf veya bir kağıt parçası eklenmişse, [Kalınlık (ultrasonik)] seçili olduğu zaman belgenin üst üste binmiş kısmı yanlışlıkla çoklu besleme olarak algılanabilir. Bu durumda [Uzunluk] seçeneğini seçin.

Ancak [Kalınlık (ultrasonik)] seçeneğinin hala algılama aralığı sınırlandırılarak kullanılabileceğine dikkat edin.

### **İPUCU**

Bu ayar tarayıcı sürücüsünün ayar iletişim kutusunda da yapılandırılabilir. Tarayıcı sürücüsü ayarına öncelik verilir.

# Elle Besleme Modunda Çoklu Besleme Tespiti Ayarı [Elle besleme modunda çoklu besleme tespiti]

Manuel modda çoklu besleme tespitini etkinleştirmek istiyorsanız bu ayarı yapılandırın.

- **1** Software Operation Panel'i başlatın. Bkz. Software Operation Panel'i Başlatma (sayfa 198).
- **2** Sol taraftaki listeden [Aygıt ayarı 2] → [Elle besleme modunda çoklu besleme tespiti] seçeneğini seçin.

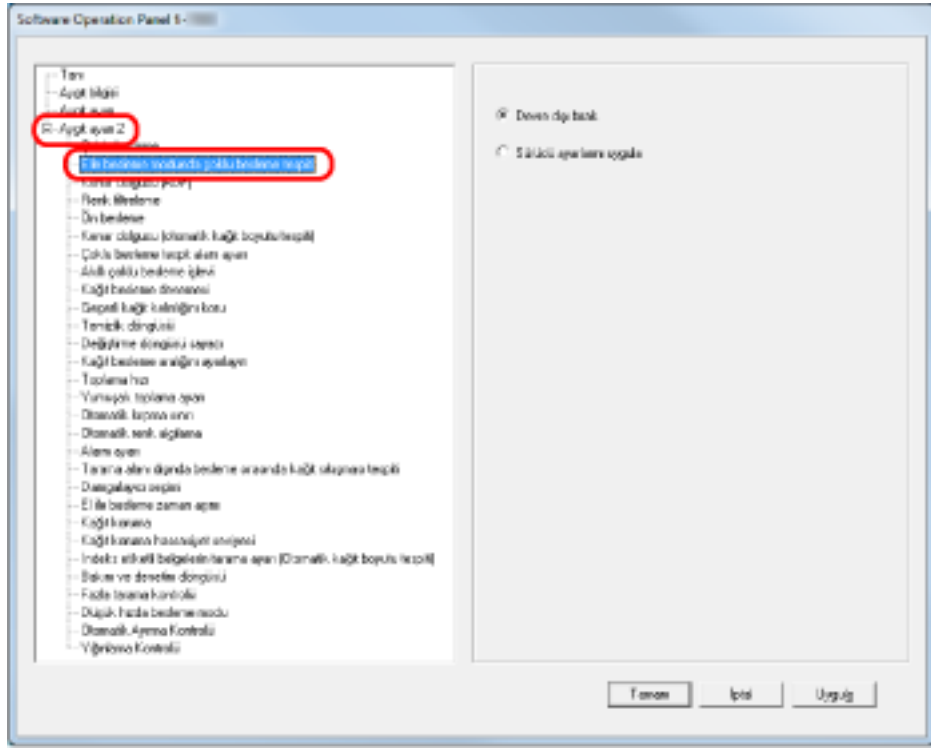

3 Çoklu besleme yöntemini seçin.

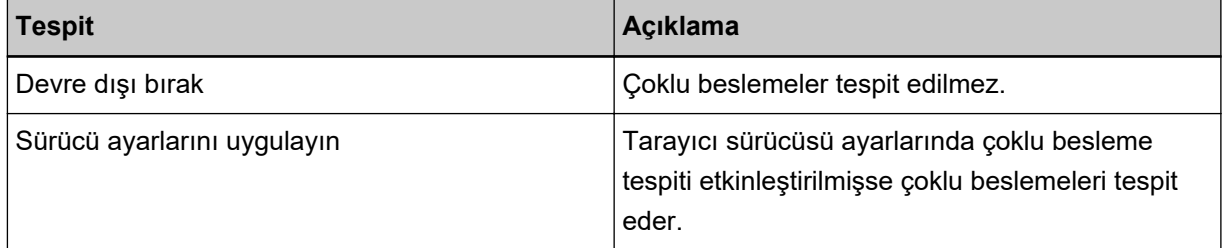

### <span id="page-259-0"></span>Çoklu Besleme Tespit Alanını Belirleme [Çoklu besleme tespit alanı ayarı]

Bu ayar sadece [Kalınlık (ultrasonik)] seçili olduğunda kullanılabilir.

1 Sol taraftaki listeden [Aygıt ayarı 2] → [Çoklu besleme tespit alanı ayarı] öğesini seçin. Ekrandan [Seçili aralık] onay kutusunu seçin.

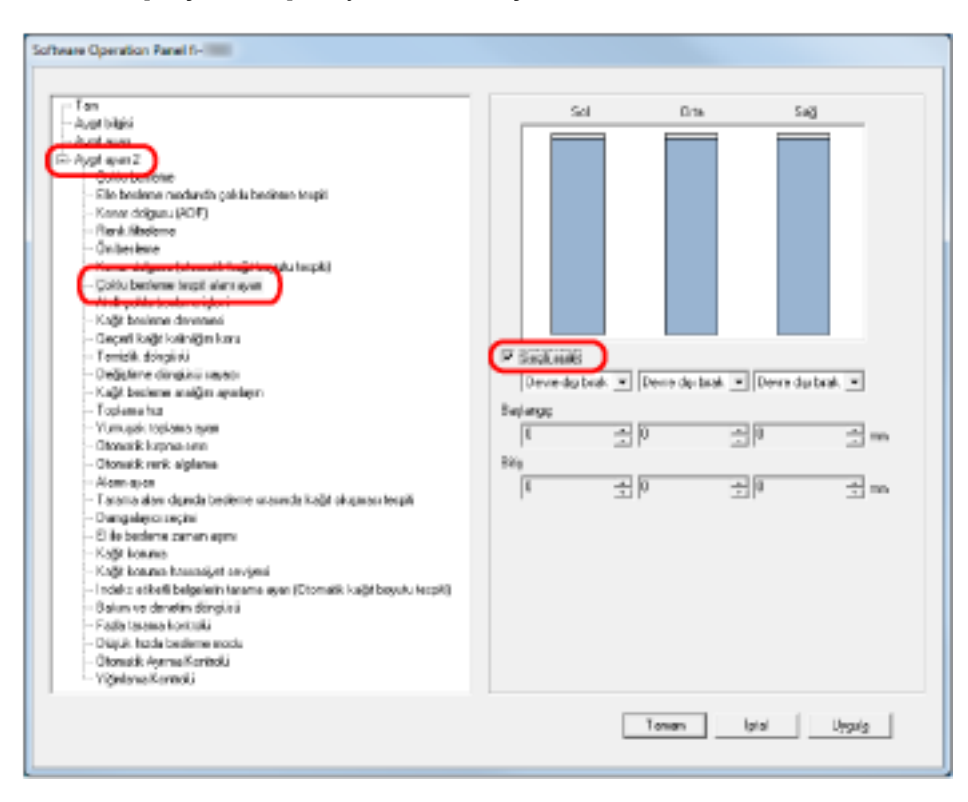

2 Çoklu besleme tespit alanını belirtin.

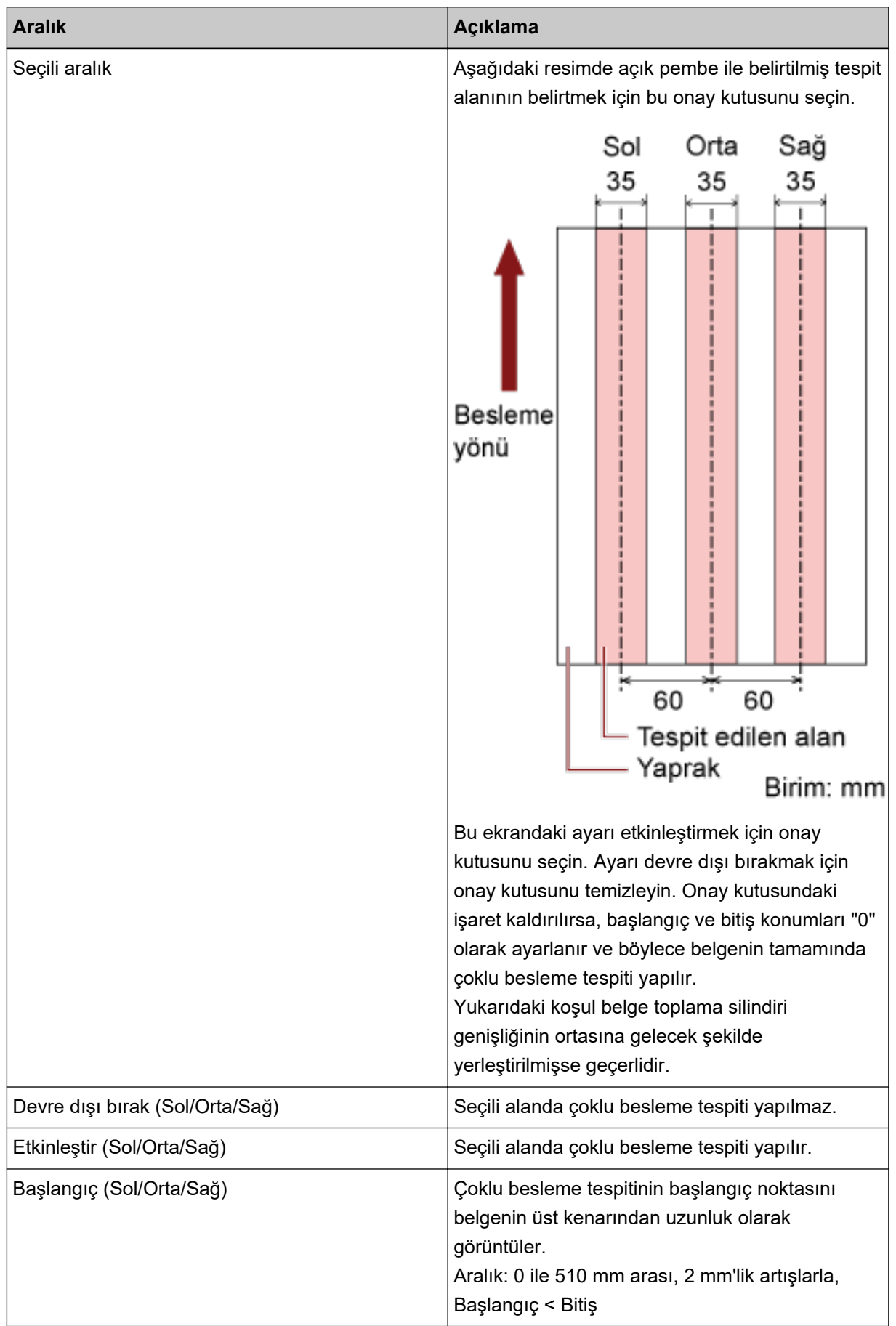

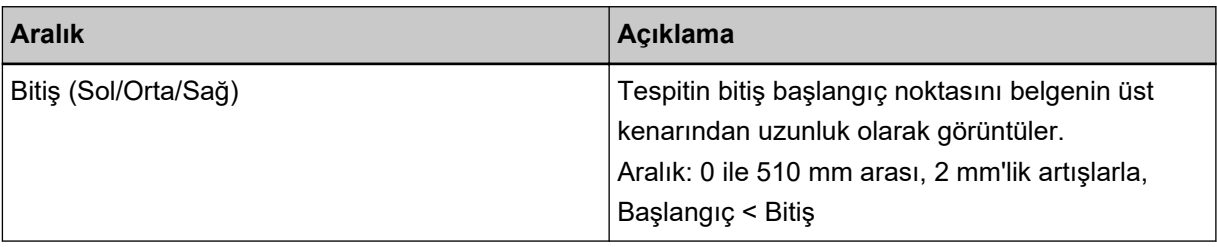

### **İPUCU**

- Hem [Başlangıç] hem de [Bitiş] "0" olarak ayarlanırsa, bu ayarın etkin olup olmamasına bakılmaksızın tüm belgede çoklu besleme tespiti yapılır.
- Belgenin tamamında çoklu besleme tespiti yapmamak için [Devre dışı bırak] seçeneğini seçin, başlangıç konumunu "0" olarak, bitiş konumunu ise belgenin uzunluğuna eşit veya daha uzun olarak ayarlayın.
- Başlangıç konumu belge uzunluğundan daha yüksek olarak ayarlanmışsa: [Devre dışı bırak@ seçeneğiyle belge uzunluğunun tamamını kapsayan aralığın tamamı kontrol edilir; [Etkinleştir] seceneğiyle coklu besleme tespiti devre dışı bırakılır.
- Çoklu besleme tespitinin yapılması için en az 8 mm'lik bir uzunluk belirtilmelidir. Bitiş değeri ile başlangıç değeri arasındaki fark en az 6 mm olacak şekilde ayarları yapılandırın.
- Başlangıç konumunu ve bitiş konumunu aşağıdaki yöntemlerle de belirleyebilirşiniz:
	- İletişim kutusunda gösterilen görüntünün üzerinde fareyle bir kare veya bir dikdörtgen oluşturarak bir tespit alanı oluşturun.
	- Başlangıç ve bitiş konumlarını değiştirmek için, iletişim kutusunda gösterilen görüntünün üzerinde fareyle tespit alanının kolunu sürükleyin.

### **Örnek 1:**

Ayarlama ayrıntıları aşağıdaki gibidir.

- Belirtilen pozisyon: Sol Seçilen aralık = Devre dışı bırak, Başlangıç = 50 mm, Bitiş = 200 mm
- Belirtilen pozisyon: Orta Seçili aralık= Etkinleştir, Başlangıç = 50 mm, Bitiş = 200 mm
- Belirtilen pozisyon: Sağ

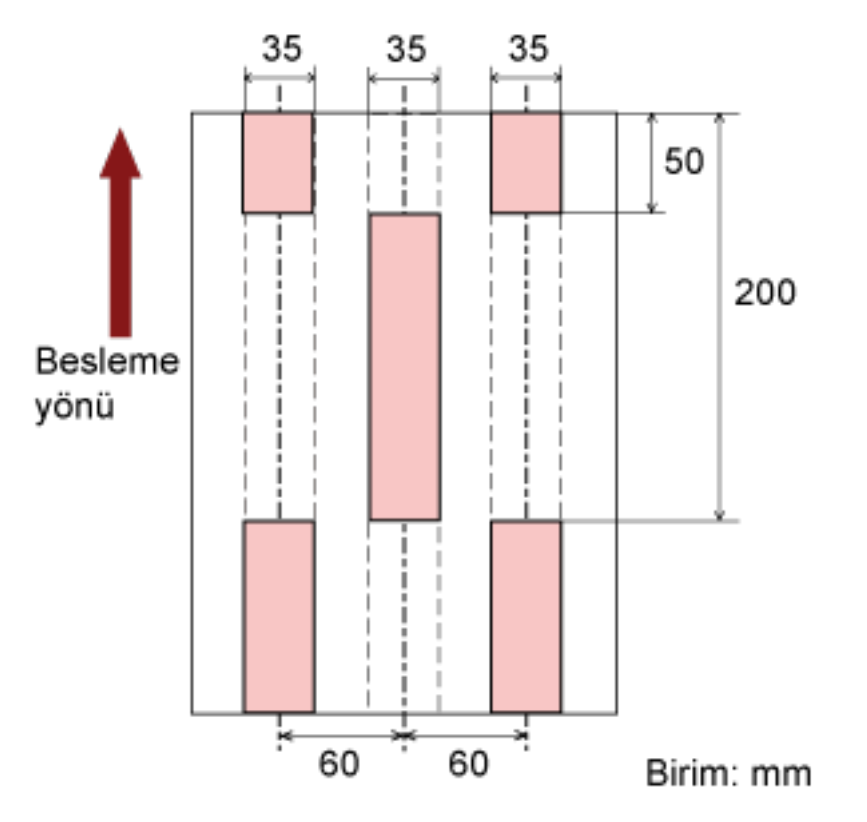

Seçilen aralık = Devre dışı bırak, Başlangıç = 50 mm, Bitiş = 200 mm

Çoklu besleme açık pembe renkli alanlar için algılanır.

### **Örnek 2:**

Ayarlama ayrıntıları aşağıdaki gibidir.

- Belirtilen pozisyon: Sol Seçilen aralık = Devre dışı bırak, Başlangıç = 0 mm, Bitiş  $\geq 300$  mm
- Belirtilen pozisyon: Orta Seçili aralık= Etkinleştir, Başlangıç = 0 mm, Bitiş = 0 mm
- Belirtilen pozisyon: Sağ

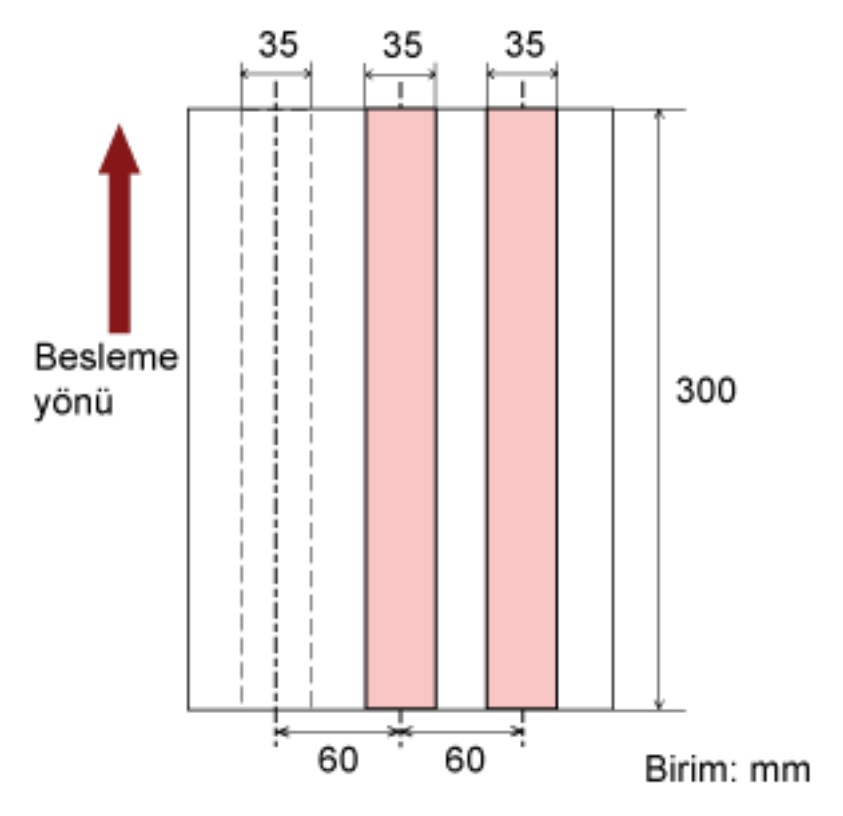

Seçilen aralık = Devre dışı bırak, Başlangıç = 0 mm, Bitiş = 0 mm

Çoklu besleme açık pembe renkli alanlar için algılanır.

### **İPUCU**

Belgelerin üst üste binmesini tespit ederken belgeler birbirine sıkıca tutkallanmış veya statik elektrikle yapışmışsa, çoklu besleme tespit hızı düşebilir.

#### **Örnek 3: (Kötü örnek)**

Ayarlama ayrıntıları aşağıdaki gibidir.

- Belirtilen pozisyon: Sol Seçilen aralık = Devre dışı bırak, Başlangıç = 310 mm, Bitiş = 400 mm
- Belirtilen pozisyon: Orta Seçili aralık= Etkinleştir, Başlangıç = 320 mm, Bitiş = 450 mm
- Belirtilen pozisyon: Sağ

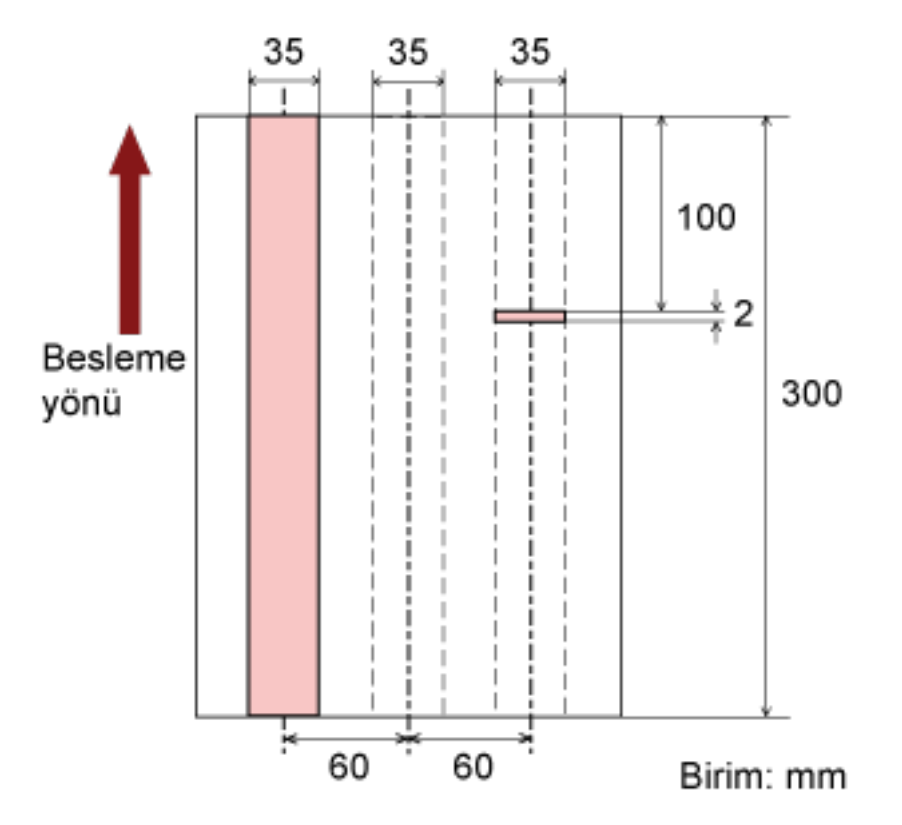

Seçili aralık= Etkinleştir, Başlangıç = 100 mm, Bitiş = 102 mm

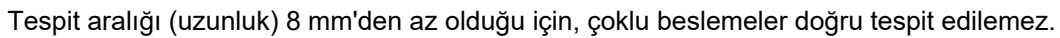

# Coklu Besleme Tespitinin Yapılmayacağı bir Alan Belirleme [Akıllı çoklu **besleme** işlevi]

Sayfanın belirlenmiş bir yerinde aynı boyda eklenmiş kağıt varsa, tarayıcı bu ekin konumunu ezberleyebilir ve o konumda coklu besleme tespiti yapılmayacak şekilde yapılandırılabilir. Bu ayarı yapılandırmak için önce Coklu Besleme Yöntemini Belirleme [Çoklu Besleme] (sayfa 257) içinde veya tarayıcı sürücüsünün ayar iletişim kutusunda çoklu besleme tespiti için [Kalınlık (ultrasonik)] öğesini seçmeniz gerektiğine dikkat edin.

### **1** Software Operation Panel'i baslatin.

Bkz. Software Operation Panel'i Başlatma (sayfa 198).

**2** Sol taraftaki listeden [Aygıt ayarı 2] → [Akıllı çoklu besleme işlevi] öğesini seçin.

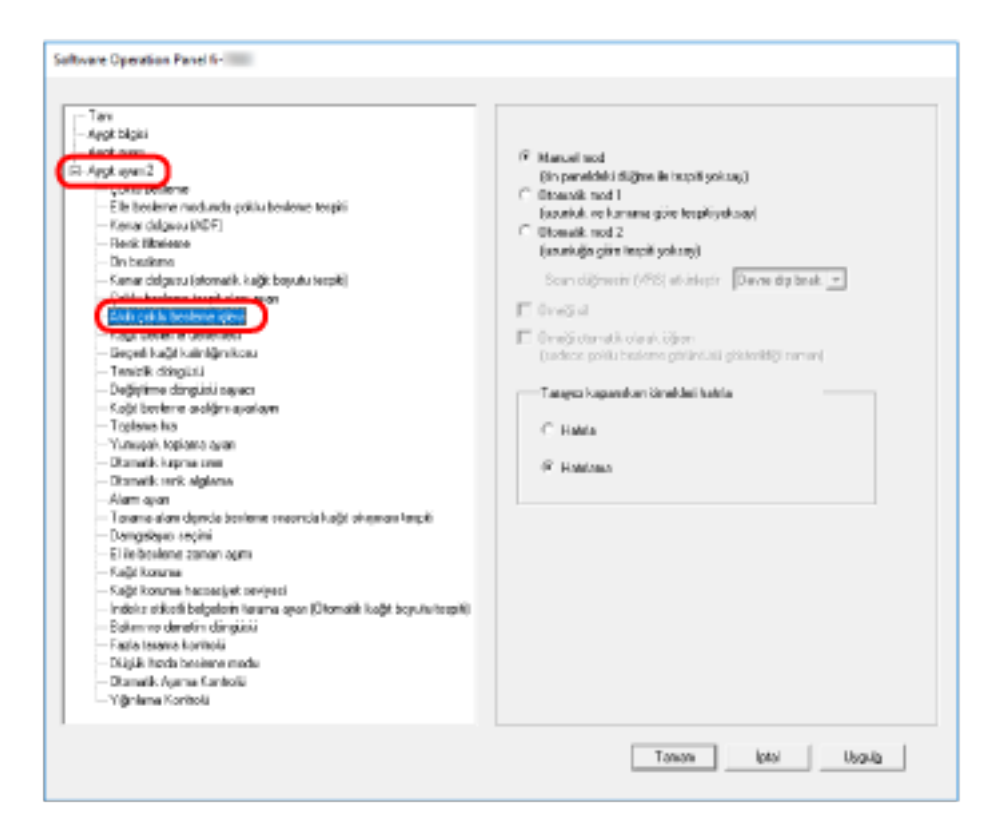

**3** Bir çalışma modu seçin ve [Tamam] tuşuna tıklayın.

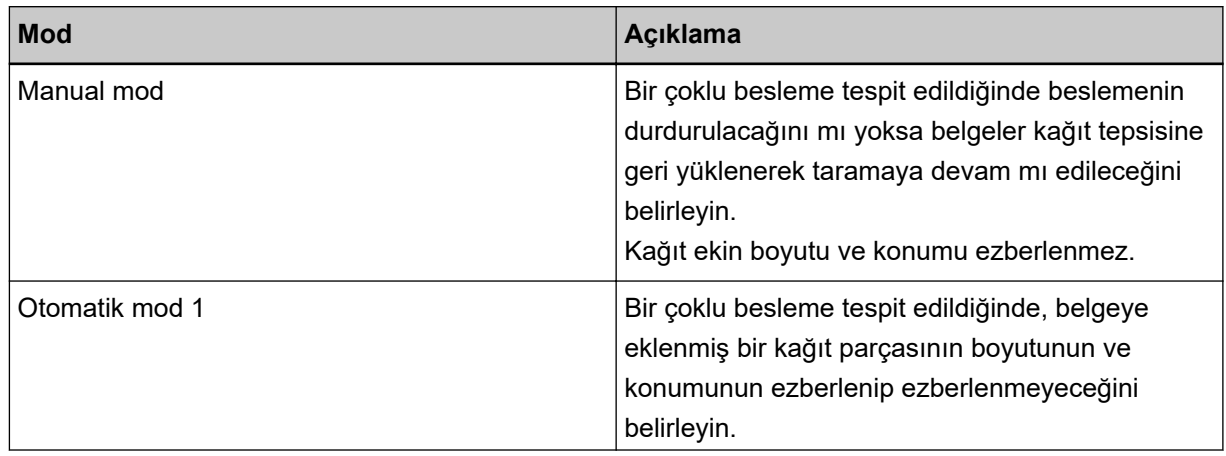

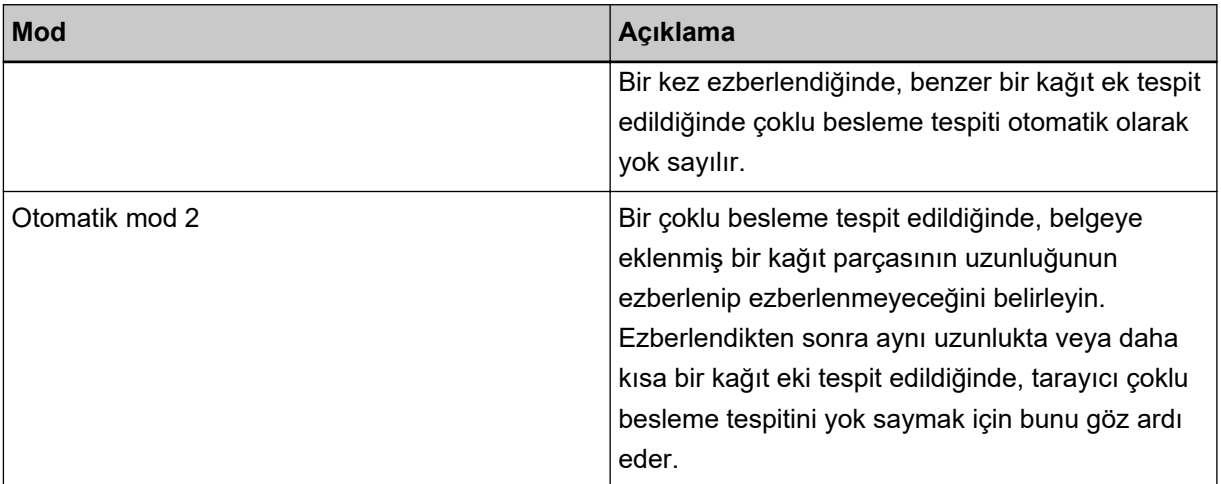

### **İPUCU**

- [Örneği sil] onay kutusunu seçerek Otomatik modda ezberlenmiş örnekleri (uzunluk, konum) silebilirsiniz.
- [Örneği otomatik olarak öğren] onay kutusunu secerek, Otomatik modda üst üste binmiş belgeler tespit edildiğinde üst üste binme örneğini öğrenme işlevini etkinleştirebilirsiniz. Önce tarayıcı sürücüsünün ayar iletişim kutusunda [Çoklu besleme tespiti ] için [Durdur ve görüntüyü göster] öğesini seçmeniz gerektiğine dikkat edin.
- [Tarayıcı kapanırken örnekleri hatırla] öğesinde tarayıcı kapatıldığında üst üste binme örneğinin tutulup tutulmayacağını seçebilirsiniz. [Hatırla]'yı seçerseniz, Otomatik mod 1'de öğrenilen en yeni belge kalınlığını İgılama desenleri (sekiz belge için) ve Otomatik mod 2'de öğrenilen bir belge kalınlığını algılama deseni tarayıcı tekrar açıldığında kullanılabilir.
- Bu ayar işletmen panelinden de yapılandırılabilir.

Bu adımdan sonraki prosedür ile ilgili bilgi için bkz. Bir Fixed Format için Çoklu Besleme Tespitini Devre Dışı Bırakma (sayfa 115).

### **Bekleme Süresi Ayarları**

### **El ile Besleme Bekleme Zamanını Ayarlama [El ile besleme zaman aşımı]**

Belgeleri tek tek elle beslediğiniz zaman (Manuel besleme modu), taramaya devam etmeden önce bir sonraki belgenin beslenmesi için bekleme süresini (aralık) belirleyebilirsiniz.

Belirlenen süre aşıldığında, tarama otomatik olarak durdurulur ve el ile besleme iptal edilir.

El ile Besleme modunu derhal iptal etmek için, süre bitmeden [Counter Reset] tuşuna basın.

- **1** Software Operation Panel'i başlatın. Bkz. Software Operation Panel'i Başlatma (sayfa 198).
- **2** Sol taraftaki listeden [Aygıt ayarı 2] → [El ile besleme zaman aşımı] öğesini seçin.

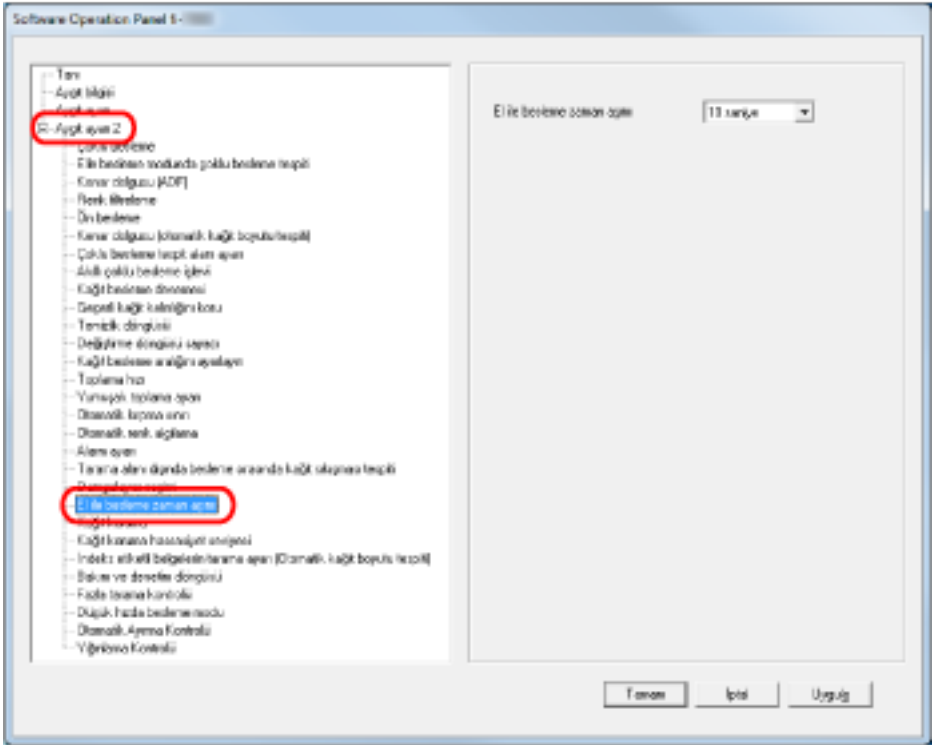

3 El ile besleme zaman aşımı için bir değer belirleyin.

Zaman aşımı ayarın etkinleştirmek için, bir önceki belgenin ardından bir sonraki belge yükleninceye kadar geçen el ile besleme zaman aşımı süresini seçin.

### **İPUCU**

- Tarayıcı, tarama kağıt tepsisinde belge olmadan başlasa bile el ile besleme zaman aşım süresi kadar bekler.
- Bu ayar işletmen panelinden de yapılandırılabilir.

# Güç Tasarrufu Moduna Geçmeden Önce Bekleme Süresini Ayarlama [Güç tasarrufu]

Tarayıcı belli bir süre kullanılmadığında, elektrik tasarrufu için güç tasarrufu moduna girer.

- 1 Software Operation Panel'i başlatın. Bkz. Software Operation Panel'i Başlatma (sayfa 198).
- 2 Sol taraftaki listeden [Aygıt ayarı] öğesini seçin.

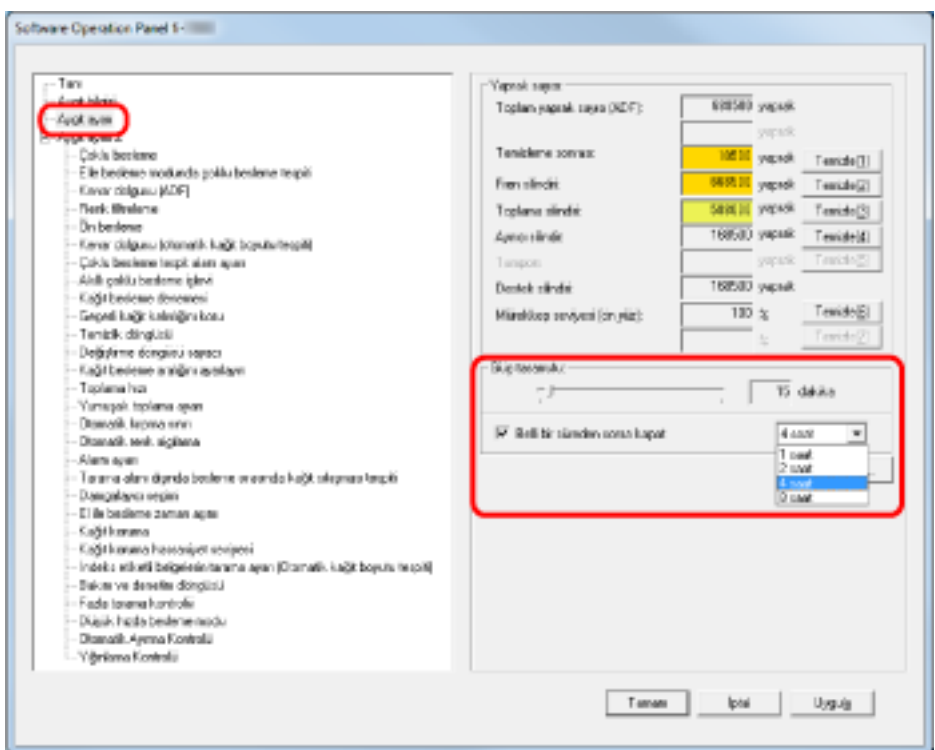

3 Güç tasarrufu moduna geçmeden önce bekleme süresini belirlemek için kaydırma çubuğunu kullanın.

5 ile 115 dakika arasında (5'lik artışlarla) bir değer belirtebilirsiniz.

#### **iPUCU**

[Belli bir süreden sonra kapat] onay kutusunu işaretlerseniz, tarayıcı açıksa ve ayarlanan süre boyunca kullanılmazsa otomatik olarak kapanır.

Kapanmadan önce geçecek süre 1/2/4/8 saat olarak ayarlanabilir.

# Açma/Kapama ile İlgili Ayarlar

# Tarayıcı Kapatıldığında Kağıt Ayırma Kuvvetini Ayarlama [Geçerli kağıt kalınlığını koru]

Tarayıcı açıldığında işletmen panelinin kağıt ayırma kuvveti ayarının hatırlanıp hatırlanmayacağını belirleyin.

- 1 Software Operation Panel'i başlatın. Bkz. Software Operation Panel'i Başlatma (sayfa 198).
- 2 Sol taraftaki listeden [Aygıt ayarı 2]  $\rightarrow$  [Geçerli kağıt kalınlığını koru] öğesini seçin.

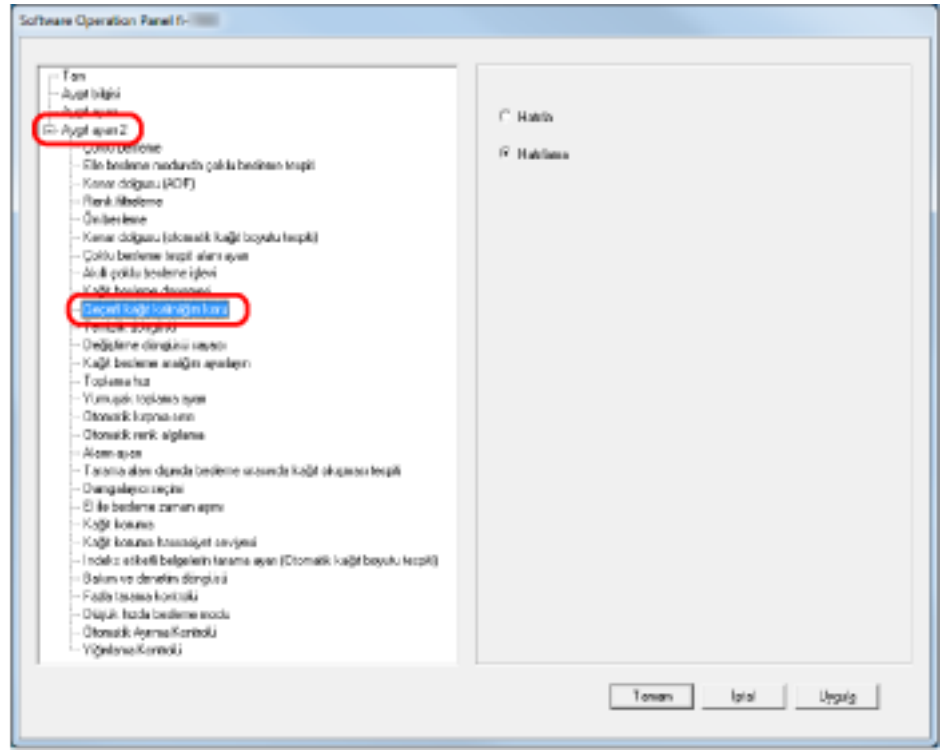

3 Tarayıcı açıldığında işletmen panelinin kağıt ayırma kuvveti ayarının hatırlanıp hatırlanmayacağını belirleyin.

[Hatırla]'yı seçerseniz, hatırlanan ayarı tarayıcı tekrar açıldığında kullanabilirsiniz.

## **Bakım/Seçenekler ile İlgili Ayarlar**

### Tarayıcı Bakım/Denetim Döngülerini Ayarlama [Bakım/denetim döngüsü]

Servis yetkilisi tarafından yapılacak düzenli bakımın/denetimin zaman aralığını belirleyin. En son düzenli bakım/denetim yapıldıktan sonra burada belirlenen süre geçtiğinde düzenli bakım için bir mesaj görünür. Düzenli bakım için mesajlar işletmen panelinin [Information] kısmında kontrol edilebilir.

- **1** Software Operation Panel'i başlatın. Bkz. Software Operation Panel'i Başlatma (sayfa 198).
- 2 Sol taraftaki listeden [Aygıt ayarı 2] → [Bakım/denetim döngüsü] öğesini seçin.

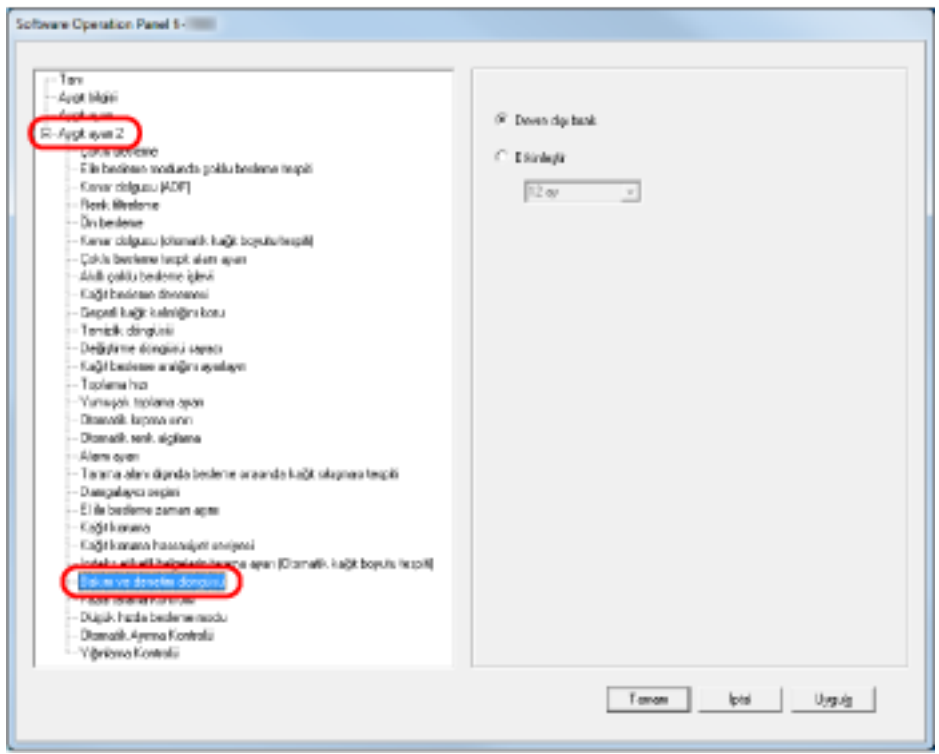

3 [Bakım ve Denetim Döngüsü] işlevinin etkin mi devre dışı mı olacağını seçin.

Bu etkinleştirilmişse, bir servis yetkilisi tarafından yapılacak bir bakımı/denetleme çevrimini seçin.

### **Damgalayıcı Seçimi [Damgalayıcı seçimi]**

Hem ön yüz damgalayıcı hem de arka yüz damgalayıcı kurulu olduğunda hangi damgalayıcının kullanılacağını belirleyin.

Bir damgalayıcı kurulu değilse bu ayar gösterilmez.

- **1** Software Operation Panel'i başlatın. Bkz. Software Operation Panel'i Başlatma (sayfa 198).
- **2** Sol taraftaki listeden [Aygıt ayarı 2] → [Damgalayıcı seçimi] öğesini seçin.

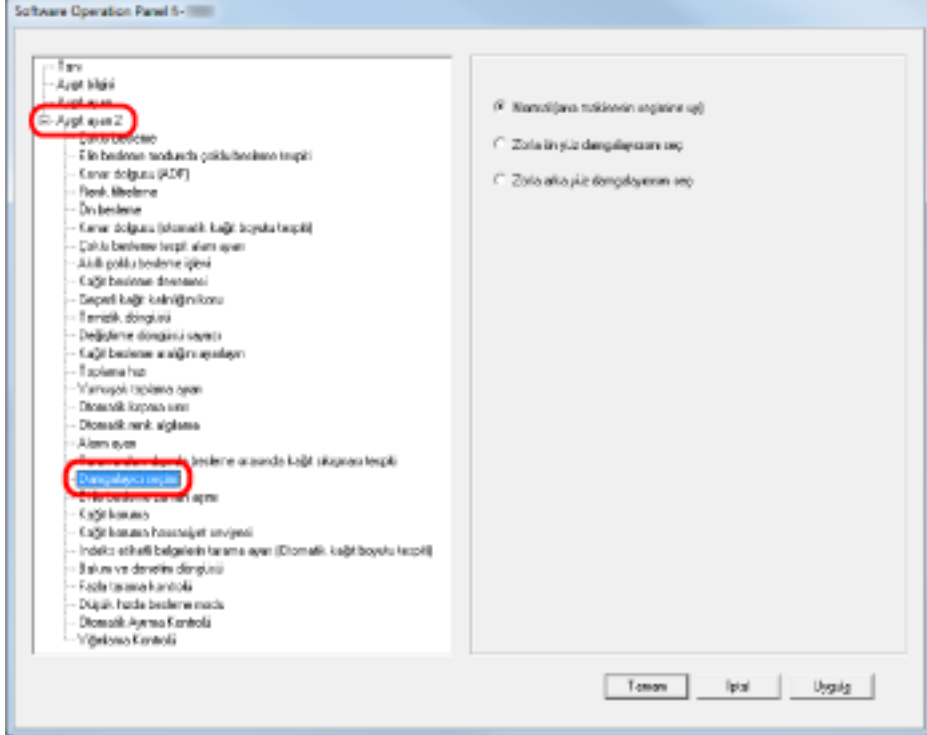

**3** Kullanılacak damgalayıcıyı seçin.

#### **Normal (ana makinenin seçimine uy)**

Tarayıcı sürücüsü ayarına uyar.

#### **Zorla ön yüz damgalayıcısını seç**

Tarayıcı sürücüsü tarafından farklı bir şey belirtilmemişse, Ön Yüz Damgalayıcının kullanılmasını zorunlu kılar.

#### **Zorla arka yüz damgalayıcısını seç**

Tarayıcı sürücüsü tarafından farklı bir şey belirtilmemişse, Arka Yüz Damgalayıcının kullanılmasını zorunlu kılar.

#### **İPUCU**

• Damgalayıcıları ile ilgili bilgi için bkz. Tarayıcı Seçenekleri (sayfa 280).

• Bu ayar tarayıcı sürücüsünün ayar iletişim kutusunda da yapılandırılabilir. [Normal (ana makinenin seçimine uy)] seçildiğinde, öncelik tarayıcı sürücüsü ayarına verilir. [Zorla ön yüz damgalayıcısını seç] veya [Zorla arka yüz damgalayıcısını seç] seçildiğinde, öncelik Software Operation Panel ayarlarına verilir.

# Temel Özellikler

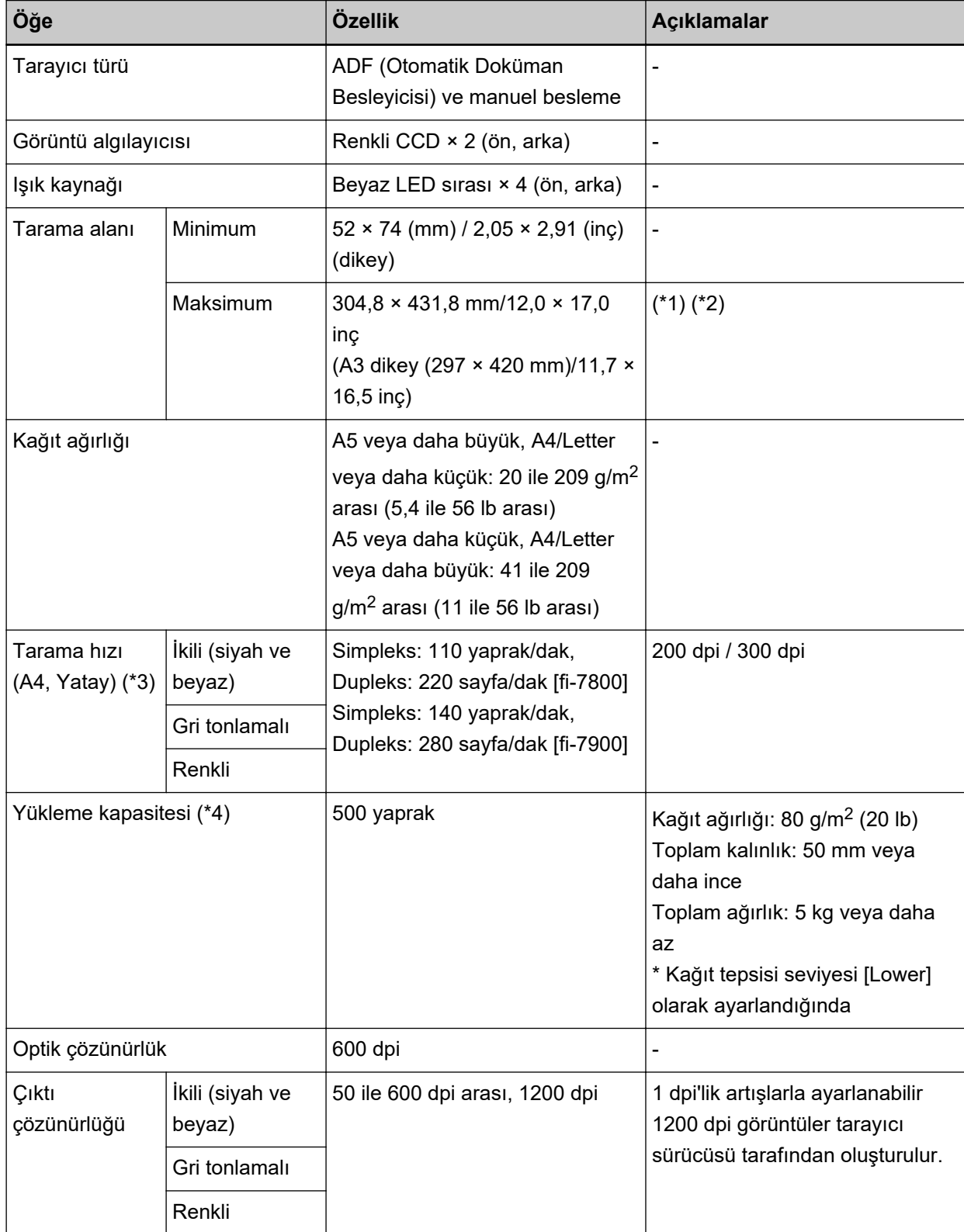

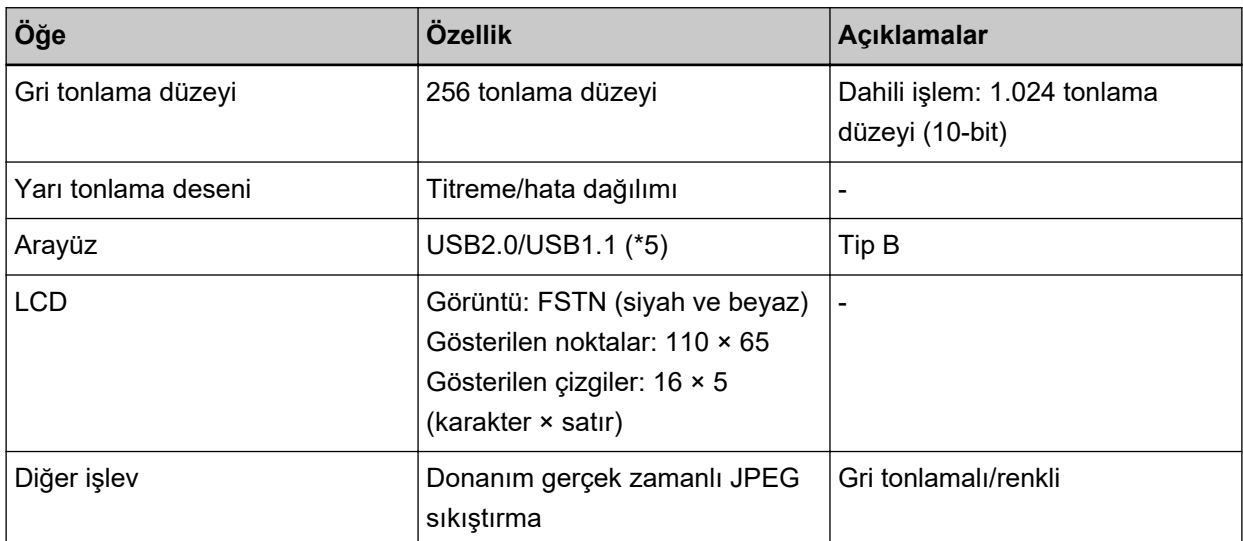

\*1:Uzun sayfa tarama, besleme yönünde 5.588 mm'ye (220 inç) kadar uzun belgelerin taranmasını sağlar.

Çözünürlüğün belge boyutuna göre aşağıdaki dpi değerine ayarlanması gerektiğinde dikkat edin.

- Tabloid (432 mm) boyutunu aşan, ancak 863 mm'yi aşmayan bir uzunluk 400 dpi veya daha az
- 863 mm'yi aşan, ancak 3.175 mm'yi aşmayan bir uzunluk 300 dpi veya daha az
- 3.175 mm'yi aşan, ancak 5.588 mm'yi aşmayan bir uzunluk 200 dpi veya daha az
- \*2: Manuel Besleme modunda (Tekli Besleme modu), A2/A1 boyutuna kadar tarama yapılabilir. İkiye katlanmış bir belgeyi tarayabilir ve görüntünün her iki tarafını birleştirebilirsiniz.
- \*3:Bu değer donanım maksimum tarama hızı olup, gerçek tarama süresine belge beslemesi gibi yazılım işlemleri süreleri de eklenir.

Tarama hızını ölçmek için kullanılan sistem ortamı şu şekildedir:

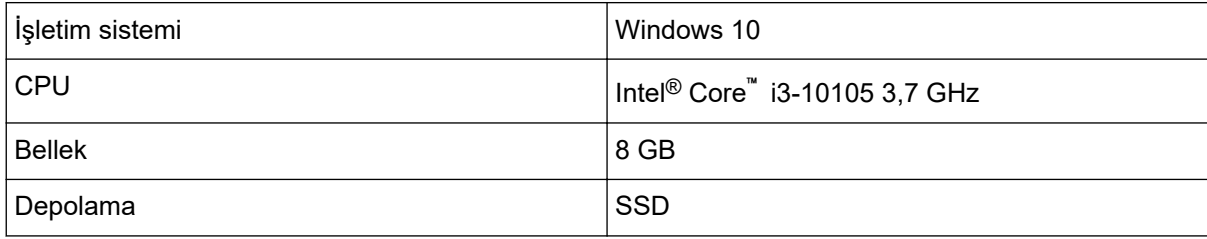

\*4: Kapasite kağıt ağırlığına göre değişir. Bkz. Taranabilen Belgeler (sayfa 59).

\*5:USB 2.0 üzerinden bağlantı için USB portunun ve hub'ın USB 2.0'ı desteklemesi gerekir. USB 1.1 kullanılırsa tarama hızının yavaşlayacağına dikkat edin.

# **Kurulum Özellikleri**

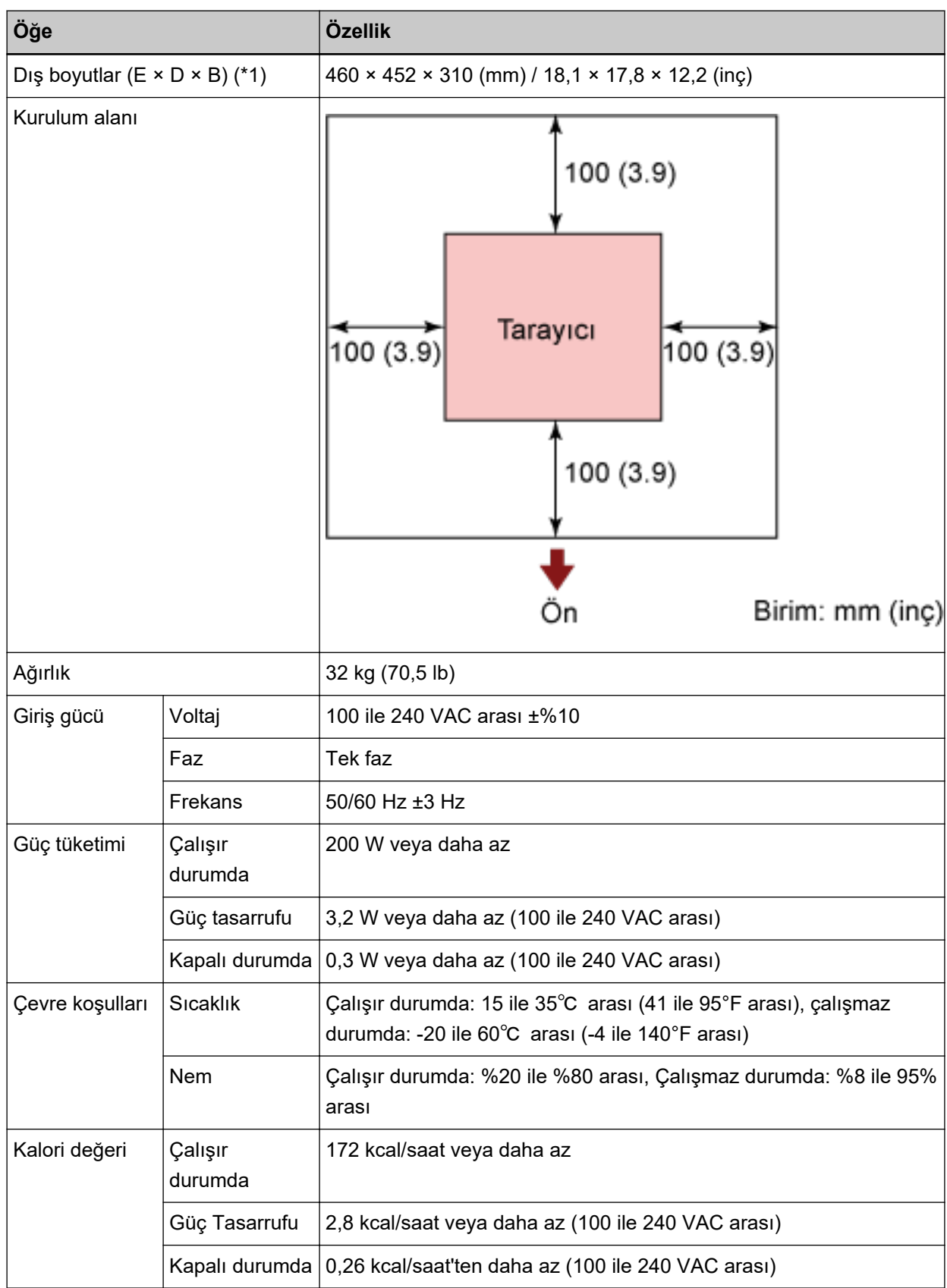

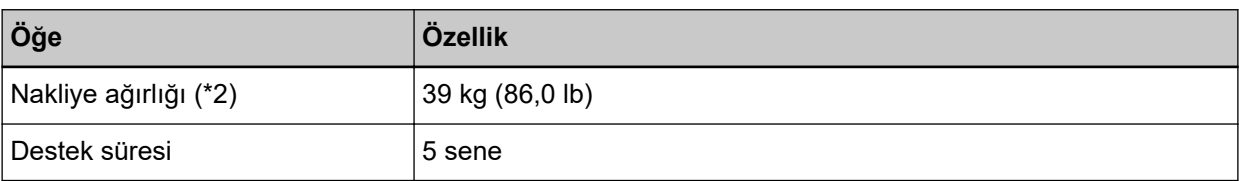

\*1: Derinlik kağıt tepsisini, kağıt çıkış tepsisini ve mandalları içermez.

\*2: Paketin ağırlığı dahildir.

# Dış boyutlar

Dış boyutlar şöyledir:

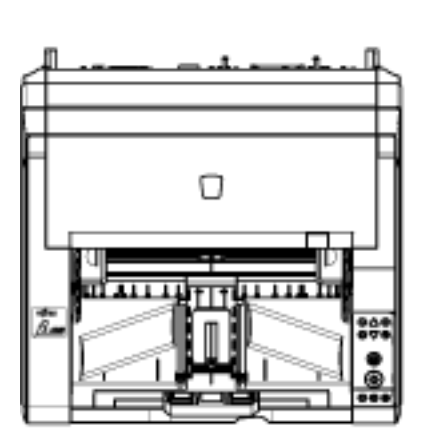

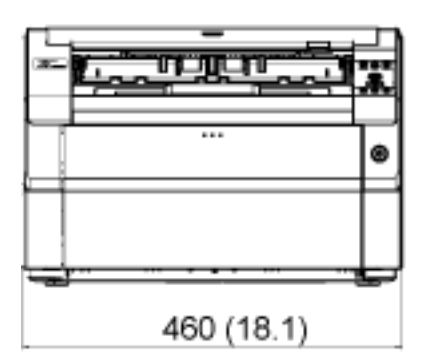

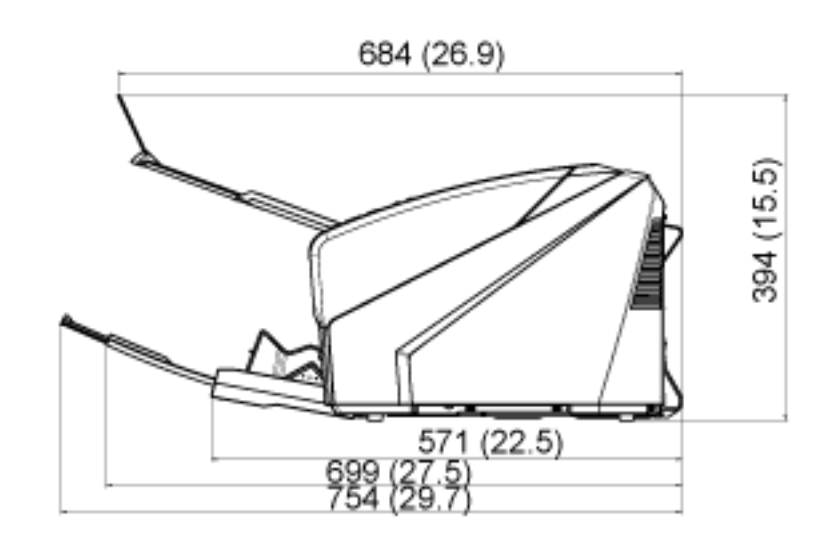

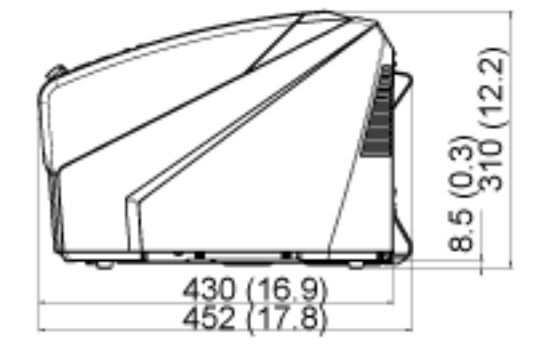

Birim: mm

Arka yüz damgalayıcı kuruluysa dış boyutlar şöyle olur:

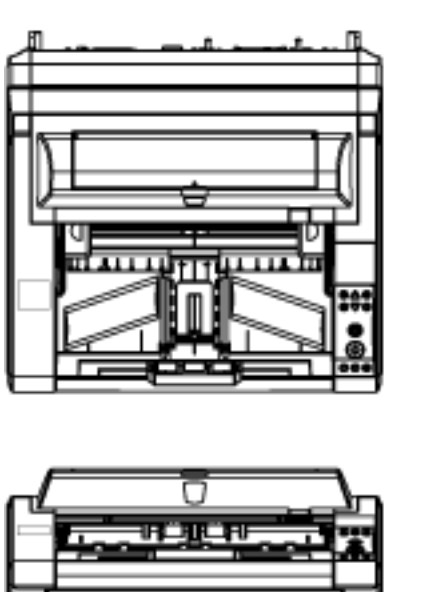

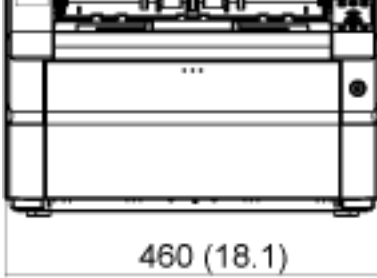

460 (18.1)

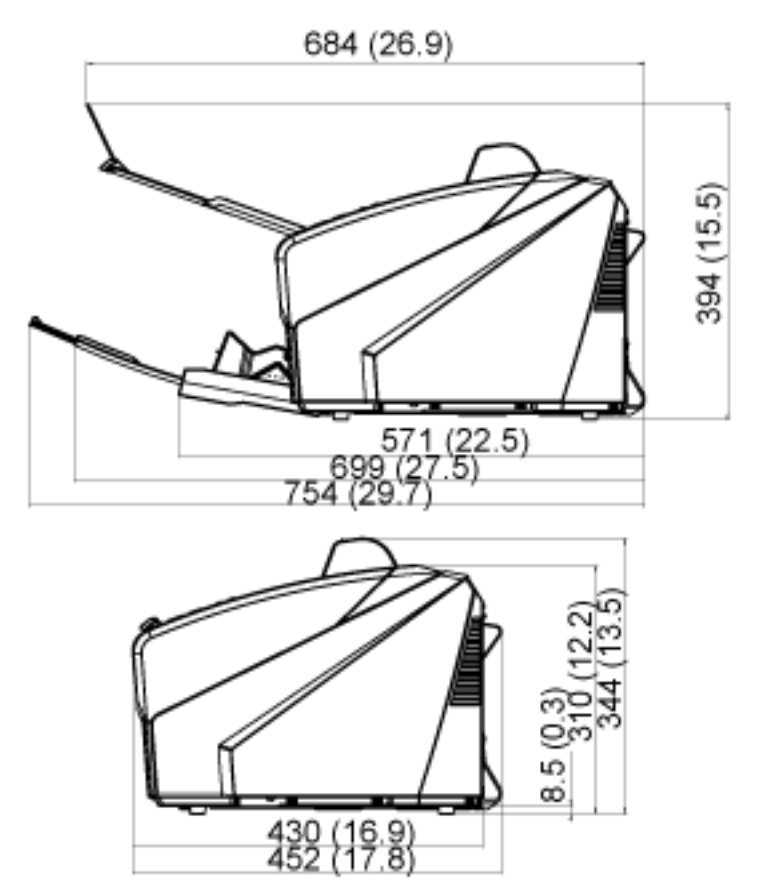

Birim: mm

### <span id="page-279-0"></span>**Tarayıcı Seçenekleri**

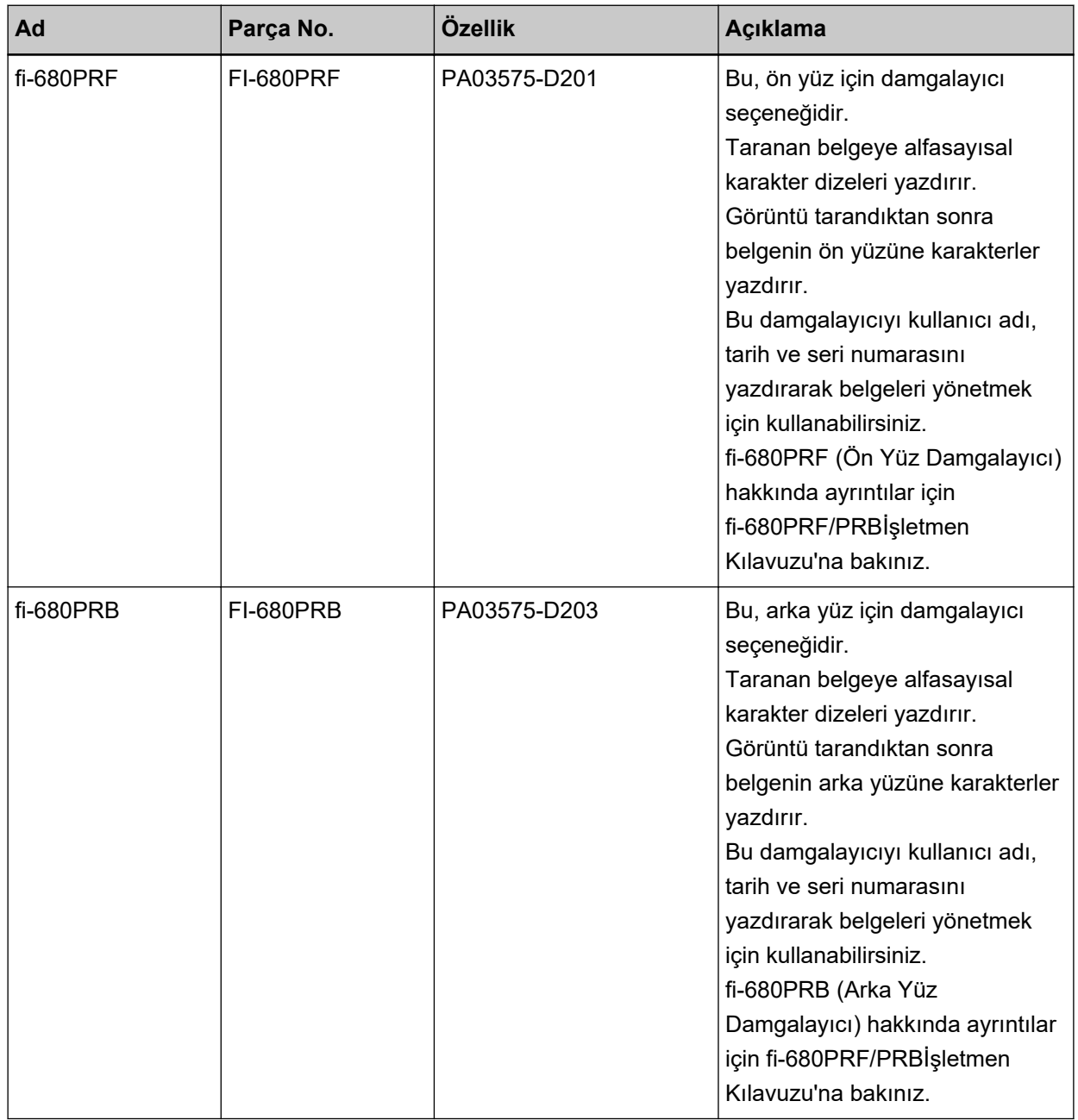

Tarayıcı seçeneklerinin satın alınması ile ilgili ayrıntılar ve daha fazla bilgi için, bu ürünü satın aldığınızda distribütöre/bayiye başvurun. Bu ürünle birlikte verilen Güvenlik Önlemlerinde yer alan İletişim Listesi veya Sorular için İletişim bölümündeki iletişim bilgilerine bakın ve bir başvuruda bulunun.

### **DİKKAT**

fi-680PRF ve fi-680PRB bu tarayıcıya birlikte kurulabilir. Ancak her iki damgalayıcıyla karakter dizeleri yazdıramazsınız.

Bir kerede bir damgalayıcı belirlediğinizden emin olun.

### **Yazılımı Kaldırma**

- **1 Bilgisayarı açın ve yönetici ayrıcalıklarına sahip bir kullanıcı olarak Windows'ta oturum açın.**
- **2 Çalışmakta olan bütün yazılımları kapatın.**
- 3 **[Denetim Masası]** penceresini açın.
	- Windows 10/Windows Server 2016/Windows Server 2019/Windows Server 2022 [Başlat] → [Windows Sistemi] → [Denetim Masası] öğesine tıklayın.
	- Windows 11

 $[Baslat]$  menüsü  $\rightarrow$  [Tüm uygulamalar]  $\rightarrow$  [Windows Aracları]'na tıklayın ve [Denetim Masası]'na cift tıklayın.

### **4 [Program kaldır]** öğesini seçin.

Yüklü yazılımların listelendiği [Programlar ve Özellikler] ekranı açılır.

### **5** Kaldırılacak yazılımı seçin.

- PaperStream IP sürücüsünü kaldırırken Aşağıdakilerden birini seçin:
	- PaperStream IP (TWAIN)
	- PaperStream IP (TWAIN x64)
	- PaperStream IP (ISIS) Bundle
- Software Operation Panel'i kaldırırken [Software Operation Panel] öğesini seçin.
- Error Recovery Guide'ı kaldırırken [Error Recovery Guide for fi-7800/fi-7900] öğesini seçin.
- PaperStream ClickScan'i kaldırırken [PaperStream ClickScan]'i secin.
- PaperStream ClickScan Searchable PDF Option't kaldırırken [PaperStream ClickScan Searchable PDF Option] seceneğini seçin.
- PaperStream Capture/PaperStream Capture Pro (EVALUATION) yazılımını kaldırırken [PaperStream Capture] öğesini seçin.
- Kılavuzları kaldırırken [fi Series manuals for fi-7800/fi-7900] öğesini seçin.
- Scanner Central Admin Agent yazılımını kaldırırken [Scanner Central Admin Agent] öğesini seçin.
- fi Series Online Update yazılımını kaldırırken [fi Series Online Update] öğesini secin.
- **6 [Kaldır] veya [Kaldır/Değiştir] tuşuna tıklayın.**
- **7** Bir onay mesajı gösterilirse [Tamam] veya [Evet] tuşuna tıklayın.

Yazılım kaldırılır.

# **Sorular İçin İletişim**

### $\bullet$  Sorular İçin İletişim

Aşağıdaki web sayfasındaki iletişim listesine bakınız: https://www.pfu.ricoh.com/r/ctl/

### • Image Scanner fi Series

Tarayıcıyla ilgili diğer sorular için aşağıdaki web sayfasına başvurunuz: https://www.pfu.ricoh.com/global/scanners/fi/support/ Yukarıdaki web sayfasında sorununuza çözüm bulunamıyorsa aşağıdaki web sayfasında distribütör/ satıcınızın iletişim bilgilerine bakınız: https://www.pfu.ricoh.com/global/scanners/inquiry.html

### ● Sarf Malzemelerini veya Temizleme Malzemelerini satın almak için iletişim bilgileri

https://www.pfu.ricoh.com/r/ctl/